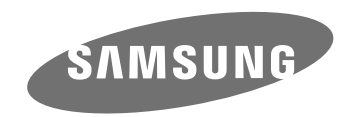

# 사용 설명서

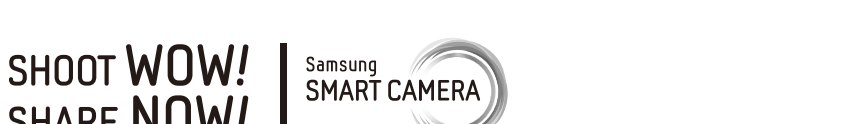

**SHARE NOW!** 

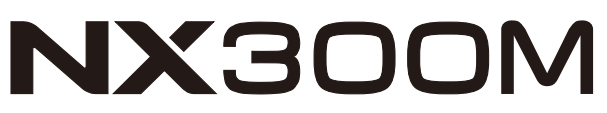

KOR 이 설명서는 카메라의 상세 사용 방법을 담고 있습니다. 올바른 사용과 유지를 위해 반드시 사용 설명서를 읽고 바르게 사용해 주세요.

# **등록 상표 안내**

- Microsoft Windows와 Windows 로고는 Microsoft Corporation의 등록 상표입니다.
- Mac과 Apple App Store는 Apple Corporation의 등록 상표입니다.
- Google Play 스토어는 Google Inc.의 등록 상표입니다.
- Adobe, Adobe 로고, Photoshop, Lightroom은 미국 및 각 국 Adobe Systems Inc.의 등록 상표입니다.
- microSD™, microSDHC™, microSDXC™은 SD Association의 등록 상표입니다.
- HDMI, HDMI 로고 및 High Definition Multimedia Interface는 HDMI Licensing LLC의 상표 또는 등록 상표입니다.

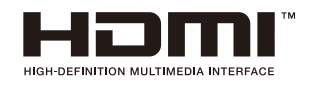

- Wi-FiⓇ와 Wi-Fi 로고는 Wi-Fi 협회의 등록 상표입니다.
- 설명서에 표기된 상표 및 상품명은 각 회사의 등록 상표입니다.

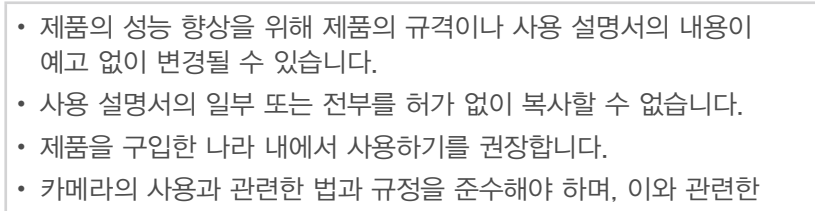

책임은 사용자에게 있습니다.

당해 무선설비는 운용 중 전파혼신 가능성이 있으므로 인명안전과 관련된 서비스는 할 수 없습니다.

## B급 기기(가정용 방송 통신 기기)

이 기기는 가정용(B급)으로 전자파 적합 등록을 한 기기로서 주로 가정에서 사용하는 것을 목적으로 하며, 모든 지역에서 사용할 수 있습니다.

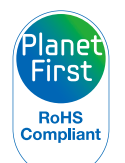

Planet First는 지구를 최우선으로 하는 경영 활동을 통해 기업의 사회적 책임 및 지속가능경영을 추구하고자 하는 삼성전자의 의지를 나타냅니다.

*1*

# **안전을 위한 주의 사항**

사용자의 안전을 지키고 재산상의 손해를 막기 위한 내용입니다. 반드시 잘 읽고 제품을 올바르게 사용해 주세요.

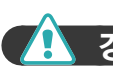

# $\vec{a}$  고 지키지 않았을 경우 사용자가 사망하거나 중상을 입을 수 있습니다.

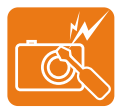

- 카메라를 임의로 분해, 개조하지 마세요.
- 감전되거나 제품이 손상될 수 있습니다.

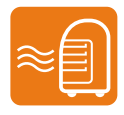

카메라를 가연성 가스나 액체 가까이에서 사용하지 마세요. • 인화, 폭발의 원인이 됩니다.

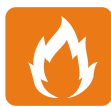

카메라에 인화성 물질을 넣거나 카메라 가까이에 인화성 물질을 두지 마세요.

• 화재, 감전의 원인이 될 수 있습니다. 젖은 손으로 카메라를 만지지 마세요.

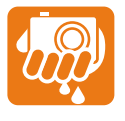

• 감전의 위험이 있습니다.

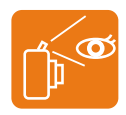

플래시는 사람(특히 유아)의 눈 가까이에서 사용하지 마세요.

• 시력에 심각한 손상을 입힐 수 있습니다.

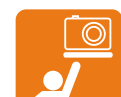

- 유아나 어린이가 카메라를 만지지 않도록 주의하세요.
- 카메라와 액세서리를 유아나 애완동물 주변에 두지 마세요. 크기가 작은 부품을 삼켜 질식하거나 심한 상해를 입을 수 있습니다.

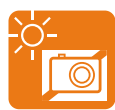

#### 카메라를 밀폐된 자동차 안이나 직사광선이 비치는 장소 등 온도가 높은 장소에 방치하지 마세요.

• 화재의 원인이 될 수 있으며 카메라 내부가 영구적으로 손상될 수 있습니다.

#### 카메라 혹은 AC 충전기를 천이나 이불로 덮지 마세요.

• 열이 지속적으로 발생하여 외관이 변형되거나 화재의 원인이 될 수 있습니다.

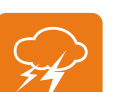

#### 천둥, 번개가 치는 날씨에는 전원 코드나 충전기를 조작하지 마세요.

• 감전의 위험이 있습니다.

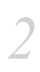

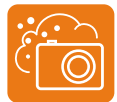

카메라 내부에 물 또는 이물질이 들어간 경우 신속하게 전원(배터리나 AC 충전기)을 분리한 후 가까운 삼성전자 서비스 센터에 의뢰하세요.

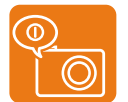

카메라 사용이 금지된 장소에서는 카메라의 전원을 끄세요.

- 카메라가 전파상의 문제를 일으킬 위험이 있습니다.
- 비행기 안에서는 카메라의 전원을 끄세요. 카메라의 전자파가 비행기의 운항에 영향을 주어 위험할 수 있습니다.
- 병원에서는 해당 규정에 따라 카메라의 전원을 끄세요. 카메라의 전자파가 의료 기기에 영향을 줄 수 있습니다.

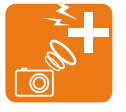

#### 카메라는 맥박 조정기 등 기타 의료 기기와 서로 수신 장애를 일으킬 수 있습니다.

• 의료 기기 근처에서 카메라를 사용할 때는 의료 기기 제조 회사나 전문기관이 정한 안전거리를 유지하세요. 카메라 사용 시 수신 장애가 일어날 가능성이 있을 경우 즉시 카메라의 전원을 끄고 해당 의료 기기의 제조 회사에 문의하거나 사용 설명서를 참고하세요.

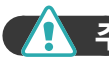

# 주 의 지키지 않았을 경우 사용자가 부상을 당하거나 재산상의 손해를 입을 수 있습니다.

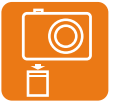

카메라를 장시간 사용하지 않을 때엔 카메라와 배터리를 분리하세요.

• 배터리에서 액이 새어 나와 카메라에 치명적인 손상을 입힐 수 있습니다.

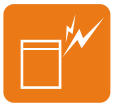

반드시 모델에 맞는 지정된 배터리를 사용하고, 배터리를 손상시키거나 가열하지 마세요.

• 화재와 부상의 위험이 있습니다.

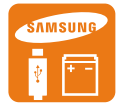

## 배터리, 충전기, 케이블 및 액세서리는 삼성전자에서 제공하는 정품을 사용하세요.

- 승인되지 않은 배터리, 충전기, 케이블 및 액세서리를 사용할 경우 폭발 등의 안전 사고가 발생하거나, 제품이 고장 나거나 사용자가 상해를 입을 수 있습니다.
- 비정품 배터리, 충전기, 케이블 및 액세서리를 사용하여 카메라에 발생한 문제나 상해에 대해서는 제조 회사에서 책임지지 않습니다.

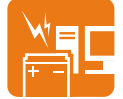

## 배터리를 원래 용도 외에 다른 용도로 사용하지 마세요.

• 고장이나 화재 또는 감전의 원인이 될 수 있습니다.

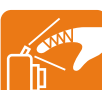

플래시 사용 시 발광 부분을 만지지 마세요.

• 화상의 위험이 있습니다.

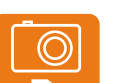

l m

AC 충전기를 사용할 경우 카메라 전원을 끈 후 콘센트에서 전원 플러그를 분리하세요.

• 화재 또는 감전의 원인이 될 수 있습니다.

충전기를 사용하지 않을 때는 충전기의 전원 코드를 콘센트와 분리하세요.

• 화재 또는 감전의 원인이 될 수 있습니다.

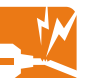

손상된 전원 코드나 플러그 또는 헐거운 콘센트를 사용하지 마세요.

• 화재 또는 감전의 원인이 될 수 있습니다.

배터리의 +/- 단자를 AC 충전기에 직접 연결하지 마세요.

• 화재 또는 감전의 원인이 될 수 있습니다.

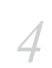

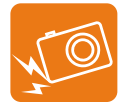

카메라를 떨어뜨리거나, 렌즈나 카메라 외관에 외부충격이 가해지지 않도록 하세요.

• 카메라 화면이나 외관이 훼손될 수 있고 내부의 부품들이 고장 날 수 있습니다.

 $\bigcirc$   $\blacksquare$ 

카메라에 케이블을 연결하거나 배터리 또는 메모리 카드를 삽입할 때 카메라에 충격을 주거나 올바르지 않은 방향으로 연결 또는 삽입하지 않도록 주의하세요. 삽입구나 액세서리가 손상될 수 있습니다.

• 카메라 또는 케이블이 손상될 수 있으며 배터리와 메모리 카드를 올바르게 삽입하지 않으면 카메라의 연결 단자나 액세서리 등이 손상될 수 있습니다.

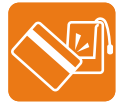

# 신용카드의 마그네틱 선이 카메라 케이스의 자석 부분에 닿지 않도록 하세요.

• 카드의 정보가 지워지거나 손상될 수 있습니다.

손상된 배터리와 충전기, 메모리 카드는 사용하지 마세요.

• 고장이나 화재 또는 감전의 원인이 될 수 있습니다.

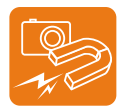

# 자성이 있는 곳이나 자성의 영향이 미치는 곳에 카메라를 두지 마세요.

• 자성을 가진 물체와 함께 두면 자기에 의해 카메라가 잘못 작동하여 사용에 지장을 줄 수 있습니다.

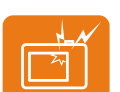

#### 카메라 화면이 파손된 경우 주의하세요.

• 유리 또는 아크릴이 깨진 경우, 사고 및 부상의 위험이 있으므로, 반드시 삼성전자 서비스 센터에서 수리 후 사용하세요.

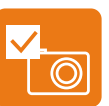

 $\mathbf{t}$ 

зğ:

#### 여행, 중요한 행사에서 카메라를 사용할 때에는 카메라가 정상적으로 작동하는지 미리 점검하세요.

• 카메라 오작동으로 인하여 발생하는 손해나 손실에 관해서는 제조 회사에서 책임지지 않습니다.

# USB 케이블을 연결할 때는 반드시 크기에 맞는 커넥터를 카메라에 꽂으세요.

• 반대로 꽂아 발생하는 데이터의 손상 또는 손실에 관해서는 제조 회사에서 책임지지 않습니다.

## 태양 및 강한 빛을 향하여 이 제품을 사용하지 마세요.

• 이미지 센서에 문제가 발생할 수 있습니다.

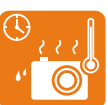

## 카메라 온도가 너무 높으면 배터리를 꺼내고 카메라를 식힌 후에 사용하세요.

- 배터리를 장시간 사용할 경우 카메라의 내부 온도 및 배터리의 온도가 높아집니다. 온도가 너무 높으면 카메라의 작동이 멈출 수 있습니다.
- 카메라를 장시간 사용하면 카메라 내부 온도가 높아져 촬영한 사진에 노이즈가 많이 생길 수 있지만 카메라 작동에는 영향을 미치지 않으며, 고장도 아닙니다.

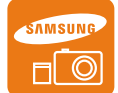

## 카메라의 전자파 관련 정보를 알아두세요.

• 보안 되지 않았거나 보안 상태가 약한 전자 기기 근처에서 카메라를 사용하면 카메라에서 발생하는 주파수로 인해 수신 장애가 발생할 수 있습니다. 이 경우 해당 전자 기기의 제조 회사에 문의하세요. 전자파 관련 안전을 보장받기 위해서 반드시 삼성 카메라 정품 별매품이나 소모품을 사용하세요.

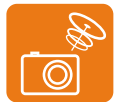

## 올바른 안테나 사용법을 알아두세요.

• 카메라의 전원이 켜진 상태에서는 안테나 주변이나 안테나가 내장된 부분을 만지지 마세요.

# $($  정보 관리 및 면책 사항  $)$

- 무선 네트워크로 파일 전송 시 유출의 우려가 있으므로 항상 주의하세요.
- 카메라로 불건전한 자료나 저작권, 상표, 지적 재산권을 침해하는 자료를 전송하지 마세요. 이로 인해 발생하는 문제에 대해서는 제조 회사에서 책임지지 않습니다.

# **사용 설명서 표기 방법**

# **공통 기호**

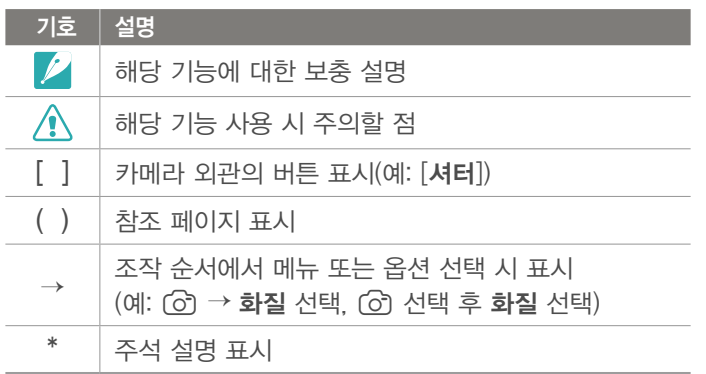

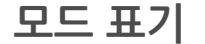

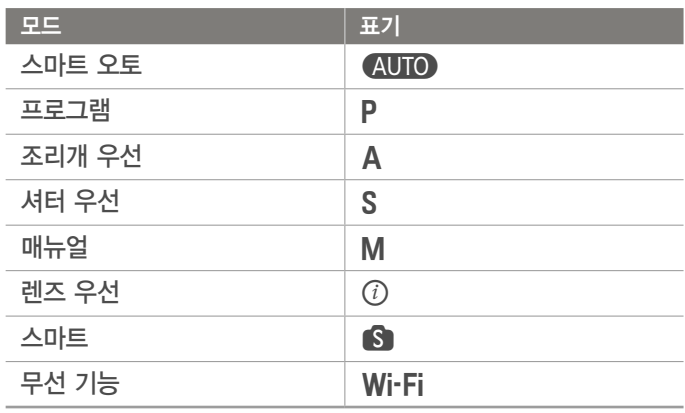

# 튑

# 입문자를 위한 팁

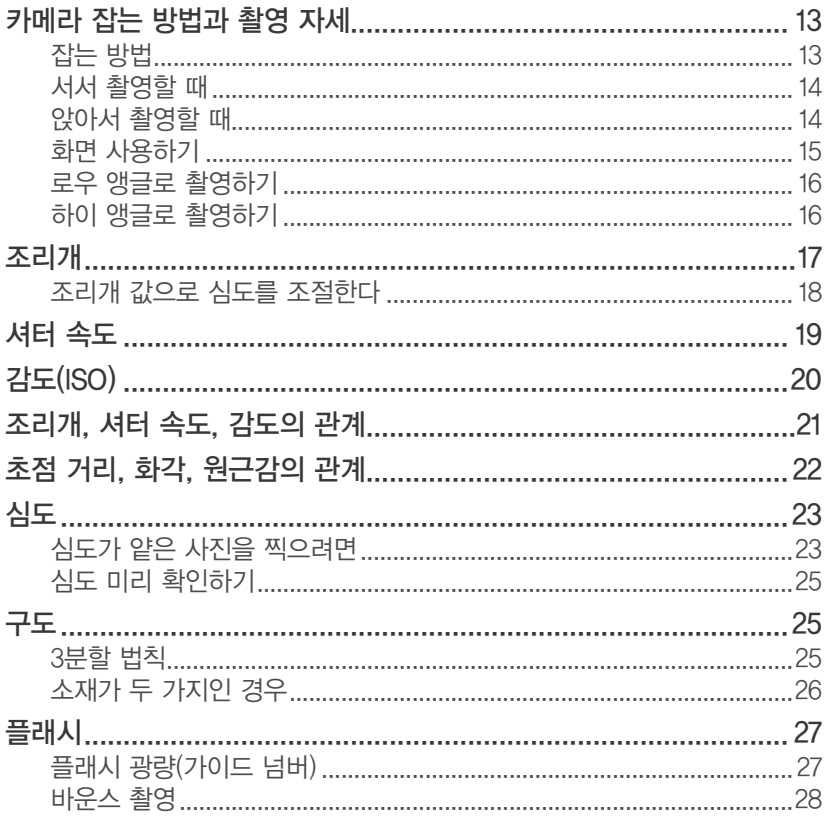

# Chapter 1

# 나의 카메라

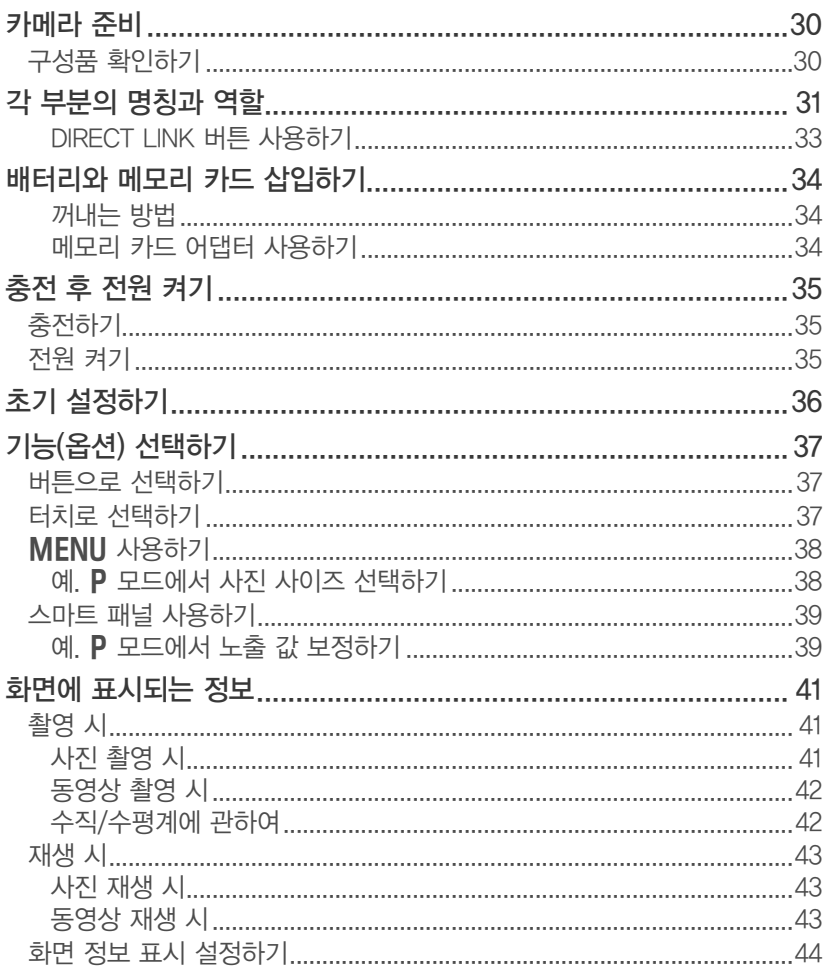

8

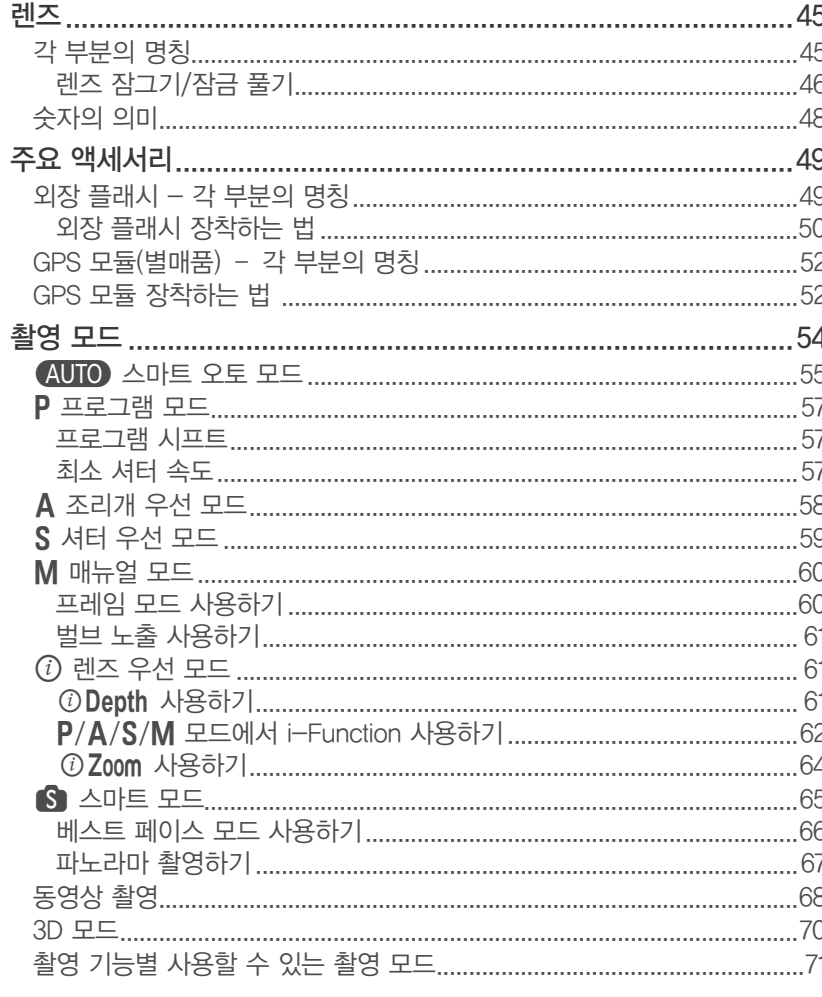

# Chapter 2

# 촬영 기능

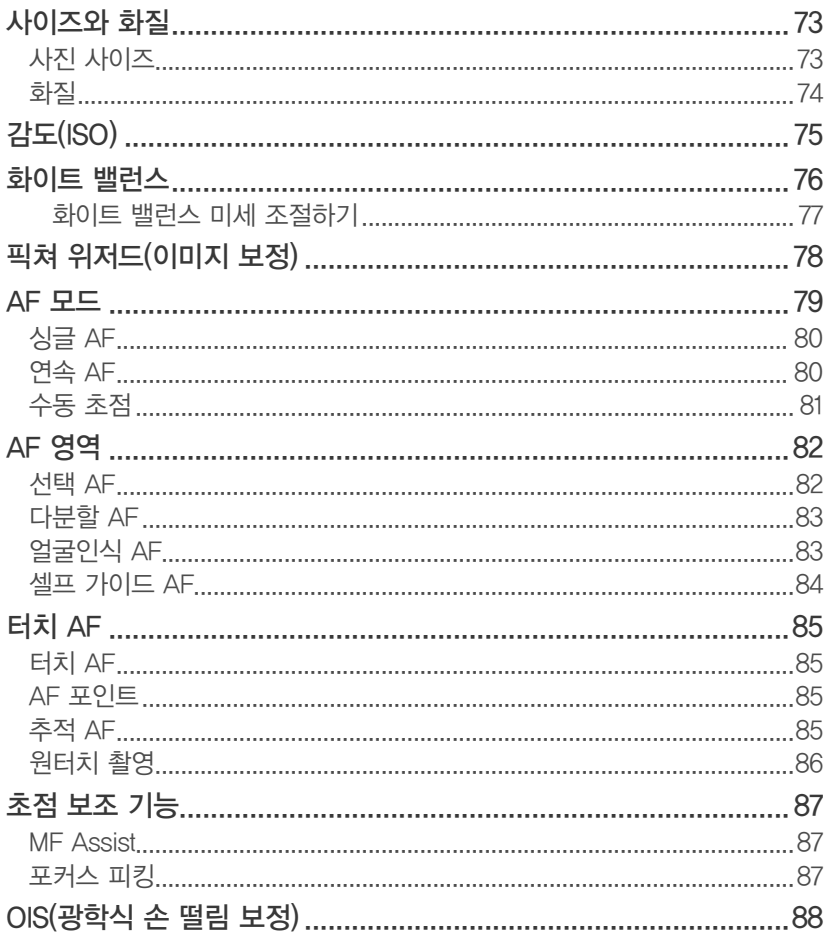

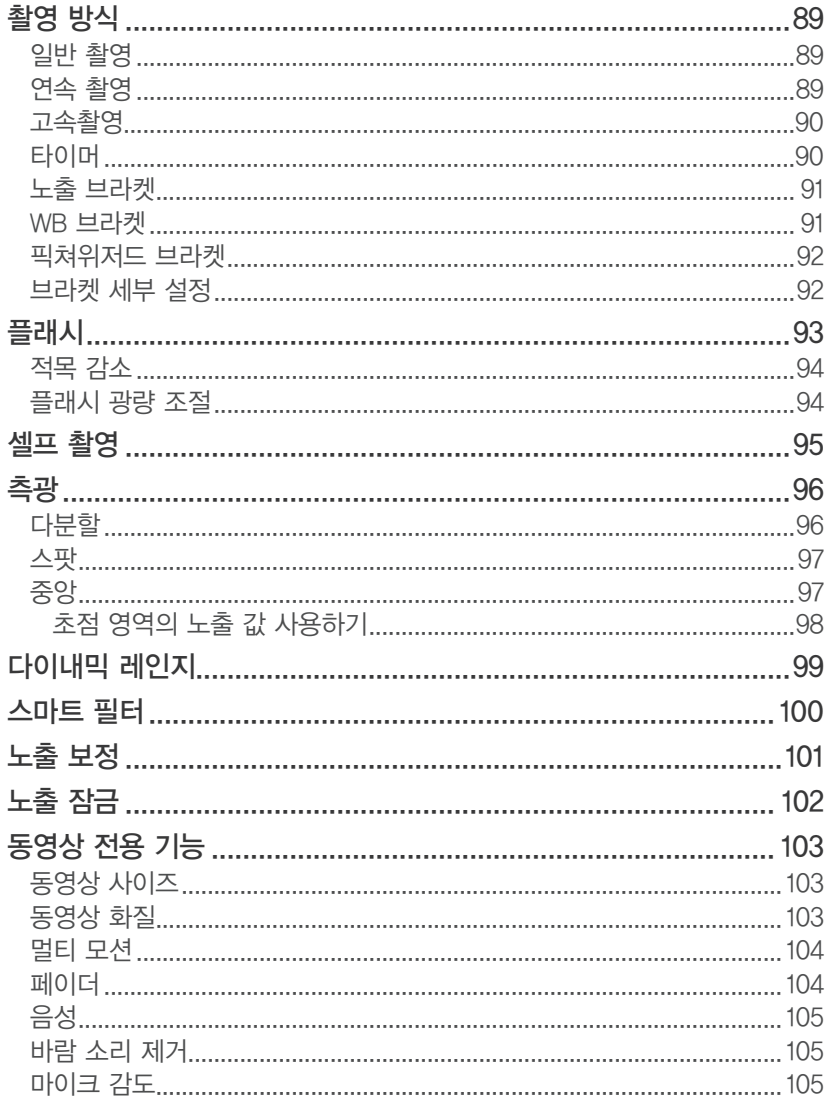

# Chapter 3 재생/편집

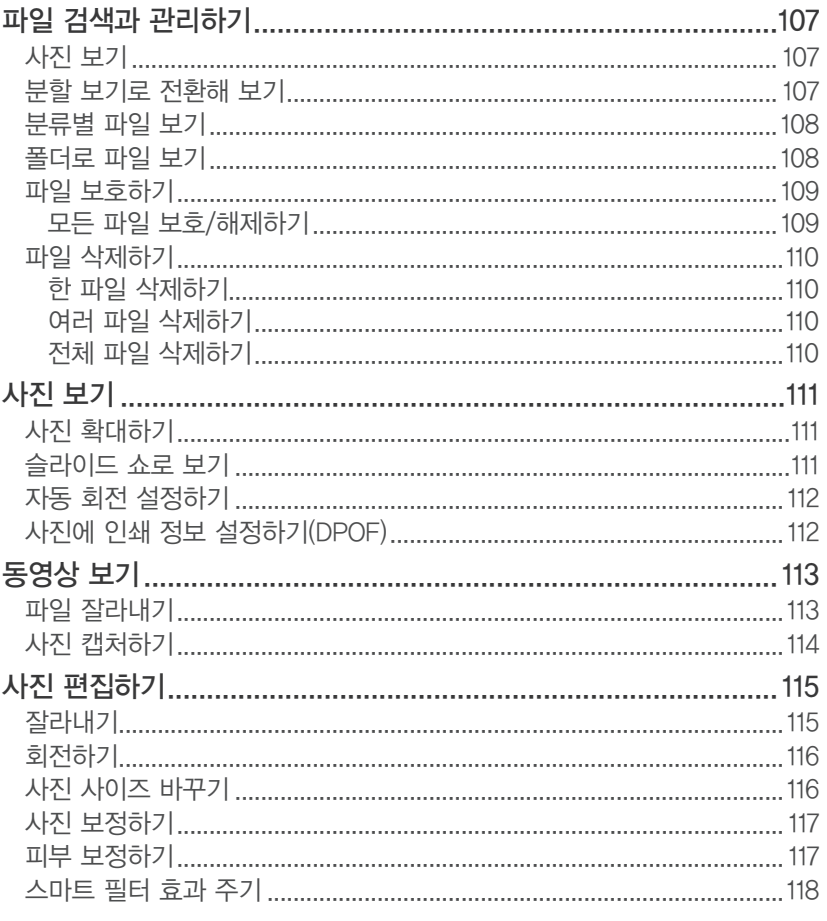

# Chapter 4 무선 네트워크

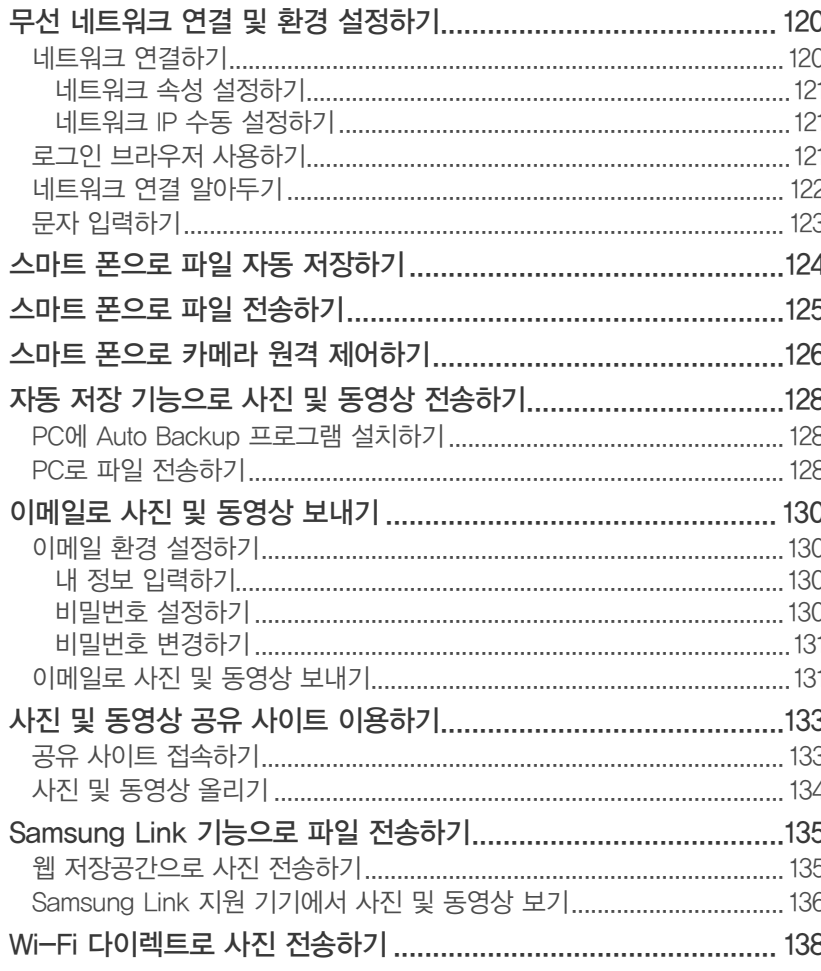

# Chapter 5 사용자 및 환경 설정

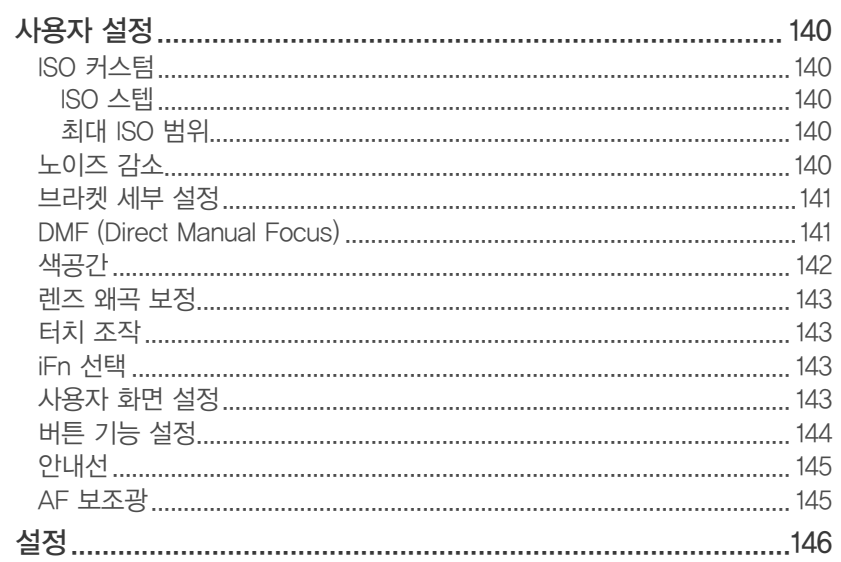

# Chapter 6

# 외부 장치에 연결하기

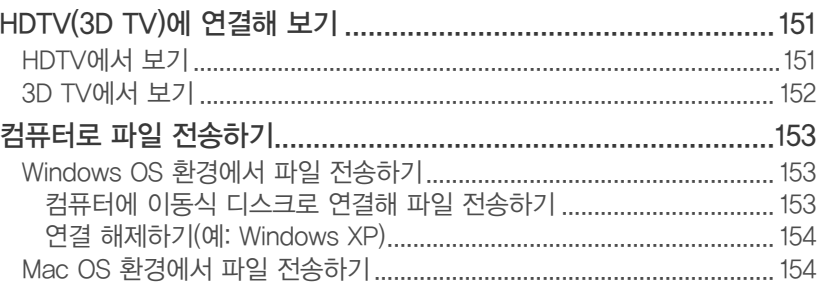

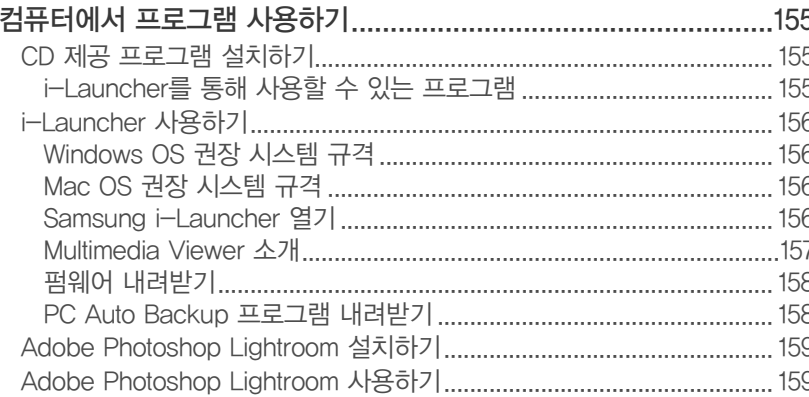

# Chapter 7

# 부록

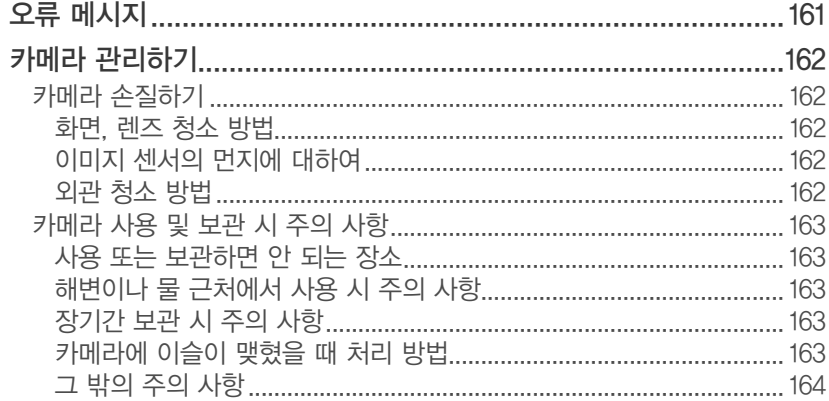

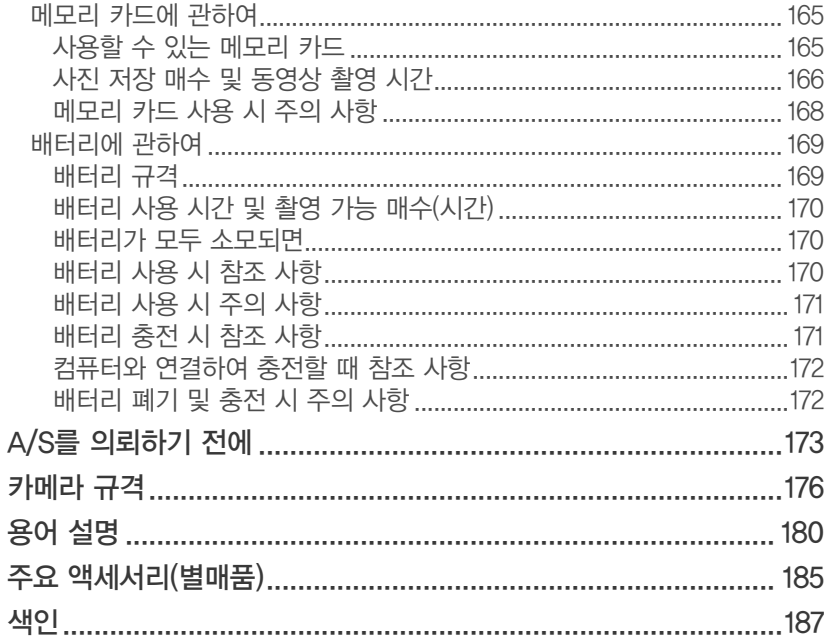

# <span id="page-13-0"></span>**카메라 잡는 방법과 촬영 자세**

바른 자세는 멋진 사진을 촬영하기 위한 기본 조건입니다. 카메라를 잡을 때는 카메라가 움직이지 않도록 잘 고정하는 것이 가장 중요합니다.

카메라를 바르게 잡아도 자세가 바르지 못하면 쉽게 흔들릴 수 있습니다. 몸을 일직선으로 세운 후 아랫배에 힘을 주어, 몸이 흔들리지 않고 삼각대 역할을 할 수 있도록 자세를 잡아 몸의 흔들림을 최소화하세요.

셔터 속도를 느리게 설정해 촬영할 때는 숨을 멈춰 주는 것도 촬영 자세에 포함됩니다.

잡는 방법

오른손으로 카메라 몸체를 감싸면서 검지를 셔터 위에 올리고, 왼손은 카메라 렌즈 밑을 받치면서 자연스럽게 손가락으로 렌즈를 감싸 쥡니다.

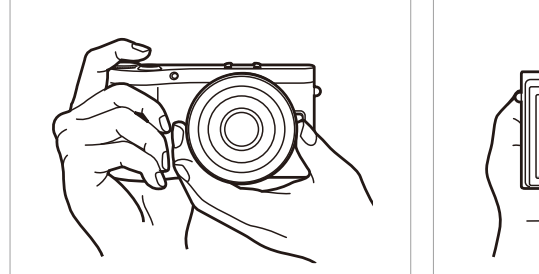

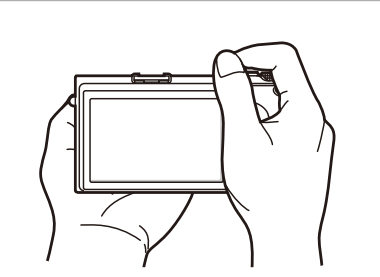

<span id="page-14-0"></span>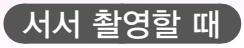

원하는 구도를 잡은 후 두 다리를 어깨 너비로 벌린 상태에서 등을 펴고 양팔을 몸에 붙인 후 촬영합니다. 이때 팔꿈치를 몸에 붙여야 카메라가 덜 흔들립니다.

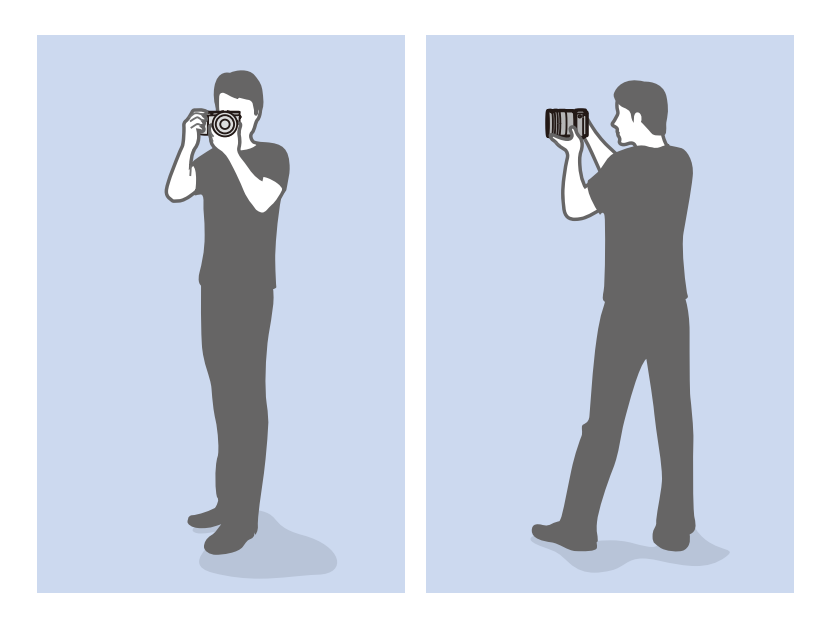

# 앉아서 촬영할 때

한쪽 발과 반대쪽 무릎을 사용하여 균형을 잡아야 한다는 것을 제외하면 서서 촬영할 때와 같습니다.

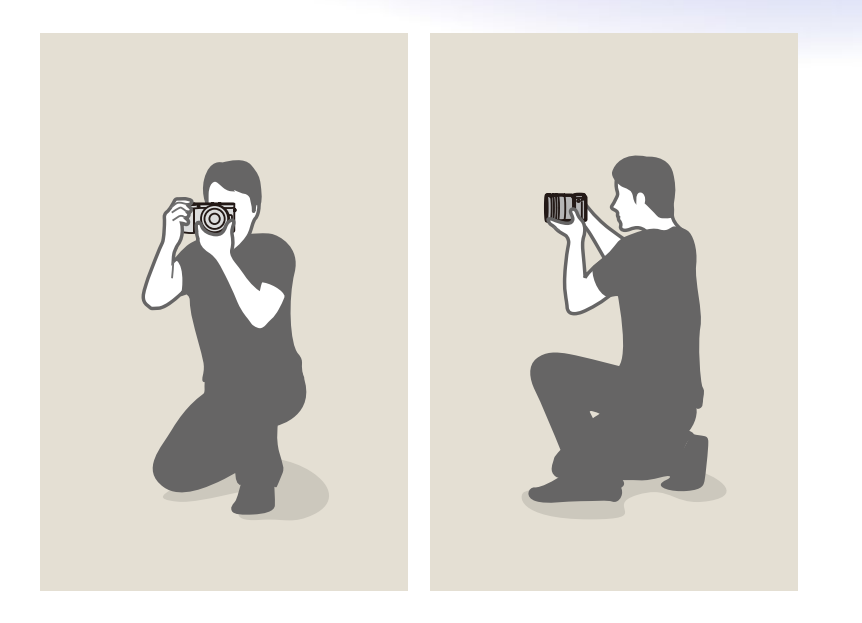

# <span id="page-15-0"></span>화면 사용하기

화면을 위아래로 기울여 로우 앵글, 하이 앵글 등 다양한 각도로 촬영할 수 있습니다.

**1** 화면을 아래로 살짝 밀어 내림

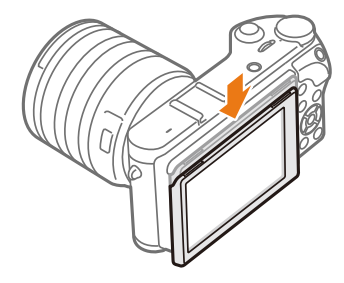

**2** 화면을 위로 최대 180도 또는 아래로 최대 45도 이내에서 조절

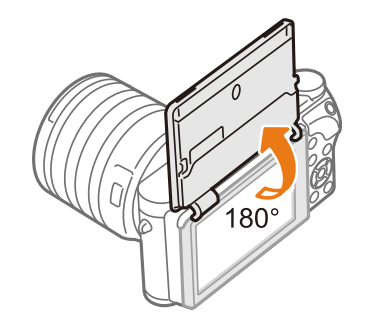

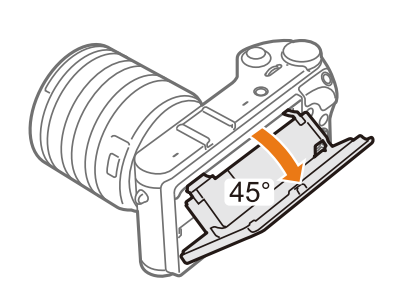

• 셀프 사진을 촬영할 때는 **셀프 촬영**을 설정으로 선택하고 화면을 위로 180도 올려서 화면을 보며 화면의 피사체를 터치해 촬영하세요.(95쪽)

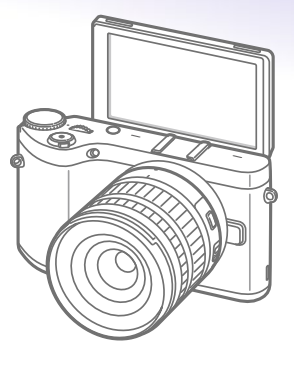

- 카메라를 사용하지 않을 때는 화면을 기울이지 않은 상태로 보관하세요.
	- 화면은 기울일 수 있는 범위 내에서만 조작하세요. 그렇지 않으면 카메라가 파손됩니다.
	- 화면을 기울일 때는 화면이 파손되지 않도록 주의하세요.
	- 카메라를 손으로 잡지 않고 화면을 위로 세워 촬영할 경우 삼각대에 고정한 후 사용하세요. 그렇지 않으면 카메라가 파손될 수 있습니다.

# <span id="page-16-0"></span>로우 앵글로 촬영하기

로우 앵글은 카메라를 촬영자의 눈높이보다 아래쪽에 두고 피사체를 아래에서 위로 올려다보며 촬영할 때 적합합니다.

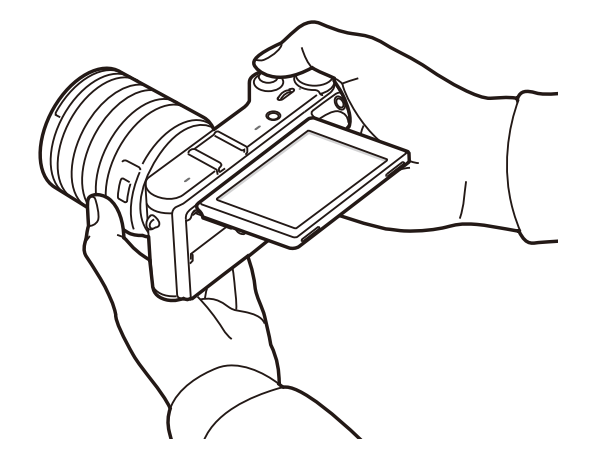

# 하이 앵글로 촬영하기

하이 앵글은 카메라를 촬영자의 눈높이보다 위쪽에 두고 피사체를 위에서 아래로 내려다보며 촬영할 때 적합합니다.

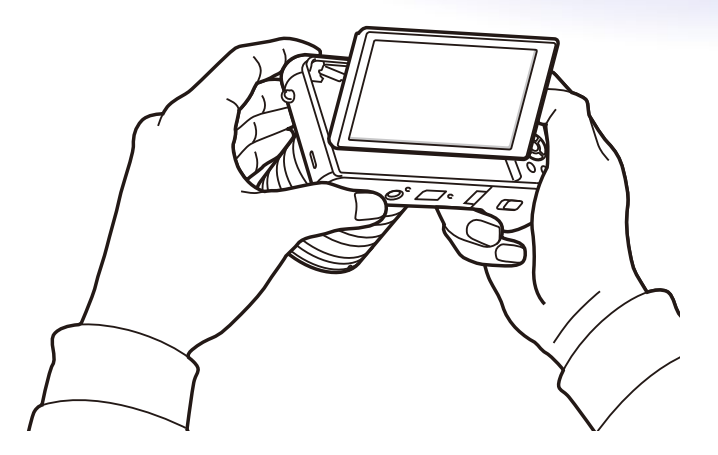

<span id="page-17-0"></span>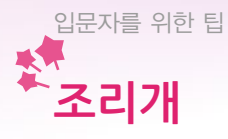

조리개는 노출을 결정하는 세 가지 요소 중 하나입니다. 조리개는 여러 장 겹쳐진 얇은 금속판들로 구성되어 있으며, 빛이 통과하는 구멍의 크기를 필요에 따라 조절할 수 있게 만들어져 있습니다. 구멍의 크기에 따라 빛의 양이 달라지는데 조리개를 열수록 빛이 많이 들어오며, 조리개를 닫을수록 적게 들어옵니다.

# 조리개의 열림과 닫힘 정도

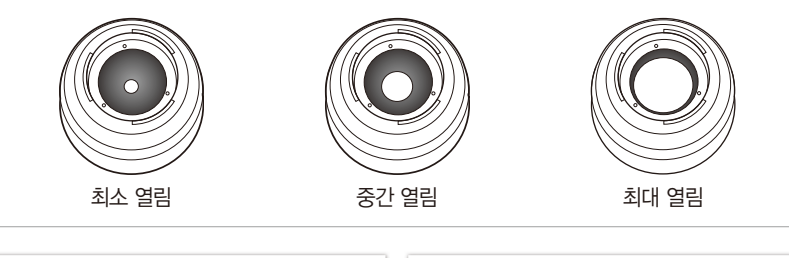

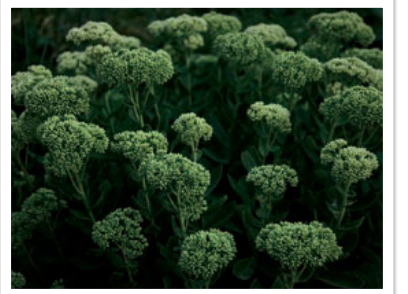

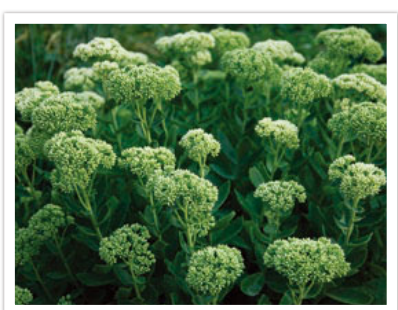

조리개를 적게 연 사진 지수는 어떻게 보여 조리개를 많이 연 사진

조리개의 크기는 'F값'이라는 수치로 표현합니다. F값은 카메라 렌즈의 초점 거리를 조리개 크기로 나누어서 계산합니다. 예를 들어 50 mm의 초점 거리를 가진 렌즈의 F값이 F2라면, 50 mm/25 mm=F2이므로 조리개의 크기는 25 mm입니다. 즉, F값이 작을수록 조리개의 크기가 커집니다.

사진의 밝기는 바로 이 조리개를 통과하는 빛의 양에 따라 조절됩니다. 조리개 값 한 단계의 노출량은 1 EV라고 표시합니다. 1 EV가 늘어나면 빛의 양은 두 배가 늘어나고, 1 EV가 줄어들면 빛의 양은 절반으로 줄어듭니다. 또한 노출 보정 기능을 사용해 1/2, 1/3 EV 등으로 세분화시켜 더 섬세하게 빛의 양을 조절할 수 있습니다.

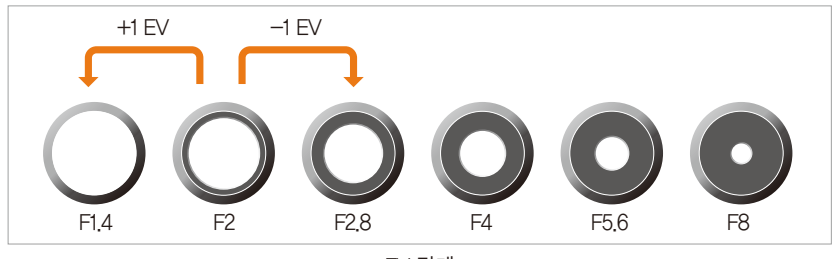

EV 단계

# <span id="page-18-0"></span> $\overline{\phantom{x}}$  조리개 값으로 심도를 조절한다  $\overline{\phantom{x}}$

조리개를 조절해서 사진 배경을 흐리거나, 선명하게 촬영할 수 있습니다. 이는 심도와 매우 밀접한 관련이 있으며, '심도가 깊다 또는 얕다'고 표현합니다.

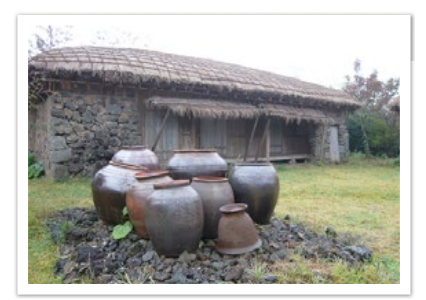

심도 깊은 사진 심도 얕은 사진

조리개는 여러 개의 날이 결합된 회전 날개의 형태로 구성되어 있습니다. 조리개 날은 안팎으로 함께 움직이며 가운데 구멍으로 통과하는 빛의 양을 조절합니다. 조리개 날의 수는 야경 촬영 시 빛 갈라짐의 형태에 영향을 줍니다. 조리개 날 수가 짝수이면 개수대로 빛이 갈라지며, 홀수일 경우 그 빛 갈라짐이 두 배로 늘어납니다.

예를 들어 조리개 날 수가 8이면 빛 갈라짐이 8개이며, 7개인 경우는 14개의 빛 갈라짐이 생깁니다.

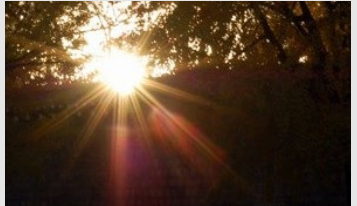

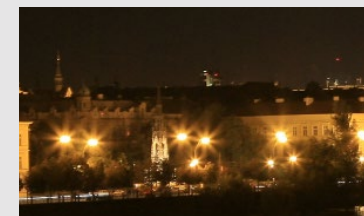

조리개 날 수 7개 주리가 보수 8개

<span id="page-19-0"></span>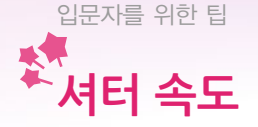

셔터 속도란 셔터가 열렸다가 닫히는 데 걸리는 시간을 말합니다. 셔터 속도는 빛이 조리개를 통과하여 이미지 센서에 도달하기까지의 시간을 조절해서 빛의 양을 결정하는 역할을 합니다.

일반적으로 셔터 속도는 수동으로 조절할 수 있습니다. 셔터 속도의 단위는 EV(Exposure Value)이며, 1초, 1/2초, 1/4초, 1/8초, 1/15초, 1/1000초, 1/2000초 등의 간격으로 표시합니다.

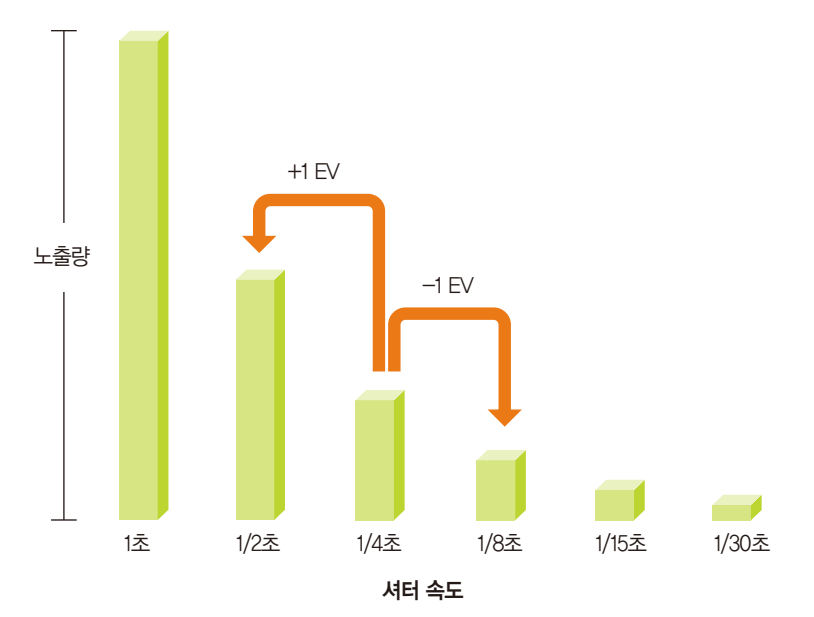

그러므로 셔터 속도가 빠를수록 빛의 양이 적게 전달되고, 느릴수록 빛이 많이 전달된다고 보면 됩니다.

아래 그림과 같이 셔터 속도가 느리면 빛이 들어오는 시간이 길어 운동감이 잘 표현됩니다. 반면에 셔터 속도가 빠르면 빛이 들어오는 시간이 짧아 순간적으로 정지된 모습이 잘 표현됩니다.

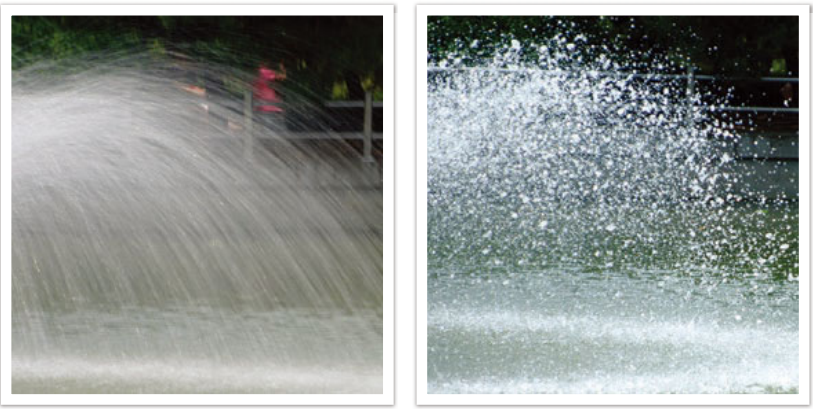

0.8초 0.004초

<span id="page-20-0"></span>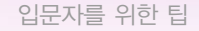

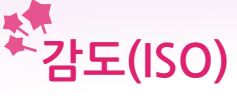

사진의 노출 값은 촬영 감도에 의해 결정됩니다. 감도는 필름에 관한 국제 기준인 ISO(International Organization for Standardization) 기준에 의해 정해지며, 디지탈 카메라에서 감도란 이미지 센서의 민감한 정도를 나타냅니다.

ISO 값이 2배 증가하면 감도도 2배 증가합니다. 예를 들어, ISO 200은 ISO 100보다 빛에 반응하는 속도가 두 배 빠릅니다. 하지만 ISO 값이 높아질수록 반응 속도는 빨라지지만, 결과물에 약간씩의 노이즈가 발생한다는 단점이 있습니다. 따라서 어쩔 수 없이 어두운 장소나 늦은 시간대에 촬영해야 하는 상황이 아니라면 되도록 낮은 감도로 촬영하는 것이 좋습니다.

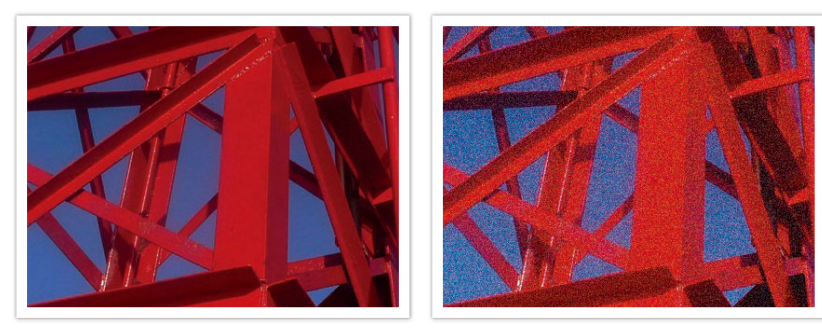

ISO 값 증가에 따른 화질 및 밝기 변화

ISO가 낮은 사진은 빛에 민감한 정도가 덜하기 때문에 비교적 많은 양의 빛을 받아야 적정 노출로 표현할 수 있습니다. 즉, ISO 값이 낮을 때는 조리개를 더 열거나 셔터 속도를 느리게 설정해서 더 많은 양의 빛을 받아야 합니다. 예를 들어, 빛이 많은 낮에는 ISO 값을 낮게 설정해서 촬영을 해도 셔터 속도가 확보됩니다. 하지만 빛이 부족한 공간이나 밤에는 낮은 ISO 값을 낮게 설정하면 사진이 흔들리게 촬영됩니다. 따라서 알맞게 조절하여 ISO 값을 높게 설정해 촬영하는 것이 좋습니다.

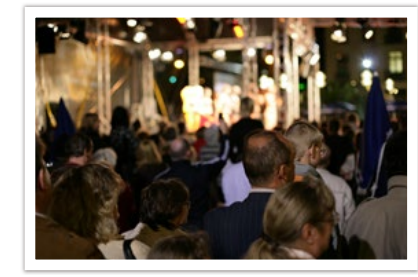

ISO 값 높게 설정, 잘 나온 사진 ISO 값 낮게 설정, 흔들린 사진

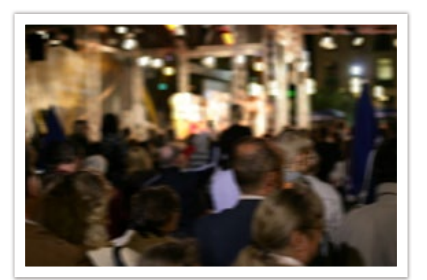

<span id="page-21-0"></span>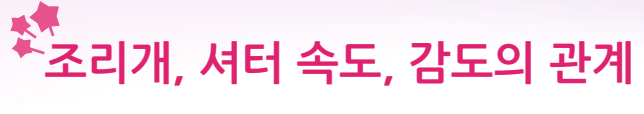

사진 촬영 시 조리개와 셔터 속도, 감도는 서로 밀접한 관계를 가지고 있습니다. 조리개는 렌즈 구멍의 크기를 통해 빛의 양을 조절하고, 셔터 속도는 시간의 길이로 빛의 양을 조절하며, 촬영 감도는 필름이 빛에 얼마나 빨리 반응하는지를 결정합니다. 이 세 가지를 일컬어 노출의 삼각관계라고 합니다.

조리개 값, 셔터 속도, 감도 값을 모두 한 단계씩 조절하면 카메라가 받아들이는 빛의 양은 같습니다. 그러나 어떤 설정을 통해 표현하는가에 따라 결과물이 달라집니다. 셔터 속도를 조절해 운동감을 표현할 수도, 조리개를 통해 심도를 조절할 수도, 감도를 조절해 거친 입자를 표현할 수도 있습니다.

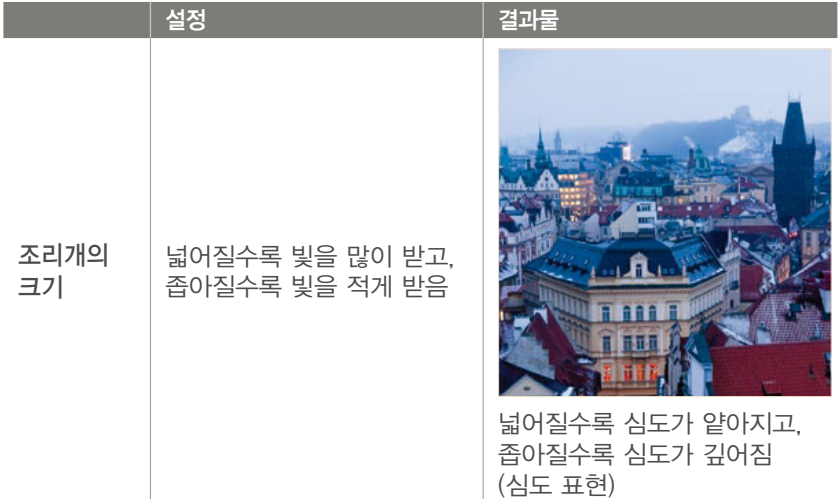

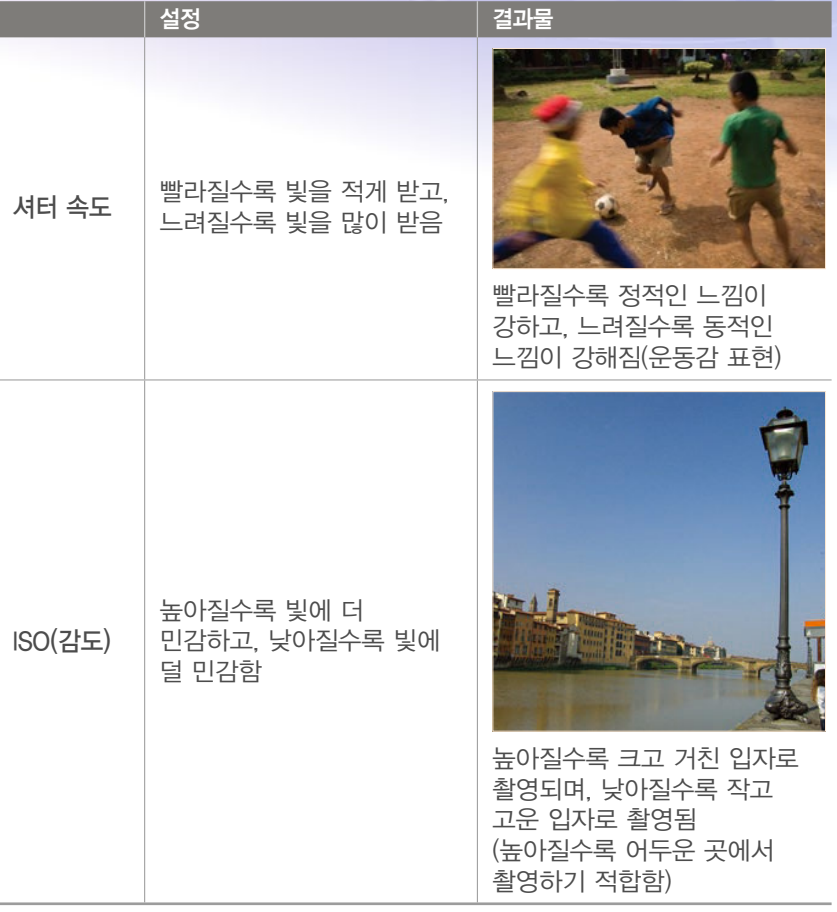

<span id="page-22-0"></span>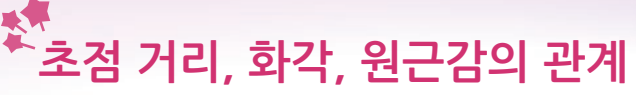

mm 단위로 표시되는 초점 거리는 렌즈의 중간에서 초점이 맺히는 곳 까지의 거리를 말합니다. 초점 거리는 화각과 원근감에 영향을 미칩니다.

초점 거리가 짧으면 화각이 넓어 큰 범위(광각)로 사진을 촬영할 수 있고, 초점 거리가 길면 화각이 좁아 멀리 있는 것을 크게 당겨(망원) 사진을 촬영할 수 있습니다.

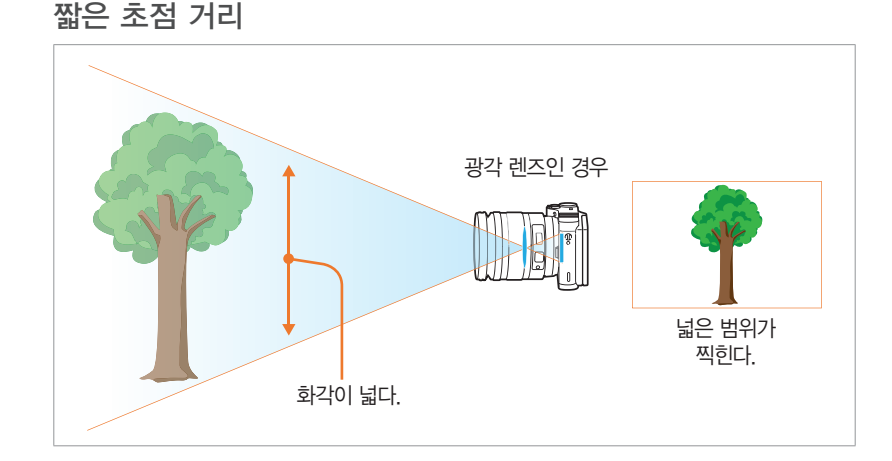

#### 긴 초점 거리

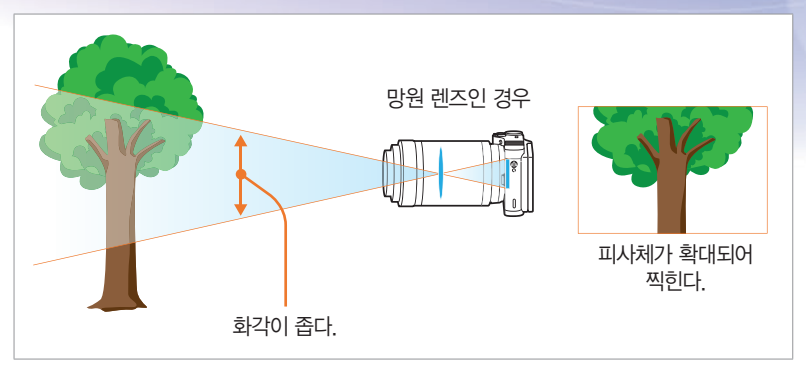

## 다음 사진들을 보고 화각에 따른 풍경의 변화와 원근감을 비교해 보세요.

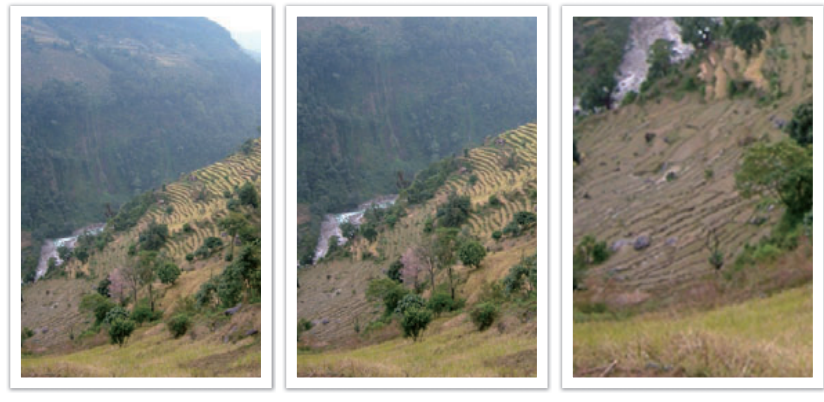

18 mm 55 mm 200 mm

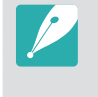

일반적으로 광각 렌즈는 넓은 범위의 장면을 담아내어 원근감이 뚜렷하게 나타나기 때문에 풍경 사진에 알맞습니다. 망원 렌즈는 광각 렌즈와 반대로 물체 사이의 거리가 가깝게 나타나므로 스포츠 사진이나 인물 사진 등에 알맞습니다.

<span id="page-23-0"></span>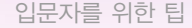

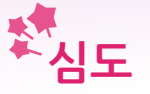

사람들이 '멋지다, 잘 찍었다'고 표현하는 인물이나 정물 사진들은 대체로 배경 흐림 효과가 강조되어 피사체가 돋보이는 사진입니다.

피사체에 초점이 맞는 범위에 따라 사진은 또렷하게 또는 흐리게 표현되는데 이를 '심도가 깊다' 또는 '심도가 얕다'고 말합니다.

피사체의 일부분에 초점을 맞출 때 그 전, 후에 있는 피사체에도 초점이 맞게 보이는 범위를 피사계 심도(Depth Of Field)라고 합니다. 따라서 초점이 맞아 선명하게 보이는 범위가 좁을 경우 '심도가 얕다', 초점이 맞는 범위가 넓을 경우 '심도가 깊다'고 말합니다.

심도가 얕은 사진의 경우 망원렌즈를 사용하거나 조리개를 낮은 값으로 설정해서 촬영하며, 주 피사체만 또렷하게 나타나고 다른 부분은 흐리게 표현되는 사진을 촬영할 수 있습니다. 반대로 심도가 깊은 사진은 광각렌즈를 사용하거나 큰 조리개 값을 설정해 촬영하며, 초점이 맞는 주 피사체와 거리가 먼 배경까지도 또렷하게 나타난 사진을 촬영할 수 있습니다.

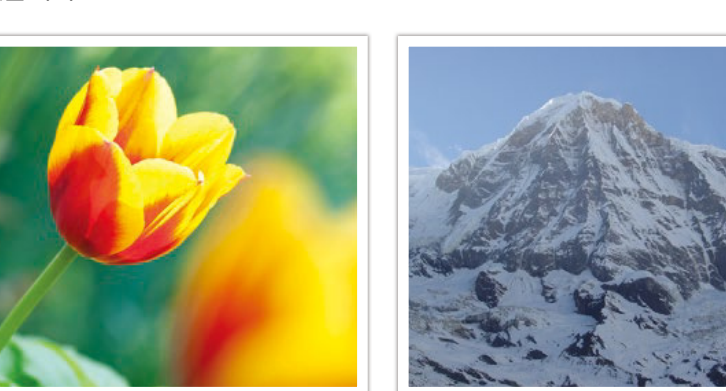

심도가 얕은 사진 지수는 어디에 대해 보여 있다. 식도가 깊은 사진

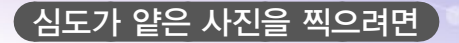

## 심도는 조리개 수치에 따라 달라진다

조리개를 많이 열수록, 즉, 조리개 값이 작을수록 심도가 얕아집니다. 초점 거리가 동일하다면 조리개 값이 작을수록 심도가 얕은 사진을 촬영할 수 있습니다.

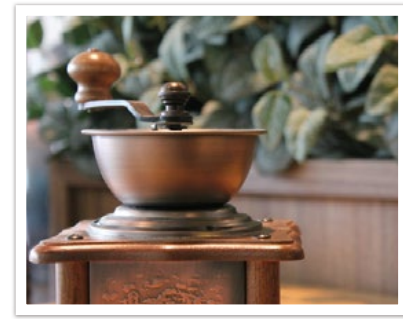

55 mm F5.7 55 mm F22

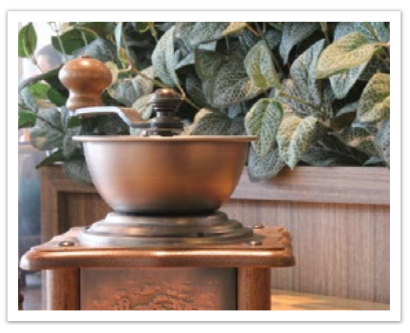

# 심도는 초점 거리에 따라 달라진다

초점 거리가 길수록 심도가 얕아집니다. 즉, 초점 거리가 가까운 광각렌즈보다는 초점 거리가 먼 망원렌즈로 촬영했을 때 심도가 더 얕은 사진을 찍을 수 있습니다.

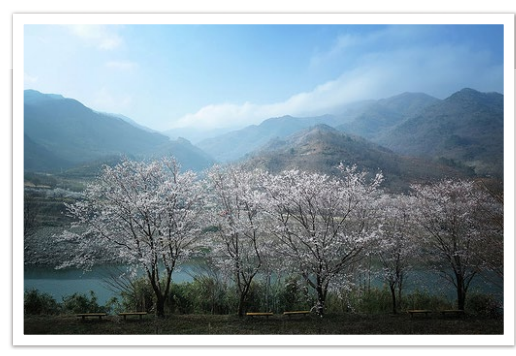

18 mm 광각렌즈로 촬영한 사진

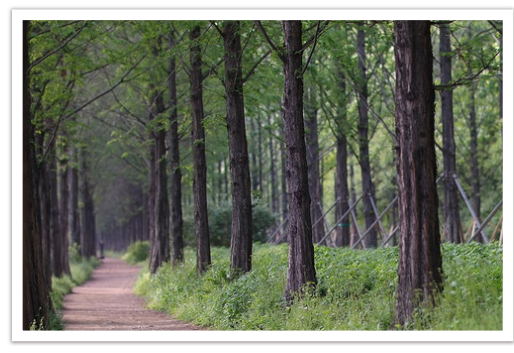

100 mm 망원렌즈로 촬영한 사진

# 심도는 피사체와의 거리에 따라 달라진다

촬영하는 사람과 피사체의 거리가 가까울수록 심도는 얕아집니다. 따라서 피사체 가까이에서 사진을 찍으면 심도가 얕은 사진을 얻을 수 있습니다.

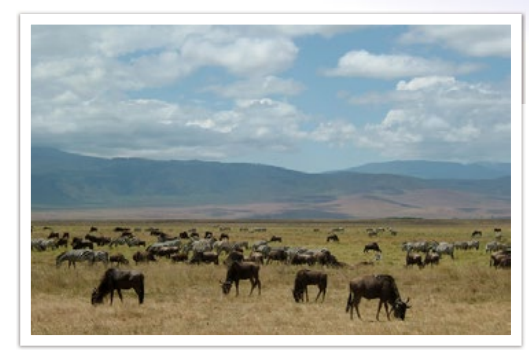

100 mm 망원렌즈로 촬영한 사진

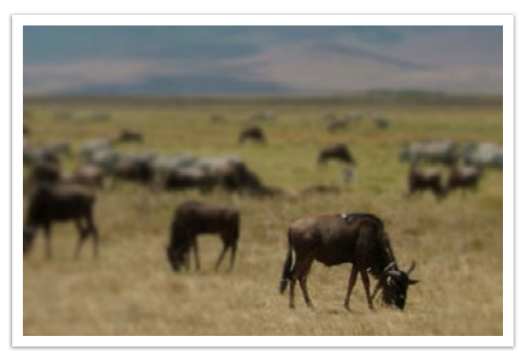

피사체 가까이에서 촬영한 사진

<span id="page-25-0"></span>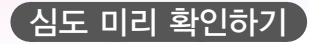

사용자 설정 버튼을 눌러 사진을 촬영하기 전에 적용되는 심도 결과를 미리 확인할 수 있습니다. 조리개를 설정된 값으로 조절한 후 화면에 적용된 결과를 보여줍니다. 사용자 설정 버튼의 기능을 심도 미리보기로 설정하세요.(144쪽)

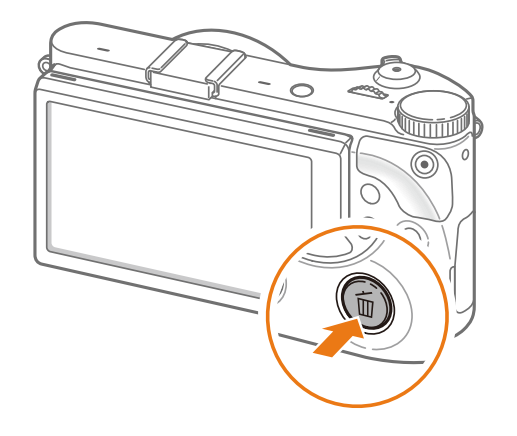

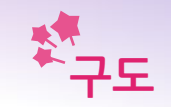

아름다운 세상을 카메라로 촬영한다는 것은 즐거운 일입니다. 하지만 아무리 아름다운 세상이라도 카메라에 담긴 구성과 구도가 좋지 않다면 결코 안정된 느낌의 사진은 기대할 수 없습니다.

구도를 정할 때에는 소재를 중요한 순서대로 배치하는 것이 좋습니다.

사진 촬영에서 구도란 소재의 위치를 결정하는 것을 말하는데, 보통 3분할 법칙을 따를 때 좋은 구도의 사진을 촬영할 수 있습니다.

## 3분할 법칙

화면을 가로세로 각 두 줄씩 그어 9등분으로 나눈다고 가정해보겠습니다.

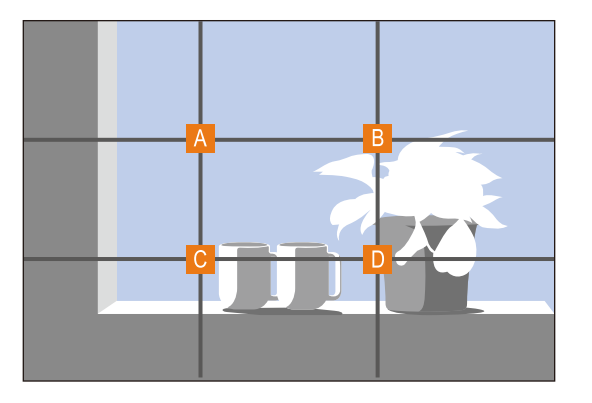

그러면 이렇게 4개의 교차점이 생기는 것을 볼 수 있습니다. 사진의 집중도를 높이려면 피사체를 4개의 교차점 중에 한 곳에 위치시키세요.

<span id="page-26-0"></span>이렇듯 3분할의 법칙에 따라 소재를 배치하면 안정된 구도의 사진을 촬영할 수 있습니다. 바른 구도에 충실한 사진들과 그 촬영 포인트들을 예시를 통해 자세히 살펴보겠습니다.

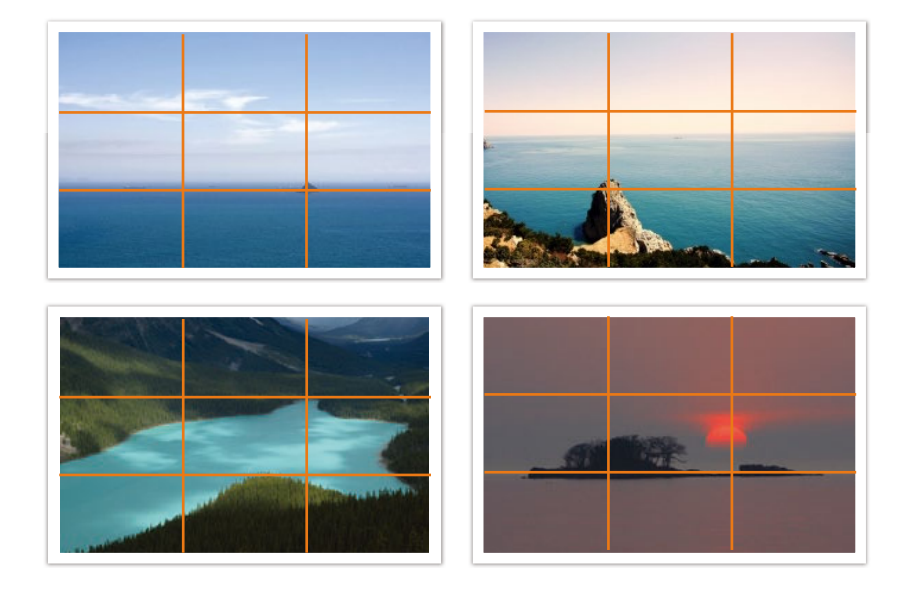

# $($ 소재가 두 가지인 경우  $)$

사진 속에 두 가지의 중요한 소재를 담는 경우, 해당 소재들이 대각선으로 마주 보고 있다면 두 가지 소재에 비중을 절반씩 두고 촬영할 때 안정된 구도의 사진이 촬영됩니다.

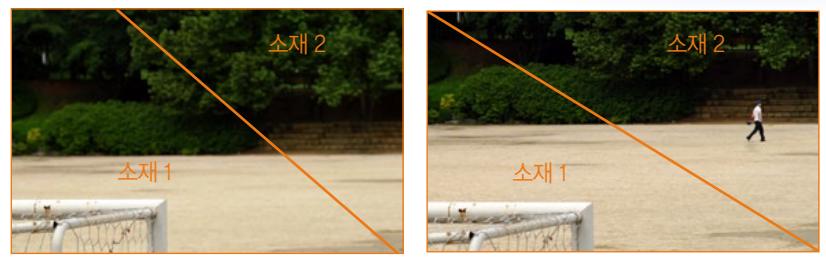

불안정한 구도 전문 가능 아직된 구도

소재가 가로축을 기준으로 위아래로 마주 보고 있다면 어느 한 쪽에 비중을 두는 것도 좋은 구도라고 할 수 있습니다.

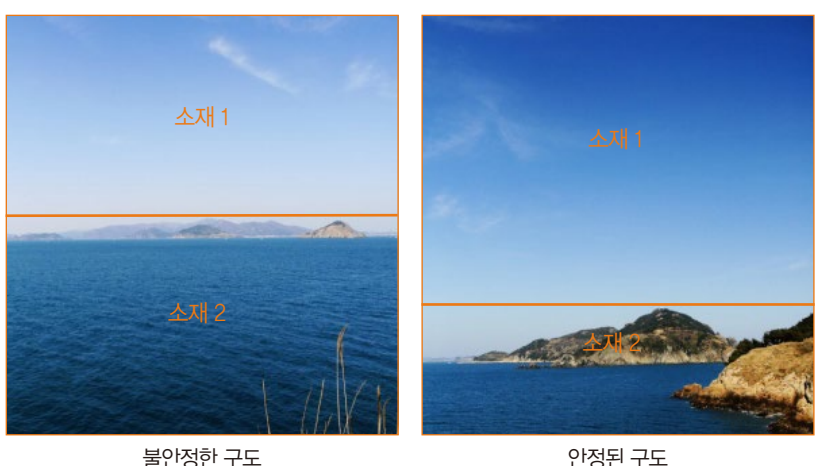

<span id="page-27-0"></span>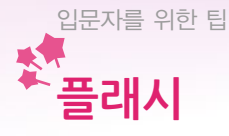

사진에서 빛은 가장 중요한 역할을 합니다. 하지만 언제 어디서나 충분한 광량을 확보하기란 쉽지 않습니다. 자연광만을 이용해서 사진을 찍을 수도 있지만 플래시를 잘 활용하면 빛을 원하는 대로 조절해서 다양한 효과를 만들어낼 수 있습니다.

흔히 스트로브 또는 스피드 라이트라고 불리는 플래시는 광량이 부족한 상황에서 노출을 충분히 확보할 수 있게 해 줍니다. 또한 플래시를 사용하면 어두운 상황뿐 아니라 빛이 충분한 상황에서도 도움이 됩니다. 예를 들어 피사체 그림자의 노출을 보정하거나 역광 상태에서 피사체와 배경을 모두 담아내는데 유용하게 쓰일 수 있습니다.

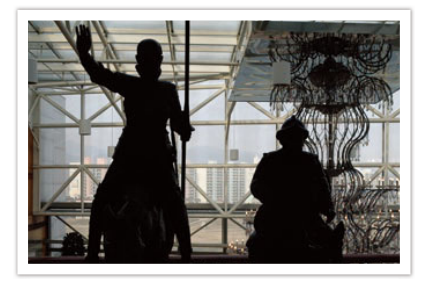

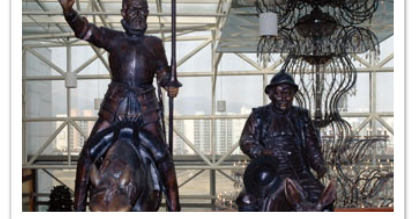

역광 사진 기업 기업 개인 플래시를 터트려서 역광을 보정한 사진

# 플래시 광량(가이드 넘버)

플래시의 규격은 광량으로 결정되며, 가이드 넘버(GN, Guide Number)라는 숫자로 최대 광량을 표시합니다. 가이드 넘버가 클수록 플래시에서 나오는 빛의 양이 많아집니다. 가이드 넘버는 ISO 100을 기준으로 했을 때 적정 조리개 값과 발광 거리를 곱해서 구해집니다.

가이드 넘버 = 발광 거리 X 조리개 값

조리개 값 = 가이드 넘버 / 발광 거리

발광 거리 = 가이드 넘버 / 조리개 값

따라서 플래시의 가이드 넘버를 알고 있으면 수동으로 플래시를 설정할 때 위 공식을 이용해 알맞은 발광 거리(플래시와 피사체 사이의 거리) 와 조리개 값을 구할 수 있습니다. 예를 들어, 가이드 넘버가 GN 20인 플래시를 사용해 피사체와의 거리가 4미터에서 사진을 찍으면 20 = 적정 조리개 수치 x 4 이므로 조리개의 적정 수치는 F5.0이 됩니다.

<span id="page-28-0"></span>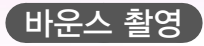

바운스 촬영이란 피사체를 향해 플래시를 직접 터뜨리지 않고 천장이나 벽에 터뜨린 후 반사시켜 빛이 고르게 퍼지도록 하는 촬영 방법입니다. 보통 플래시를 터뜨려 사진을 찍으면 사진이 딱딱하고 어색하며 피사체에 그림자가 생기는 단점이 있습니다. 바운스 촬영을 하면 피사체의 그림자가 사라지고 빛이 화면 전체에 고르게 퍼져서 사진이 부드럽게 연출됩니다.

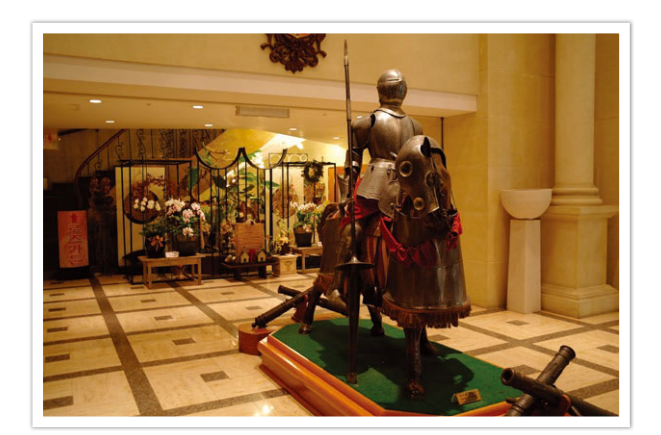

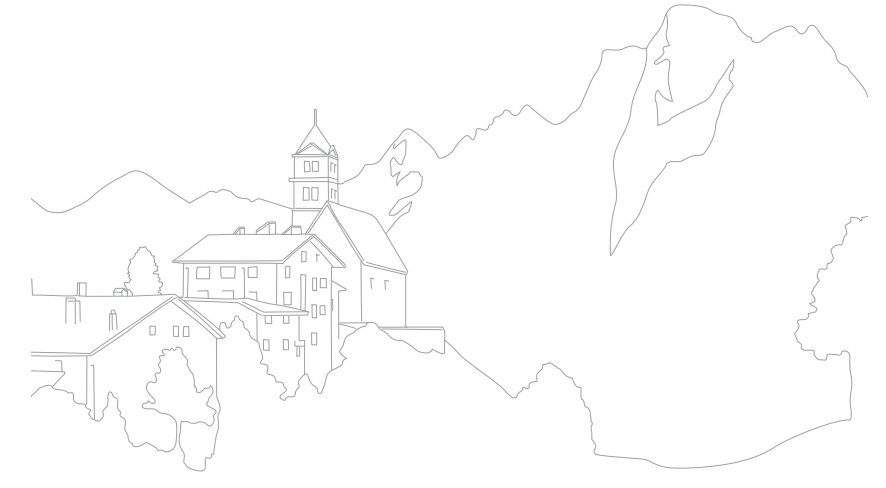

# <span id="page-29-0"></span>Chapter **1** 나의 카메라

이 장에서는 촬영 기능에 대한 본격적인 설명 전에 미리 알아두면 유용한 카메라의 외관, 화면 표시 정보, 렌즈 정보, 주요 액세서리, 촬영 모드에 관해 설명합니다.

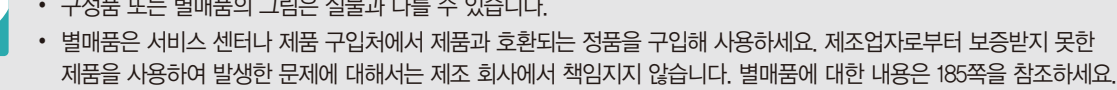

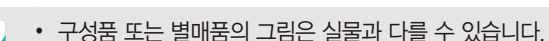

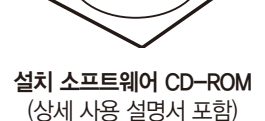

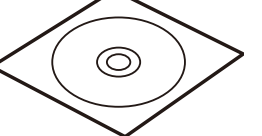

카메라 (본체 마운트 덮개, 핫 슈 덮개 포함)

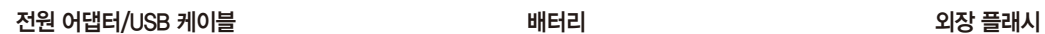

 $\circledcirc$ 

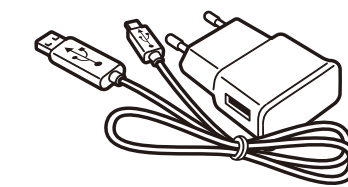

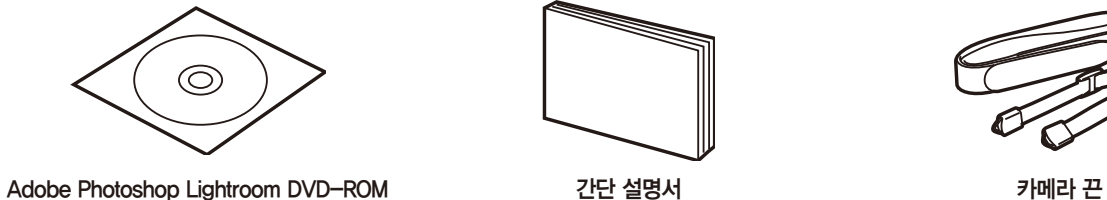

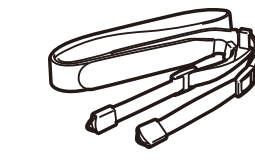

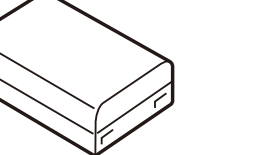

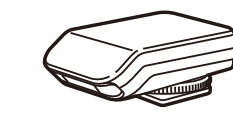

카메라 구입 후 포장된 상자를 열고 아래의 구성품 항목을 확인하세요.

# **구성품 확인하기**

<span id="page-30-0"></span>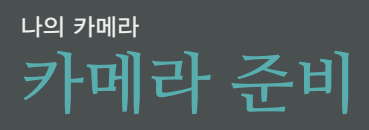

# <span id="page-31-0"></span>나의 카메라 **각 부분의 명칭과 역할**

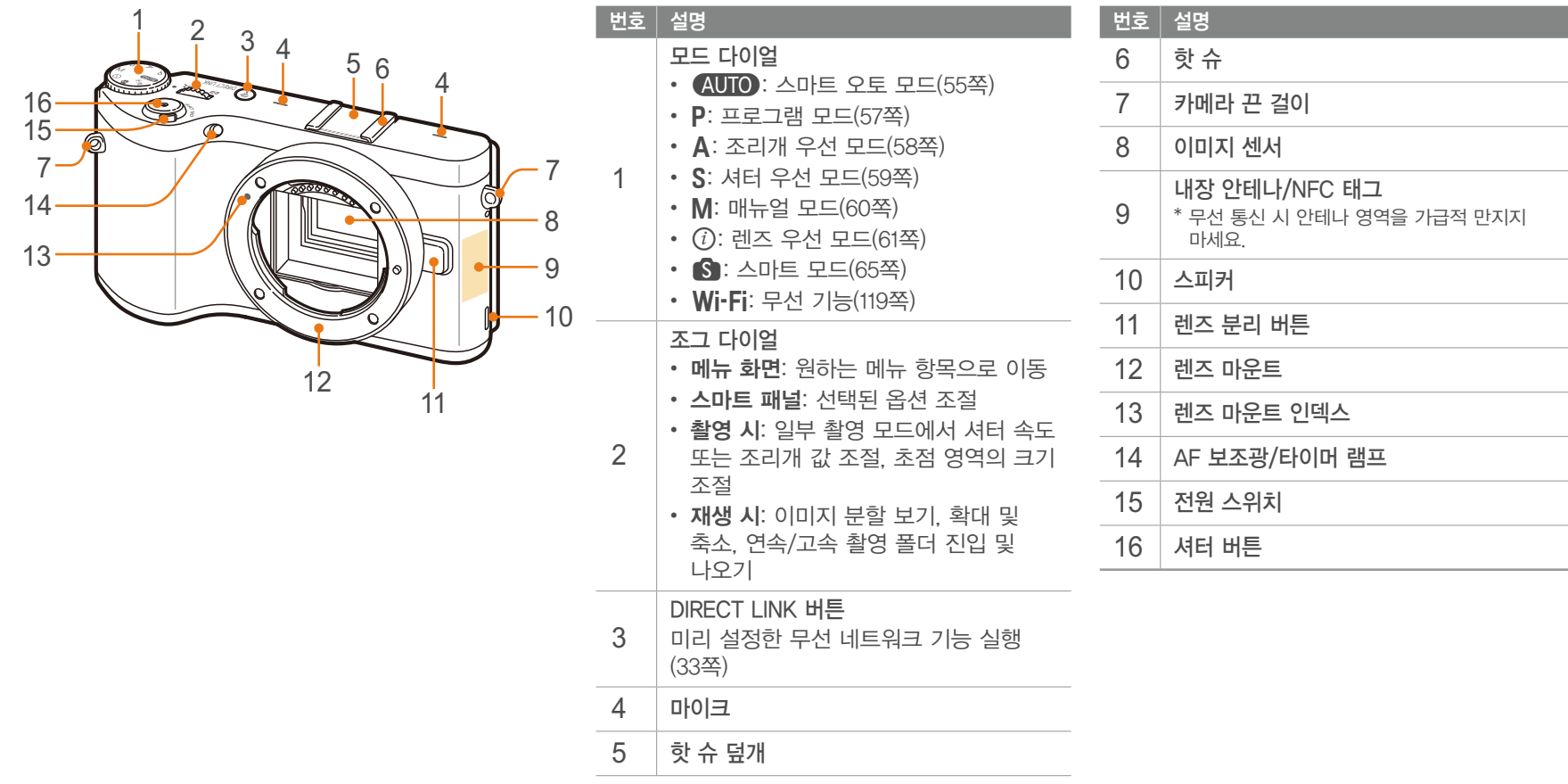

# 나의 카메라 > **각 부분의 명칭과 역할**

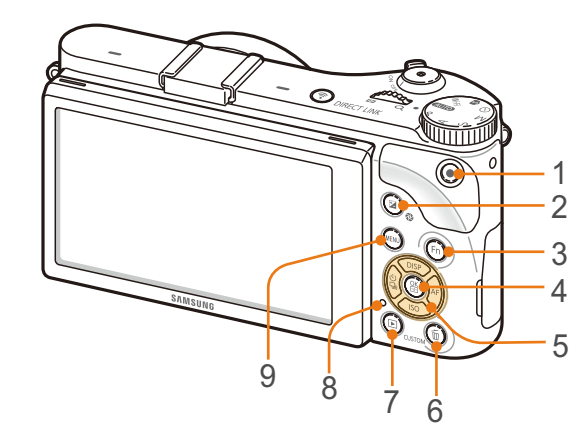

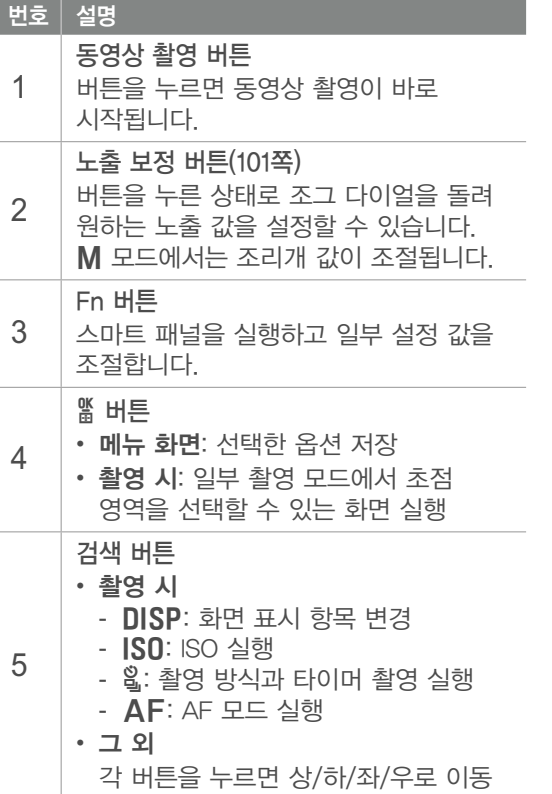

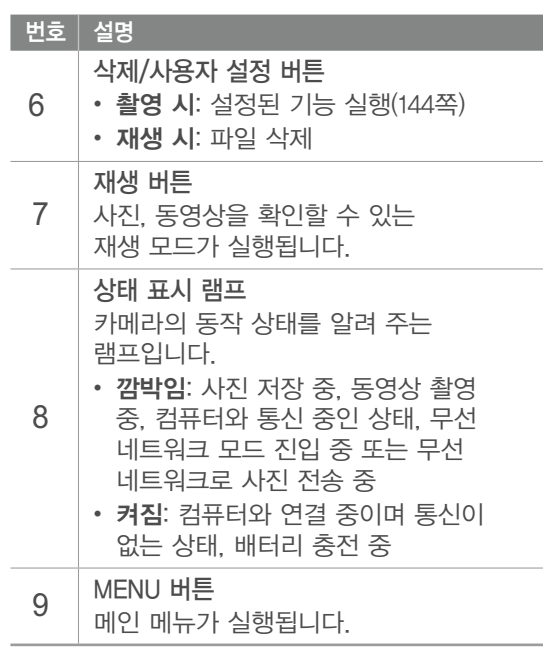

<span id="page-33-0"></span>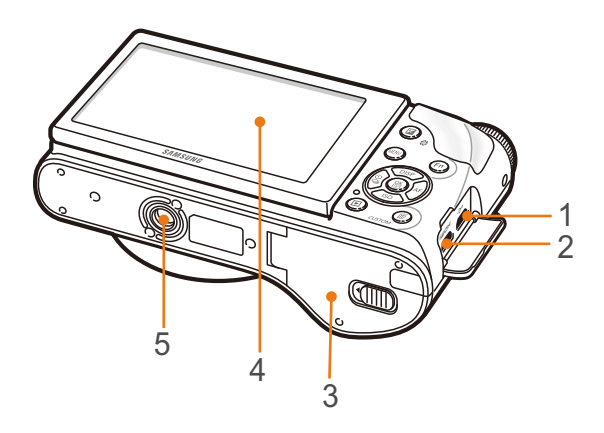

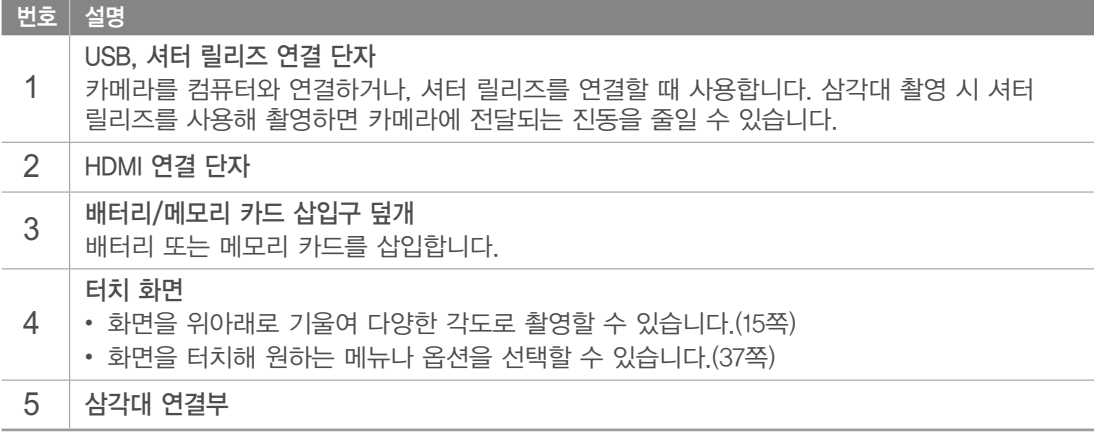

# DIRECT LINK 버튼 사용하기

카메라에서 별도의 조작 없이 [DIRECT LINK] 눌러서 무선 네트워크 기능을 바로 실행할 수 있습니다. 이전 모드로 돌아가려면 다시 [DIRECT LINK] 누르세요.

DIRECT LINK 버튼 설정하기

[DIRECT LINK] 눌렀을 때 실행할 무선 네트워크 기능을 선택할 수 있습니다.(144쪽)

조작 순서 홈영 모드에서 [MENU] →  $8$  → **버튼 기능 설정 → DIRECT LINK →** 원하는 항목 선택

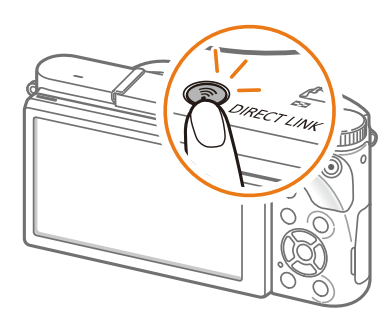

<span id="page-34-0"></span>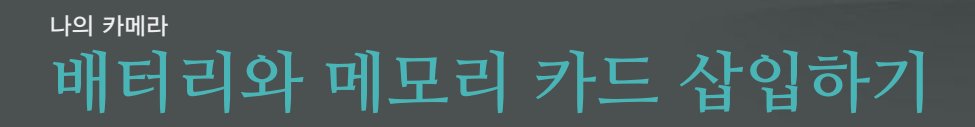

아래 그림을 참조하여 카메라에 배터리와 메모리 카드(별매품)를 넣는 방법을 알 수 있습니다.

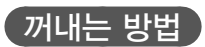

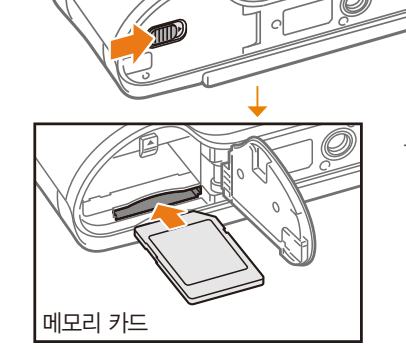

금속 단자가 아래로 향하도록

삼성 로고가 위로 향하도록

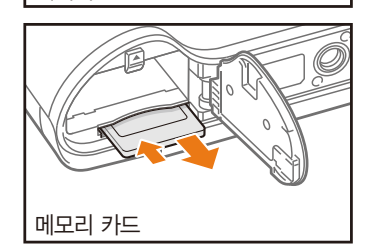

 $\boxed{$ 메모리 카드 어댑터 사용하기 $\boxed{}$ 

메모리 카드를 살짝 눌러 일부가 빠져나오면 완전히 꺼내기

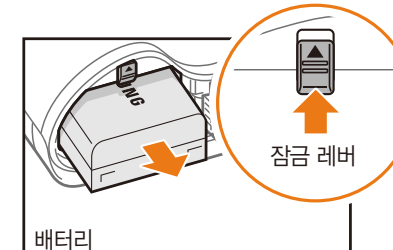

레버를 올린 후 꺼내기

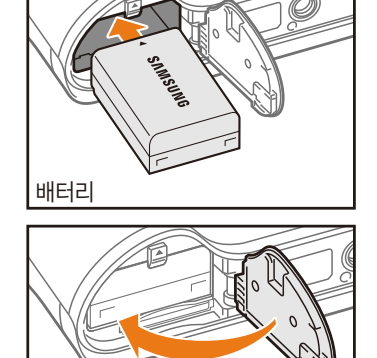

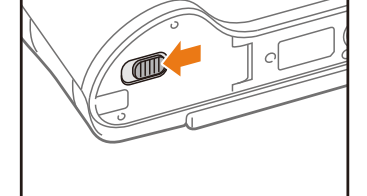

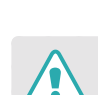

카메라의 상태 표시 램프가 깜박이는 동안에는 메모리 카드 또는 배터리를 분리하지 마세요. 데이터 손실 및 제품의 이상이 발생할 수 있습니다.

micro 메모리 카드를 본 제품이나 컴퓨터, 카드 리더기 등에

사용하는 경우 카드 어댑터에 끼워 사용하세요.

# <span id="page-35-0"></span>나의 카메라 **충전 후 전원 켜기**

# **충전하기**

카메라를 구입한 후 처음 사용할 때는 배터리를 완전히 충전하세요. USB 케이블을 연결할 때는 크기가 작은 커넥터를 카메라에, 다른 쪽 커넥터를 전원 어댑터에 연결하세요.

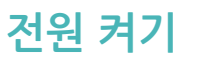

전원을 켤 때는 전원 스위치를 ON에 맞추세요.

- $\cdot$  전원을 끌 때는 OFF에 맞추세요.
- 처음 전원을 켜면 카메라 초기 설정 화면이 나타납니다.(36쪽)

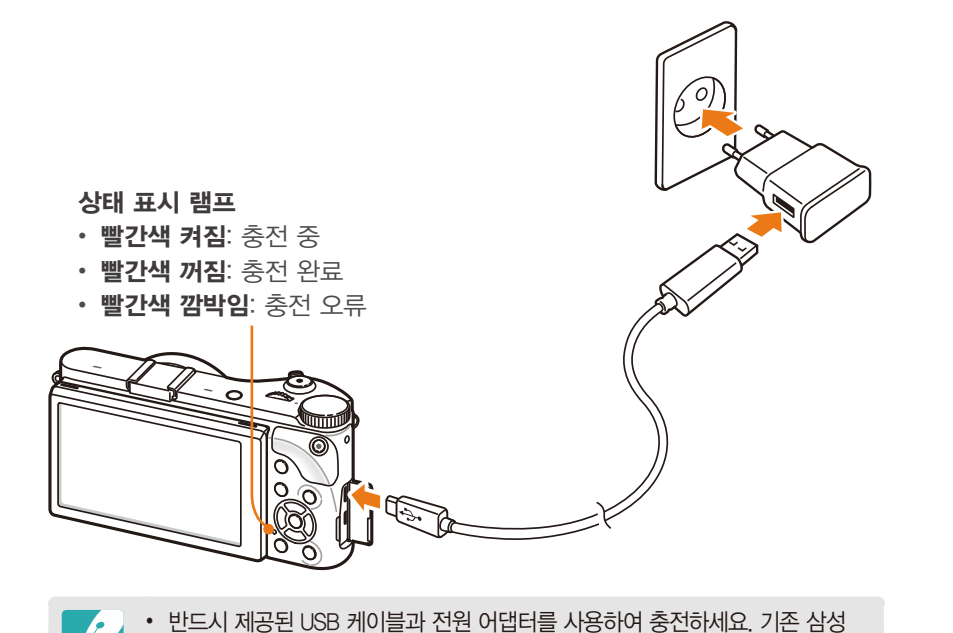

카메라용 전원 어댑터를 연결하여 충전할 경우, 충전이 제대로 되지 않거나

• 카메라의 전원이 꺼진 경우에만 USB 케이블을 이용해 충전할 수 있습니다.

카메라가 정상적으로 동작하지 않습니다.

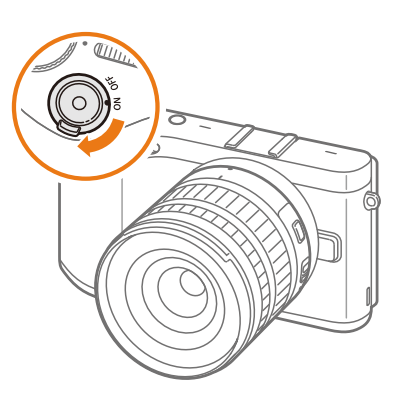
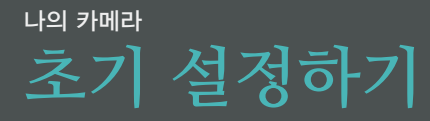

카메라를 구입한 후 처음 전원을 켜면 언어 및 시간 등의 초기 설정을 할 수 있습니다. 판매되는 나라에 맞게 언어가 미리 설정되어 있습니다. 필요한 경우 Language 선택해 언어 설정을 변경하세요. 화면에서 원하는 항목을 직접 터치해 선택할 수도 있습니다.

1 **[ISO] 눌러 시간대 설정** 선택 후 [AF] 또는 [짧] 누름

2 **[DISP/ISO**] 눌러 원하는 시간대 선택 후 [ H ] 누름

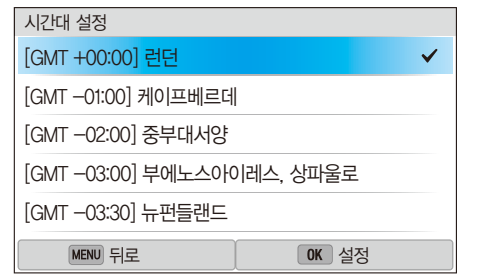

**3 [ISO] 눌러 날짜와 시간** 선택 후 [AF] 또는 [띫] 누름

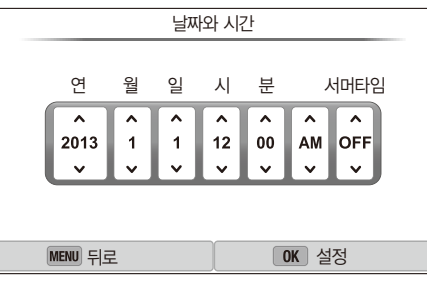

- 설정한 언어에 따라 실제 화면은 그림과 다르게 나타날 수 있습니다.
- **4** [C/F] 눌러 원하는 옵션(연/월/일/시/분/서머타임) 선택
- **5 [DISP/ISO**] 눌러 원하는 설정 값 선택 후 [Ne] 누름
- **6 [ISO] 눌러 날짜 형식** 선택 후 [AF] 또는 [뗇] 누름
- 7 **[DISP/ISO]** 눌러 원하는 표시 방식 선택 후 [@] 누름
- **8 [ISO] 눌러 시간 형식** 선택 후 [AF] 또는 [뗇] 누름
- 9 **[DISP/ISO]** 눌러 원하는 표시 방식 선택 후 [@] 누름

**10** 초기 설정을 완료하려면 [m] 누름

# 나의 카메라 **기능(옵션) 선택하기**

# **버튼으로 선택하기**

조그 다이얼을 돌리거나  $[DISP/ISO/$/AF]$  눌러 이동하고  $[$]$  눌러 원하는 항목을 선택하세요.

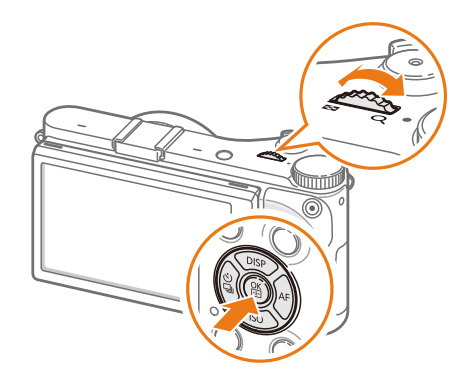

# **터치로 선택하기**

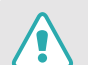

끝이 뾰족한 물체로 화면을 강하게 누르거나 화면에 충격을 주지 마세요. 화면이 손상되거나 인식 오류 현상이 지속될 수 있습니다.

#### 터치하기: 손가락으로 실행할 항목을 가볍게 누름

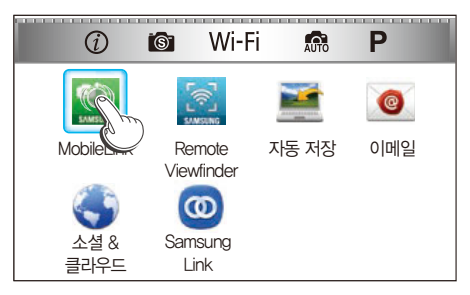

### 드래그하기: 손가락으로 화면을 살짝 누른 상태로 떼지 않고 이동

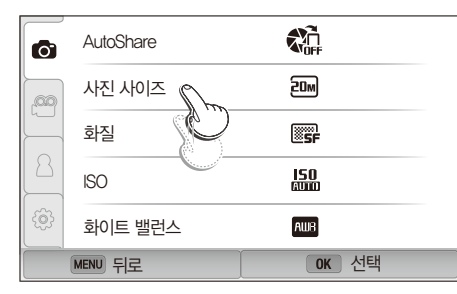

## 나의 카메라 > **기능(옵션) 선택하기**

#### 스크롤하기: 손가락으로 화면을 가볍게 쓸어 넘김

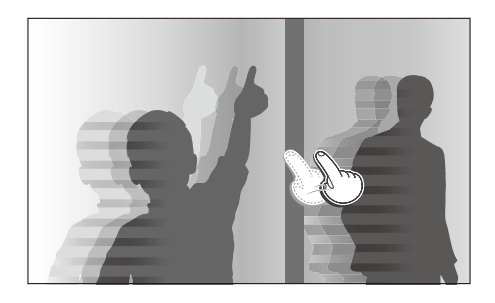

- 
- 화면을 두 군데 이상 동시에 터치하는 경우 정상적으로 인식되지 않습니다. 한 번에 한 곳만 터치하세요.
- 터치 화면의 특성상 터치 동작 시 화면에 잔상이 생길 수 있으나 고장이 아닙니다. 터치 동작 시 화면을 가볍게 터치하세요.
- 습기가 많은 환경에서 카메라를 사용하면 터치 센서가 올바르게 작동하지 않을 수 있으므로 주의하세요.
- 시중에 판매되는 화면 보호 필름이나 액세서리를 화면에 부착하면 터치 센서가 올바르게 작동하지 않을 수 있습니다.
- 카메라 구도 또는 화면의 각도에 따라 화면이 어둡게 보일 수 있습니다. 카메라 구도 또는 화면의 각도나 밝기를 조절하세요

# **MENU 사용하기**

카메라 본체의 [MENU] 누르거나 화면의 [MENU] 터치한 후 촬영 기능이나 설정을 변경할 수 있습니다.

#### $\lceil$  예.  $\boldsymbol{\mathsf{P}}$  모드에서 사진 사이즈 선택하기  $\lceil$

- **1** 모드 다이얼을 P에 맞춤
- **2** [m] 누르거나 터치
- **3** [ω] → [DISP/ISO] 눌러 ①로 이동하여 [K] 누름
	- $\cdot$  화면의  $\circ$  터치해 선택할 수도 있습니다.
- **4 조그 다이얼을 돌리거나 [DISP/ISO] 눌러 <b>사진 사이즈**로 이동하여 [醫] 누름

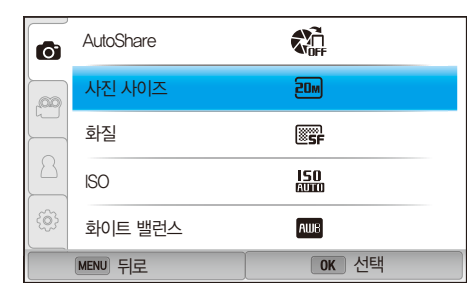

• 목록을 드래그한 후 원하는 옵션을 터치해서 선택할 수도 있습니다.

# 나의 카메라 > **기능(옵션) 선택하기**

- 5 조그 다이얼을 돌리거나 [DISP/ISO] 눌러 원하는 항목으로 이동하여 [o] 누름
	- 목록을 드래그한 후 원하는 옵션을 터치해서 선택할 수도 있습니다.
	- 이전 단계로 돌아가려면 [MENU] 누르거나 뒤로 터치하세요.

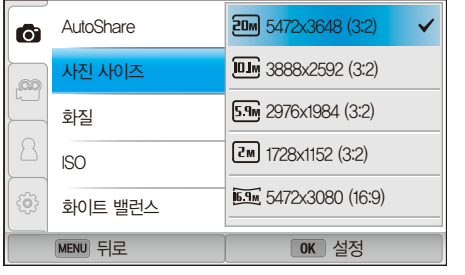

**6** 촬영 모드로 돌아가려면 [MENU] 누르거나 뒤로 터치

# **스마트 패널 사용하기**

카메라 본체의  $[Fn]$  누르거나 화면의  $Fn$  터치한 후 노출, ISO, 화이트 밸런스 등의 주요 기능을 바로 설정할 수 있습니다.

#### $($  예.  $P$  모드에서 노출 값 보정하기

- **1** 모드 다이얼을 P에 맞춤
- 2 [Fn] 누르거나 Fn 터치

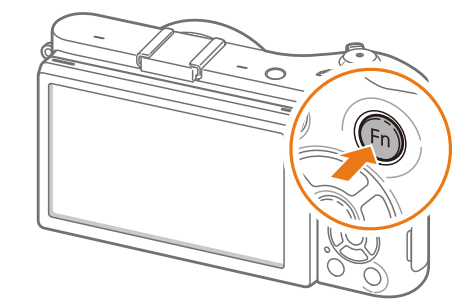

# 나의 카메라 > **기능(옵션) 선택하기**

### **3 [DISP/ISO/읿/AF] 눌러 노출 보정**으로 이동 후 [띫] 누름

- [뽊] 누르지 않아도, 조그 다이얼을 돌리면 원하는 옵션을 바로 선택할 수 있습니다.
- 원하는 옵션을 터치해서 선택할 수도 있습니다.

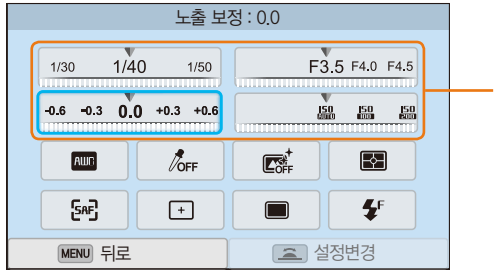

일부 옵션은 좌우로 드래그해 원하는 옵션을 바로 선택할 수도 있습니다.

- **4** 조그 다이얼을 돌리거나 [ $\frac{\alpha}{4}$ /AF] 눌러 노출 값 조절 후 [醫] 누름
	- 화면의 다이얼을 드래그한 후 설정 선택해 조절할 수도 있습니다.

 $\sum_{i=1}^n \frac{1}{i}$ 

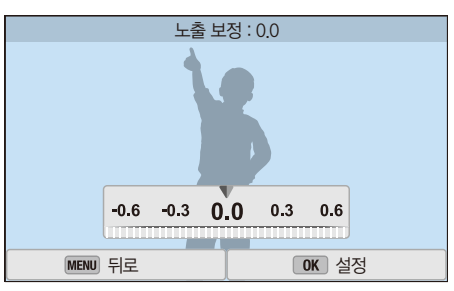

# 나의 카메라 **화면에 표시되는 정보**

# **촬영 시**

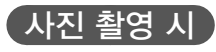

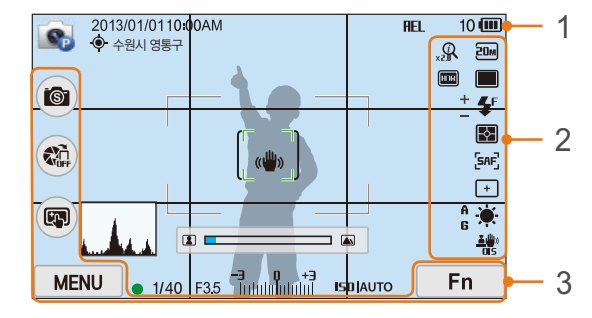

### 1. 촬영 정보

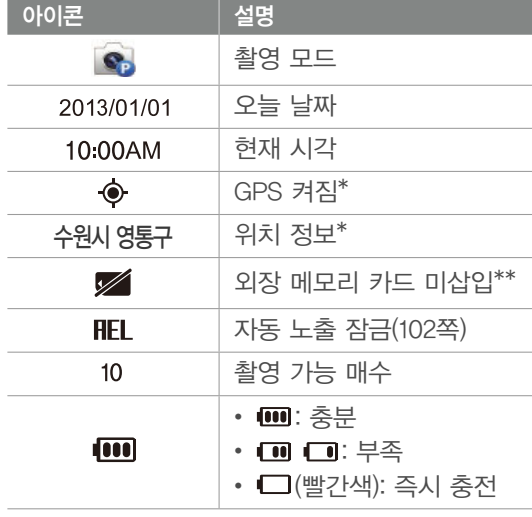

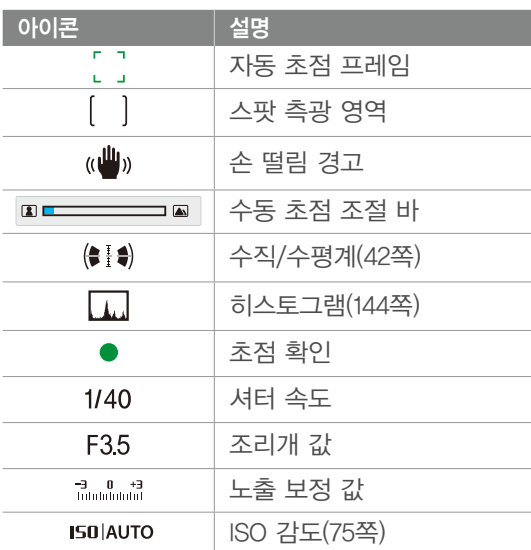

\* 별매품 GPS 모듈이 장착되었을 경우에만 나타납니다. \*\* 메모리 카드를 삽입하지 않고 촬영한 사진은 메모리 카드 또는 컴퓨터로 이동할 수 없습니다.

### 2. 촬영 옵션

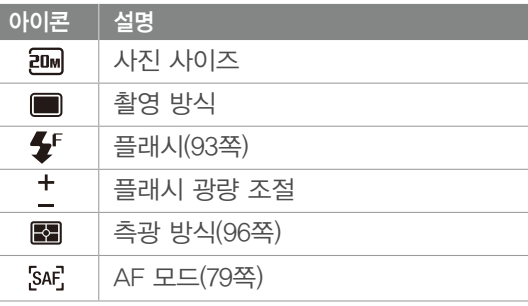

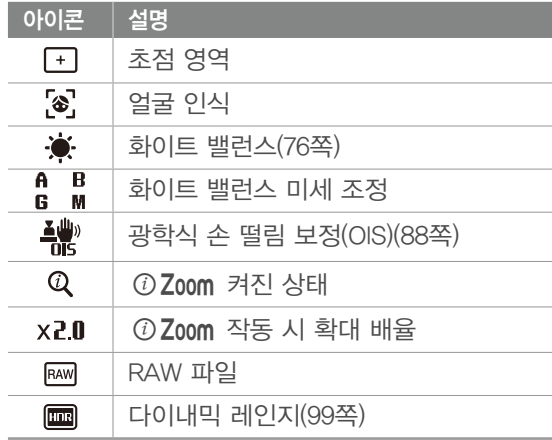

### 3. 촬영 옵션(터치)

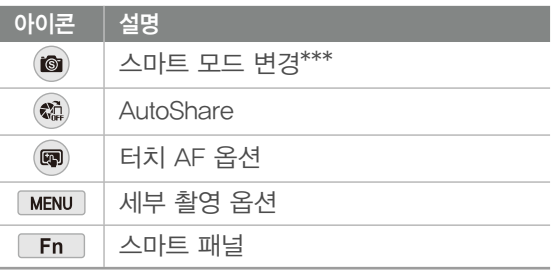

\*\*\* 스마트 모드 선택 시에만 나타납니다.

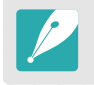

화면에는 현재 선택된 옵션에 대한 아이콘만 나타납니다.

## 나의 카메라 > **화면에 표시되는 정보**

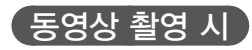

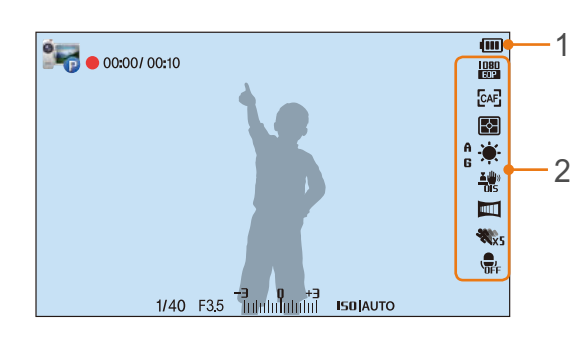

### 1. 촬영 정보

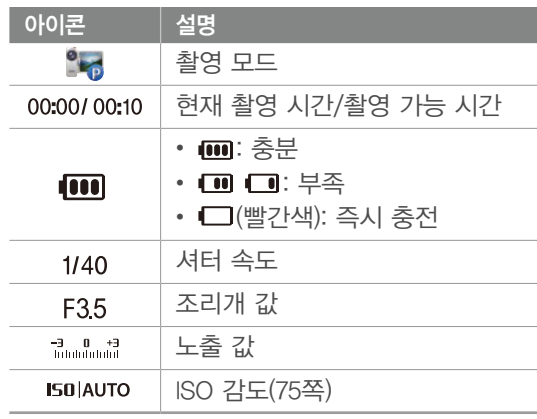

2. 촬영 옵션

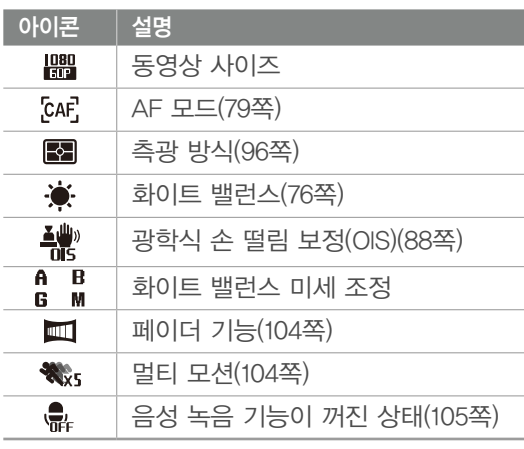

화면에는 현재 선택된 옵션에 대한 아이콘만 나타납니다.

 $\left( \left. \begin{array}{cc} \left. \left. \right. \right. \left. \left. \right. \right. \left$ 

수직/수평계를 이용해서 수직과 수평을 맞출 수 있습니다. 수직과 수평이 맞지 않는 경우, 수평계 보정 기능을 사용해서 수동으로 수직/수평을 조정하세요.(146쪽)

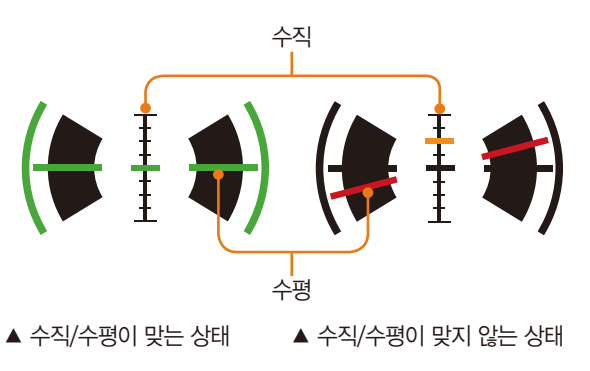

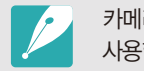

카메라를 세로로 돌려 촬영하는 경우 수직/수평계를 사용할 수 없습니다.

# 나의 카메라 > **화면에 표시되는 정보**

# **재생 시**

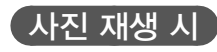

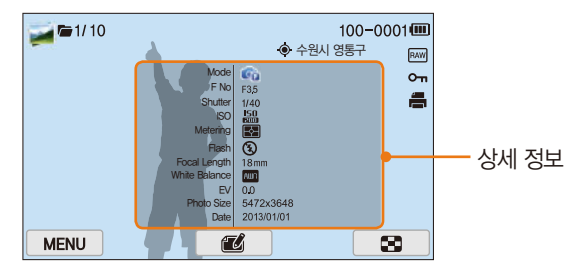

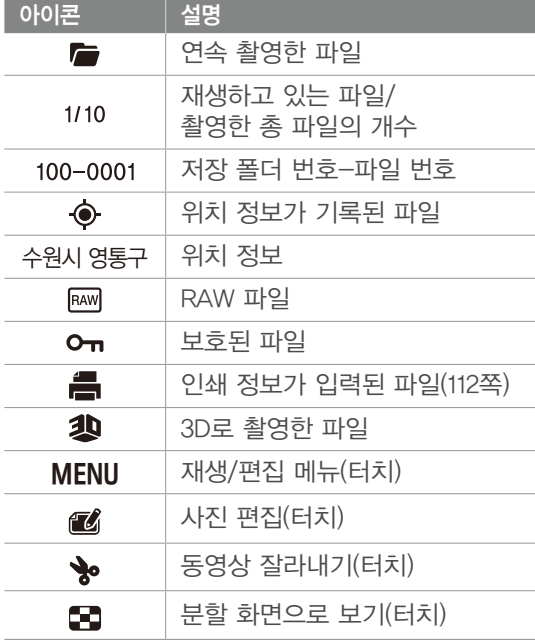

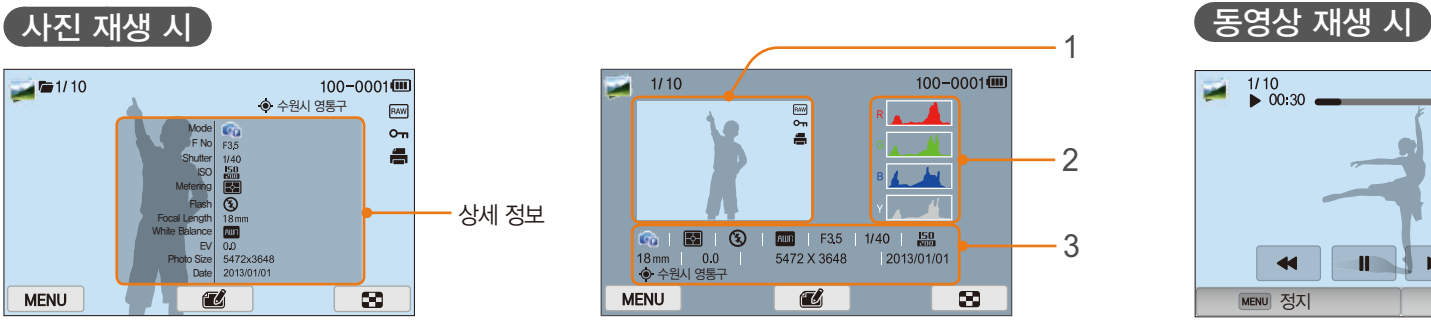

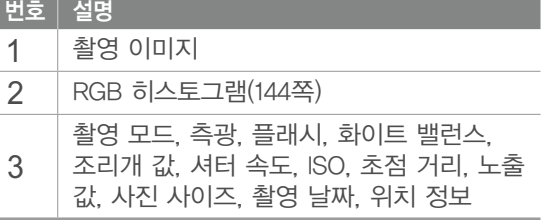

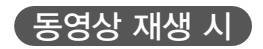

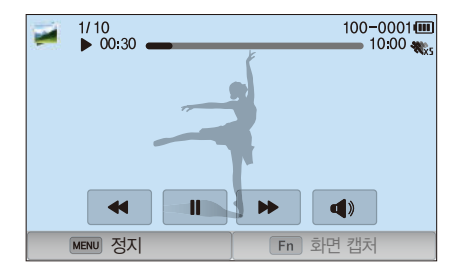

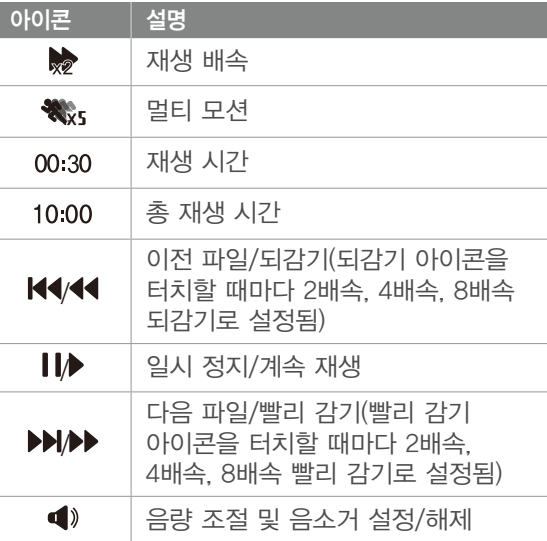

# **화면 정보 표시 설정하기**

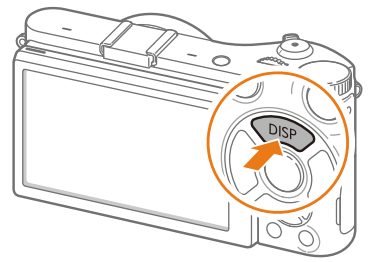

[D] 반복해서 누르면 화면에 표시되는 정보가 달라집니다.

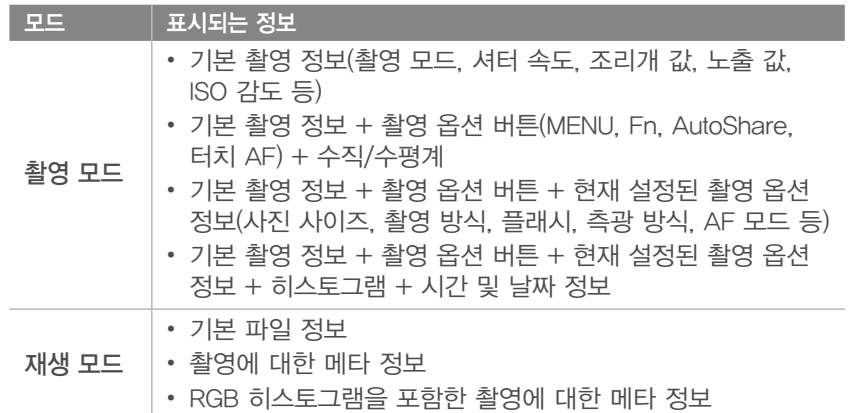

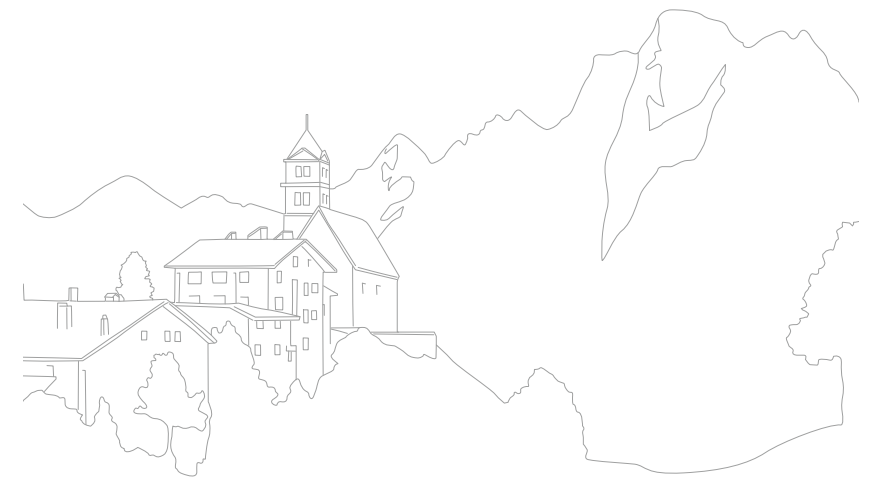

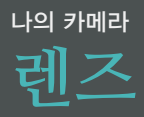

다양한 NX 전용 렌즈를 구입해서 사용할 수 있습니다.

렌즈에 따라 표현할 수 있는 사진이 다르므로 설명을 읽고 촬영할 사진에 알맞은 렌즈를 선택하세요.

# **각 부분의 명칭**

(예) SAMSUNG 18-55 mm F3.5-5.6 OIS III 렌즈

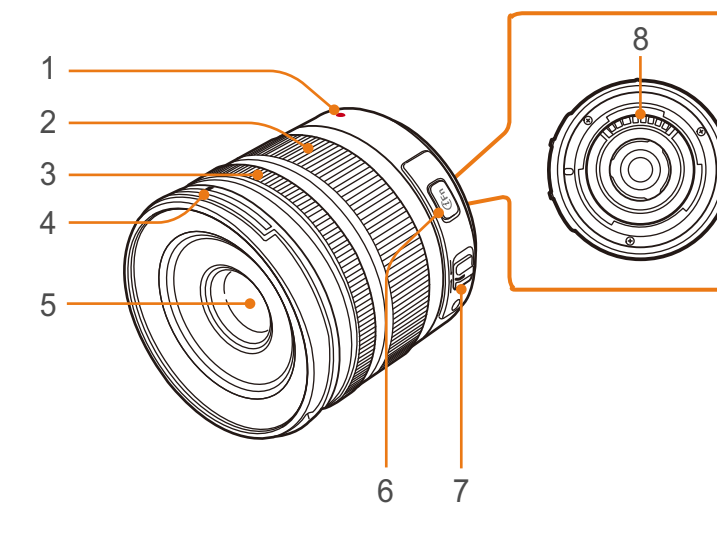

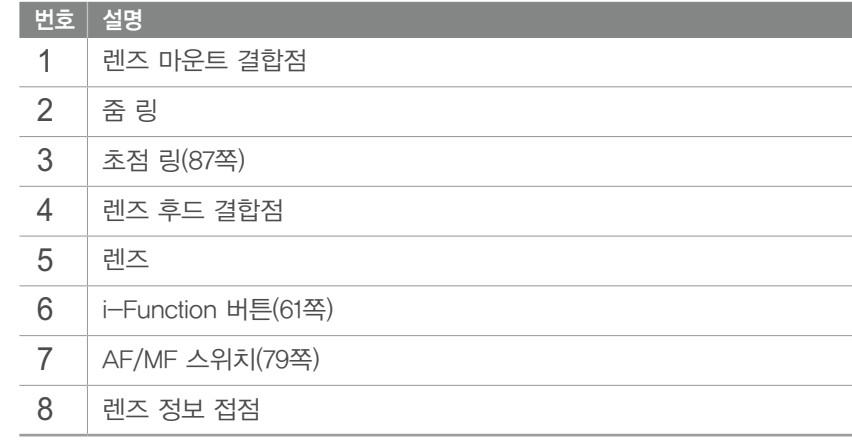

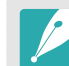

렌즈 캡과 렌즈 마운트 덮개를 사용하면 운송 시의 긁힘과 먼지 유입을 막아줍니다.

# 나의 카메라 > **렌즈**

(예) SAMSUNG 20-50 mm F3.5-5.6 ED II 렌즈

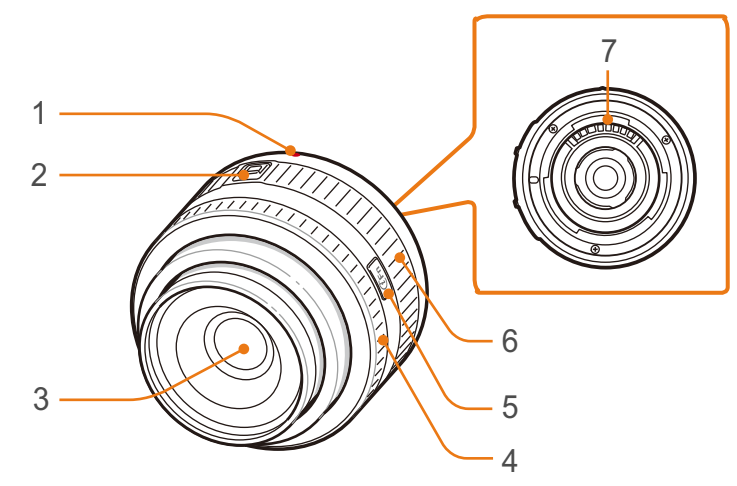

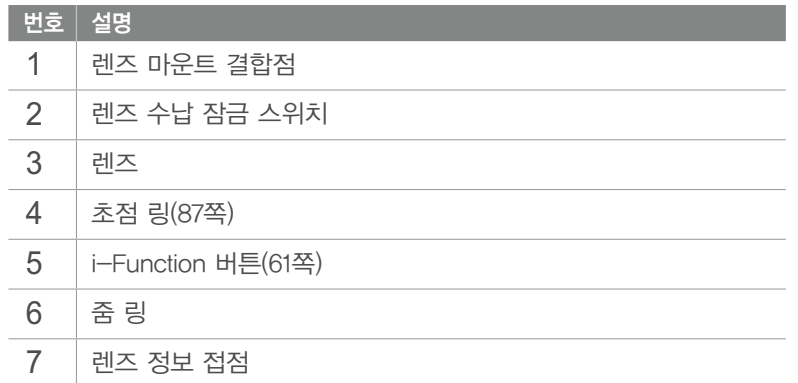

 $<sub>l</sub>$ 렌즈 잠그기/잠금 풀기</sub>

렌즈를 잠그려면 렌즈 수납 잠금 스위치를 당긴 상태에서 아래와 같이 줌 링을 돌리세요.

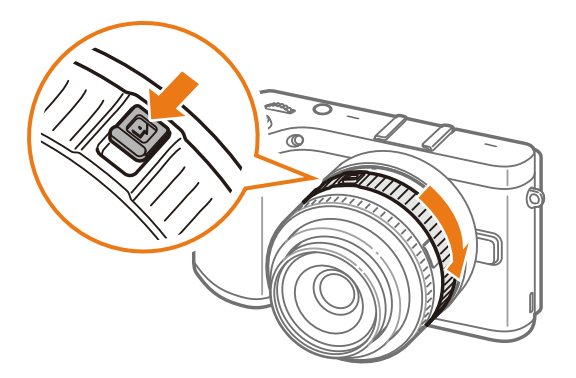

나의 카메라 > **렌즈**

잠금을 풀려면 아래와 같이 줌 링을 딸깍 소리가 날 때까지 돌리세요.

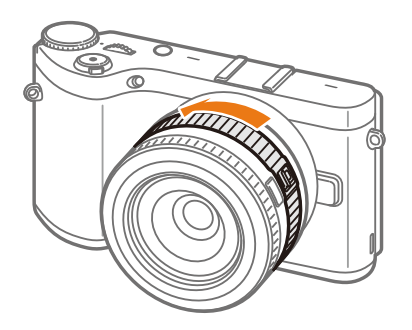

줌이 잠긴 상태에서는 촬영되지 않습니다.

(예) SAMSUNG 16 mm F2.4 렌즈

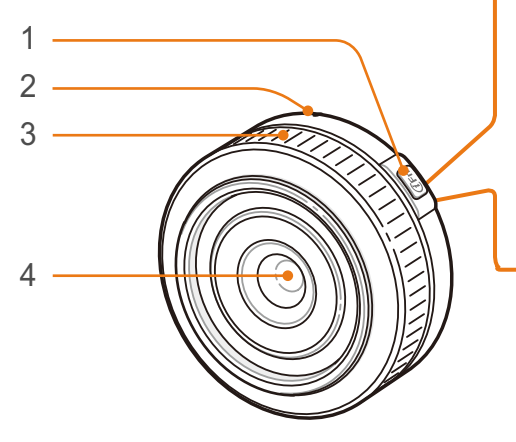

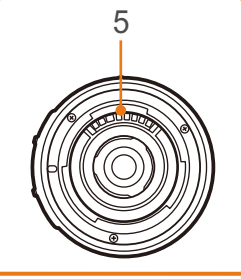

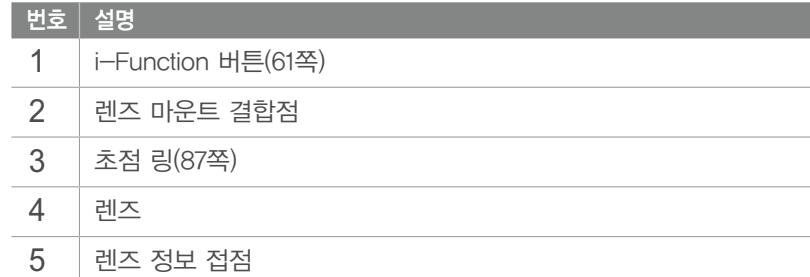

## 나의 카메라 > **렌즈**

# **숫자의 의미**

렌즈에 표기된 숫자의 의미를 알면 렌즈를 구입할 때 도움이 됩니다.

### (예) SAMSUNG 18-200 mm F3.5-6.3 ED OIS 렌즈

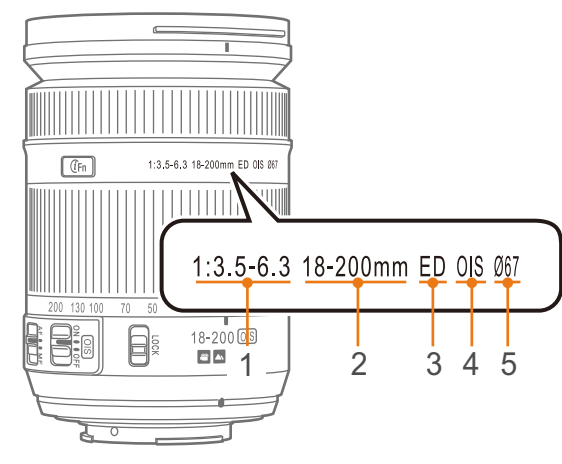

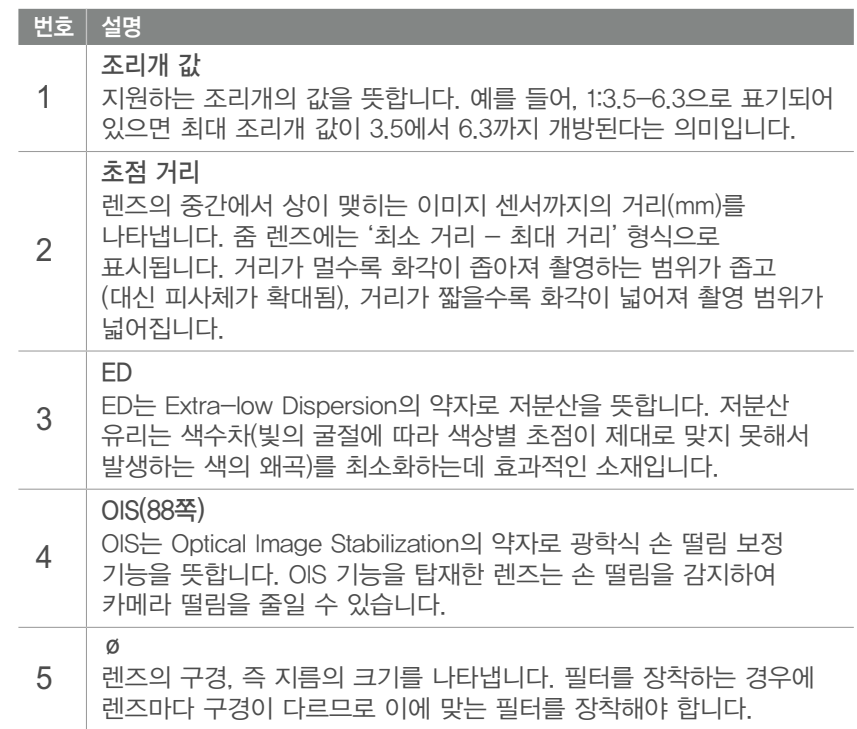

# 나의 카메라 **주요 액세서리**

다양한 빛의 효과를 연출할 수 있는 플래시, 사진에 위치 정보를 기록해 주는 GPS 모듈을 잘 활용해서 촬영해 보세요.

별매품 액세서리에 관한 자세한 내용은 해당 액세서리 설명서를 참조하세요.

- 
- 액세서리의 그림은 실물과 다를 수 있습니다.
- 액세서리는 서비스 센터나 제품 구입처에서 제품과 호환되는 정품을 구입해 사용하세요. 제조업자로부터 보증받지 못한 제품을 사용하여 발생한 문제에 대해서는 제조 회사에서 책임지지 않습니다.

# **외장 플래시 - 각 부분의 명칭**

예) SEF8A

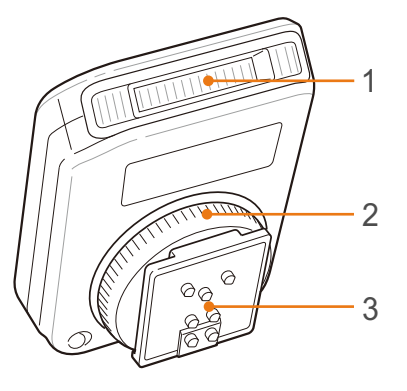

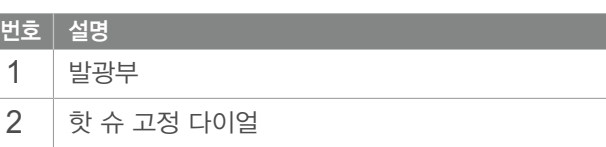

 $3$   $\overline{\circ}$  핫 슈 연결부

### 외장 플래시 장착하는 법

카메라 본체의 핫 슈 덮개 분리

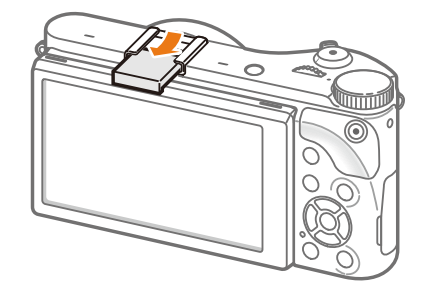

플래시를 핫 슈에 밀어 넣어 장착

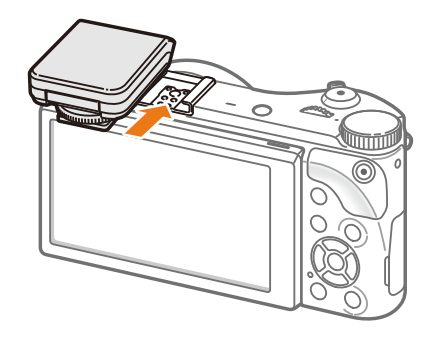

### 핫 슈 고정 다이얼을 아래 그림과 같이 완전히 돌려 플래시 고정

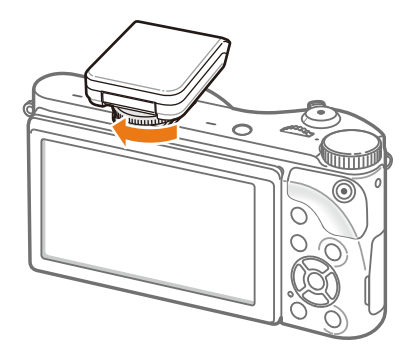

플래시를 위로 올려서 사용

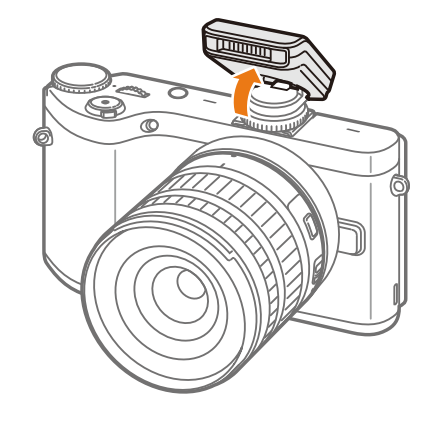

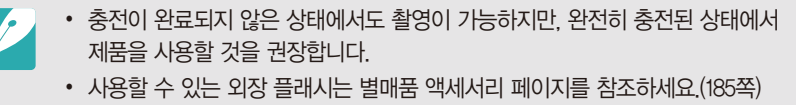

- 촬영 모드에 따라 선택할 수 있는 옵션이 다릅니다.
- 시간 간격을 두고 플래시가 터지므로 촬영될 때까지 움직이지 마세요.
- SEF8A 플래시는 일부 NX 시리즈 카메라와 호환되지 않을 수 있습니다.
- 별매품 외장 플래시 사용 방법은 외장 플래시의 사용 설명서를 참조하세요.

호환되지 않는 외장 플래시를 사용하면 카메라에 손상을 입힐 수 있습니다.

7 C  $\begin{picture}(20,20) \put(0,0){\line(1,0){100}} \put(15,0){\line(1,0){100}} \put(15,0){\line(1,0){100}} \put(15,0){\line(1,0){100}} \put(15,0){\line(1,0){100}} \put(15,0){\line(1,0){100}} \put(15,0){\line(1,0){100}} \put(15,0){\line(1,0){100}} \put(15,0){\line(1,0){100}} \put(15,0){\line(1,0){100}} \put(15,0){\line(1,0){100}} \$ 8  $\bigcirc$ 1 SAMSUNG TESTING ANTO MAX 1/2 1/4 1/4 2 POWER  $\begin{picture}(22,20) \put(0,0){\line(1,0){15}} \put(15,0){\line(1,0){15}} \put(15,0){\line(1,0){15}} \put(15,0){\line(1,0){15}} \put(15,0){\line(1,0){15}} \put(15,0){\line(1,0){15}} \put(15,0){\line(1,0){15}} \put(15,0){\line(1,0){15}} \put(15,0){\line(1,0){15}} \put(15,0){\line(1,0){15}} \put(15,0){\line(1,0){15}} \put(15,0){\line(1$ 6 3 5 9 4

예) SEF220A(별매품)

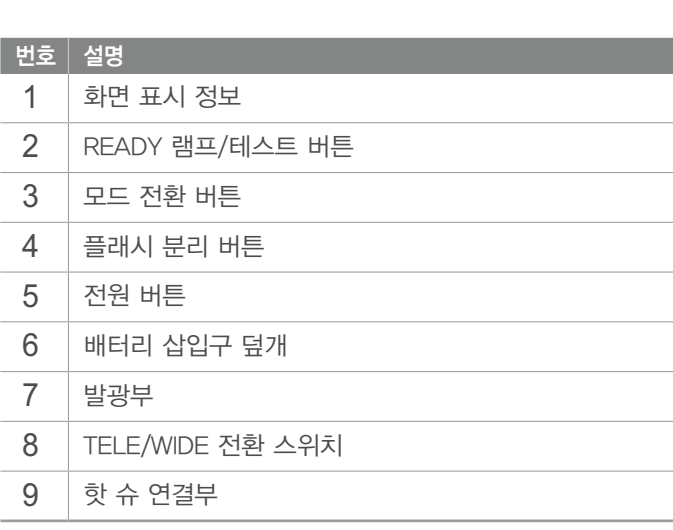

# **GPS 모듈(별매품) – 각 부분의 명칭**

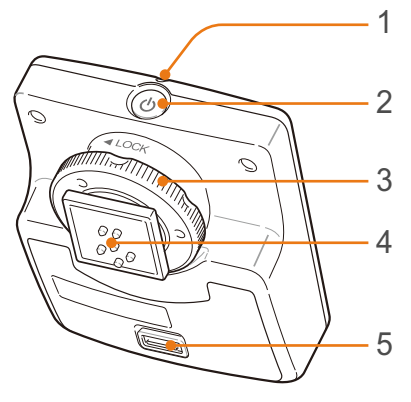

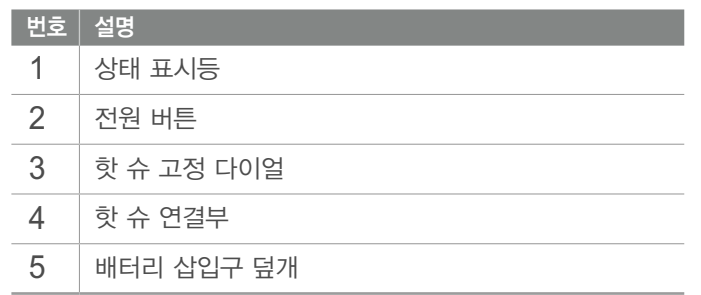

# **GPS 모듈 장착하는 법**

카메라 본체의 핫 슈 덮개 분리

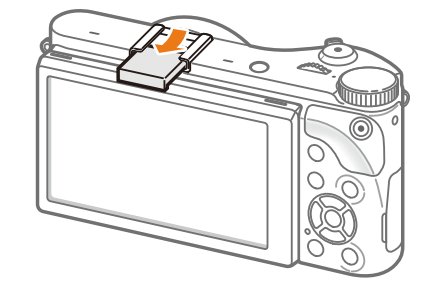

GPS 모듈을 핫 슈에 밀어 넣어 장착

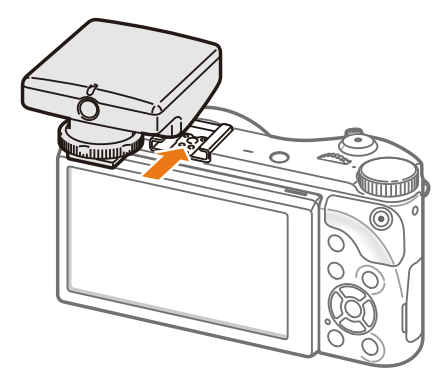

**3** 핫 슈 고정 다이얼을 LOCK 방향으로 완전히 돌려 GPS 모듈을 고정

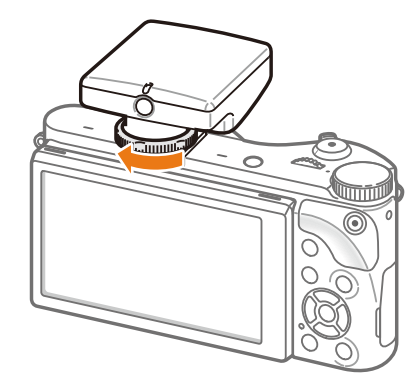

**4** 전원 버튼을 눌러 전원 켜기

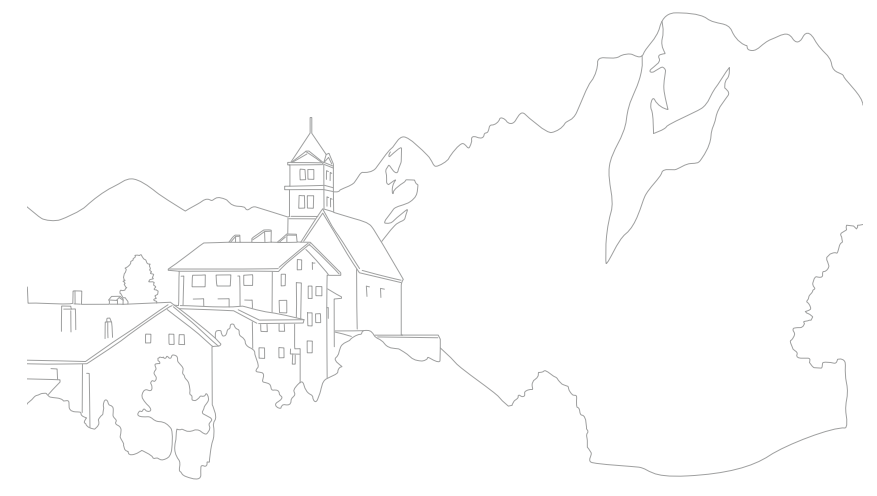

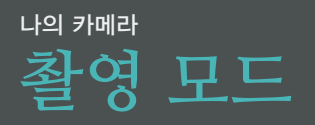

카메라에서 제공하는 촬영 모드를 설명합니다.

손쉽게 촬영할 수 있는 스마트 오토 모드와 스마트 모드는 물론, 고급 사용자가 직접 여러 가지 옵션을 설정해 본인의 취향대로 사진을 촬영할 수 있는 다양한 수동 모드가 있습니다. 촬영할 사진의 목적에 알맞은 모드로 선택해 촬영하세요.

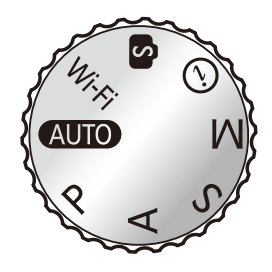

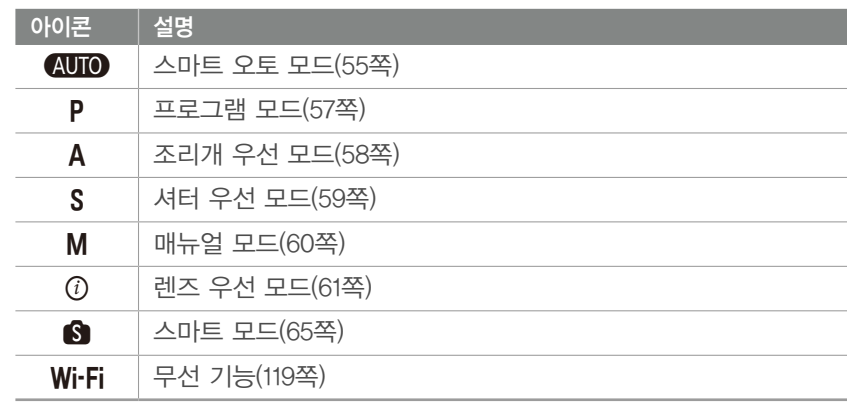

- 타인의 승낙 없이 함부로 사진/동영상을 촬영하지 마세요.
- 사진/동영상 촬영이 금지된 장소에서 촬영하지 마세요.

• 타인의 사생활을 침해할 수 있는 곳에서 사진/동영상을 촬영하지 마세요.

# t **스마트 오토 모드**

스마트 오토 모드에서는 카메라가 촬영 환경을 자동으로 인식하고 노출에 영향을 미치는 셔터 속도, 조리개 값, 측광 방식, 화이트 밸런스, 노출 보정과 같은 요소를 스스로 조절합니다. 카메라가 대부분의 기능을 제어하기 때문에 일부 촬영 기능은 제한됩니다. 급하게 사진을 촬영해야 할 때 또는 일상적인 스냅 사진을 촬영할 때 알맞은 모드입니다.

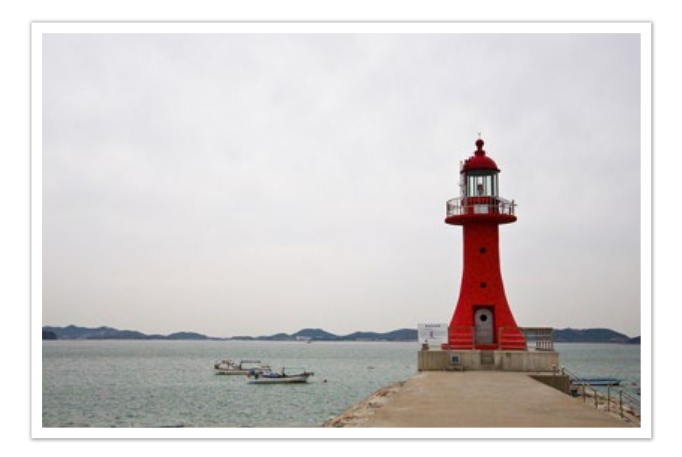

- 1 모드 다이얼을 (AUTO 에 맞춤
- **2** 촬영 구도 확인
- **3** 반 셔터로 초점 확인
	- 카메라가 장면을 인식하고 해당 모드 아이콘이 화면에 표시됩니다.

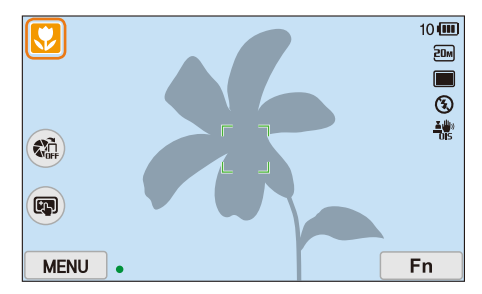

#### 인식할 수 있는 장면

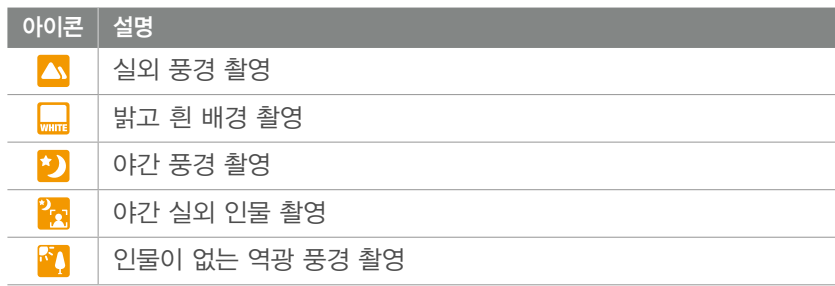

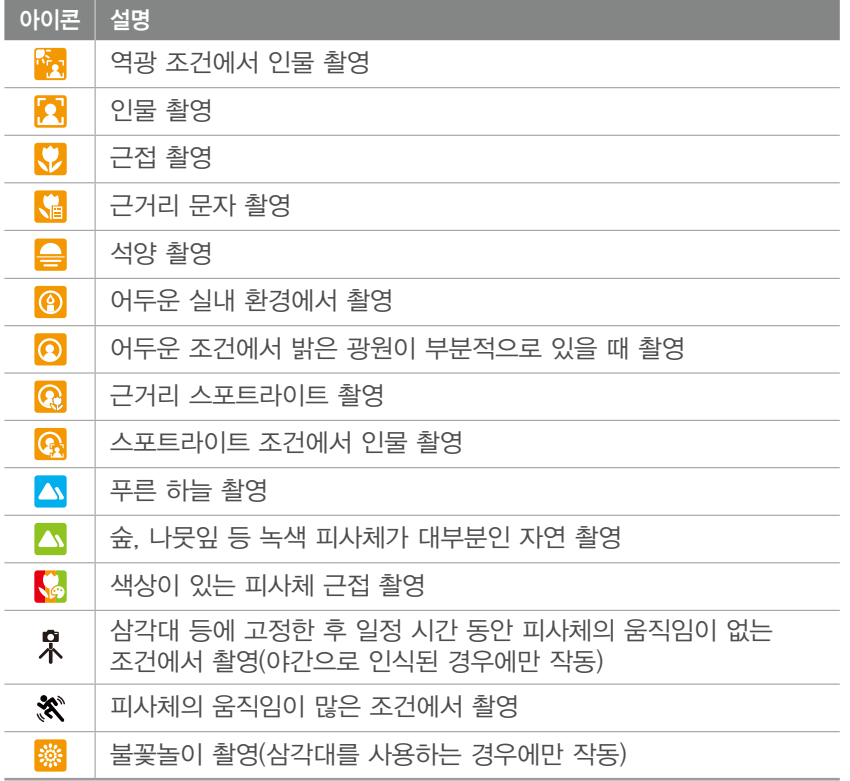

#### • 빛이나 카메라의 흔들림, 피사체의 거리와 같은 촬영 환경에 따라 같은 장면을 다른 모드로 인식할 수 있습니다.

 $\boldsymbol{\mathscr{P}}$ 

- 카메라가 촬영 환경을 인식하지 못하면 스마트 오토 모드의 기본 설정으로 촬영됩니다.
- 얼굴이 인식되더라도 얼굴의 방향이나 밝기에 따라 카메라가 인물 모드를 인식하지 못할 수 있습니다.
- 삼각대를 사용하더라도 피사체의 움직임에 따라 삼각대 모드( $R$ )로 인식하지 못할 수 있습니다.
- 알맞은 촬영 장면을 찾기 위해 인식된 장면이 계속 바뀌므로 배터리가 많이 소모될 수 있습니다.

### **4** [셔터] 눌러 촬영

### P **프로그램 모드**

프로그램 모드에서는 카메라가 셔터 속도와 조리개 값을 자동으로 조절하여 최적의 노출 값을 계산해 줍니다.

노출을 일정하게 유지한 채로, 다른 설정 값을 조절하여 촬영하고자 할 때 유용한 모드입니다.

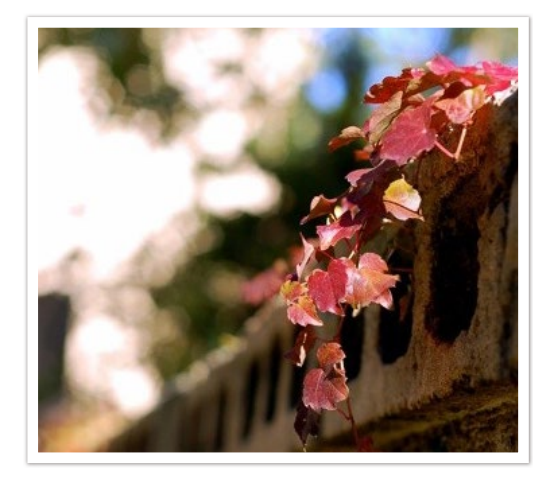

- **1** 모드 다이얼을 P에 맞춤
- **2** 촬영 옵션 설정
- **3** 반 셔터로 초점 확인 후 [셔터] 눌러 촬영

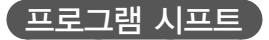

프로그램 시프트 기능을 사용하면 같은 밝기를 유지하면서 원하는 셔터 속도와 조리개 값을 선택할 수 있습니다. 조그 다이얼을 왼쪽으로 돌리면 셔터 속도가 감소하고(느려지고) 조리개 값은 커집니다. 조그 다이얼을 오른쪽으로 돌리면 셔터 속도가 증가하고(빨라지고) 조리개 값은 작아집니다.

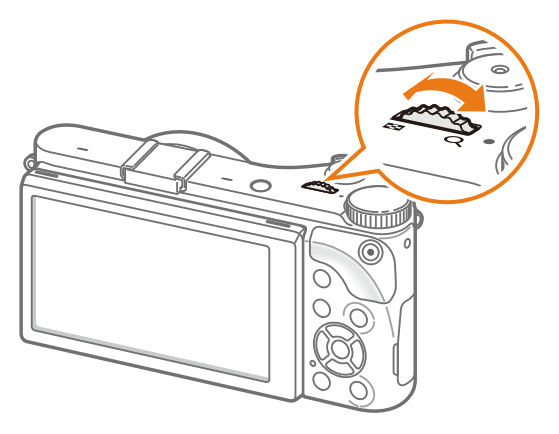

### $\overline{\phantom{a}}$  최소 셔터 속도  $\overline{\phantom{a}}$

셔터 속도가 선택된 속도보다 느려지지 않도록 설정합니다. 단, 최대 ISO 범위(Auto ISO Range)에서 설정한 최대 ISO 값에 도달하여 적정 노출값이 확보되지 않을 경우, 설정한 최소 셔터 속도보다 느려질수 있습니다.

#### 조작 순서 활영 모드에서 [MENU] → ⓒ → 최소 셔터 스피드 → 원하는 옵션 선택

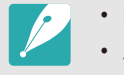

• ISO가 Auto로 설정된 경우에만 사용할 수 있습니다. • 프로그램 또는 조리개 우선 모드에서만 사용할 수 있습니다.

# A **조리개 우선 모드**

조리개 우선 모드는 사용자가 설정한 조리개 값에 따라 셔터 속도가 자동으로 조절되는 촬영 모드입니다.

조리개를 알맞게 조절하면 심도의 깊고 얕은 정도를 잘 나타낼 수 있기 때문에 인물, 꽃 사진, 풍경 사진을 촬영하는 데 알맞습니다.

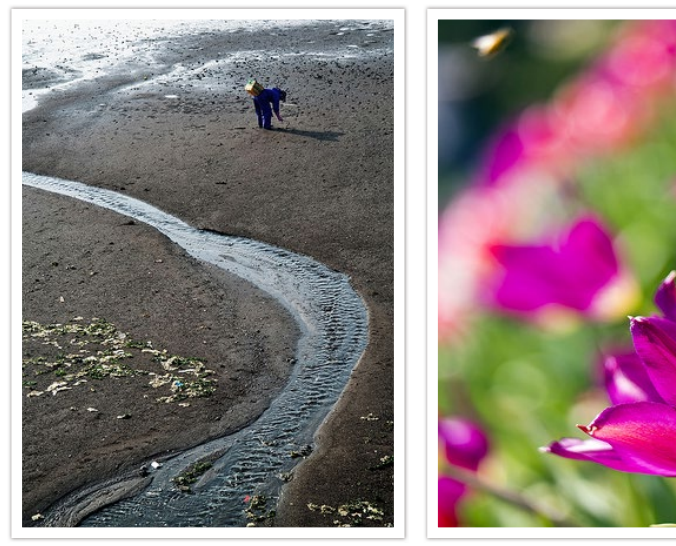

피사계 심도가 깊은 사진 피사 피사계 심도가 얕은 사진

- **1** 모드 다이얼을 A에 맞춤
- **2** 조그 다이얼을 돌려 조리개 값 조절
	- $\cdot$   $[Fn]$  누른 후 조리개 값으로 이동해 조그 다이얼을 돌리거나 화면을 드래그해서 조절할 수도 있습니다.
- **3** 촬영 옵션 설정
- **4** 반 셔터로 초점 확인 후 [셔터] 눌러 촬영
	- 저조도 상태에서는 감도(ISO)를 높여 사진이 흔들리는 것을 방지할 수 있습니다.
		- 최소 셔터 속도를 설정하려면. 촬영 모드에서 [MENU] →  $\textcircled{c}\rightarrow \textsf{a}$ 소 셔터  $\Delta$ 피드 → 원하는 옵션 선택하세요.

# S **셔터 우선 모드**

셔터 우선 모드는 사용자가 설정한 셔터 속도에 따라 조리개 값이 자동으로 조절되는 촬영 모드입니다. 주로 스포츠 경기같이 순간적으로 스쳐가는 피사체를 촬영할 때나 피사체의 궤적을 표현하고 싶을 때 유용한 모드입니다.

예를 들어, 1/500초 이상의 빠른 셔터 속도로 피사체의 정지된 모습을 표현할 수 있으며, 1/30초 이하의 느린 셔터 속도로 피사체의 운동감을 표현할 수 있습니다.

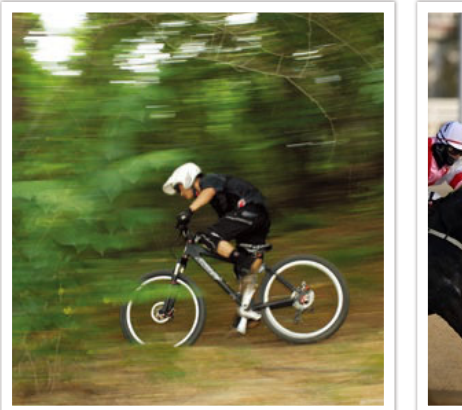

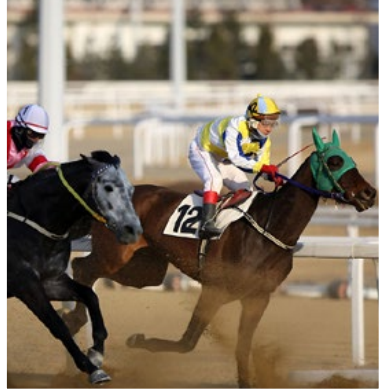

느린 셔터 속도 아니라 아이들은 어디에 빠른 셔터 속도

- **1** 모드 다이얼을 S에 맞춤
- **2** 조그 다이얼을 돌려 셔터 속도 조절
	- $\cdot$   $[Fn]$  누른 후 셔터 속도로 이동해 조그 다이얼을 돌리거나 화면을 드래그해서 조절할 수도 있습니다.
- **3** 촬영 옵션 설정
- **4** 반 셔터로 초점 확인 후 [셔터] 눌러 촬영

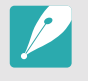

셔터 우선 모드 촬영 시 셔터 속도가 빨라지는 만큼 부족해지는 광량은 조리개를 열어서 확보할 수 있습니다. 이것으로 광량이 부족하다면, 감도(ISO)를 한 단계씩 높이며 촬영해 보세요.

# M **매뉴얼 모드**

매뉴얼 모드에서는 셔터 속도와 조리개 값을 사용자가 직접 설정하여 촬영할 수 있습니다. 즉, 노출에 영향을 미치는 모든 요소를 사용자가 조절할 수 있는 모드입니다.

매뉴얼 모드는 스튜디오에서 촬영을 할 때 또는 카메라 설정을 세밀하게 조절해야 할 때 적합합니다. 또한 야경이나 불꽃놀이를 촬영할 경우에도 알맞습니다.

#### $\overline{a}$  프레임 모드 사용하기

조리개 값이나 셔터 속도를 조절하는 경우 설정 값에 따라 노출이 변하므로 화면의 밝기가 어두워질 수 있습니다. 프레임 모드를 켜 놓으면 설정에 상관없이 화면의 밝기를 일정하게 유지하므로 촬영하기 편리합니다.

조작 순서 | 촬영 모드에서 [MENU] → ⊙ → 프레임 모드 → 원하는 옵션 선택

- **1** 모드 다이얼을 M에 맞춤
- **2** 조그 다이얼을 돌려 셔터 속도 조절
- **3** [W] 누른 상태로 조그 다이얼을 돌려 조리개 값 조절
	- $\cdot$  [Fn] 누른 후 조리개 값이나 셔터 속도로 이동해 조그 다이얼을 돌리거나 화면을 드래그해서 조절할 수도 있습니다.
- **4** 촬영 옵션 설정
- **5** 반 셔터로 초점 확인 후 [셔터] 눌러 촬영

### $\left[\frac{1}{2}$ 벌브 노출 사용하기

야경이나 천체 사진을 촬영하려면 벌브 노출을 사용하세요. 셔터 버튼을 누르는 동안 셔터가 열려 있으므로 빛의 궤적을 촬영할 수 있습니다.

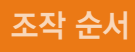

조작 순서 조그 다이얼을 왼쪽으로 끝까지 돌려 셔터 속도를 Bulb로 설정 → 촬영을 원하는 시간 동안 [셔터] 누름

- - 벌브 노출 촬영 시 높은 ISO 값을 설정하거나 노출 시간이 길어지면 촬영한 사진에 노이즈가 증가할 수 있습니다.
	- 벌브 노출 사용 시 촬영 방식 옵션, 플래시, 원터치 촬영을 사용할 수 없습니다.
	- 벌브 노출은 매뉴얼 모드에서만 사용할 수 있습니다.
	- 벌브 노출 촬영 시 삼각대와 셔터 릴리즈를 사용하면 흔들림을 방지할 수 있습니다.
	- 벌브 노출 시간이 길어지면 사진 저장 시간 또한 길어집니다. 사진을 저장하는 동안 카메라 전원을 끄지 마세요.
	- 벌브 노출 촬영을 장시간 할 경우 배터리를 완전히 충전하여 사용하세요.

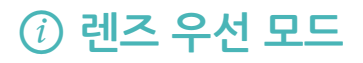

### $\fbox{CDepth}$  사용하기

피사계 심도를 조절하여 배경을 흐리게 또는 선명하게 표현하도록 선택할 수 있습니다.

### - 모드 다이얼을 *①* 에 맞춤

- **2** 렌즈의 [i-Function] 눌러 ① Depth 선택
	- $[i$ -Function] 누른 후  $[\frac{8}{4}$ /AF] 누르거나 화면을 드래그해서 선택할 수도 있습니다.

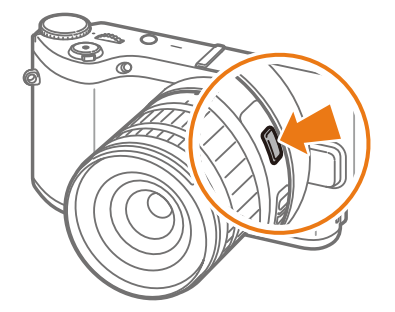

- **3** 렌즈의 초점 링을 돌려 원하는 값 선택
	- 조그 다이얼을 돌려 선택할 수도 있습니다.
	- 화면의 슬라이드 바를 움직이거나 +/- 아이콘을 터치하여 원하는 값을 선택할 수도 있습니다.

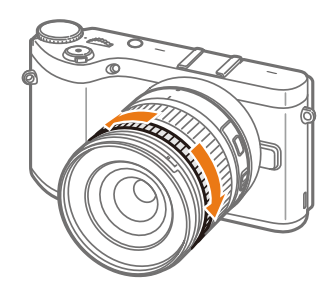

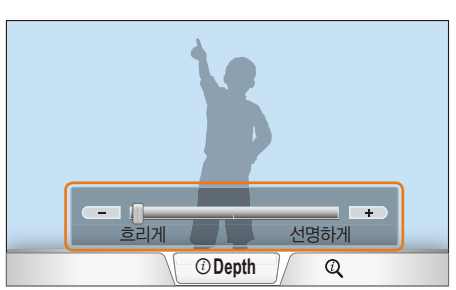

**4** 반 셔터로 초점 확인 후 [셔터] 눌러 촬영

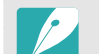

- 선명하게 쪽으로 선택할수록 조리개 값이 커지고 셔터 속도가 느려져 어두운
- 환경에서 사진이 흔들릴 수 있습니다.
- 3D 모드에서 3D 자동 모드를 설정한 경우 사용할 수 없습니다.

### P/A/S/M 모드에서 i-Function 사용하기

i-Function 렌즈의 i-Function 버튼을 사용하면 셔터 속도, 조리개 값, 노출 값, ISO 감도, 화이트 밸런스 등을 사용자가 렌즈에서 직접 설정하고 조절할 수 있습니다.

### **1** 모드 다이얼을 P, A, S 또는 M에 맞춤

- **2** 렌즈의 [i-Function] 눌러 원하는 설정 선택
	- $[i$ -Function] 누른 후  $[\frac{a}{b} / AF]$  누르거나 화면을 드래그해서 선택할 수도 있습니다.

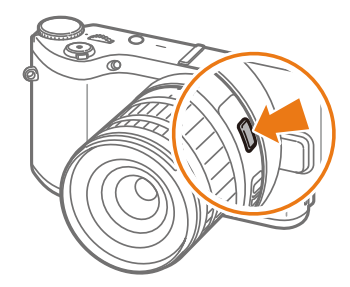

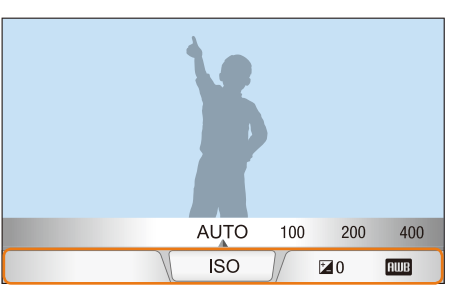

- **3** 렌즈의 초점 링을 돌려 원하는 값 선택
	- 조그 다이얼을 돌리거나 화면을 드래그해서 선택할 수도 있습니다.

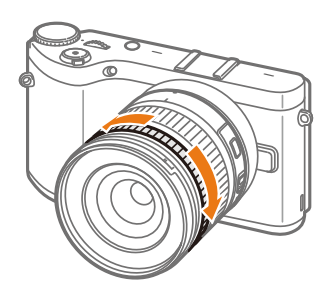

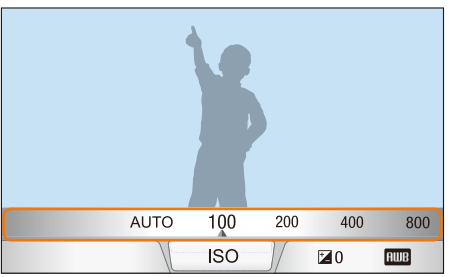

**4** 반 셔터로 초점 확인 후 [셔터] 눌러 촬영

촬영 모드별 사용 가능한 항목

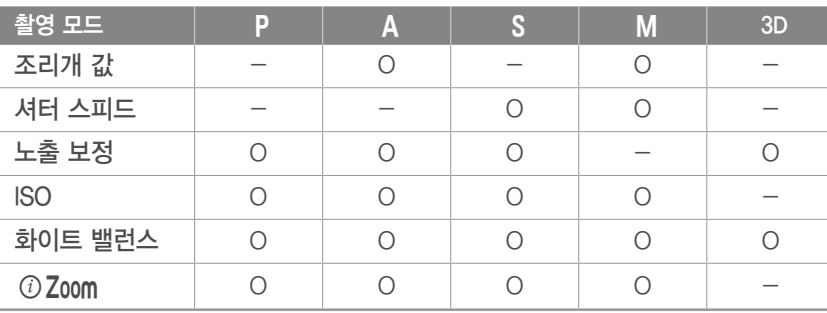

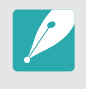

 $\sqrt{\phantom{a}}$  • 렌즈의 [i-Function] 눌렀을 때 설정할 수 있는 항목을 선택하려면, 촬영 모드에서 [MENU] →  $\text{\~{A}}$  → iFn 선택 → 원하는 항목을 선택하세요. • 3D 모드에서 3D 자동 모드를 설정한 경우 사용할 수 없습니다.

### $\odot$  Zoom 사용하기

 $\odot$  Zoom은 디지털 줌보다 이미지 손상을 줄이며 원하는 장면을 확대해 촬영할 수 있습니다. 단, 줌 링을 돌려서 확대할 때와 비교하여 화소수가 변경될 수 있습니다.

### 모드 다이얼을 **P, A, S, M** 또는 ①에 맞춤

- **2** 렌즈의 [i-Function] 눌러 ⑦ Zoom 선택
	- $[i$ -Function] 누른 후  $[\frac{8}{4}$ /AF] 누르거나 화면을 드래그해서 선택할 수도 있습니다.
- **3** 렌즈의 초점 링을 돌려 원하는 줌 배율 선택
	- 조그 다이얼을 돌리거나 화면을 드래그해서 선택할 수도 있습니다.
	- 줌 배율에 따라 사진 해상도가 달라집니다.

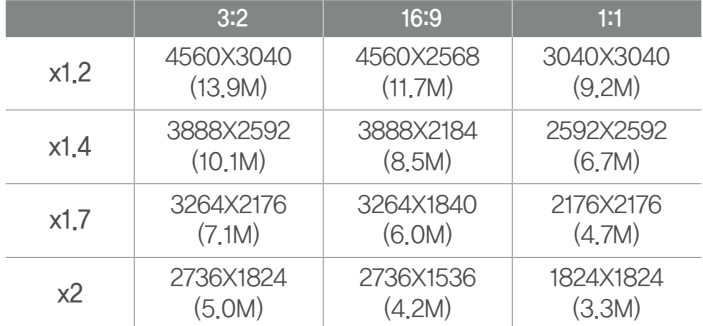

위 수치는 각 이미지 배율의 최고 해상도를 기준으로 합니다.

#### **4** 반 셔터로 초점 확인 후 [셔터] 눌러 촬영

- 고속 촬영 시에는  $OZ$ oom을 사용할 수 없습니다.
- RAW 파일 촬영 시에는  $OZ$ oom을 사용할 수 없습니다.
- 동영상 촬영 버튼을 눌러 동영상을 촬영할 때는  $(i)$  Zoom 이 해제됩니다.
- $\cdot$  3D 모드에서 3D 자동 모드를 설정한 경우 사용할 수 없습니다.

# s **스마트 모드**

스마트 모드에는 장면별로 알맞은 옵션이 미리 설정되어 있으므로 촬영 상황에 알맞은 장면을 선택하여 간단히 촬영할 수 있습니다.

- **1** 모드 다이얼을 s에 맞춤
- **2** 원하는 촬영 장면 선택
	- 모드 다이얼이 S 에 맞춰진 상태에서 원하는 촬영 모드로 변경하려면  $[Fn]$  누르거나  $\textcircled{\tiny{m}}$  터치 후 원하는 모드를 선택하세요.

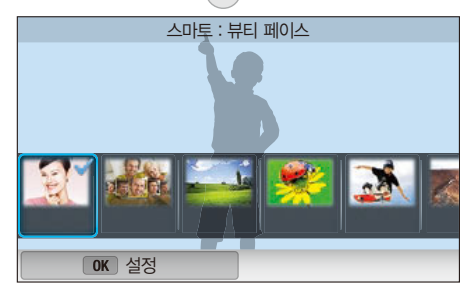

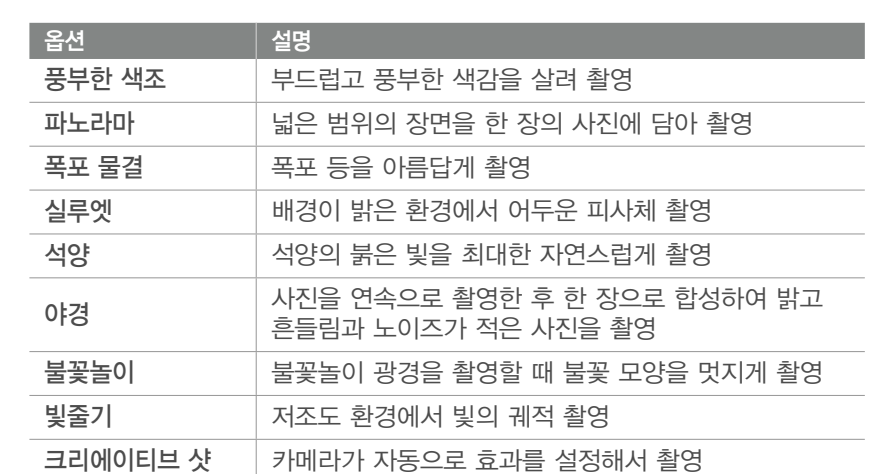

**3** 반 셔터로 초점 확인 후 [셔터] 눌러 촬영

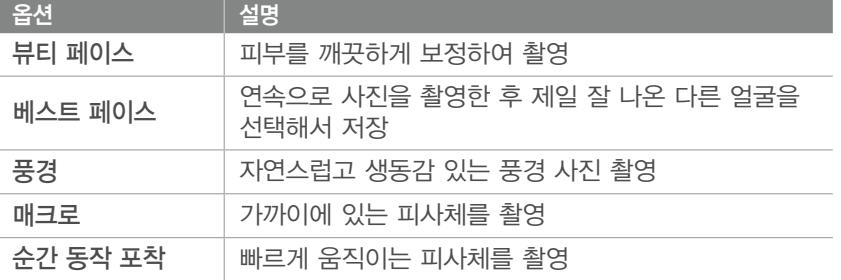

### $\left| \right|$  베스트 페이스 모드 사용하기

베스트 페이스 모드에서는 연속으로 사진을 촬영한 후 촬영된 사진 중 제일 잘 나온 다른 얼굴로 변경하여 저장할 수 있습니다. 단체 사진 촬영 시, 각 인물별로 제일 잘 나온 사진으로 변경하고 싶을 때 사용해 보세요.

- **┃ 모드 다이얼을 S 에 맞춘 후 <b>베스트 페이스** 선택
- **2** 촬영 구도 선택 후 반 셔터로 초점 확인
- **3** 촬영하려면 [셔터] 누름
	- 연속으로 5매가 촬영됩니다.
	- 첫 번째로 찍힌 사진이 배경 이미지로 지정됩니다.
	- 촬영 후 카메라가 자동으로 얼굴을 인식합니다.
- **4** 변경할 얼굴 터치

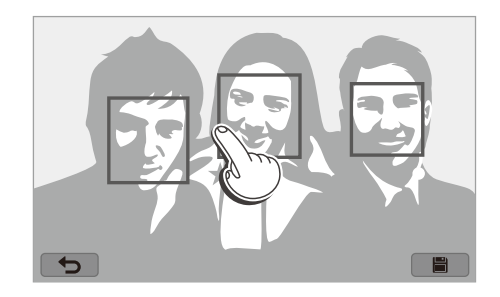

- **5** 5개의 얼굴 이미지 중 원하는 이미지 터치
	- 인물별로 원하는 얼굴을 모두 변경할 때까지 4, 5번 단계를 반복합니다.
	- 카메라가 추천하는 얼굴 이미지에 r<sup>4</sup>1 아이콘이 표시됩니다.

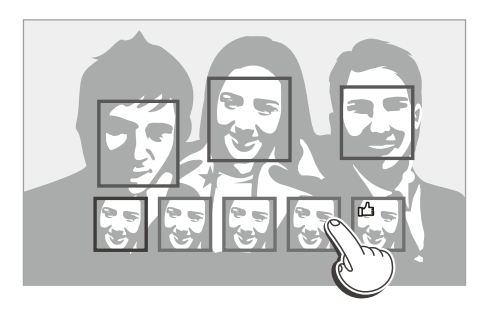

 $6$  사진을 저장하려면 **H** 터치

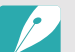

- 연속 사진이 촬영되는 동안 흔들림이 발생할 수 있으므로 삼각대 사용을 권장합니다.
- 사진의 해상도가 5.9M 이하로 변경됩니다.

#### 파노라마 촬영하기 )

일반적인 2D 파노라마 사진을 촬영하거나 3D TV 또는 3D 모니터에서 보았을 때 장면의 입체감이 느껴지는 3D 파노라마 사진을 촬영할 수 있습니다.

- **┃ 모드 다이얼을 ⑤에 맞춘 후 파노라마** 선택
- 2 **[MENU] → ⊙ → 파노라마 → 라이브 파노라마** 또는 3D 선택
- **3** 촬영 모드로 돌아가려면 [m] 누름
- **4** 촬영을 시작하려면 [셔터] 누름
- **5** [셔터] 계속 누른 상태로 카메라를 한 쪽 방향으로 천천히 이동
	- 3D 파노라마 모드를 선택한 경우 좌/우 두 방향으로만 파노라마를 촬영할 수 있습니다.
	- 이동하는 방향의 화살표가 표시되며, 전체 촬영되는 이미지의 미리 보기 상자가 나타납니다.
	- 장면이 다음 연결 영역과 일치하면 자동으로 다음 사진이 촬영됩니다.

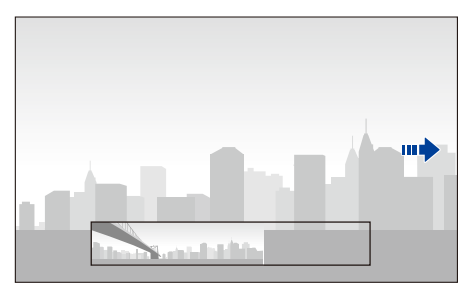

- **6** 촬영을 끝내려면 [셔터]에서 손 떼기
	- 촬영한 장면이 한 장의 사진으로 저장됩니다.
	- 촬영 중에 [**셔터**]에서 손을 떼면 파노라마 촬영이 종료되고 현재까지 촬영한 사진이 저장됩니다.

- 해상도는 촬영한 사진에 따라 다릅니다.
	- 파노라마 모드 실행 시 사용할 수 있는 촬영 옵션이 제한됩니다.
	- 촬영 구도나 피사체의 움직임에 따라 파노라마 촬영이 중단될 수 있습니다.
	- 파노라마 모드에서는 중간에 촬영을 멈출 경우 사진의 화질을 위해 촬영 종료 시 화면에 나타난 장면까지 촬영되지 않을 수도 있으므로 원하는 종료 지점보다 더 촬영하는 것이 좋습니다.
	- 3D 파노라마 모드에서는 입체감을 표현하기 위해 촬영 시작 지점과 종료 지점의 일부가 촬영되지 않을 수 있습니다. 원하는 장면보다 더 넓은 범위를 촬영하는 것이 좋습니다.
	- 3D로 촬영한 사진은 JPEG(2D) 형식과 MPO(3D) 형식의 두 개의 파일로 저장됩니다. 카메라에서는 JPEG 파일만 재생됩니다.
	- 3D 파일을 감상하려면 3D TV나 3D 모니터에 별매품인 HDMI 케이블로 카메라를 연결하세요. 기기에 맞는 3D 안경을 착용한 후 감상하세요.
	- 3D 파노라마 모드에서 촬영한 사진은 3D 렌즈를 장착하여 촬영할 때와 비교해 입체감이 차이 날 수 있습니다. 입체감을 높이려면 별매품인 3D 렌즈 장착 후 3D 모드를 사용하세요.(70쪽)
	- 다음과 같은 카메라의 움직임이나 촬영 환경에 따라 사진이 자연스럽게 연결되지 않을 수 있습니다.
		- 카메라를 너무 빨리 또는 너무 느리게 움직일 경우
		- 카메라를 너무 조금 움직일 경우
		- 카메라를 불규칙한 속도로 움직일 경우
		- 카메라가 흔들릴 경우
		- 촬영 환경이 너무 어두운 경우
		- 움직이는 피사체를 가까이에서 촬영하는 경우
		- 밝기나 색상이 변하는 조명 아래에서 촬영하는 경우
- 다음과 같은 경우에는 해당 순간까지 촬영된 사진이 자동 저장되며 촬영이 강제 종료됩니다.
	- 촬영 중에 촬영 방향을 바꾸는 경우
	- 카메라를 너무 빨리 움직일 경우
	- 카메라의 움직임이 없는 경우

# **동영상 촬영**

촬영 모드에서 (동영상 촬영) 눌러 최대 1920X1080 사이즈로 Full HD급 해상도의 동영상을 촬영할 수 있습니다. 동영상은 초당 60컷(1920X1080, 1280X720에서만 가능), 초당 30컷, 초당 24컷(1920X810에서만 가능) 또는 초당 15컷(일부 스마트 필터 옵션 설정 시에만 가능)의 속도로 최대 29분 59초까지 촬영할 수 있으며, 촬영한 동영상은 MP4(H.264) 형식으로 저장됩니다. 소리는 카메라에 내장된 마이크를 통해 녹음됩니다.

선택한 모드에 맞게 조리개 값과 셔터 속도를 조절해 노출을 설정할 수  $Q$ 습니다. AF/MF 스위치가 없는 렌즈를 사용하는 경우 촬영 중  $[AF]$ 누르면 AF 기능이 해제되며 한 번 더 누르면 다시 동작합니다. AF/MF 스위치가 있는 렌즈를 사용하는 경우 AF 기능은 스위치의 설정에 따라 동작합니다.

영상을 촬영하기 전에 메뉴에서 페이더 선택하면 화면이 서서히 밝아지거나 어두워지는(페이드인/페이드아웃) 효과를 동영상에 적용할 수 있으며, 음성, 바람 소리 제거 등의 설정도 변경할 수 있습니다.(103쪽)

### **모드 다이얼을 (AUTO), P, A, S, M, ① 또는 S 에 맞춤**

- 일부 모드에서는 지원되지 않을 수 있습니다.
- **2** 촬영 옵션 설정
- **3** 촬영하려면 (동영상 촬영) 누름
- **4** 촬영을 끝내려면 (동영상 촬영) 한 번 더 누름

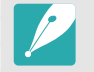

- H.264(MPEG-4 part10/AVC)는 국제 표준화 기구인 ISO-IEC 및 ITU-T에서 2003년 공동 제정한 최신 영상 코딩 형식입니다. 높은 압축률을 사용하고 있어 같은 크기의 저장 매체에 더 많은 내용을 기록할 수 있습니다.
- 손 떨림 보정이 설정되어 있을 경우 동영상에 손 떨림 보정 작동음이 녹음될 수 있습니다.
- 동영상 촬영 중에 줌 기능을 실행할 경우 동영상에 줌 작동음이나 렌즈 동작음 등이 녹음될 수 있습니다.
- 별도 판매되는 동영상 촬영 전용 렌즈를 사용하면 AF 소음 없이 최적의 동영상을 촬영할 수 있습니다.
- 동영상 촬영 중에 카메라의 렌즈를 분리하면 녹화가 중단됩니다. 녹화 도중에 렌즈를 교환하지 않도록 주의하세요.
- 동영상 촬영중에 외장 마이크를 연결하면 마이크로 녹음이 되지 않습니다. (이전 설정이 유지됩니다.) 동영상 촬영중에 외장 마이크를 분리하면 녹음이 되지 않습니다. 외장 마이크를 연결하거나 제거하기 전에는 반드시 카메라 전원을 끄세요.
- 동영상 촬영 중에 카메라의 촬영 각도를 급하게 바꾸면 선명한 영상을 촬영하기 어려울 수 있습니다. 선명한 영상을 촬영하려면 삼각대에 카메라를 고정시켜 카메라가 흔들리지 않도록 하세요.
- 동영상 촬영은 다분할 AF만 지원되므로 얼굴 인식 AF 등의 다른 초점 영역을 설정할 수 없습니다.
- 녹화 중인 파일 용량이 4 GB를 초과할 경우 최대 녹화 가능 시간(29분 59초)이 되지 않더라도 촬영 중인 동영상이 자동으로 정지됩니다. 이와 같은 경우, 다시 동영상 촬영을 실행하여 새 동영상으로 계속 촬영할 수 있습니다.
- 저장 속도가 느린 메모리 카드를 사용할 경우, 촬영되는 동영상의 저장 속도를 처리하지 못하여 촬영이 도중에 중단될 수도 있습니다. 이런 경우에는 처리 속도가 빠른 메모리 카드로 교체하거나 동영상 해상도를 낮추세요.
- 메모리 카드 포맷 시 메모리 카드를 반드시 이 카메라에 넣어 포맷하세요. 타사 카메라나 다른 PC를 사용해 포맷할 경우 이미지가 손실되거나 메모리 카드의 용량이 변할 수 있습니다.
- 동영상 촬영 버튼을 눌러 동영상을 촬영할 때는  $(i)$  Zoom 이 해제됩니다.
- 같은 ISO 값을 설정해도 동영상을 촬영할 때는 사진을 촬영할 때보다 화면이 더 어두워질 수 있습니다. ISO 감도를 적절하게 조절하세요.
- P. A. S 모드에서 동영상 촬영 시 ISO는 자동으로 변경됩니다.

# **3D 모드**

별매품인 3D 지원 렌즈를 사용하면 3D 디스플레이에서 입체감을 느낄 수 있는 사진이나 동영상을 촬영할 수 있습니다.

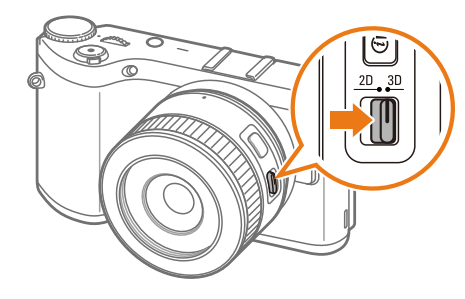

#### (예) SAMSUNG 45 mm F1.8 [T6] 2D/3D 렌즈

렌즈의 2D/3D 스위치를 3D로 맞추고, 피사체와 1.5~5m의 간격을 두고 촬영하세요.

- 카메라의 모드 다이얼과 관계없이 3D 모드로만 작동합니다. 단, Wi-Fi는 기존과 동일하게 작동합니다.
- 3D 모드에서 환경에 따라 촬영 기능을 카메라가 자동으로 설정하는 3D 자동 옵션을 사용하려면, [MENU] →  $\circled{c}$  → 3D 자동 모드 → 설정 선택하세요.

• 3D 동영상 촬영 방식을 설정하려면, [MENU]  $\rightarrow$   $\stackrel{\circledR}{\sim}$   $\rightarrow$  3D 녹화 모드  $\rightarrow$  원하는 옵션을 선택하세요.

\* 기본 값

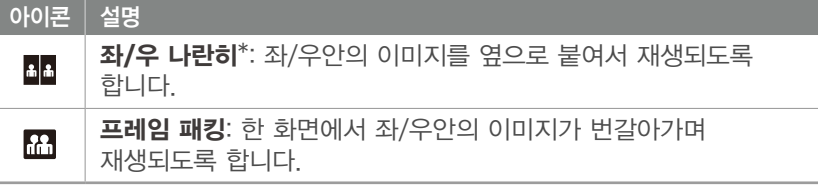

- 일반 모드와 비교해 설정 가능한 촬영 옵션이 다릅니다.
- 사진 해상도는 4.1M (2688X1512)와 2.1M (1920X1080)만 선택할 수 있습니다.
- 동영상 해상도는 1920X1080으로 고정됩니다.
- 3D로 촬영한 동영상은 어둡거나 부드럽지 않을 수 있습니다.
- 저온 촬영 시 상온 대비 화질이 저하되고, 배터리 소모가 증가합니다.
- 어두운 곳에서 촬영할 경우 촬영 환경(8.5 LV/900 lux 이하)에 따라 제대로 촬영되지 않을 수 있습니다. 되도록 밝은 환경에서 촬영하세요.
- 편광판이 사용된 대상(화면, 선글래스, 편광 필터 등)을 촬영하거나 편광판 관련 부품을 렌즈와 사용할 경우 검게 촬영되거나 3D 효과가 제대로 적용되지 않을 수 있습니다.
- 촬영하는 동안 흔들림이 발생할 수 있으므로 삼각대 사용을 권장합니다.
- 카메라를 뒤집거나 세로로 기울여서 촬영하면 3D 효과가 제대로 적용되지 않습니다. 카메라를 수평으로 놓고 바른 자세로 촬영하세요.
- 형광등, 특수 조명, 프로젝터, TV 등을 촬영하는 경우 화면이 검게 촬영되거나 깜빡임 현상(플리커)이 나타날 수 있으므로 주의하세요.
- 3D 모드에서는 MF Assist의 확대 x8 옵션을 사용할 수 없습니다.
- 3D로 촬영한 동영상은 카메라에서는 2D로 재생됩니다.
- 3D로 촬영한 사진은 JPEG(2D) 형식과 MPO(3D) 형식의 두 개의 파일로 저장됩니다. 카메라에서는 JPEG 파일만 재생됩니다.
- 3D 파일을 감상하려면 3D TV나 3D 모니터에 별매품인 HDMI 케이블로 카메라를 연결하세요. 기기에 맞는 3D 안경을 착용한 후 감상하세요.
- 3D 모드에서는 플래시를 사용할 수 없습니다.

# **촬영 기능별 사용할 수 있는 촬영 모드**

촬영 기능에 대한 상세 내용은 'Chapter2 촬영 기능'을 참조하세요. 단축 버튼을 누르면 해당 촬영 기능을 바로 실행할 수 있습니다.

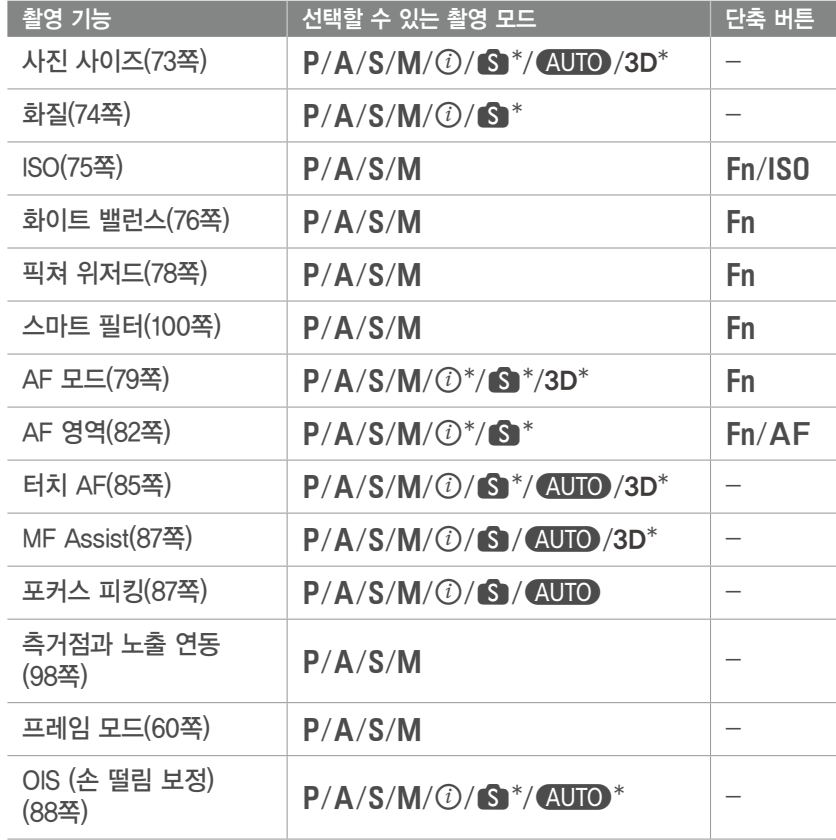

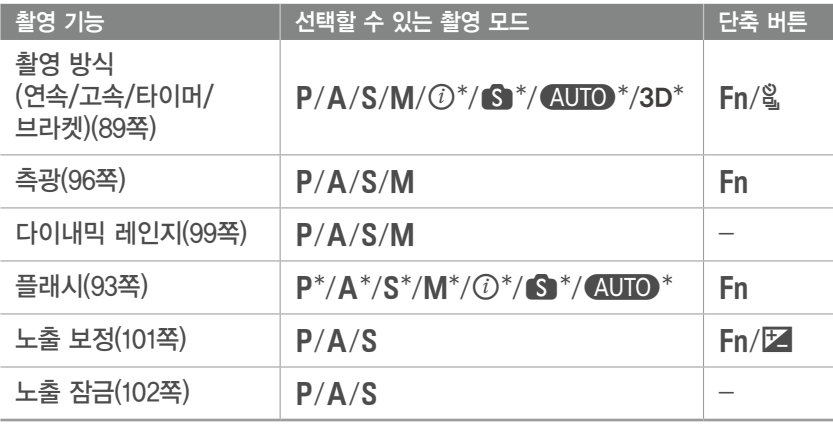

\* 해당 모드에서는 일부 기능만 지원됩니다.
## Chapter 2<sup>1</sup> 촬영 기능

이 장에서는 카메라의 다양한 촬영 기능에 관해 설명합니다. 원하는 용도의 사진, 동영상을 촬영할 수 있도록 잘 읽고 활용해 보세요.

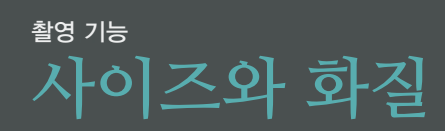

## **사진 사이즈**

사이즈를 크게 설정해 촬영할수록 세밀한 사진을 얻을 수 있으며, 크게 인화하기도 좋습니다. 하지만 사이즈가 클수록 파일 용량이 커지므로, 디지털 액자와 같이 작은 화면에서 사용하거나 인터넷에 올릴 사진은 사이즈를 작게 설정하여 촬영하세요. 그렇지 않으면 메모리 용량이 쉽게 초과될 수 있습니다.

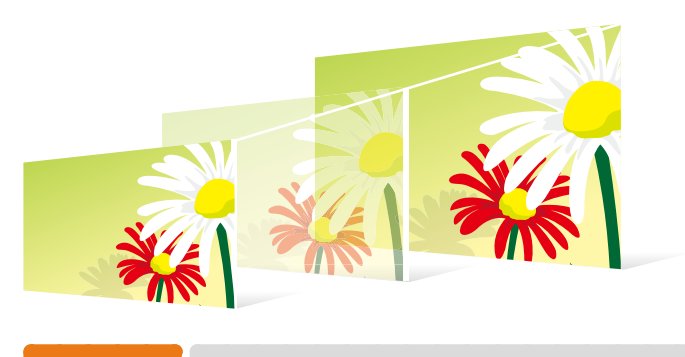

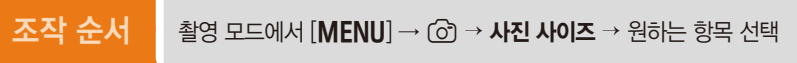

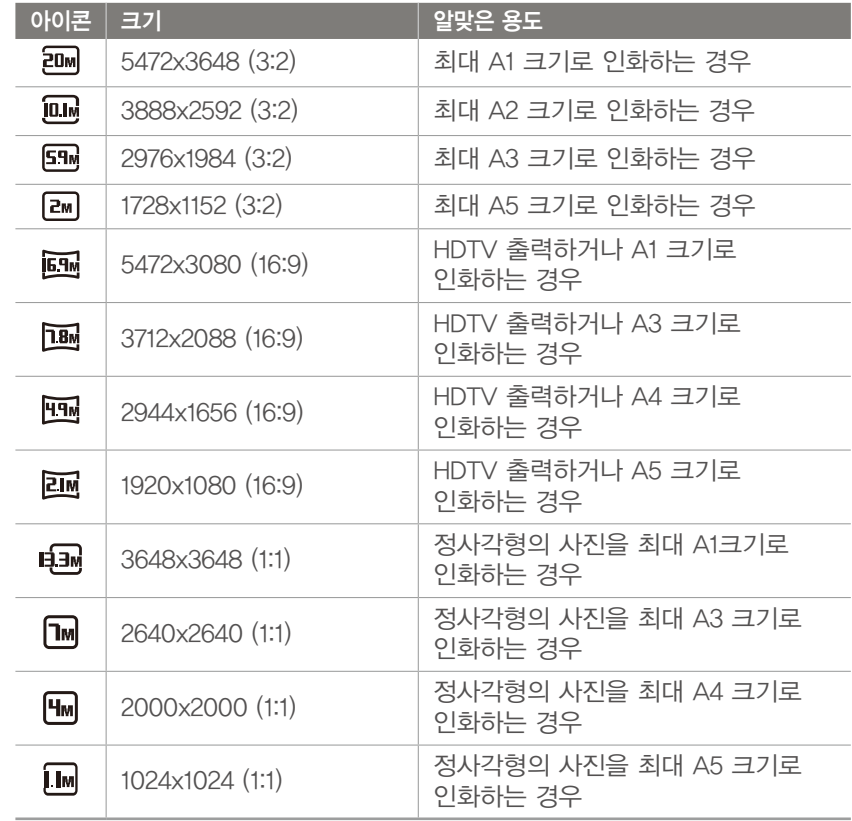

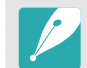

촬영 조건에 따라 선택할 수 있는 옵션이 다를 수 있습니다.

## **화질**

사진의 화질(저장 파일 형식)을 선택하는 옵션입니다.

화이트 밸런스, 콘트라스트, 채도 등의 촬영 정보를 모두 반영해 압축하는 JPEG 형식과, 이미지 정보만 가지고 정보를 이미지에 반영하지 않는 원시 데이터인 RAW 형식 중에서 선택할 수 있습니다.

RAW(파일 확장자: SRW) 형식은 제공된 DVD-ROM에 포함된 Adobe Photoshop Lightroom 프로그램을 사용해서 JPEG 또는 TIFF 형식으로 변환하거나 노출, 화이트 밸런스 등을 조절할 수 있습니다.

RAW 형식은 JPEG에 비해 파일 용량이 크므로 RAW 형식으로 촬영할 때는 메모리 용량을 충분히 확보하세요.

조작 순서 | 촬영 모드에서 [MENU] → © → 화질 → 원하는 항목 선택

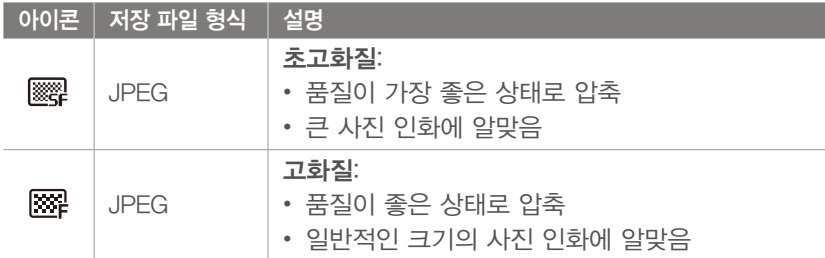

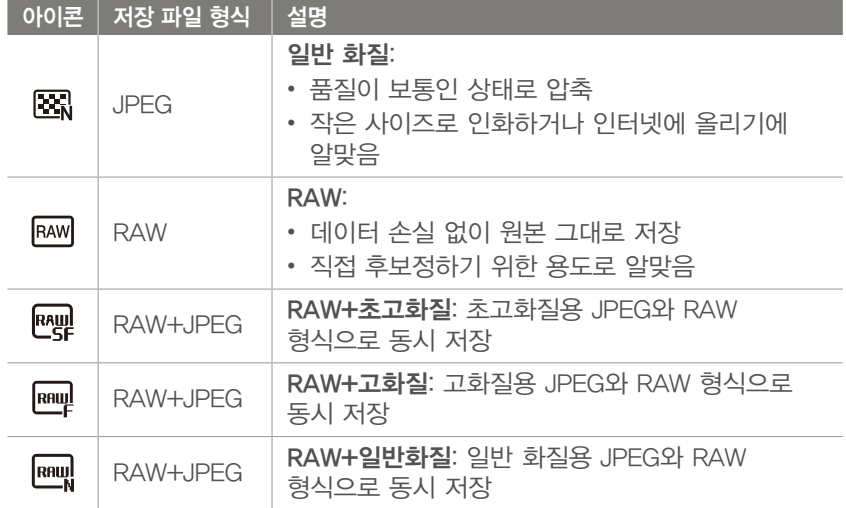

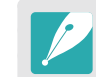

촬영 조건에 따라 선택할 수 있는 옵션이 다를 수 있습니다.

## 촬영 기능 **감도(ISO)**

빛에 대한 감도를 선택하는 옵션입니다.

ISO 값이 클수록 빛에 민감하게 반응하여 어두운 곳에서도 빠른 셔터 속도로 적정 밝기의 사진을 촬영할 수 있습니다. 단, ISO 값이 클수록 사진을 전기적으로 밝게 하는 신호가 많아져 사진에 노이즈가 생기고 색감과 화질이 떨어집니다.

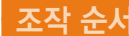

조작 순서 │ 촬영 모드에서 [IS0] → 원하는 항목 선택

촬영 예

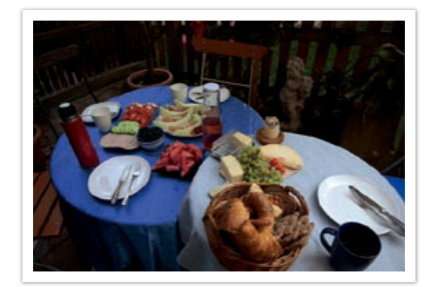

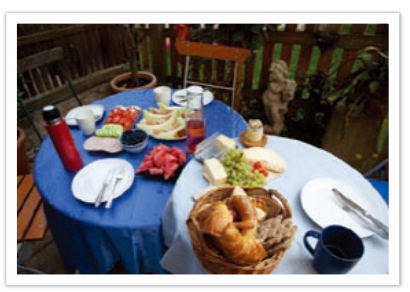

ISO 100 ISO 400

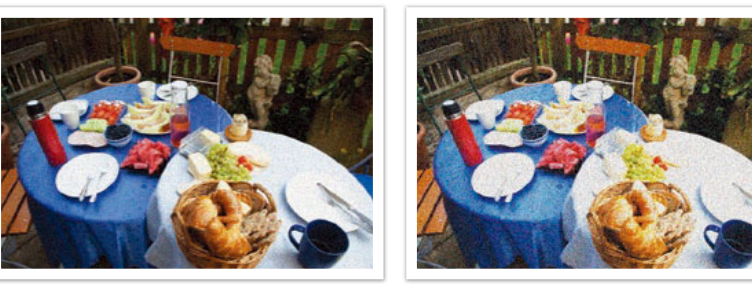

ISO 800 ISO 3200

- 촬영 모드에서  $[MENT]$  →  $G$  →  $S$ O → 원하는 항목 선택할 수도 있습니다. • 플래시 사용이 금지되어 있는 공연장이나 전시회에서는 ISO 값을 높여 보세요. 실내 공연장이나 전시회장에서는 조리개를 최대한 열어도 적정 노출을 확보하기 어려워 사진이 흔들리게 됩니다. 이럴 때 ISO 값을 높여 촬영하면 플래시를 사용하지 않고도 실내에서 밝은 사진을 촬영할 수 있습니다. • 고감도 사진에서 발생하는 노이즈를 줄이려면 노이즈 감소 기능을 사용하세요.
	- (140쪽)
	- 촬영 조건에 따라 선택할 수 있는 옵션이 다를 수 있습니다.

## 촬영 기능 **화이트 밸런스**

촬영할 사진의 색상에 영향을 미치는 화이트 밸런스(광원)를 선택하는 옵션입니다.

사진의 색은 피사체를 비추고 있는 광원의 조건이나 상태에 따라 달라 보입니다. 예를 들어, 같은 물체를 촬영하더라도 맑은 날 태양 아래에서 촬영한 사진과 백열 전구 아래에서 촬영한 사진은 조금씩 색이 다릅니다. 촬영 조건에 맞는 화이트 밸런스(광원)를 선택하면 실제 피사체의 색에 가까운 사진을 촬영할 수 있습니다.

카메라에 설정되어 있는 화이트 밸런스 항목으로 표현하기 어려운 광원의 경우 설정을 미세 조정하여 촬영하세요.

조작 순서 | 촬영 모드에서 [MENU] → © → 화이트 밸런스 → 원하는 항목 선택

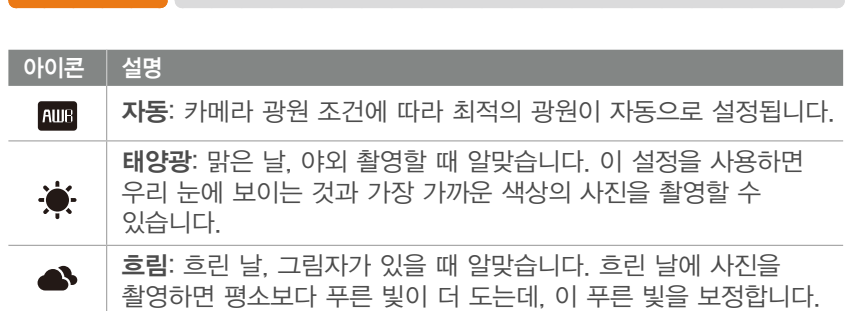

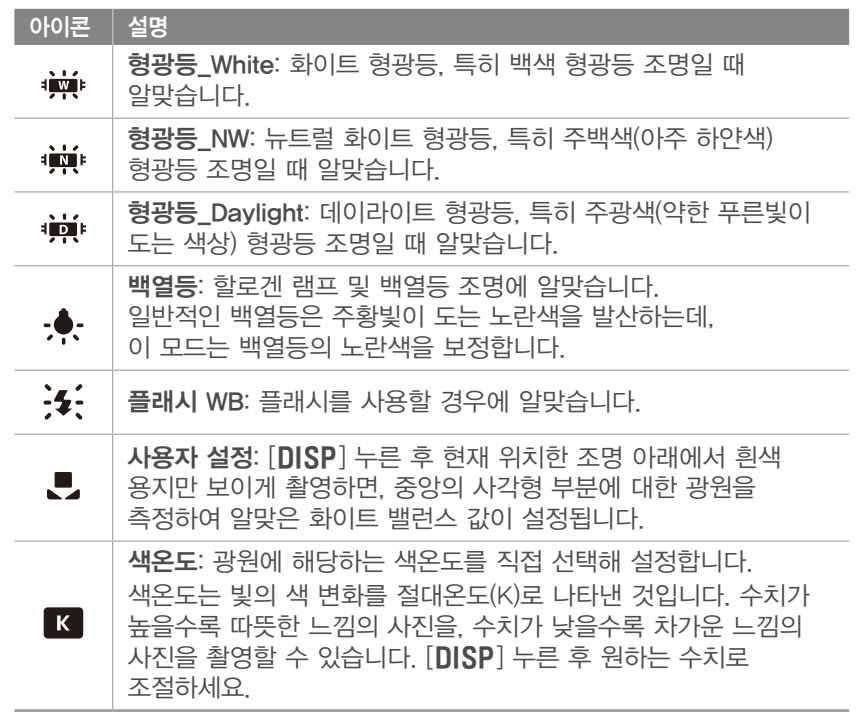

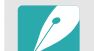

촬영 조건에 따라 선택할 수 있는 옵션이 다를 수 있습니다.

#### 촬영 기능 > **화이트 밸런스**

#### $\,$  화이트 밸런스 미세 조절하기  $\,$

화이트 밸런스 옵션을 미세 조정할 수 있습니다.

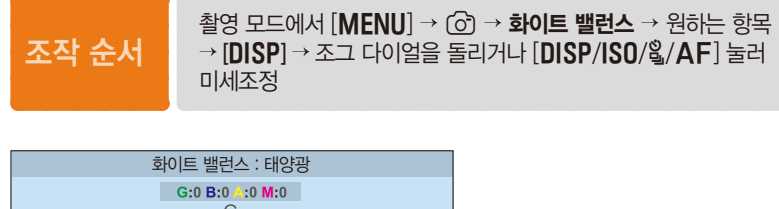

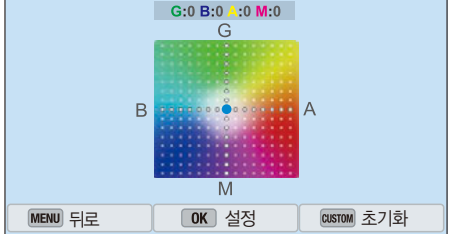

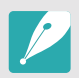

화이트 밸런스 미세 조절 화면에서 원하는 색상 영역을 터치해 선택할 수도 있습니다.

촬영 예

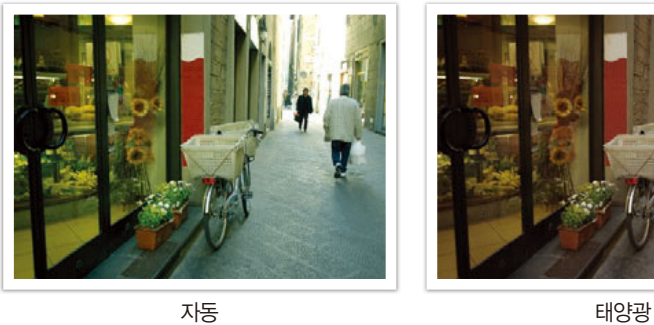

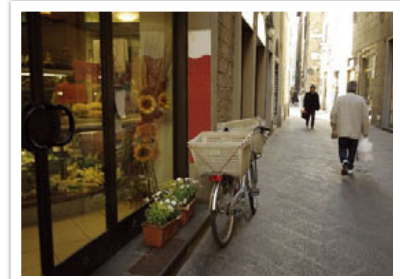

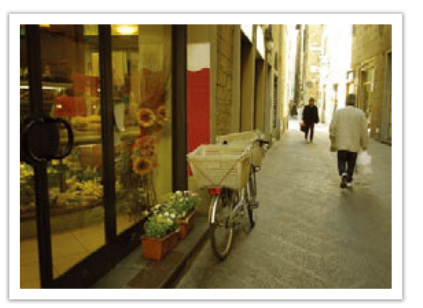

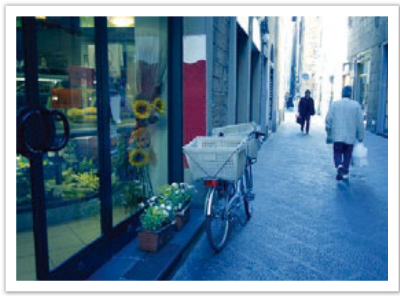

형광등 백열등

## 촬영 기능 **픽쳐 위저드(이미지 보정)**

이미지를 주제에 맞추어 보정하는 옵션입니다.

픽쳐 위저드는 색상, 채도, 샤프니스, 콘트라스트 값을 알맞게 조절해 사진의 색감, 분위기, 거친 정도를 연출합니다.

옵션을 선택하면 해당 옵션의 주제에 맞게 사진이 자동으로 보정되므로 편리합니다. 사용자 설정을 사용해서 원하는 설정을 직접 구성할 수 있습니다.

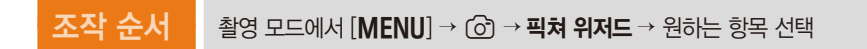

촬영 예

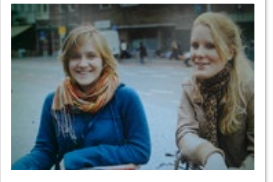

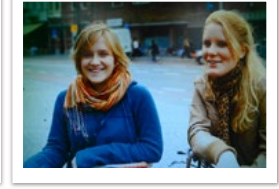

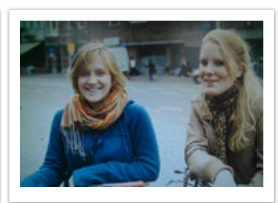

표준 전명하게 선명하게 한 인물

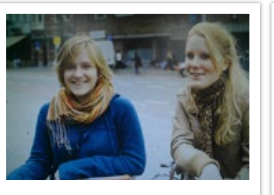

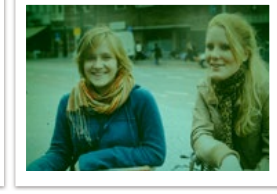

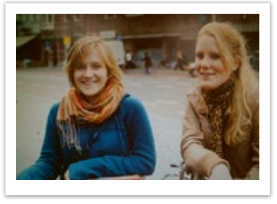

풍경 여름 숲 회상

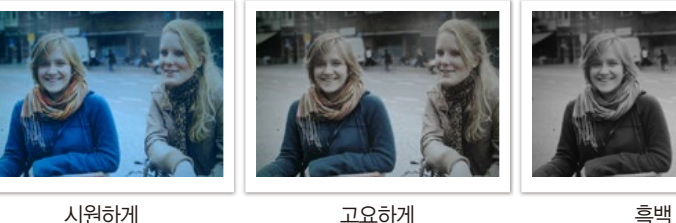

- 각 주제별로 색상, 채도, 샤프니스, 콘트라스트를 미세 조정할 수 있습니다.  $\beta$ 하는 픽쳐 위저드 주제를 선택하고  $[DISP]$  누른 후 값을 조절하세요.
	- $\cdot$   $\beta_{01}$ ,  $\beta_{02}$  또는  $\beta_{03}$  선택한 후 색상, 채도, 샤프니스, 콘트라스트를 조절하여 나만의 픽쳐 위저드를 저장할 수 있습니다.
	- 스마트 필터 옵션과 함께 설정할 수 없습니다.

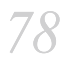

## 촬영 기능 **AF 모드**

초점을 잡는 방식을 선택하는 옵션입니다.

싱글 AF, 연속 AF, 수동 초점(MF) 중에서 선택할 수 있습니다. AF(Auto Focus, 자동 초점)는 반셔터를 누르면 자동으로 초점을 맞추는 방식이고, MF(Manual Focus, 수동 초점)는 렌즈의 초점 링을 돌려 직접 초점을 맞추는 방식입니다.

보통은 싱글 AF를 선택해 자동으로 초점을 맞출 수 있으나 움직임이 빠른 피사체나 색상대비가 낮은 피사체는 초점 잡기가 어렵습니다. 이런 경우에는 AF 모드를 촬영할 피사체에 맞게 바꾼 후 촬영하세요.

렌즈에 AF/MF 스위치가 있다면 선택한 모드에 맞게 스위치의 위치를 변경해야 합니다. 싱글 AF, 연속 AF의 경우는 AF 쪽으로 맞추고, 수동 초점인 경우는 MF 쪽으로 맞추세요.

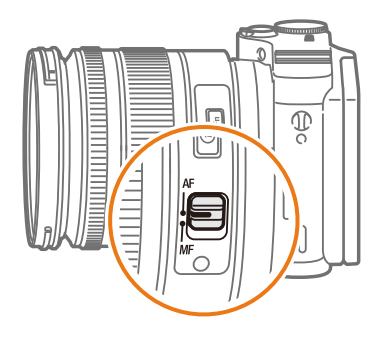

렌즈에 AF/MF 스위치가 없다면  $[AF]$  눌러 원하는 AF 모드를 선택할 수 있습니다.

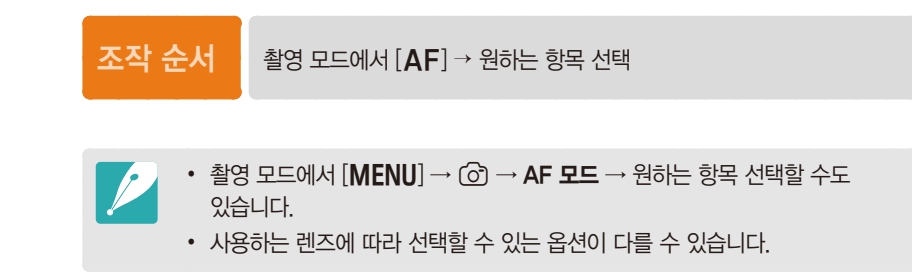

#### 촬영 기능 > **AF 모드**

## **싱글 AF**

싱글 AF는 정지된 피사체를 찍는데 알맞은 모드입니다. 반 셔터를 눌러서 초점이 맞으면 초점 영역을 그 위치에 고정합니다. 피사체에 초점이 잡히면 초점 영역이 녹색으로 표시됩니다.

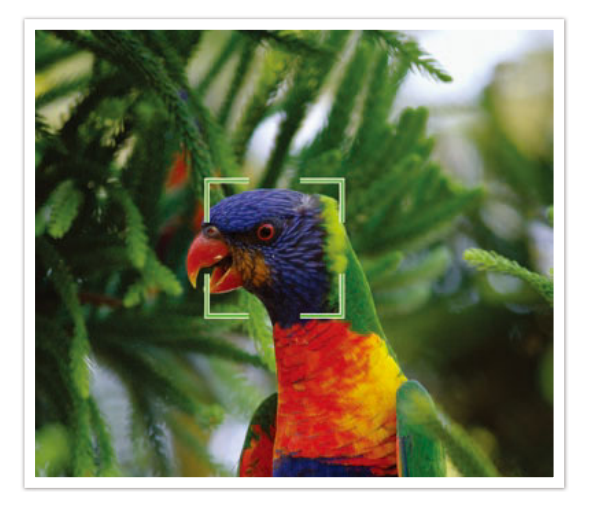

## **연속 AF**

반 셔터를 누르고 있는 동안 피사체에 맞게 연속으로 초점 영역을 고정합니다. 일단 피사체에 초점 영역이 고정되면 피사체를 따라 초점이 자동으로 이동하므로 움직이는 피사체를 찍는 데 알맞습니다. 연속 AF 모드는 자전거를 타고 있는 사람이나 달리는 강아지, 자동차 경주 장면 등을 찍을 때 유용합니다.

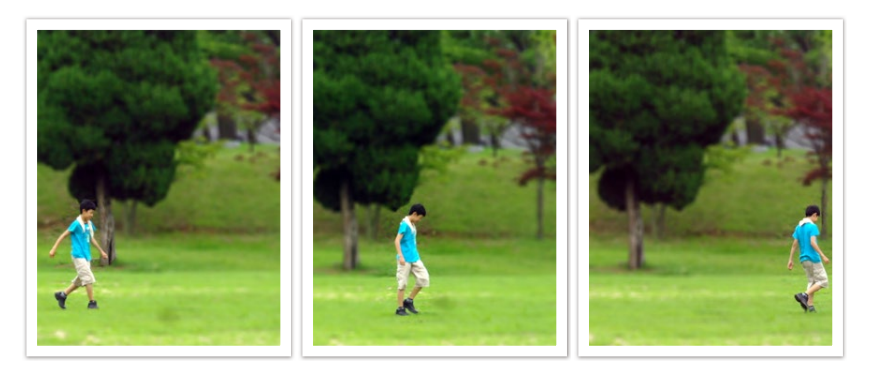

#### 촬영 기능 > **AF 모드**

## **수동 초점**

렌즈의 초점 링을 돌려서 수동으로 초점을 맞춥니다. MF Assist 기능을 사용하면 초점 링을 돌리는 동안 화면이 확대되어 나타나고, 포커스 피킹 기능을 사용하면 피사체의 초점이 맞은 부위에 별도의 색상이 표시되어 초점을 쉽게 맞출 수 있습니다. 색상대비가 낮은 피사체, 야경이나 불꽃놀이와 같이 한 곳에 초점을 맞추기 어려운 경우에 사용하세요.

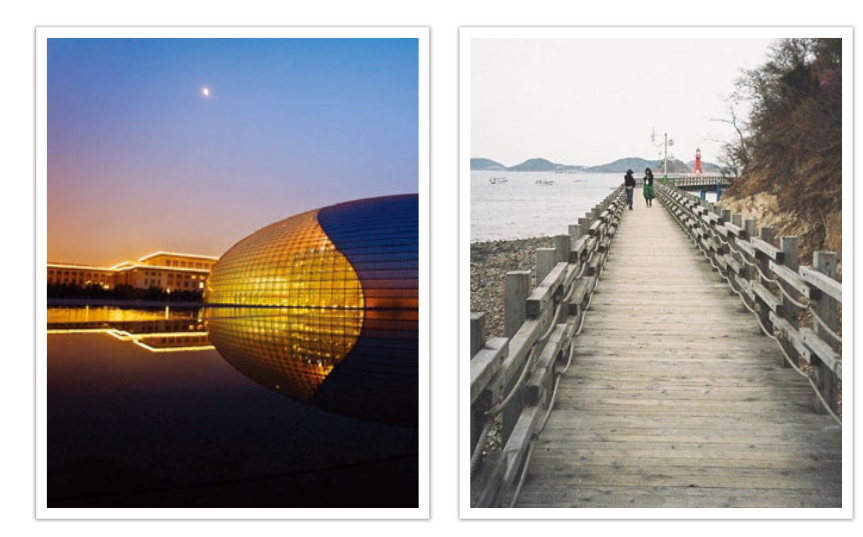

수동 초점 설정 시 터치 AF, AF 영역, 측거점과 노출 연동을 사용할 수 없습니다.

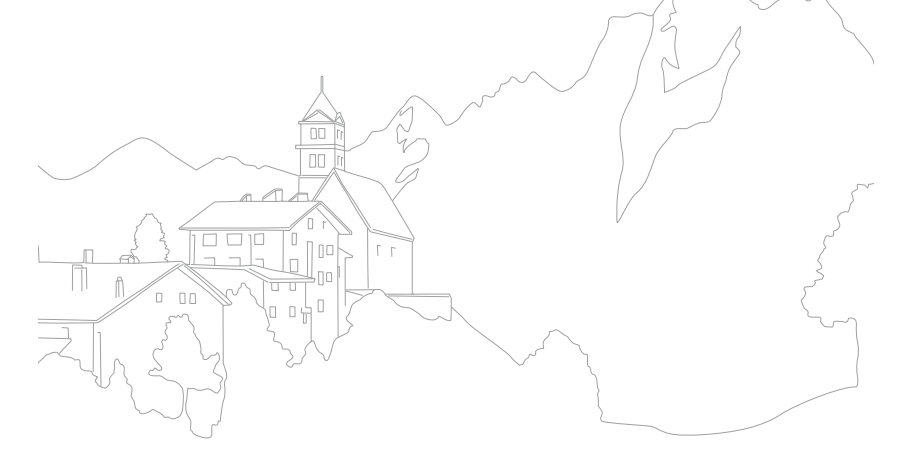

## 촬영 기능 **AF 영역**

AF 초점 방식으로 촬영 시 자동 초점을 맞추는 영역을 선택하는 옵션입니다.

일반적으로 카메라는 가장 가까운 물체에 자동으로 초점을 맞춥니다. 그러나 피사체가 여럿일 경우에는 원하지 않는 곳에 초점이 맞을 수 있습니다. 이러한 현상을 방지하려면 초점 영역을 변경해서 원하는 피사체에만 초점이 맞도록 설정합니다. 피사체의 위치에 맞게 초점 영역을 변경하면 깨끗하고 선명한 사진을 촬영할 수 있습니다.

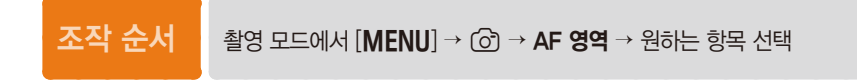

- 촬영 조건에 따라 선택할 수 있는 옵션이 다를 수 있습니다.
- 렌즈의 AF/MF 스위치가 MF로 설정된 경우에는 촬영 메뉴를 사용하여 AF 영역을 변경할 수 없습니다.
- 얼굴 인식 AF 기능 사용 시 흰색으로 표시되는 부분은 자동으로 초점이 맞춰집니다.
- 픽쳐 위저드의 설정에 따라서 얼굴 인식이 잘 되지 않을 수 있습니다.
- 수동 초점을 설정한 경우에는 얼굴 인식 기능을 사용할 수 없습니다.
- 다음의 경우에는 얼굴이 잘 인식되지 않습니다.
	- 피사체가 멀리 있는 경우
- 너무 밝거나 어두운 경우
- 피사체가 정면을 보고 있지 않은 경우
- 선글라스 등으로 얼굴 일부분이 가려진 경우
- 표정의 변화가 큰 경우
- 역광이나 얼굴에 비치는 조명이 균일하지 않은 경우

## **선택 AF**

이 옵션을 선택하면 촬영할 때 촬영 구도를 잡은 후 직접 원하는 지점을 선택할 수 있습니다. 아웃포커스 효과를 적용하면 피사체를 더욱 돋보이게 촬영할 수 있습니다.

아래 그림은 피사체의 얼굴 부분에 자동으로 초점을 맞추기 위해 초점 영역의 위치와 크기를 변경한 예입니다.

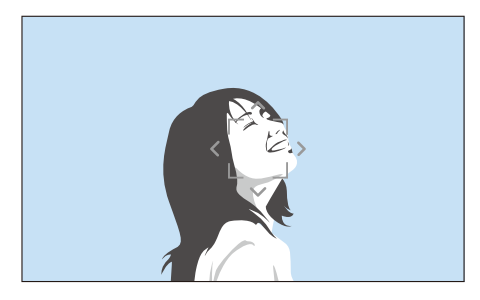

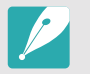

촬영 시 [o] 누르면 초점 영역의 위치와 크기를 변경할 수 있는 상태가 됩니다. 검색 버튼을 사용해 초점 영역의 위치를 변경하고, 조그 다이얼을 사용해 초점 영역의 크기를 변경하세요.

#### 촬영 기능 > **AF 영역**

## **다분할 AF**

이 옵션을 선택한 상태에서 초점을 잡으면 화면을 여러 개로 분할한 후 초점이 맞는 곳을 모두 표시합니다. 사진 전체가 선명한 풍경 사진 등에 사용하세요.

촬영 시 반 셔터를 누르면 아래 그림과 같이 초점이 맞는 부분이 표시됩니다.

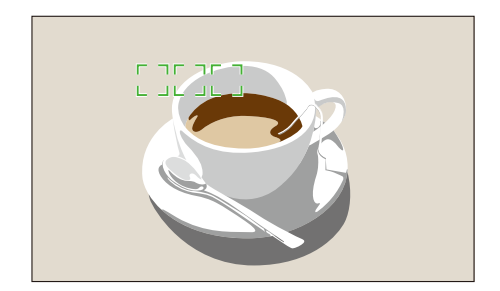

## **얼굴인식 AF**

이 옵션을 선택하면 사람의 얼굴을 우선으로 자동 초점을 잡을 수 있습니다. 최대 10명까지 얼굴을 인식하므로 단체 사진을 촬영할 때 유용합니다.

반 셔터를 누르면 얼굴을 인식해 아래 그림과 같이 자동으로 초점을 잡습니다. 여러 명인 경우는 가장 가까이에 있는 얼굴은 흰색으로, 나머지 얼굴은 회색으로 초점 프레임이 표시됩니다.

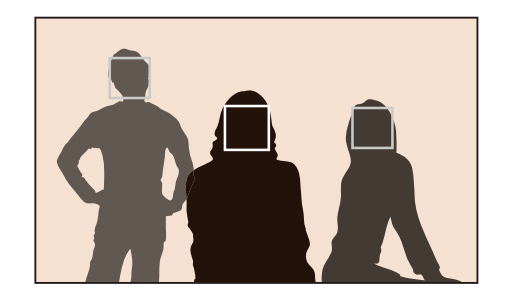

## **셀프 가이드 AF**

셀프 사진을 촬영할 때에는 얼굴에 자동으로 초점이 맞았는지 확인하기가 어렵습니다. 이 옵션을 선택하면 얼굴이 중앙에 인식되면 촬영 가능 안내음이 점점 빠르게 울리면서 알려 줍니다. 안내음을 확인한 후 촬영하세요.

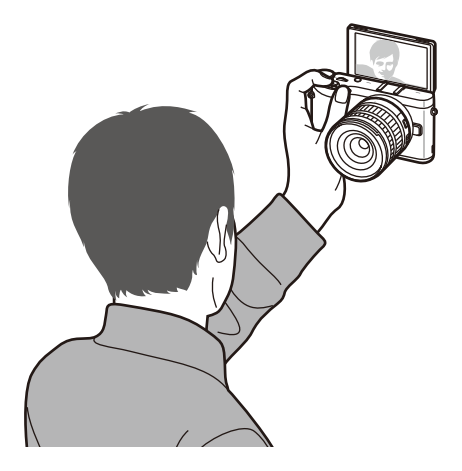

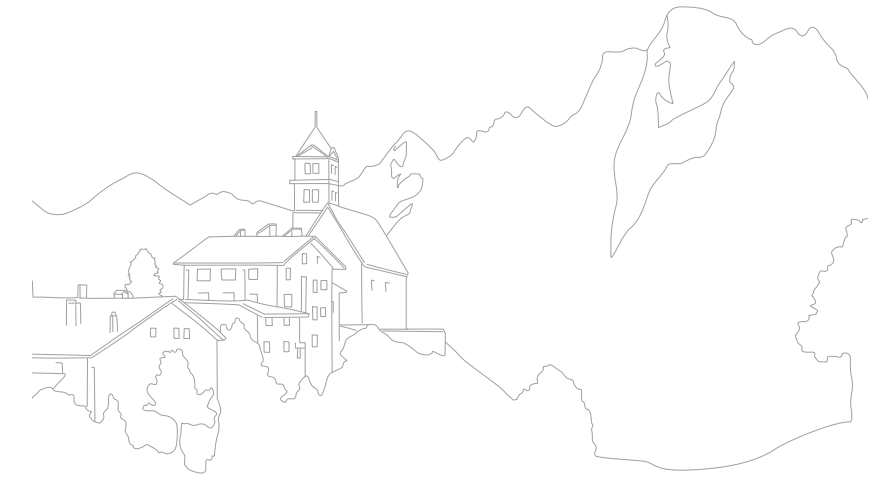

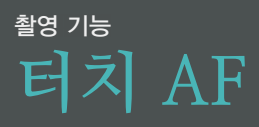

화면을 직접 터치해서 초점 영역을 선택하거나 초점을 맞출 수 있습니다. 또한, 초점을 맞춘 후 사진을 바로 촬영할 수도 있습니다.

조작 순서 | 촬영 모드에서 [MENU] → ⊙ → 터치 AF → 원하는 항목 선택

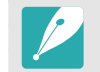

촬영 조건에 따라 선택할 수 있는 옵션이 다릅니다.

#### **터치 AF**

화면에서 원하는 피사체를 터치하여 초점 영역을 선택하고 초점을 맞춥니다.

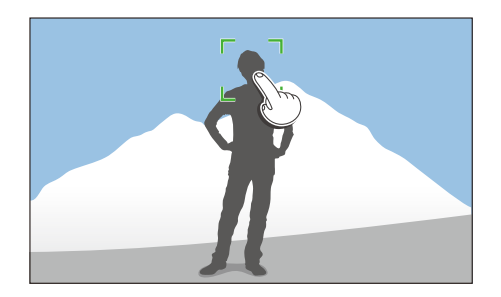

#### **AF 포인트**

화면의 터치한 지점으로 초점 영역이 이동하며 초점은 맞추지 않습니다.

## **추적 AF**

화면에서 원하는 피사체를 터치하여 초점을 맞추면 촬영 구도를 변경하거나 피사체가 움직여도 기존 피사체로 초점을 유지합니다.

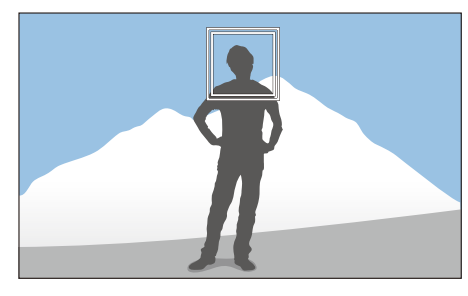

**흰색 프레임**: 초점 선택 후 피사체 추적 중

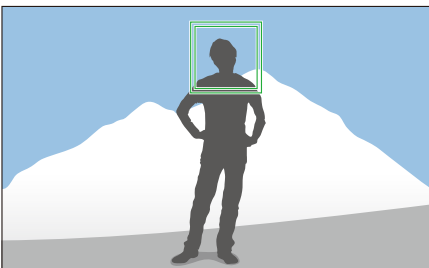

녹색 프레임: 피사체 추적 후 반 셔터 눌러 초점 고정 성공

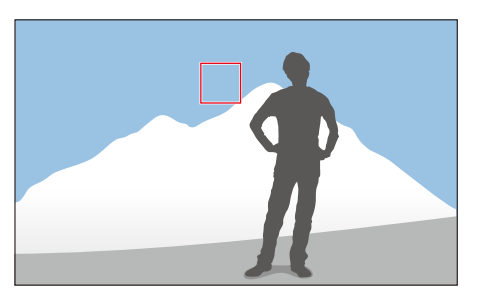

빨간색 프레임: 초점 고정이 실패한 경우입니다.

#### 촬영 기능 > **터치 AF**

• 초점 영역을 선택하지 않으면 자동 초점 기능이 작동하지 않습니다.

- 다음과 같은 경우에는 촬영 구도 변경 중 초점 영역을 잃어버릴 수도 있습니다.
	- 피사체의 크기가 작을 경우
	- 피사체가 불규칙하게 움직일 경우
	- 피사체 또는 촬영 환경이 어두울 경우
	- 색상의 대비가 분명하지 않을 경우(배경과 같은 색상의 옷을 입은 인물 등)
	- 블라인드와 같이 반복되는 형태가 있는 경우
	- 손 떨림이 발생한 경우
- 초점 영역 선택 시 피사체 추적이 되지 않을 경우 초기화됩니다.
- 피사체 추적에 실패한 경우 초점 영역 선택 상태로 초기화됩니다.
- 초점 고정에 실패한 경우 터치된 지점의 박스가 빨간색 프레임으로 변경된 후 초기화됩니다.

## **원터치 촬영**

화면에서 원하는 피사체를 터치하면 셔터 버튼을 누르지 않아도 카메라가 자동으로 피사체에 초점을 맞추고 촬영합니다.

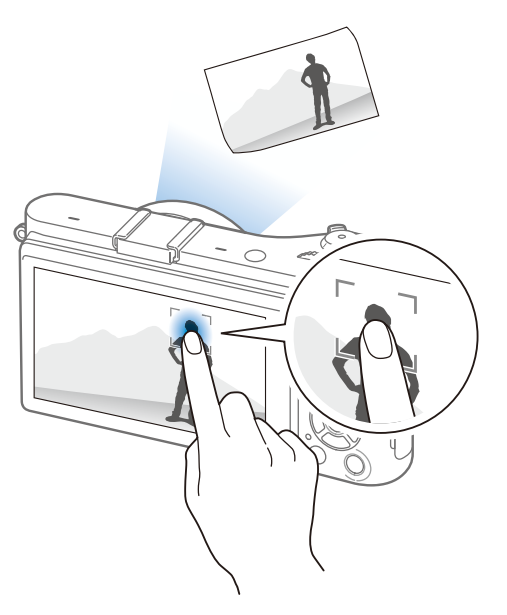

## 촬영 기능 **초점 보조 기능**

수동 초점으로 설정하면 렌즈의 초점 링을 돌려서 초점을 맞추게 됩니다. MF Assist와 포커스 피킹 기능을 사용하면 초점을 정확히 맞출 수 있습니다. 단, 수동 초점을 지원하는 렌즈에서만 사용할 수 있습니다.

#### **MF Assist**

수동 초점 설정 시 초점 링을 돌리는 동안 화면이 확대되어 쉽게 초점을 맞출 수 있습니다.

조작 순서 <sup>■</sup> 촬영 모드에서 [MENU] → © → MF Assist → 원하는 항목 선택

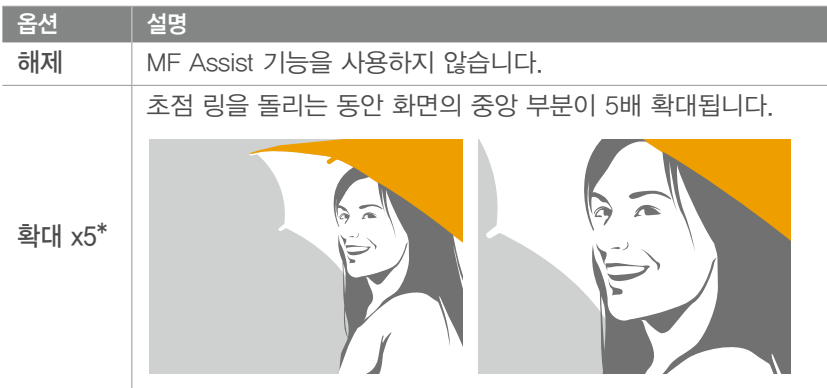

#### \* 기본 값

## \* 기본 값 옵션 설명 확대 x8 초점 링을 돌리는 동안 화면의 중앙 부분이 8배 확대됩니다.

## **포커스 피킹**

수동 초점 설정 시 초점 링을 돌리는 동안 피사체의 초점이 맞은 부위에 특정 색상이 표시되어 쉽게 초점을 맞출 수 있습니다.

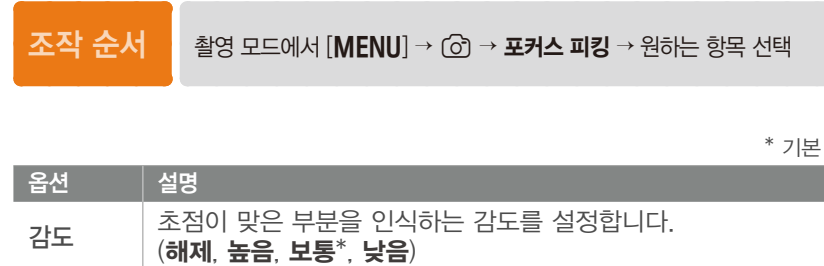

색상 초점이 맞은 부분에 표시할 색상을 설정합니다.

(흰색\*, 빨간색, 녹색)

값

## 촬영 기능 **OIS(광학식 손 떨림 보정)**

렌즈의 OIS(광학식 손 떨림 보정) 기능을 사용할 때 손 떨림 보정이 실행되는 상황을 선택하는 옵션입니다. OIS 기능은 렌즈에 따라 제공되지 않을 수도 있습니다.

손 떨림 현상은 주변이 어둡거나 실내에서 촬영할 때 주로 발생합니다. 빛이 부족한 환경이기 때문에 알맞은 양의 빛을 확보하기 위해 셔터 스피드가 느려져 손 떨림 현상이 발생하기 쉽습니다. 이런 환경에서 촬영할 때는 OIS 기능을 사용해서 손 떨림 보정을 실행하세요.

OIS 스위치가 있는 렌즈는 스위치를 ON으로 설정해야 OIS 기능을 실행할 수 있습니다.

조작 순서 <sup>촬영 모드에서</sup> [MENU] → *ⓒ* → OIS (손 떨림 보정) →

원하는 항목 선택

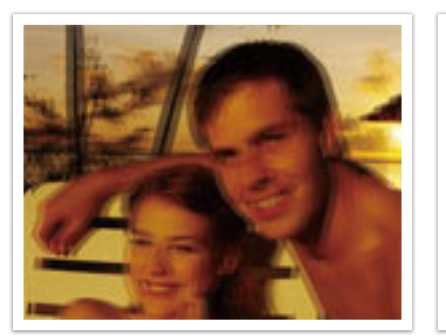

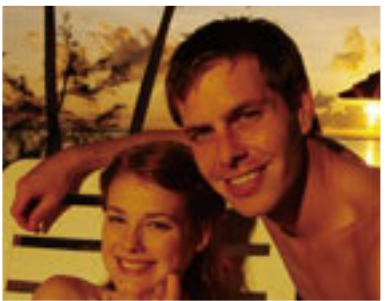

OIS 보정 전 OIS 보정 후

|  |  | • 아래와 같은 경우에는 손 떨림 보정이 잘 되지 않을 수 있습니다. |  |  |  |  |  |  |  |  |  |  |  |
|--|--|----------------------------------------|--|--|--|--|--|--|--|--|--|--|--|
|--|--|----------------------------------------|--|--|--|--|--|--|--|--|--|--|--|

- 움직이는 피사체를 따라가면서 촬영하는 경우
- 보정 범위를 벗어나는 큰 진동이 발생하는 경우
- $-$  셔터 속도가 느려지는 경우 (예를 들어,  $\Omega$  모드의 야경 선택했을 때)
- 배터리 용량이 부족한 경우
- 근접 촬영하는 경우
- 삼각대를 사용하는 경우에는 광학식 보정의 진동으로 카메라가 오히려 흔들릴 수 있으므로 손 떨림 보정을 해제하세요.
- 카메라에 충격이 가해진 후 촬영을 할 경우 촬영 화면이 흔들릴 수 있습니다. 이런 경우에는 카메라의 전원을 껐다가 다시 켜면 정상적으로 작동합니다.
- OIS 기능을 사용하면 평소보다 배터리 소모량이 늘어날 수 있으므로 필요한 경우에만 사용할 것을 권장합니다.
- 메뉴에서 OIS 기능에 대한 옵션을 설정하려면 먼저 사용 중인 렌즈의 OIS 스위치를 ON으로 맞추세요.
- 이 기능은 사용 중인 렌즈의 종류에 따라 작동하지 않을 수 있습니다.
- 일부 렌즈에서는 **해제** 옵션을 사용할 수 없습니다.

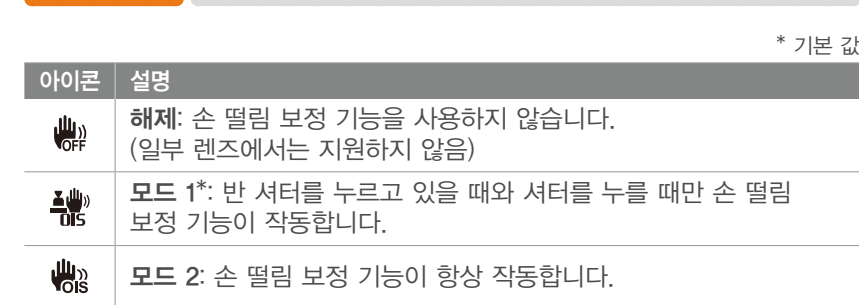

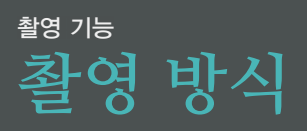

연속/고속 촬영 및 타이머를 설정할 수 있는 옵션입니다.

일반 촬영 상태에서는 셔터를 한 번 누를 때마다 한 장의 사진을 촬영합니다. 이 방식을 연속/고속 촬영으로 바꾸면 빠르게 움직이는 피사체를 자연스럽게 촬영할 수 있고 노출, 화이트 밸런스, 픽쳐 위저드 등의 브라켓 촬영으로 바꾸면 알맞은 노출이나 색감의 사진을 얻을 수 있습니다. 또한 타이머를 선택해 설정된 시간 후에 자동으로 촬영할 수도 있습니다.

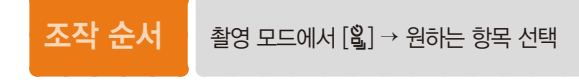

- 촬영 모드에서 [MENU] →  $\textcircled{c}\rightarrow$  촬영 방식 → 원하는 항목 선택할 수도 있습니다.
	- 촬영 조건에 따라 선택할 수 있는 옵션이 다를 수 있습니다.

## **연속 촬영**

셔터를 누르고 있는 동안 계속 촬영됩니다. 1초당 최대 5매(연속촬영 일반) 또는 최대 8.6매(연속촬영 고속)의 속도로 연속된 사진을 촬영할 수 있습니다.

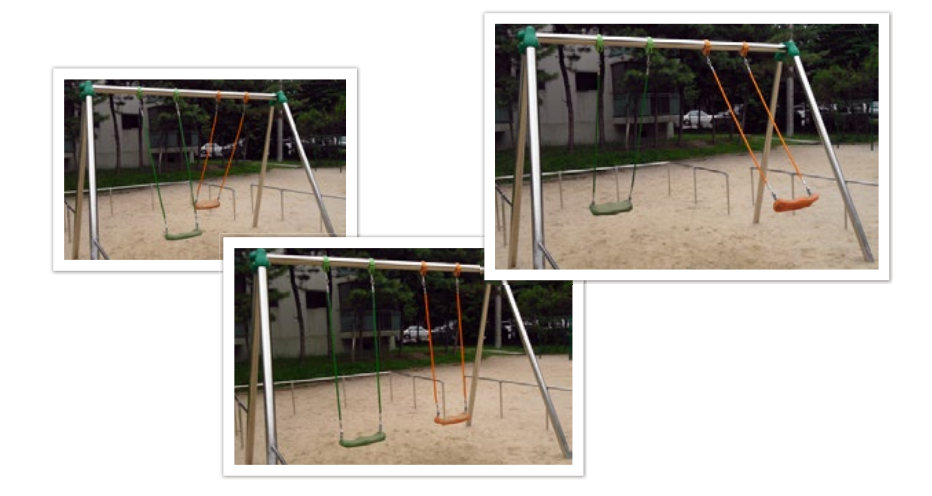

## **일반 촬영**

셔터를 누를 때마다 1매 씩 촬영합니다. 일반적인 사진 촬영에 알맞습니다.

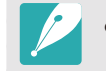

연속촬영 고속 선택 시 노이즈 감소 기능은 사용할 수 없습니다.

#### 촬영 기능 > **촬영 방식**

## **고속촬영**

셔터를 한 번 누르면 1초에 10매(3초), 1초에 15매(2초), 1초에 30매(1초)를 찍을 수 있습니다. 역동적인 자동차 경주와 같이 순간을 포착해야 하는 긴박한 장면 촬영에 알맞습니다.

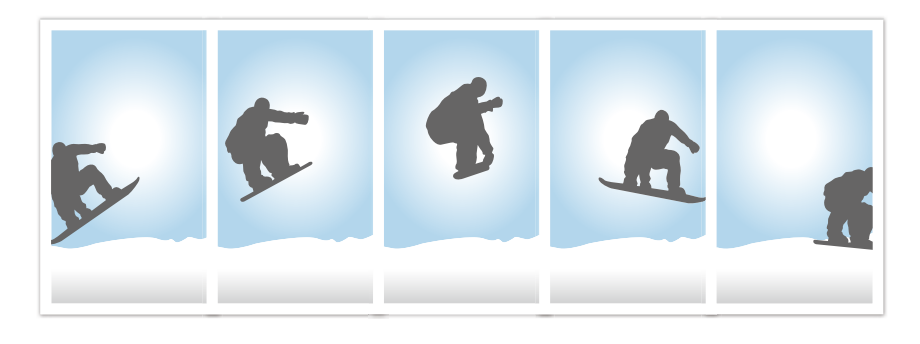

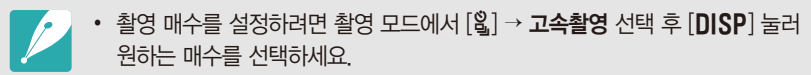

- 5M의 사이즈로만 고속 촬영을 할 수 있습니다.
- 사진을 저장하는 시간이 길어질 수 있습니다.
- 고속 촬영 시 플래시를 발광시킬 수 없습니다.
- 셔터 속도는 1/30초 이상으로만 설정할 수 있습니다.
- 고속 촬영으로 촬영된 이미지는 미세하게 확대되어 저장될 수 있습니다.
- ISO 3200 보다 높은 ISO 옵션은 설정할 수 없습니다.
- RAW 파일로 저장할 수 없으며, 화질이 RAW로 설정된 경우 선택할 수 없습니다.

## **타이머**

타이머를 실행하면 설정된 시간 후에 자동으로 촬영됩니다. 2~30초까지 1초 단위로 설정할 수 있습니다.

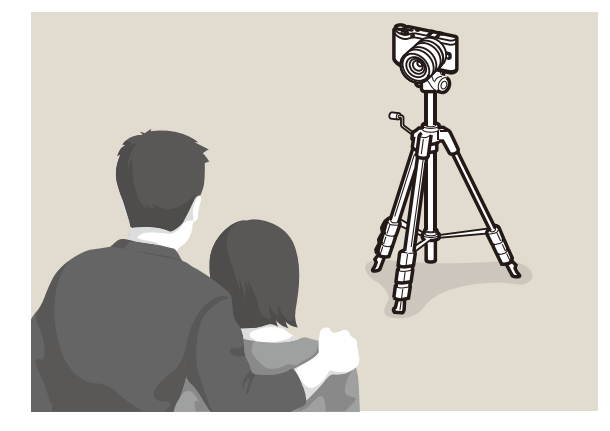

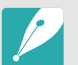

타이머 시간을 설정하려면 촬영 모드에서  $[S]$  → **타이머** 선택 후 [DISP] 눌러 원하는 시간을 설정하세요.

#### 촬영 기능 > **촬영 방식**

#### **노출 브라켓**

셔터를 누르면 원본 사진과 원본 사진보다 한 단계 어둡게, 한 단계 밝게 보정한 사진을 3장 연속으로 촬영합니다. 셔터를 한 번 누를 때 3장을 동시에 촬영하므로 카메라가 흔들리지 않도록 주의하세요. 브라켓 세부 설정을 사용해 값을 변경할 수 있습니다.

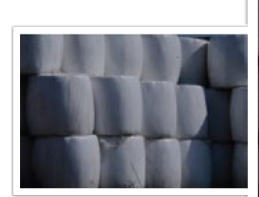

노출-2

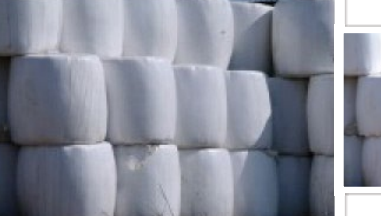

원본

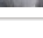

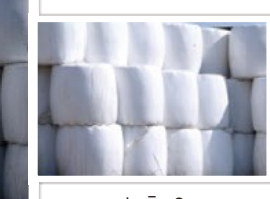

노출+2

### **WB 브라켓**

셔터를 누르면 원본 사진과 함께 화이트 밸런스가 다르게 적용된 사진을 3장 연속으로 저장합니다. 셔터를 누를 때 원본이 촬영되고 나머지 2장은 자동으로 화이트 밸런스가 조절됩니다. 브라켓 세부 설정을 사용해 값을 변경할 수 있습니다.

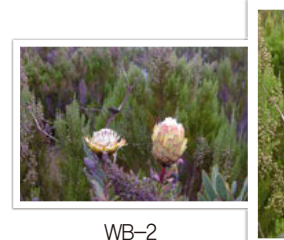

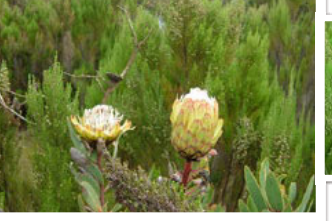

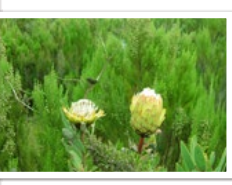

WB+2

원본

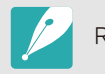

RAW 파일로 저장할 수 없으며, 화질이 RAW로 설정된 경우 선택할 수 없습니다.

## 촬영 기능 > **촬영 방식**

### **픽쳐위저드 브라켓**

셔터를 누르면 픽쳐 위저드(이미지 보정)가 다르게 설정된 3개의 사진을 연속으로 저장합니다. 브라켓 세부 설정을 사용해 원하는 픽쳐 위저드 효과를 선택할 수 있습니다.

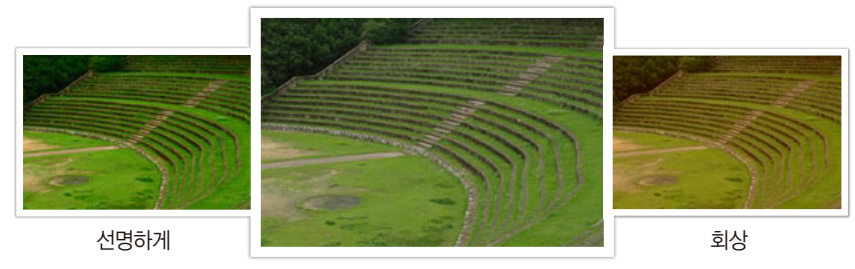

표준

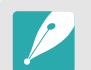

RAW 파일로 저장할 수 없으며, 화질이 RAW로 설정된 경우 선택할 수 없습니다.

## **브라켓 세부 설정**

브라켓 촬영 시 적용되는 세부 보정 값이나 효과를 선택하는 옵션입니다. (141쪽)

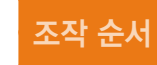

조작 순서 촬영 모드에서 [m] <sup>→</sup> <sup>5</sup> <sup>→</sup> 브라켓 세부 설정 <sup>→</sup> 원하는 항목 선택

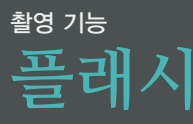

플래시의 동작 상태를 선택하는 옵션입니다.

피사체를 사실적으로 촬영하기 위해서는 빛의 양이 일정해야 합니다. 그러나 태양광은 시간에 따라 빛의 양이 변하고, 실내 촬영 시에는 조명의 종류가 다양해서 피사체를 있는 그대로 촬영하기가 어렵습니다. 이럴 때 플래시를 사용하면 일정한 양의 빛을 계속 공급할 수 있습니다. 촬영 환경의 조명과 피사체에 맞게 플래시를 설정해 촬영하세요.

조작 순서 홈영 모드에서 [MENU] → © → 플래시 → 원하는 항목 선택

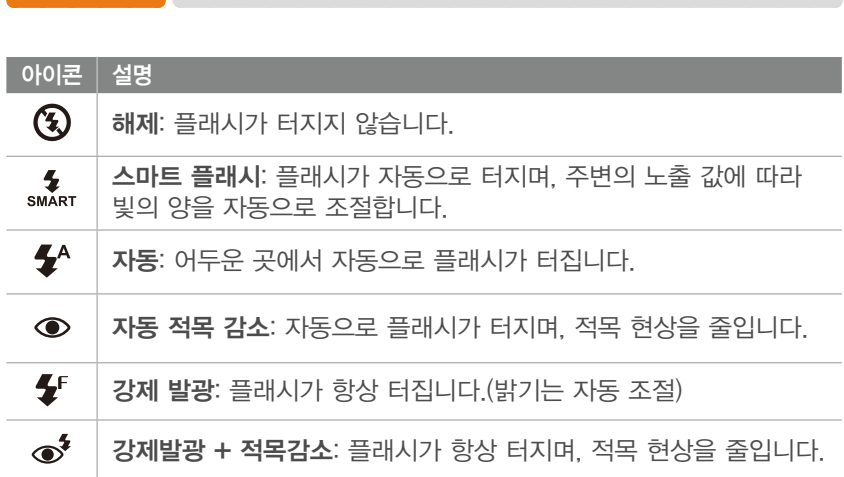

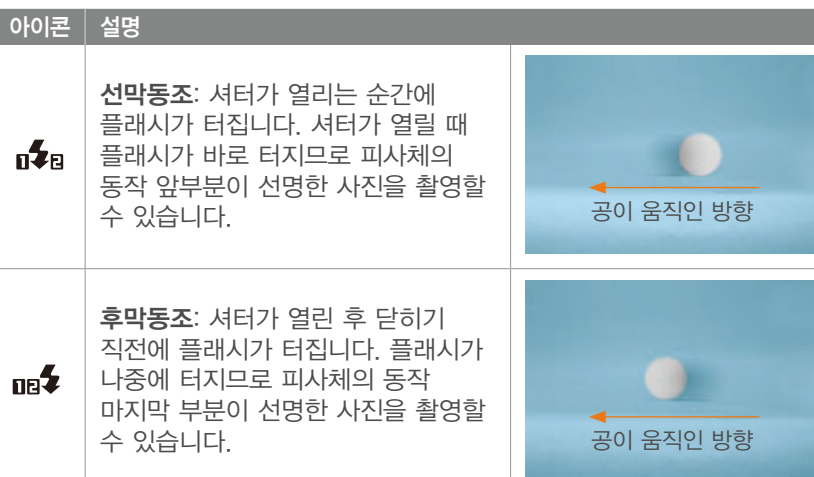

- 촬영 조건에 따라 선택할 수 있는 옵션이 다릅니다.
	- 시간 간격을 두고 플래시가 두 번 터지므로 촬영될 때까지 움직이지 마세요.
	- 해제를 선택하면 외장 플래시를 장착해도 플래시가 터지지 않습니다.

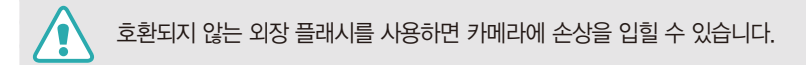

#### 촬영 기능 > **플래시**

## **적목 감소**

어두운 곳에서 인물을 촬영할 때 플래시가 터지면서 눈으로부터 빛이 반사되어 사진 속 눈이 붉게 나타나는 적목 현상이 발생할 수 있습니다. 이런 경우에는 플래시 설정을 자동 적목 감소 또는 강제발광 + 적목감소로 선택하여 적목 현상을 줄일 수 있습니다.

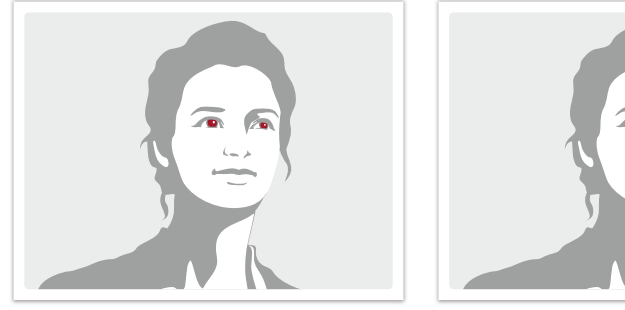

적목 감소 전 적목 감소 후

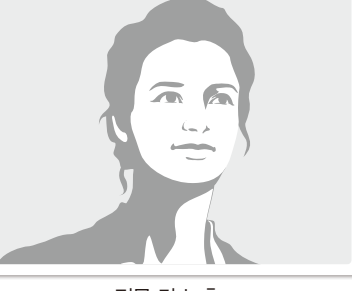

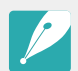

예비 발광 시 피사체가 움직이거나 카메라와의 거리가 너무 먼 경우에는 효과가 없을 수 있습니다.

## **플래시 광량 조절**

플래시가 터지도록 설정한 경우에는 플래시 광량을 ±2 단계까지 조절할 수 있습니다.

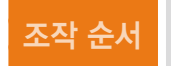

조작 순서  $\left[\begin{array}{c} \frac{\text{48}}{2} \\ \text{48} \end{array} \right]$  → 플래시 → 원하는 플래시 옵션 → [DISP] → 조그 다이얼을 돌리거나 [ S / AF ] 눌러 광량 조절

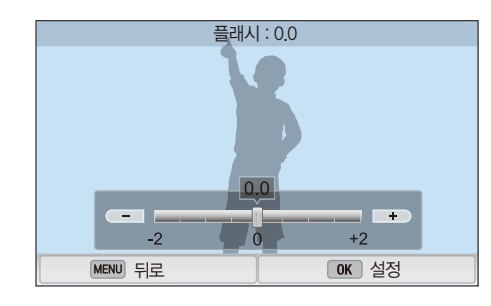

- 플래시 광량 조절 화면에서 화면의 슬라이드 바를 움직이거나 +/- 아이콘을 터치하여 원하는 단계를 선택할 수도 있습니다.
	- 아래와 같은 경우에는 광량 조절 효과가 미비할 수 있습니다.
	- 피사체가 너무 가까이 있을 경우
	- ISO 감도가 높을 경우
	- 노출 값이 너무 크거나 작을 경우
	- 일부 촬영 모드에서는 플래시 광량 조절 기능을 사용할 수 없습니다.
	- 광량 조절 기능이 있는 외장 플래시를 카메라에 연결하면 외장 플래시의 광량 조절값이 적용됩니다.
	- 피사체와의 거리가 가까우면 플래시 조명이 렌즈의 방해를 받아서 사진의 일부가 어둡게 촬영됩니다. 사진 촬영 시 카메라와 피사체 사이의 거리를 확인하세요. 촬영 최적 거리는 렌즈의 종류에 따라 다릅니다.
	- 렌즈 후드 장착 시 플래시의 광이 후드에 의해 차단될 수 있습니다. 플래시 사용 시에는 렌즈 후드를 제거하세요.

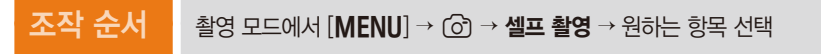

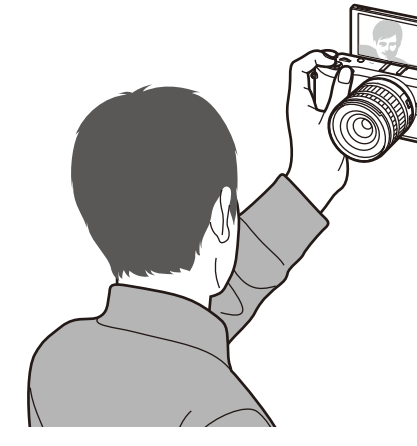

사진이 촬영됩니다.

화면을 위로 180도 올렸을 때 편하게 셀프 촬영을 할 수 있도록 촬영 방식을 설정합니다. 화면의 피사체를 터치하면 타이머가 설정되어 자동으로

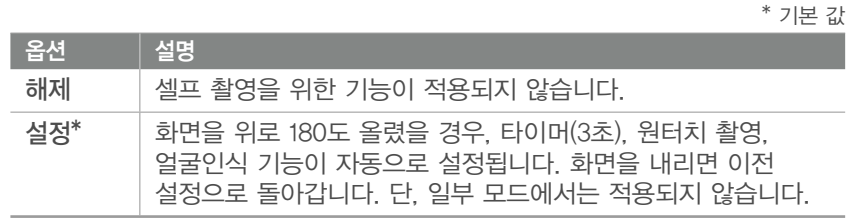

화면을 세워서 셀프 촬영을 하면 좌우가 반대로 저장됩니다.

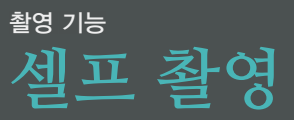

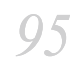

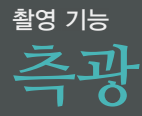

측광은 렌즈에 들어오는 빛의 양을 조절하는 방식을 선택하는 옵션입니다.

사용자가 사진의 구도를 잡으면 카메라는 빛의 양을 측정합니다. 피사체와 촬영 환경의 밝기를 측정한 후 만약 피사체가 실제보다 어둡게 나타나면 사진을 밝게 촬영합니다. 즉, 과다 노출을 통해 실제와 가까운 사진을 촬영하는 것입니다. 또는 반대로 피사체가 실제보다 밝게 나타나면 노출을 줄여서 실제와 가깝게 촬영합니다.

화면의 어느 부분을 중심으로 측정하느냐에 따라 사진의 밝기와 분위기가 달라지므로 상황에 맞는 측광 방식을 선택해서 촬영하세요.

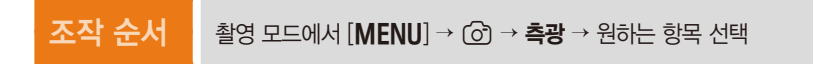

#### **다분할**

다분할 측광은 렌즈로 들어오는 빛을 모두 계산하여 전체 화면의 평균 밝기를 측정합니다. 노출이 과다하거나 부족할 때 전체 화면 밝기의 평균값을 기준으로 노출을 적절하게 조정해 줍니다. 밝기가 고를 때 선택할 수 있는 가장 무난한 측광 방식입니다.

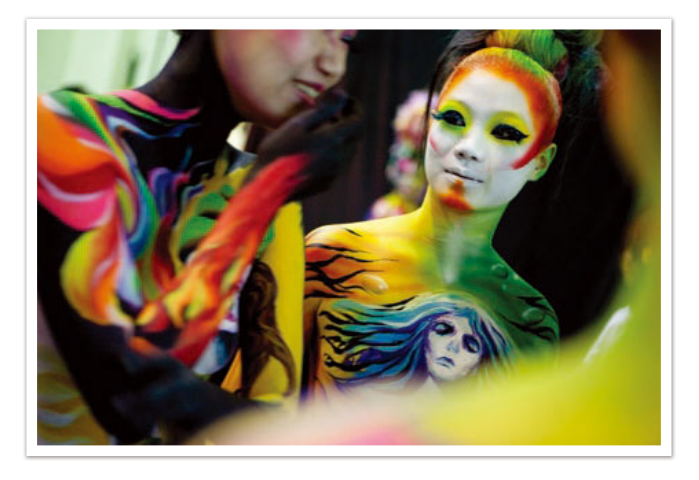

## **스팟**

스팟 측광은 초점이 맞는 부분 정중앙에 있는 빛의 양을 계산하는 방식입니다. 역광인 상태에서 인물을 촬영하는 경우처럼 배경이 검거나 흰 상황에서 피사체를 정확하게 촬영할 수 있도록 노출을 조절합니다. 예를 들어, 역광인 상태에서 인물을 촬영할 때 다분할 측광을 선택하면 카메라는 전체 화면의 빛의 양을 계산해서 빛이 많다고 판단하므로 사진이 전체적으로 어둡게 촬영됩니다. 이럴 때 스팟 측광을 선택하면 정해진 부분만 빛의 양을 계산하므로 피사체만 밝게 촬영할 수 있습니다.

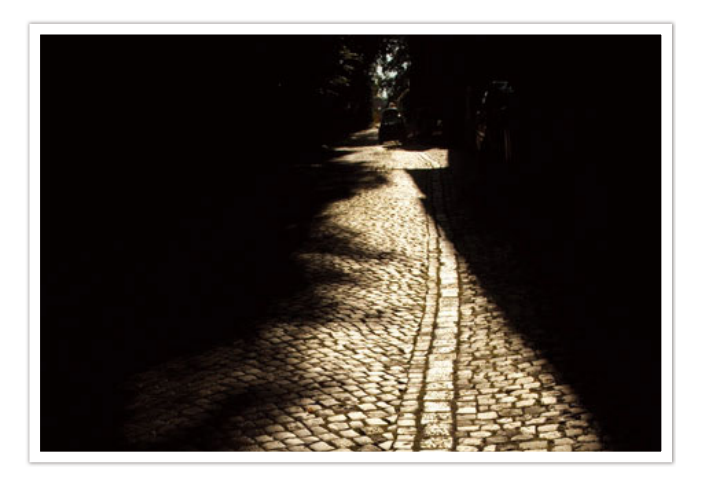

피사체는 밝은 색인 반면 배경은 어두운 색입니다. 이처럼 스팟 측광은 피사체와 배경의 노출 차이가 심할 때 알맞습니다.

## **중앙**

중앙 측광은 일반적인 측광 방식으로 스팟 측광보다 넓은 범위를 측정합니다. 측광 영역에서 측정된 빛의 양을 60~80 % 정도로 설정하고 나머지 부분의 빛의 양을 20~40 %로 설정한 후에 두 값을 더해서 노출을 결정합니다. 피사체와 배경의 밝기 차이가 그리 크지 않은 경우나 인물 중심 사진과 같이 구도에서 피사체의 비중이 큰 경우에 알맞은 측광 방식입니다.

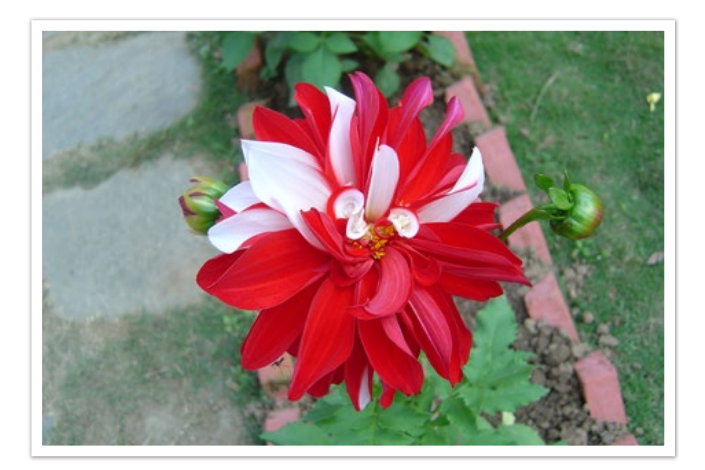

촬영 기능 > **측광**

#### 초점 영역의 노출 값 사용하기

초점 영역의 밝기를 측정해서 최적의 노출 값을 자동으로 설정할 수 있습니다. 측광 방식이 스팟 또는 다분할 측광과 AF 영역이 선택 AF로 설정된 경우에만 동작합니다.

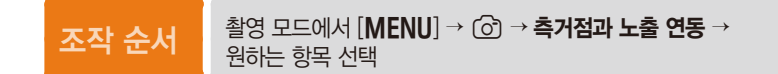

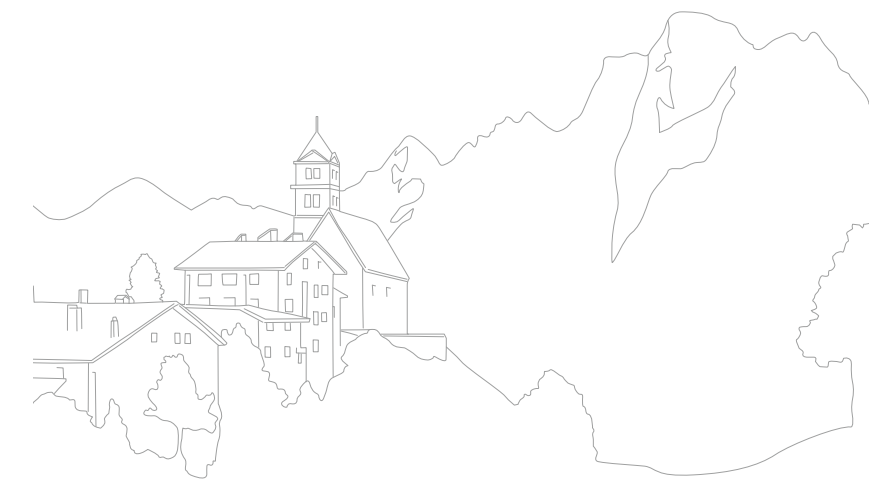

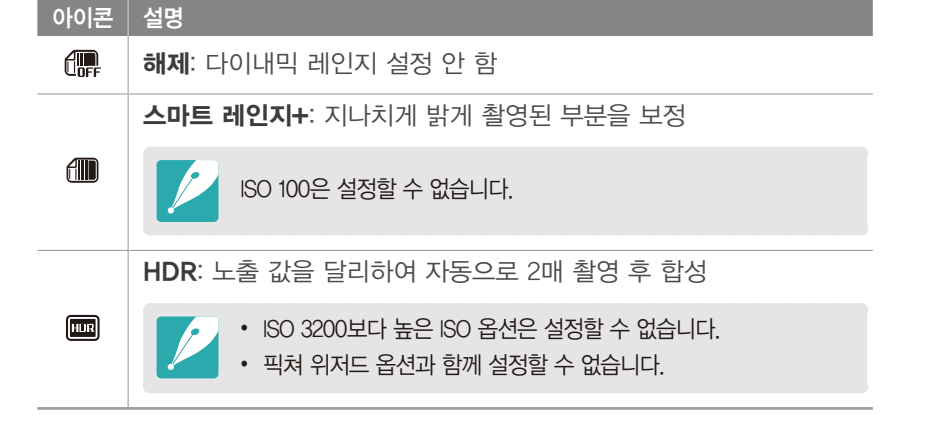

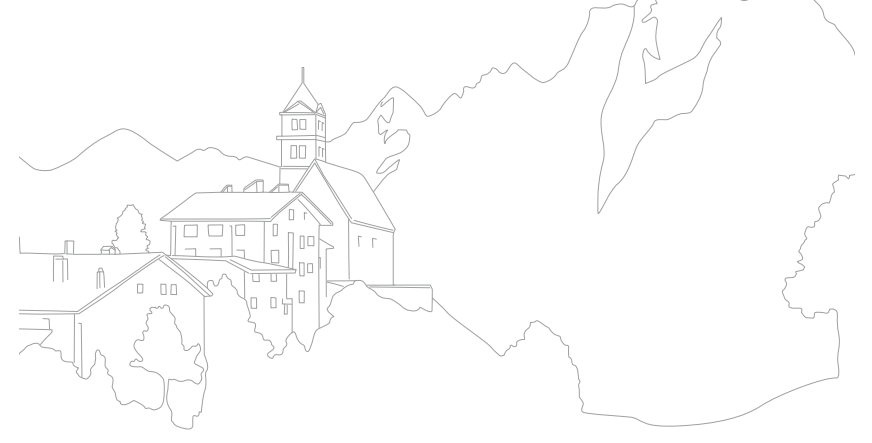

*99*

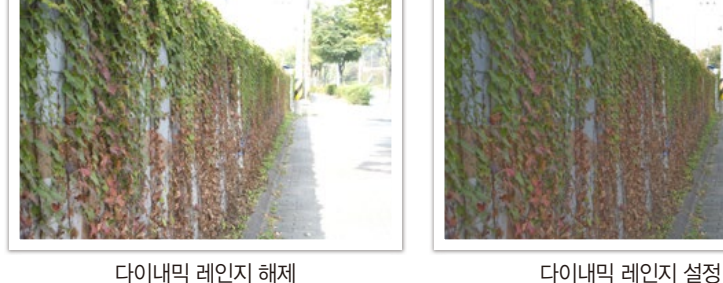

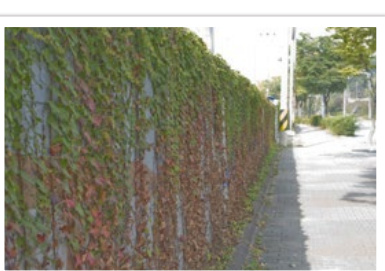

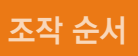

조작 순서 | 촬영 모드에서 [MENU] → © → 다이내믹 레인지 → 원하는 항목 선택

다이내믹 레인지는 사진의 명암 차이로 인해 지나치게 밝게 촬영되어 이미지가 손상된 부분을 자연스럽게 보정해 줍니다.

## 촬영 기능 **다이내믹 레인지**

## 촬영 기능 **스마트 필터**

특수 효과를 적용하여 독특한 느낌으로 촬영할 수 있습니다. 다양한 필터 옵션을 선택하여 일반 렌즈로 촬영하기 어려운 효과를 연출하세요.

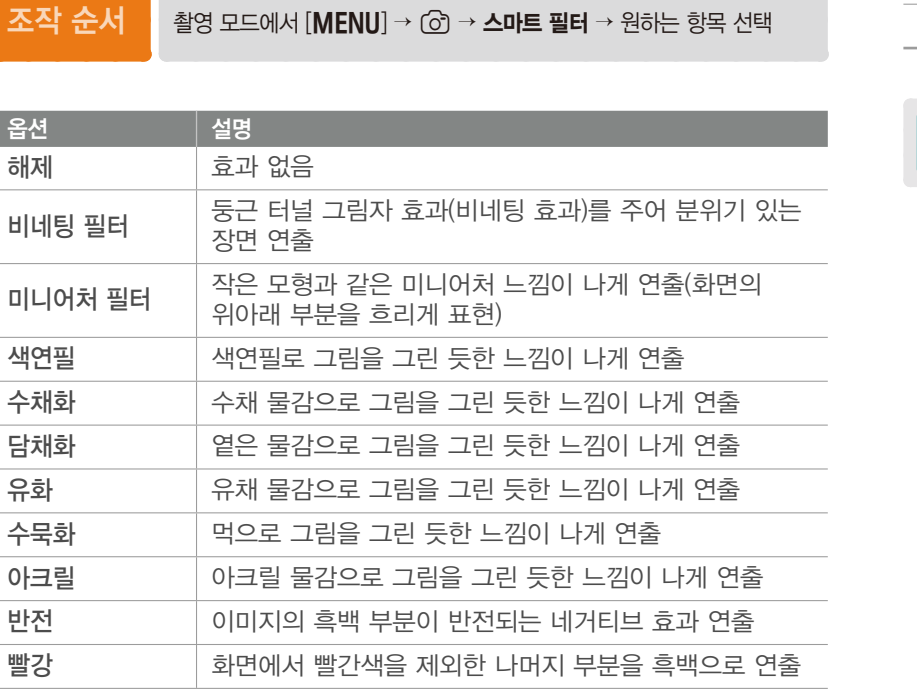

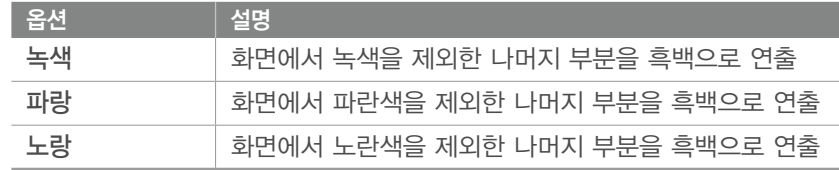

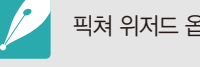

픽쳐 위저드 옵션과 함께 설정할 수 없습니다.

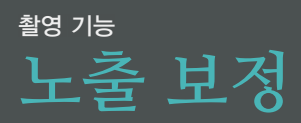

노출은 구도 내 밝기의 균형이나 주요한 피사체의 위치를 자동으로 판단해 설정됩니다. 이렇게 카메라에서 자동으로 설정한 노출로 촬영한 사진이 생각한 것보다 어둡거나 밝다면 노출 보정을 사용하세요. ±3 단계로 보정할 수 있으며, ±3 단계를 넘어가면 노출 과다 또는 부족의 위험이 있어 경고를 표시해 줍니다.

[W] 누른 상태에서 조그 다이얼을 돌리면 노출을 한 단계씩 어둡게 또는 밝게 조절할 수 있습니다. 또는 [Fn] 누른 후 노출 보정 선택해서 노출을 조절할 수도 있습니다.

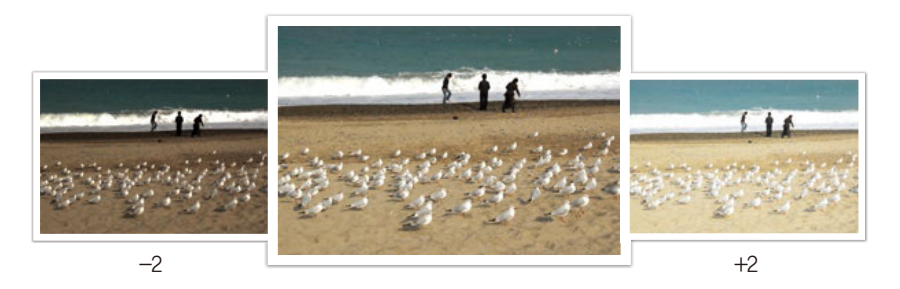

원본

노출 레벨의 위치로 보정 값을 확인할 수 있습니다.

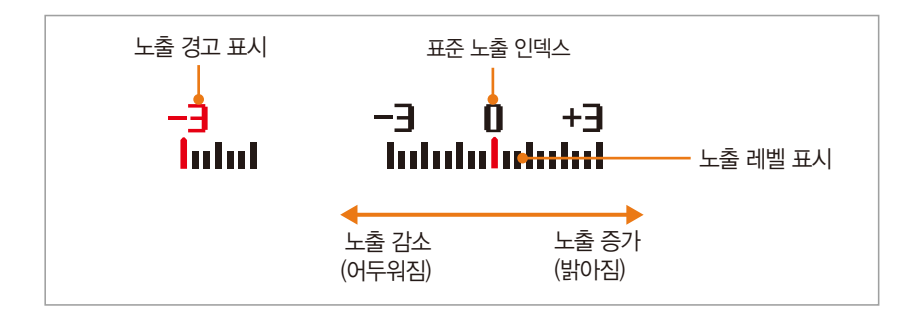

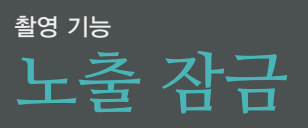

피사체의 명암 대비가 강해 적정 노출을 얻을 수 없을 때는 노출을 잠근 후 촬영하세요

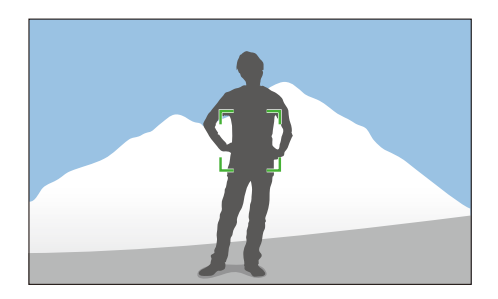

노출을 맞출 구도 선택 후 사용자 설정 버튼을 누르면 노출 값이 고정됩니다.

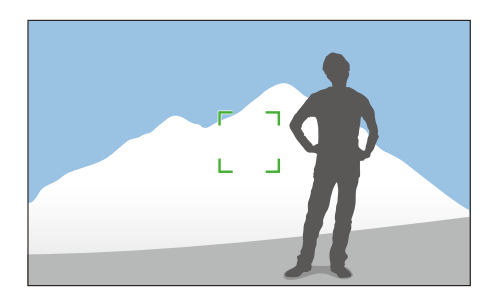

고정된 상태에서 원하는 구도로 맞춘 후 셔터를 누르면 촬영됩니다.

- 사용자 설정 버튼을 눌러 자동 노출 잠금(AEL)이 작동되게 설정할 수 있습니다. (144쪽)
	- 매뉴얼 모드에서는 작동하지 않습니다.

## 촬영 기능 **동영상 전용 기능**

동영상 촬영과 관련된 기능을 설명합니다.

## **동영상 사이즈**

동영상 사이즈를 설정합니다.

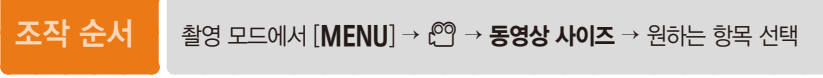

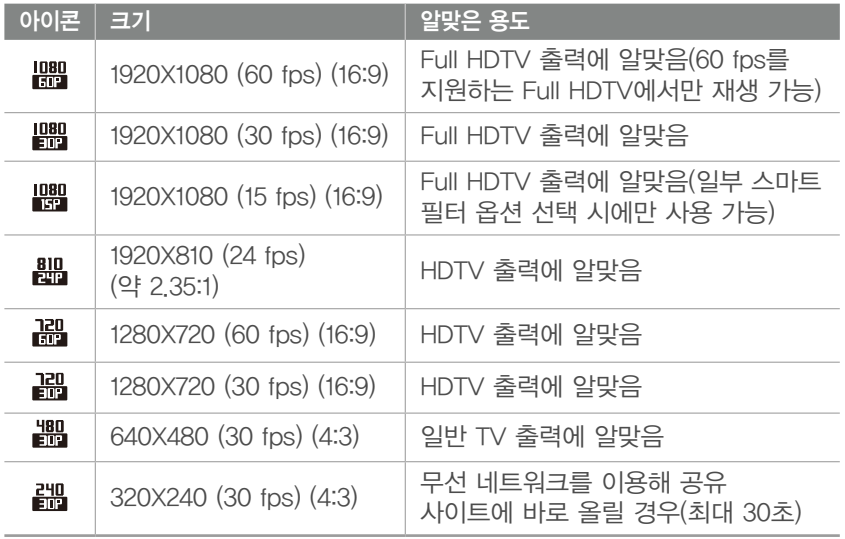

## **동영상 화질**

동영상 화질을 설정합니다.

조작 순서 | 촬영 모드에서 [MENU] → © → 동영상 화질 → 원하는 항목 선택

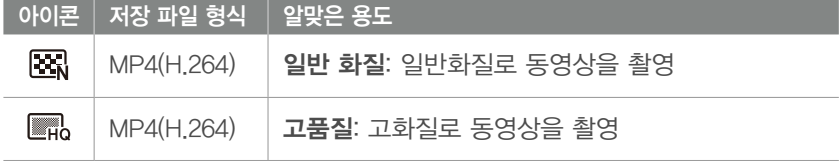

#### 촬영 기능 > **동영상 전용 기능**

## **멀티 모션**

동영상 재생 속도를 설정합니다.

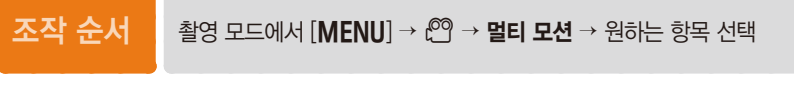

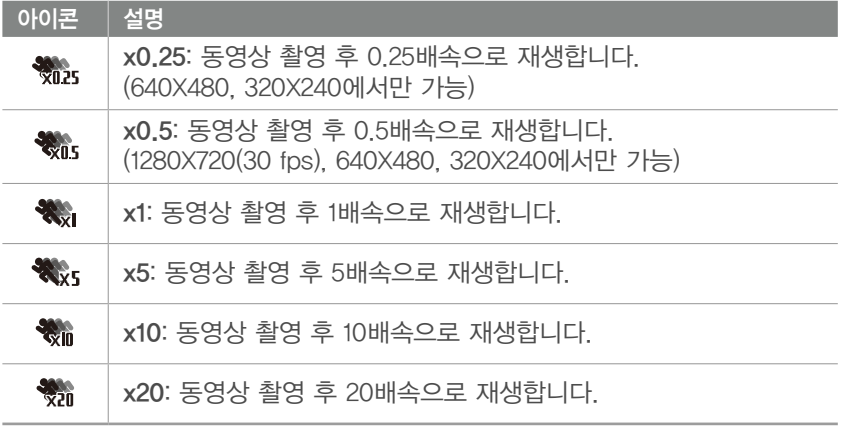

• x1 이외의 옵션을 선택하면 음성이 녹음되지 않습니다.

• 촬영 조건에 따라 선택할 수 있는 옵션이 다릅니다.

## **페이더**

페이더 효과는 영상이 천천히 나타나거나 사라지게 하는 효과를 말합니다. 이 기능을 사용하면 편집 프로그램을 사용하지 않아도 손쉽게 페이더 효과를 연출할 수 있습니다. 시작 부분에 설정하면 화면이 서서히 밝아지면서 영상이 재생되고, 끝 부분에 설정하면 화면이 서서히 어두워지면서 종료됩니다. 페이더 기능을 적절히 사용해서 드라마나 영화처럼 시작하고 끝나는 효과를 가진 영상을 만들어 보세요.

<mark>조작 순서</mark> | 촬영 모드에서 [MENU] →  $\mathbb{C}^{\circ}$  → 페이더 → 원하는 항목 선택

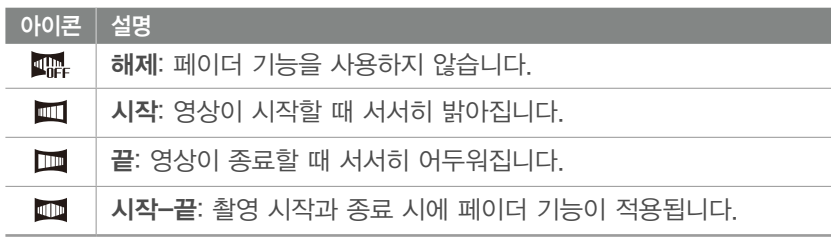

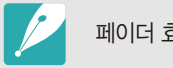

페이더 효과 사용 시 촬영 후 저장하는 시간이 오래 걸릴 수 있습니다.

#### 촬영 기능 > **동영상 전용 기능**

## **음성**

가끔은 아무 소리도 없는 조용한 영상을 촬영하고 싶을 때가 있습니다. 이럴 때는 마이크를 끄고 촬영해 보세요.

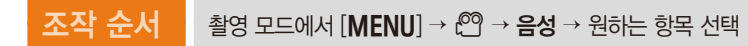

## **마이크 감도**

촬영 환경에 알맞게 마이크의 감도를 설정합니다.

조작 순서 | 촬영 모드에서 [MENU] →  $\mathbb{C}^{\text{O}}$  → 마이크 감도 → 원하는 항목 선택

### **바람 소리 제거**

잡음이 많은 환경에서 동영상을 촬영하게 되면 의도하지 않은 소리도 함께 녹음되는 경우가 있습니다. 특히 바람이 심하게 불 때는 마이크에 바람이 부딪히는 소리까지 녹음되어 동영상을 감상하는 데 방해가 됩니다. 바람 소리 제거 기능을 사용하면 바람 소리와 함께 주변 잡음도 일부 제거할 수 있습니다.

조작 순서 | 촬영 모드에서 [MENU] → @ → 바람 소리 제거 → 원하는 항목 선택

# Chapter **3** 재생/편집

이 장에서는 재생 모드에서 사진, 동영상을 보는 방법과 여러 가지 사진 편집 방법에 관해 설명합니다. PC에 옮겨 편집하는 방법은 'Chapter6 외부 장치에 연결하기'를 참조하세요.

## 재생/편집 **파일 검색과 관리하기**

분할 보기를 활용해 사진이나 동영상을 빠르게 검색하는 방법과 파일을 보호하거나 삭제하는 방법을 설명합니다.

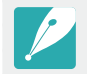

일정 시간 카메라를 조작하지 않으면 화면 표시 정보와 아이콘이 사라지며, 조작하면 다시 나타납니다.

## **사진 보기**

#### **1** [y] 누름

• 가장 최근에 촬영한 사진이 화면에 나타납니다.

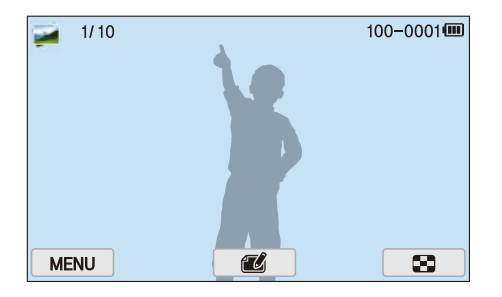

#### **2** [C/F] 눌러 파일 탐색

• 화면을 좌/우로 스크롤해서 검색할 수도 있습니다.

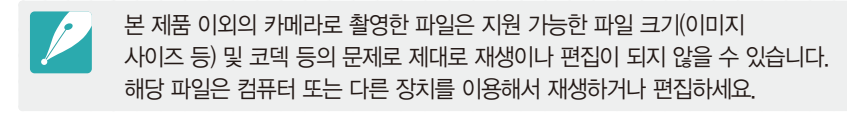

## **분할 보기로 전환해 보기**

원하는 사진이나 동영상을 빨리 검색하려면 분할 보기 화면으로 전환하세요. 한 화면에 여러 장의 사진이나 동영상을 볼 수 있어 쉽게 검색할 수 있습니다. 또한 분할 보기 상태에서는 파일의 정렬 기준을 저장한 파일 형태별 또는 촬영한 날짜별로 분류할 수 있어 편리합니다.

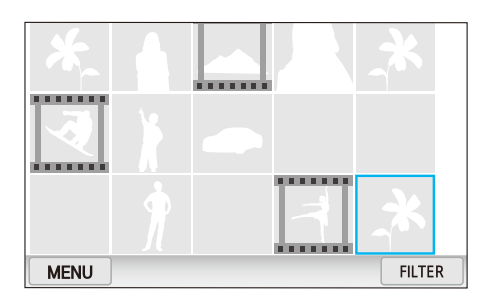

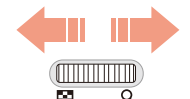

조그 다이얼 왼쪽으로 돌려 원하는 분할 화면 방식 선택 (취소하려면 오른쪽으로 돌리기)
## 재생/편집 > **파일 검색과 관리하기**

# **분류별 파일 보기**

- 1 분할 보기 상태에서 [MENU] → D → **분류** → 원하는 정렬 기준 선택
	- 화면의 FILTER 터치하여 선택할 수도 있습니다.

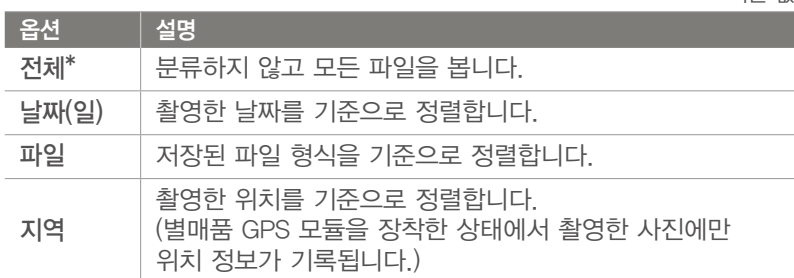

- **2** 원하는 항목 선택하여 열기
- **3** 원하는 파일 선택하여 파일 보기
- **4** 이전 보기로 돌아가려면 터치

## **폴더로 파일 보기**

\* 기본 값

연속 촬영, 고속 촬영으로 촬영한 사진들은 폴더별로 묶어서 저장됩니다. 폴더를 선택하면 촬영한 사진들이 자동으로 재생되고, 폴더를 지우면 폴더 안의 사진이 모두 삭제됩니다.

- **1** 재생 모드에서 [C/F] 누르거나 화면을 좌/우로 스크롤해서 원하는 폴더로 이동
	- 폴더 상태에서 사진이 자동으로 재생됩니다.

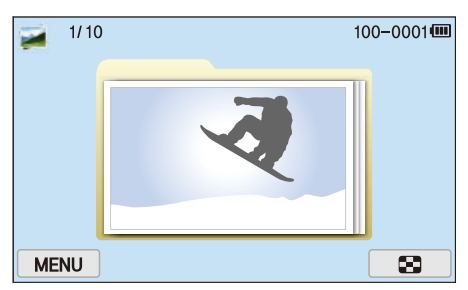

- **2** 조그다이얼을 오른쪽으로 돌려 폴더 내부로 진입
	- 화면의 폴더를 터치해 진입할 수도 있습니다.
- 3 [ $\frac{a}{b}$ /AF] 누르거나 화면을 좌/우로 스크롤해서 파일 보기
- **4** 재생 모드로 돌아가려면 조그 다이얼을 왼쪽으로 돌림

## 재생/편집 > **파일 검색과 관리하기**

# **파일 보호하기**

중요한 파일이 지워지지 않도록 잠금 설정할 수 있습니다.

- 1 재생 모드에서 [MENU] → D → 보호 → 선택 선택
- 2 [ $\S$ /AF] 눌러 보호할 파일 선택 후 [ $\S$ ] 누름
- **3** [Fn] 누름

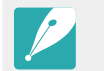

보호된 파일은 삭제와 회전을 할 수 없습니다.

#### $($  모든 파일 보호/해제하기

모든 파일을 한꺼번에 잠금 설정하거나 해제할 수 있습니다.

- 1 재생 모드에서 [MENU] → **D** → 보호 → 전체 선택
- **2** 원하는 옵션 선택

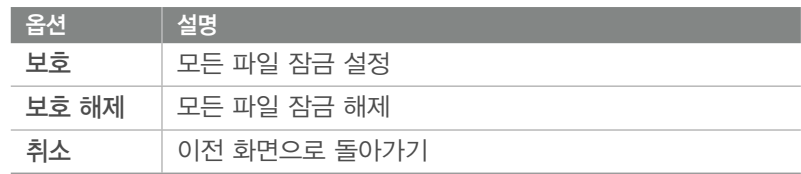

#### 재생/편집 > **파일 검색과 관리하기**

## **파일 삭제하기**

메모리의 남은 공간을 확보하기 위해 필요 없는 파일을 삭제할 수 있습니다. 단, 보호된 파일은 삭제되지 않습니다.

#### $($  한 파일 삭제하기  $)$

원하는 파일을 하나만 선택해 삭제할 수 있습니다.

- 1 재생 모드에서 삭제할 파일 선택 후 [m̃] 누름
- **2** 팝업 창이 나타나면 예 선택

#### $\,$  여러 파일 삭제하기  $\,$

여러 개의 파일을 선택하여 한꺼번에 삭제할 수 있습니다.

#### **┃ 재생 모드에서 [MENU] → 下 → 삭제 → 선택** 선택

- 분할 화면에서는 [m̃] 누른 후 삭제할 파일을 선택할 수 있습니다.
- **2** [ $\frac{a}{b}$ /AF] 눌러 삭제할 파일 선택 후 [ $\frac{a}{b}$ ] 누름
	- 선택을 취소하려면 다시 [ ] 누르세요.
- **3** [n] 누름
- **4** 팝업 창이 나타나면 예 선택

#### 전체 파일 삭제하기

메모리 카드에 저장된 모든 파일을 한꺼번에 삭제할 수 있습니다.

- **1 재생 모드에서 [MENU] 누름**
- **2** ▶ → 삭제 → 전체 선택
- **3** 팝업 창이 나타나면 예 선택

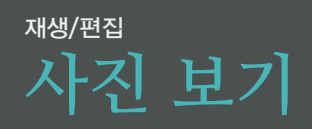

# **사진 확대하기**

사진이 흔들리지 않고 잘 촬영되었는지 확인할 때는 확대 기능을 사용하세요. 확대한 상태에서 사진을 상/하/좌/우로 움직여 확대 부분을 이동할 수 있으며, 확대한 상태대로 잘라서 다른 파일로 저장할 수도 있습니다.

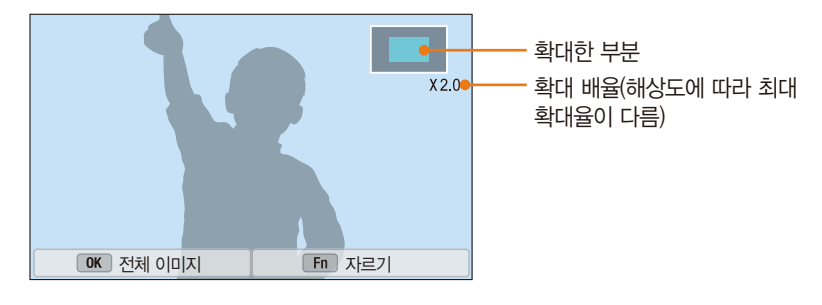

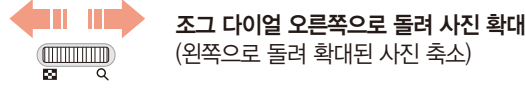

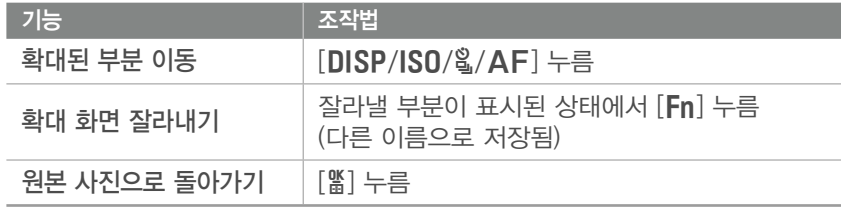

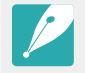

두 손가락을 화면에 대고 오므리거나 벌려 사진을 확대 또는 축소할 수 있습니다. 또는, 확대할 지점을 빠르게 두번 터치하면 해당 부분이 빠르게 확대됩니다.

# **슬라이드 쇼로 보기**

원하는 사진에 다양한 효과와 음악을 적용하여 슬라이드 쇼로 만들어 재생해 볼 수 있습니다.

- **1** 재생 모드에서 [m] 누름
- **2 2 → 슬라이드 쇼 설정** 선택
- **3** 원하는 항목 선택
	- 옵션을 설정하지 않고 바로 재생하려면 4번 단계를 진행하세요.

\* 기본 값

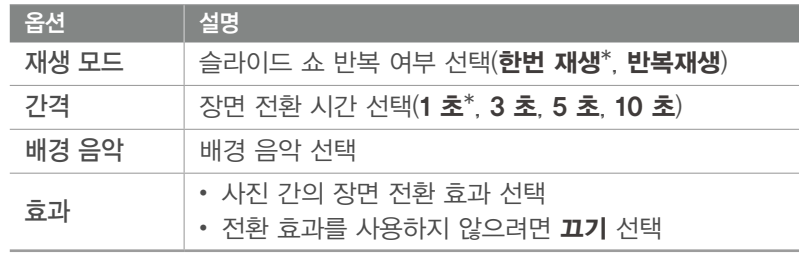

- **4 [MENU] 누름**
- **5** 슬라이드 쇼 시작 선택
- **6** 슬라이드 쇼 보기
	- 일시 정지하려면 [醫] 누르세요.
	- 계속 재생하려면 [醫] 다시 누르세요.
	- 슬라이드 쇼를 중지하고 재생 모드로 돌아가려면 [MENU] 누르세요.
	- 배경 음악 음량을 조절하려면  $[DISP/ISO]$  누르세요.

## 재생/편집 > **사진 보기**

# **자동 회전 설정하기**

카메라의 방향에 맞추어 사진의 방향이 자동으로 회전하는 기능을 설정합니다.

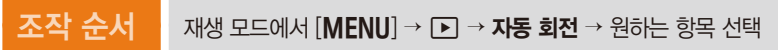

# **사진에 인쇄 정보 설정하기(DPOF)**

DPOF 기능을 사용하면 사진에 인쇄 매수 정보를 입력할 수 있습니다.

지정된 정보는 메모리 카드의 MISC 폴더에 저장됩니다. 디지털 인화점에 DPOF 정보가 저장된 메모리 카드를 가져가면 입력한 크기와 매수로 바로 인쇄할 수 있습니다. RAW(SRW) 형식은 DPOF를 설정할 수 없습니다.

와이드 해상도의 사진은 좌/우 중 일부가 출력되지 않을 수 있습니다. 디지털 인화점에 인쇄를 요청할 때 와이드 해상도의 사진임을 미리 알려 주세요.

- **1** 재생 모드에서 원하는 사진으로 이동 후 [m] 누름
- **2** z → DPOF 선택
- **3 [DISP/ISO]** 눌러 인쇄 매수 설정
	- 다른 사진으로 이동하려면  $[{\rm g}/\sf AF]$  누르세요.

**4** 저장하려면 [o] 누름

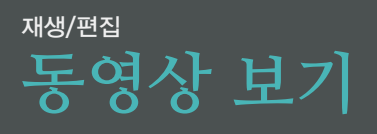

재생 모드에서 동영상을 선택하면 동영상이 재생됩니다. 원하는 장면을 캡처해 사진으로 저장하거나 일부분을 잘라내어 다른 동영상 파일로 저장할 수도 있습니다.

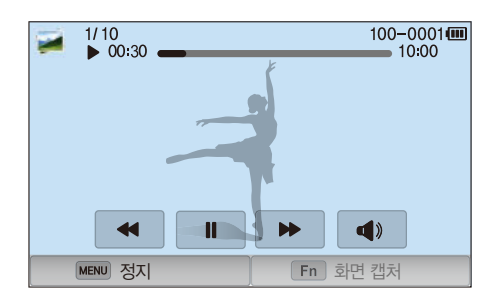

#### 재생 도구 설명

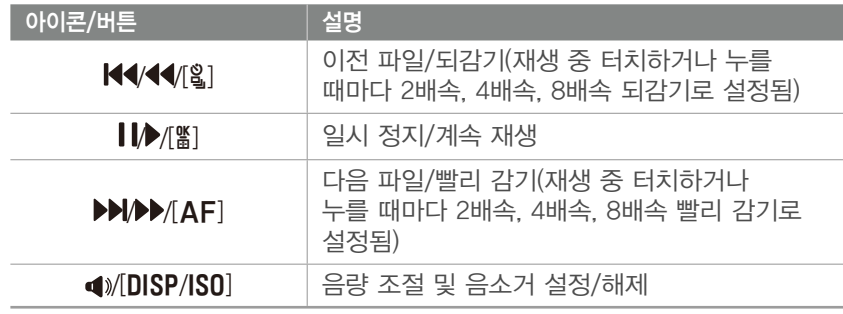

# **파일 잘라내기**

- 1 재생 모드에서 원하는 동영상으로 이동 후 <sup>9</sup> 터치
- **2** [o] 누르거나 터치해 동영상 재생
- 3 동영상 재생 중 잘라낼 첫 장면에서 [當] 누르거나 || 터치
- $4$  [Fn] 누르거나 **시작점** 터치
- **5** [o] 누르거나 터치해 동영상 계속 재생
- **6** 동영상 재생 중 잘라낼 마지막 장면에서 [當] 누르거나 Ⅱ 터치
- 7 **[Fn] 누르거나 종료점 터치**
- 8 선택한 부분을 잘라내려면 [Fn] 누르거나 **잘라내기** 터치
	- 상단의 재생바 아이콘을 드래그하여 잘라내기 할 장면을 선택할 수 있습니다.
- **9** 팝업 창이 나타나면 예 선택
	- 3D 모드에서 촬영한 동영상은 잘라내기할 수 없습니다.
		- 잘라내기는 촬영한 동영상이 10초 이상일 때만 할 수 있습니다.
		- 잘라내기한 파일은 다른 이름으로 저장됩니다.

## 재생/편집 > **동영상 보기**

# **사진 캡처하기**

1 동영상 재생 중 캡처할 장면에서 [當] 누르거나 II 터치

2 [Fn] 누르거나 화면 캡처 터치

• 3D 모드에서 촬영한 동영상은 이미지를 캡처할 수 없습니다.

- 캡처된 사진의 해상도는 동영상 파일과 같습니다.
- 캡처한 파일은 다른 이름으로 저장됩니다.

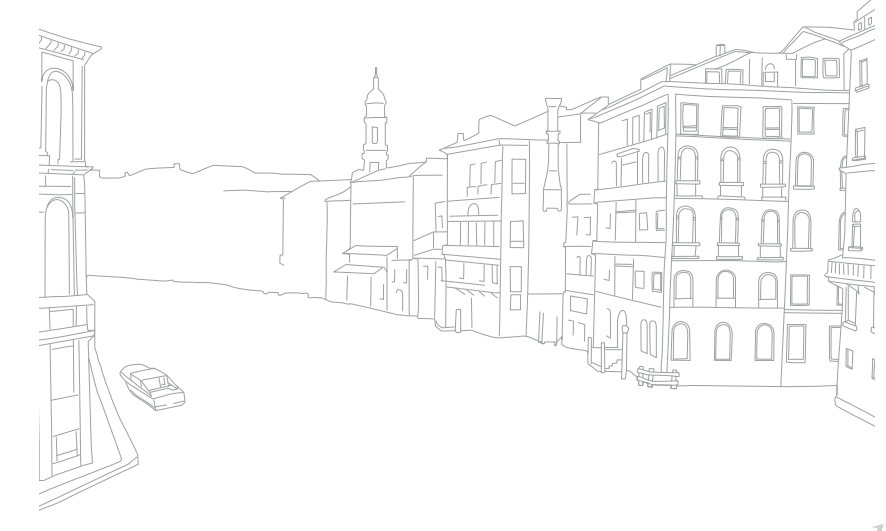

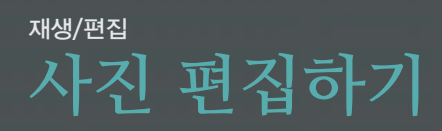

편집한 사진은 다른 파일로 저장됩니다. 일부 모드에서 촬영한 이미지는 이미지 편집 기능을 사용해서 편집할 수 없습니다.

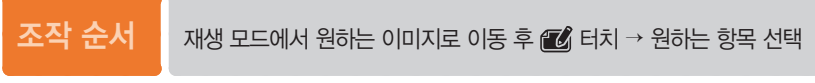

- 재생 모드에서 원하는 이미지로 이동 후 [Fn] 누르거나 [MENU] → 이미지 편집 선택해 편집할 수도 있습니다.
	- 일부 이미지는 이미지 편집 기능을 사용해서 편집할 수 없습니다. 이 경우 별도 제공된 이미지 편집 소프트웨어를 사용하세요.
	- 편집한 사진은 다른 이름으로 저장됩니다.
	- 사진을 편집할 경우 원본 사진의 해상도보다 낮은 해상도로 저장됩니다. (단, '사진 사이즈 변경' 및 '회전'은 제외)
	- 폴더로 파일을 보는 상태에서는 사진 편집 메뉴를 사용할 수 없습니다. 개별 사진을 편집하려면 폴더 내부로 진입 후 원하는 사진으로 이동해야 합니다.

# **잘라내기**

- **1** → 터치
- **2** 잘라낼 영역의 각 모서리에 있는 사각형을 드래그해서 잘라낼 영역의 크기 조절
- **3** 상자를 드래그해서 잘라낼 영역을 선택
- **4** 화면의 터치
- **5** 저장하려면 터치

# 재생/편집 > **사진 편집하기**

# **회전하기**

- **1¤ → Ć** 터치
- **2** 원하는 회전 상태 터치

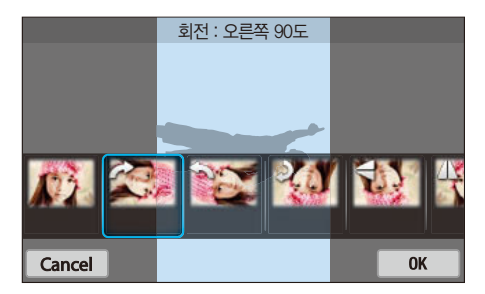

- **3** 화면의 터치
- **4** 저장하려면 터치
	- 재생 모드에서 [MENU] 누른 후  $\square$  → 회전 → 원하는 옵션 선택하여 사진을 회전할 수도 있습니다.
		- 회전한 사진은 다른 이름으로 저장되지 않고 같은 파일로 저장됩니다.

# **사진 사이즈 바꾸기**

사진 사이즈를 바꾸어 다른 이름으로 저장할 수 있습니다.

- **1** → 터치
- **2** 원하는 사이즈 터치

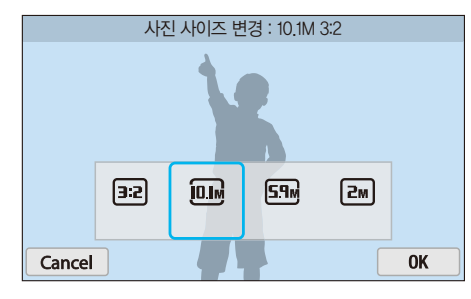

- **3** 화면의 터치
- **4** 저장하려면 터치

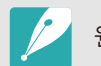

원본 사진의 사이즈에 따라 변경할 수 있는 크기가 제한됩니다.

# 재생/편집 > **사진 편집하기**

# **사진 보정하기**

사진의 밝기나 대비, 색상과 관련한 옵션을 조정해 보정할 수 있습니다.

#### **1** 터치

#### **2** 원하는 보정 옵션 터치

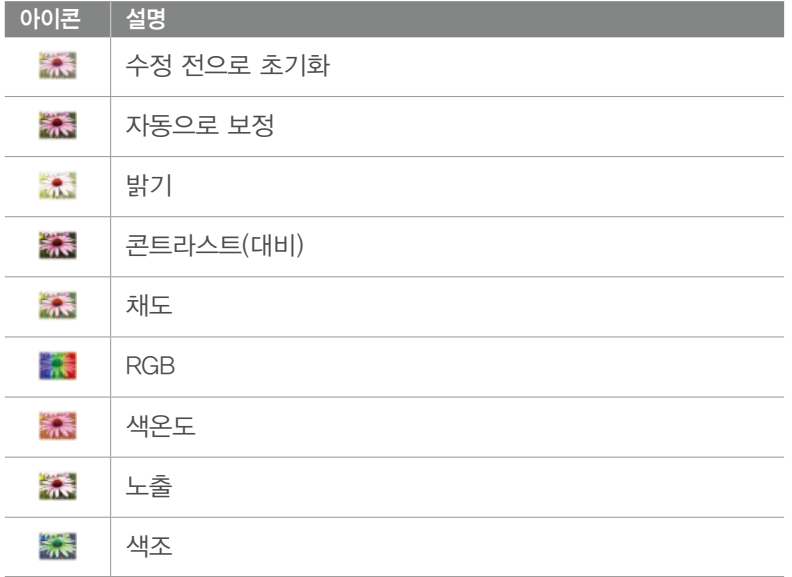

- **3** [C/F] 눌러 원하는 단계 선택
	- 화면의 슬라이드 바를 움직이거나 +/- 아이콘을 터치하여 원하는 단계를 선택할 수도 있습니다.
	- • • 터치한 경우 4번 단계를 진행하세요.
- **4** 화면의 터치
- **5** 저장하려면 터치

# **피부 보정하기**

- **1 0→ ①** 日치
- **2** [C/F] 눌러 원하는 단계 선택
	- 화면의 슬라이드 바를 움직이거나 +/- 아이콘을 터치하여 원하는 단계를 선택할 수도 있습니다.
	- 수치가 클수록 피부색이 밝아지거나 피부 보정력이 높아집니다.
- **3** 화면의 터치
	- 수정을 취소하려면  $\Omega$  터치하세요.
- **4** 저장하려면 터치

## 재생/편집 > **사진 편집하기**

# **스마트 필터 효과 주기**

일반 사진에 특수 효과를 적용하여 독특한 느낌의 사진을 연출할 수 있습니다.

#### **1** 터치 후 원하는 옵션 터치

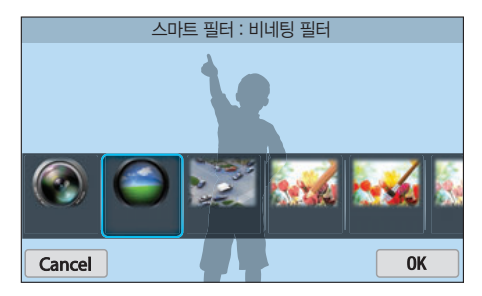

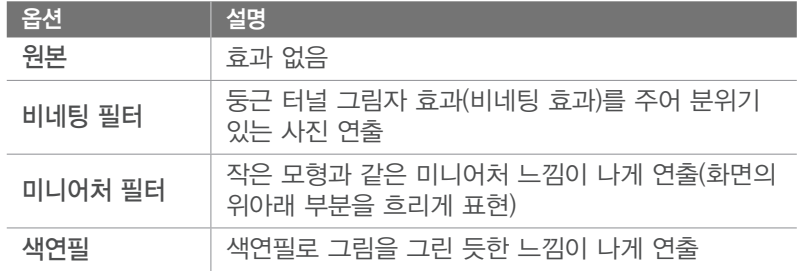

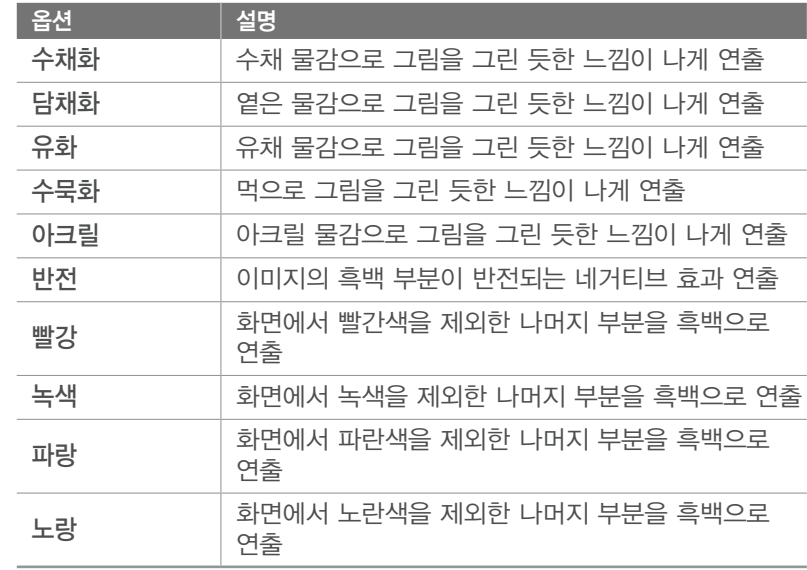

**2** 화면의 터치

**3** 저장하려면 터치

# Chapter 4 무선 네트워크

이 장에서는 무선 네트워크(W-Fi)를 이용한 여러 가지 기능들을 설명합니다.

# 무선 네트워크 **무선 네트워크 연결 및 환경 설정하기**

무선 네트워크가 지원되는 지역에서 AP(Access Point)로 네트워크에 연결할 수 있습니다. 무선 네트워크 속성과 사용 환경을 설정하세요.

# **네트워크 연결하기**

- 1 모드 다이얼을 **Wi-Fi**에 맞춤
- 2 모드 목록에서 **표. © . 상** 또는 © 선택
- **3** [m] 누른 후 Wi-Fi 설정 선택
	- 일부 모드에서는 Wi-Fi 설정 화면이 나타날 때까지 화면의 지시를 따르세요.
	- 카메라가 네트워크에 연결할 수 있는 AP 장치를 자동으로 검색합니다.
- **4** 연결을 원하는 AP 선택

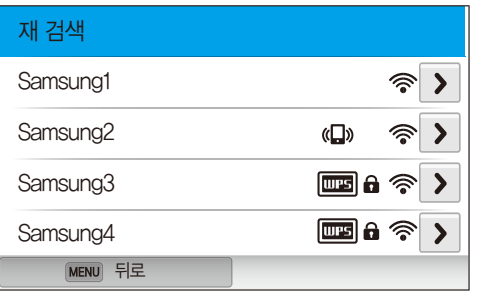

- 주변에 있는 AP 목록을 다시 검색하려면 재 검색 선택하세요.
- 수동으로 AP를 추가하려면 Wi-Fi 네트워크 추가 선택하세요. 영어로 설정된 AP만 수동으로 추가할 수 있습니다.

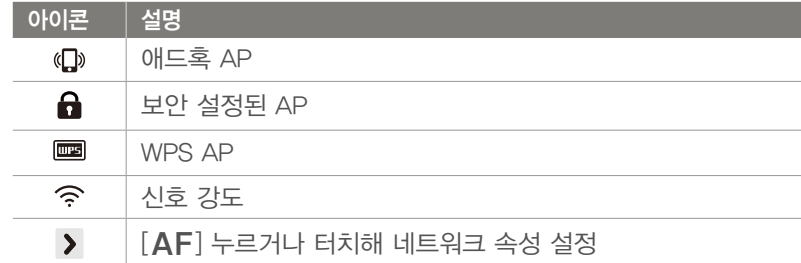

- 보안이 설정된 AP를 선택하면 암호 입력 창이 나타납니다. 암호를 입력하면 네트워크에 연결됩니다. 문자 입력 방법은 '문자 입력하기'를 참조하세요.(123쪽)
- 추가 정보 입력이 필요한 페이지가 나타날 경우 '로그인 브라우저 사용하기'를 참조하세요.(121쪽)
- 보안 설정되지 않은 AP의 경우 네트워크에 자동으로 연결됩니다.
- WPS AP를 선택한 경우 > → WPS PIN 연결 선택한 후 AP 장치에 PIN번호를 입력하세요. 또는 카메라에서 > → WPS 버튼 연결 선택한 후 AP 장치에서 WPS 버튼을 눌러 연결할 수도 있습니다.
- 듀얼 밴드 기능을 지원하기 때문에 주파수가 다른 동일 AP가 나타날 수 있습니다.

## 무선 네트워크 > **무선 네트워크 연결 및 환경 설정하기**

#### $\,$  네트워크 속성 설정하기  $\,$

- $\parallel$  Wi-Fi 설정 화면에서 원하는 AP로 이동하여  $\blacksquare$ <br>  $\blacksquare$  Wi-Fi 설정 화면에서 원하는 AP로 이동하여  $\blacksquare$ <br>  $\blacksquare$ 화면의 > 터치
- **2** 원하는 옵션 선택하여 속성 설정

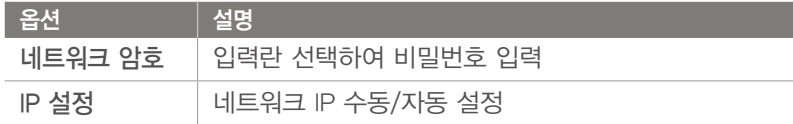

#### $\overline{\phantom{x}}$  네트워크 IP 수동 설정하기 $\overline{\phantom{x}}$

- $\parallel$  Wi-Fi 설정 화면에서 원하는 AP로 이동하여  $[AF]$  누르거나 화면의 › 터치
- **2** IP 설정 → 수동 선택
- **3** 원하는 옵션 선택하여 속성 설정

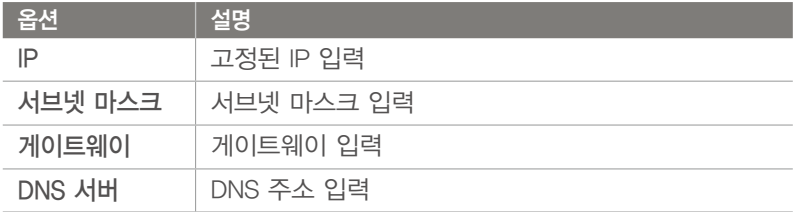

## **로그인 브라우저 사용하기**

접속 정보 입력이 필요한 일부 AP, 공유 사이트, 클라우드 서버 등에 연결할 때에는 로그인 브라우저를 사용합니다.

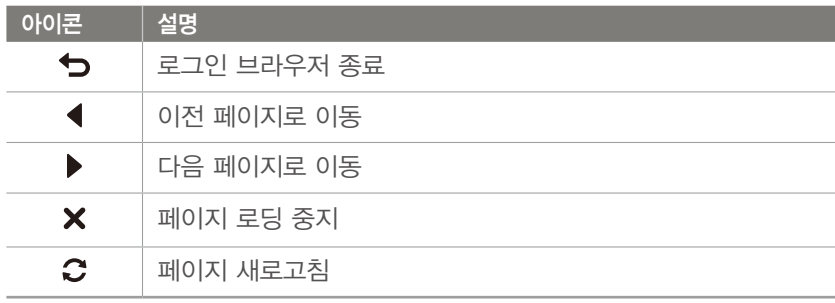

- 일부 페이지에서는 원하는 항목이 선택되지 않을 수 있습니다.
	- 이는 해당 페이지의 문제로 카메라의 오작동이 아닙니다.
	- 일부 페이지에서는 로그인 후 브라우저가 자동으로 종료되지 않을 수 있습니다. 이런 경우에는 → 터치해 로그인 브라우저를 종료한 후 원하는 작업을 다시 실행하세요.
	- 페이지의 용량이나 네트워크 속도에 따라 로그인 페이지의 작동이 느려질 수 있습니다. 이런 경우 정보 입력 창이 나타날 때까지 기다리세요.

## **네트워크 연결 알아두기**

- 메모리 카드가 삽입되지 않은 경우 무선 네트워크 기능을 사용할 수 없습니다.
- 연결한 AP에 따라 무선 네트워크 접속이 원활하지 않을 수 있습니다.
- AP와 거리가 멀수록 네트워크 접속 시간이 오래 걸릴 수 있습니다.
- 같은 주파수대를 사용하는 기기가 근처에 있을 경우 AP 장치 접속에 방해가 될 수 있습니다.
- AP 장치의 이름이 영어 이외의 언어로 설정되어 있으면 AP 장치 검색 시 목록에 AP 장치가 나타나지 않거나 글자가 깨져서 보일 수 있습니다.
- 네트워크 속성을 설정하는 방법 및 네트워크 비밀번호는 네트워크 관리자나 서비스 제공 업체에 문의하세요.
- 별도의 사업자 인증이 필요한 인터넷 서비스의 경우 접속되지 않을 수 있으니 서비스 제공 업체에 문의하세요.
- 암호화 유형에 따라 입력할 수 있는 비밀번호의 자릿수가 다릅니다.
- 무선 네트워크 접속 시 주변 환경에 따라 해당 네트워크에 접속되지 않을 수 있습니다.
- AP 장치 검색 시 목록에 무선 랜 기능을 지원하는 프린터가 검색될 수 있으나, 검색된 프린터로 네트워크에 접속할 수는 없습니다.
- 카메라를 HDMI 케이블로 TV와 연결하면 네트워크에 접속할 수 없습니다.
- 네트워크 접속 시에는 네트워크 서비스 제공 업체와의 계약에 따른 비용이 발생합니다.
- AP에 접속되지 않을 경우 검색되는 다른 AP로 접속을 시도해 주세요.
- 일부 무료 AP를 선택하면 접속 정보 입력 페이지가 나타날 수 있습니다. 해당 계정의 사용 권한을 가지고 있다면 아이디와 비밀번호 입력 후 네트워크에 연결할 수 있습니다. 아이디 및 비밀번호나 해당 페이지에 대한 문제는 각 무선 네트워크 사업자에게 문의하세요.
- AP 접속을 위한 개인 정보 입력 시 주의하세요. 카메라에서는 결제를 위한 신용카드 정보 등을 입력하지 마세요. 이로 인해 발생하는 문제에 대해서는 제조 회사에서 책임지지 않습니다.
- 네트워크에 접속할 수 있는 채널은 국가별로 다릅니다.
- 무선 네트워크 기능 사용은 각 국가의 전파법을 따르므로 일부 국가에서는 무선 네트워크 기능 사용이 제한될 수 있습니다. 무선 네트워크 기능은 카메라를 구입한 국가에서 사용하기를 권장합니다.
- 네트워크 설정 방법은 네트워크 환경에 따라 다를 수 있습니다.
- 사용 권한이 없는 네트워크에는 접속하지 마세요.
- 네트워크를 사용할 때에는 충분히 충전된 배터리를 사용하세요.
- 일부 모드에서 촬영한 사진과 동영상은 웹 전송이 불가능합니다.
- 다른 기기로 파일을 전송한 경우, 일부 기기에서 재생이 되지 않을 수 있습니다. 이런 경우에는 컴퓨터에서 파일을 재생하세요.

## 무선 네트워크 > **무선 네트워크 연결 및 환경 설정하기**

# **문자 입력하기**

내 정보나 코멘트 등에 필요한 문자 입력 방법을 익힐 수 있습니다. 입력할 자판을 터치하세요.

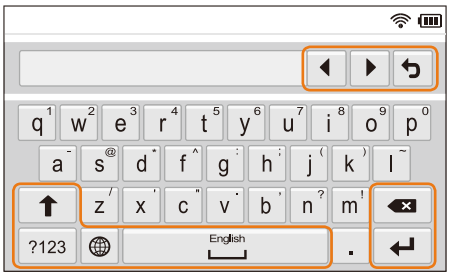

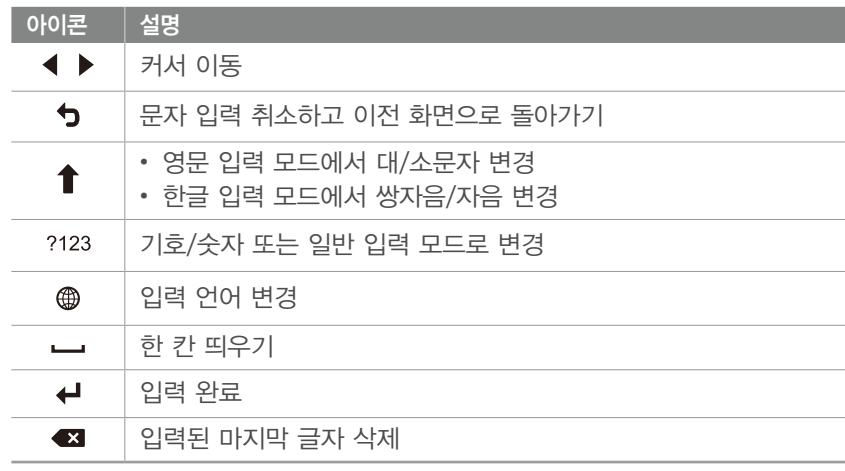

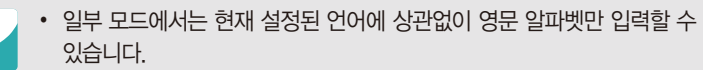

- 최대 64자까지 입력할 수 있습니다.
- 입력 모드에 따라 실제 화면은 그림과 다르게 나타날 수 있습니다.
- 키를 길게 터치하면 해당 키의 우측 상단 문자가 입력됩니다.

# 무선 네트워크 **스마트 폰으로 파일 자동 저장하기**

카메라와 AutoShare 기능을 지원하는 스마트 폰이 Wi-Fi로 연결됩니다. 카메라에서 사진을 촬영하면 연결된 스마트 폰에 사진이 자동으로 저장됩니다.

- AutoShare 기능은 Android OS 2.3 이상을 탑재한 Galaxy 시리즈 스마트 폰 및 Galaxy Tab 시리즈와 iOS 6.0 이상을 탑재한 iOS 기기에서 사용할 수 있습니다. 사용 전 해당 기기의 OS를 확인하고 필요한 경우 업그레이드하세요.
	- 이 기능을 사용하기 전에 스마트 폰이나 해당 기기에 Samsung SMART CAMERA App을 설치해야 합니다. 해당 앱은 삼성 Apps, Google Play 스토어, 또는 Apple App Store에서 다운받으세요. Samsung SMART CAMERA App은 2013년에 출시된 삼성 카메라부터 호환됩니다.
	- NFC를 지원하는 스마트 폰에서 NFC 기능을 켠 후 카메라의 NFC 태그 부위(31 쪽)에 스마트 폰을 갖다 대면 Samsung SMART CAMERA App을 설치하거나 실행할 수 있습니다. 이 기능은 Android OS 2.3 이상을 탑재한 스마트 폰만 지원하며 iOS 기기에서는 사용할 수 없습니다.
	- 메모리 카드가 삽입되지 않은 경우 해당 기능을 사용할 수 없습니다.
	- AutoShare 기능을 설정해 놓은 상태라면 촬영 모드를 변경해도 설정은 유지됩니다.
	- 일부 모드 또는 일부 촬영 옵션 설정 시 지원되지 않을 수 있습니다.
- **3** 스마트 폰에서 Samsung SMART CAMERA App 실행
	- iOS 기기의 경우, Wi-Fi가 꺼져 있으면 앱을 실행하기 전에 Wi-Fi를 켜세요.
	- NFC 기능을 지원하는 스마트 폰의 경우, 해당 기능을 켠 후 카메라의 NFC 태그 부위(31쪽)에 스마트 폰을 갖다 대면 자동으로 앱이 실행됩니다. 카메라와 스마트 폰이 연결되는 것을 확인한 후 6번 단계로 이동하세요.
- **4** 스마트 폰에 나타나는 카메라 목록에서 내 카메라 선택해 연결
	- 한 번에 한 대의 카메라만 연결할 수 있습니다.
- **5** 카메라의 팝업 창에서 스마트 폰의 연결 신청 수락
	- 이전에 연결한 적이 있는 스마트 폰은 자동으로 연결됩니다.
	- 촬영 모드 화면에 연결 상태를 알리는 아이콘( 이)이 표시됩니다.
- **6** 사진 촬영
	- 촬영한 사진은 카메라에 저장 후 스마트 폰에 전송됩니다.
	- 동영상 촬영 시에는 카메라에만 저장됩니다.

**1** 촬영 모드에서 [m] 누름

- **2** ⊙ → AutoShare → 설정 선택
	- 앱 다운로드에 대한 팝업 창이 나타나는 경우에는 **다음** 선택하세요.

# 무선 네트워크 **스마트 폰으로 파일 전송하기**

카메라와 MobileLink 기능을 지원하는 스마트 폰이 Wi-Fi로 연결됩니다. 카메라에 저장된 사진 및 동영상을 손쉽게 스마트 폰으로 전송할 수 있습니다.

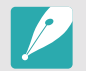

• MobileLink 기능은 Android OS 2.3 이상을 탑재한 Galaxy 시리즈 스마트 폰 및 Galaxy Tab 시리즈와 iOS 6.0 이상을 탑재한 iOS 기기에서 사용할 수 있습니다. 사용 전 해당 기기의 OS를 확인하고 필요한 경우 업그레이드하세요.

- 이 기능을 사용하기 전에 스마트 폰이나 해당 기기에 Samsung SMART CAMERA App을 설치해야 합니다. 해당 앱은 삼성 Apps, Google Play 스토어, 또는 Apple App Store에서 다운받으세요. Samsung SMART CAMERA App은 2013년에 출시된 삼성 카메라부터 호환됩니다.
- NFC를 지원하는 스마트 폰에서 NFC 기능을 켠 후 카메라의 NFC 태그 부위(31 쪽)에 스마트 폰을 갖다 대면 Samsung SMART CAMERA App을 설치하거나 실행할 수 있습니다. 이 기능은 Android OS 2.3 이상을 탑재한 스마트 폰만 지원하며 iOS 기기에서는 사용할 수 없습니다.
- 메모리에 저장된 파일이 없을 경우 해당 기능을 사용할 수 없습니다.
- 스마트폰에서 파일을 선택하는 경우, 최근 1000개까지의 파일을 표시할 수 있으며, 한 번에 최대 150개까지 전송 가능합니다. 카메라에서 파일을 선택하는 경우, 카메라에서 선택한 파일만큼 스마트폰에서 파일이 표시되며, 전송 가능 개수는 스마트폰의 저장 용량에 따라 달라집니다.
- MobileLink로 Full HD 동영상을 전송하는 경우, 일부 기기에서 재생이 안 될 수 있습니다.
- iOS 기기에서 사용 시 Wi-Fi 연결이 끊어질 수 있습니다.
- RAW 파일은 전송할 수 없습니다.
- **3** 카메라에서 전송할 방법 선택
	- 스마트폰에서 파일 선택 선택한 경우에는 카메라의 전체 파일이 공유되며 전송할 파일을 스마트 폰에서 직접 선택할 수 있습니다.
	- 카메라에서 파일 선택 선택한 경우에는 전송할 파일을 카메라에서 직접 선택할 수 있습니다.
- **4** 스마트 폰에서 Samsung SMART CAMERA App 앱 실행
	- iOS 기기의 경우, Wi-Fi가 꺼져 있으면 앱을 실행하기 전에 Wi-Fi를 켜세요.
	- NFC 기능을 지원하는 스마트 폰의 경우, 해당 기능을 켠 후 카메라의 NFC 태그 부위(31쪽)에 스마트 폰을 갖다 대면 자동으로 앱이 실행됩니다. 카메라와 스마트 폰이 연결되는 것을 확인한 후 7번 단계로 이동하세요.
- **5** 스마트 폰에 나타나는 카메라 목록에서 내 카메라 선택해 연결
	- 한 번에 한 대의 카메라만 연결할 수 있습니다.
- **6** 카메라의 팝업 창에서 스마트 폰의 연결 신청 수락
	- 이전에 연결한 적이 있는 스마트 폰은 자동으로 연결됩니다.
- **7** 스마트 폰 또는 카메라에서 전송할 파일 선택
- **8** 스마트 폰에서 복사 버튼 터치하거나 카메라에서 보내기 선택해 파일 전송
	- 선택한 파일을 카메라에서 스마트 폰으로 전송합니다.

- **1** 카메라의 모드 다이얼을 B에 맞춤
- **2** 카메라에서 선택
	- 앱 다운로드에 대한 팝업 창이 나타나는 경우에는 **다음** 선택하세요.

# 무선 네트워크 **스마트 폰으로 카메라 원격 제어하기**

카메라와 Remote Viewfinder 기능을 지원하는 스마트 폰이 Wi-Fi로 연결됩니다. 스마트 폰을 카메라의 리모컨처럼 이용해 사진을 촬영하고 촬영된 사진을 스마트 폰에서 확인할 수 있습니다.

- 
- Remote Viewfinder 기능은 Android OS 2.3 이상을 탑재한 Galaxy 시리즈 스마트 폰 및 Galaxy Tab 시리즈와 iOS 6.0 이상을 탑재한 iOS 기기에서 사용할 수 있습니다. 사용 전 해당 기기의 OS를 확인하고 필요한 경우 업그레이드하세요.
- 이 기능을 사용하기 전에 스마트 폰이나 해당 기기에 Samsung SMART CAMERA App을 설치해야 합니다. 해당 앱은 삼성 Apps, Google Play 스토어, 또는 Apple App Store에서 다운받으세요. Samsung SMART CAMERA App은 2013년에 출시된 삼성 카메라부터 호환됩니다.
- NFC를 지원하는 스마트 폰에서 NFC 기능을 켠 후 카메라의 NFC 태그 부위(31 쪽)에 스마트 폰을 갖다 대면 Samsung SMART CAMERA App을 설치하거나 실행할 수 있습니다. 이 기능은 Android OS 2.3 이상을 탑재한 스마트 폰만 지원하며 iOS 기기에서는 사용할 수 없습니다.
- 3D 모드에서는 이 기능을 사용할 수 없습니다.
- **1** 카메라의 모드 다이얼을 B에 맞춤
- **2** 카메라에서 선택
	- 앱 다운로드에 대한 팝업 창이 나타나는 경우 다음 선택하세요.
- **3** 스마트 폰에서 Samsung SMART CAMERA App 실행
	- iOS 기기의 경우, Wi-Fi가 꺼져 있으면 앱을 실행하기 전에 Wi-Fi를 켜세요.
	- NFC 기능을 지원하는 스마트 폰의 경우, 해당 기능을 켠 후 카메라의 NFC 태그 부위(31쪽)에 스마트 폰을 갖다 대면 자동으로 앱이 실행됩니다. 카메라와 스마트 폰이 연결되는 것을 확인한 후 6번 단계로 이동하세요.
- **4** 스마트 폰에 나타나는 카메라 목록에서 내 카메라 선택해 연결
	- 한 번에 한 대의 카메라만 연결할 수 있습니다.
- **5** 카메라의 팝업 창에서 스마트 폰의 연결 신청 수락
	- 이전에 연결한 적이 있는 스마트 폰은 자동으로 연결됩니다.
- **6** 스마트 폰에서 촬영 옵션 설정

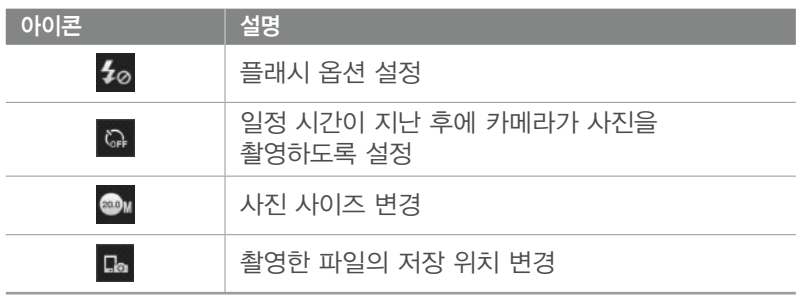

- 기능이 실행되는 동안에는 카메라의 일부 버튼이 동작하지 않을 수 있습니다.
- 스마트 폰 외부의 줌 버튼과 셔터 버튼은 작동하지 않습니다.
- 사진 사이즈는 א 또는 א 만 지원합니다.

#### 무선 네트워크 > **스마트 폰으로 카메라 원격 제어하기**

- $7$  스마트 폰에서  $\odot$  터치하여 초점 확인
	- 초점 방식은 다분할 AF로 고정됩니다.
- **8** 터치를 떼면 촬영
	- 스마트 폰에 저장되는 파일은 <u>**ex**으로</u> 촬영한 경우에는 1616X1080으로, 으로 촬영한 경우에는 1920X1080 사이즈로 변경됩니다.
	- 촬영 환경에 따라 기능이 실행될 수 있는 적정 거리가 다릅니다.
		- 카메라와 스마트 폰이 7 m 이내의 범위에 위치하는 경우 사용할 수 있습니다.
		- 스마트 폰의 ⓒ 터치 후 카메라가 실제로 사진을 촬영하기까지는 시간 차가 있습니다.
		- 다음의 경우에 Remote Viewfinder 기능이 종료됩니다.
			- 전화가 수신되는 경우
			- 카메라나 스마트 폰의 전원이 꺼지는 경우
			- 카메라의 메모리 용량이 가득 찬 경우
			- Wi-Fi 연결이 끊어지는 경우
		- Wi-Fi 연결 상태가 좋지 않아 실행이 지연되는 경우
		- 연결 후 약 5분 동안 아무 조작이 없는 경우

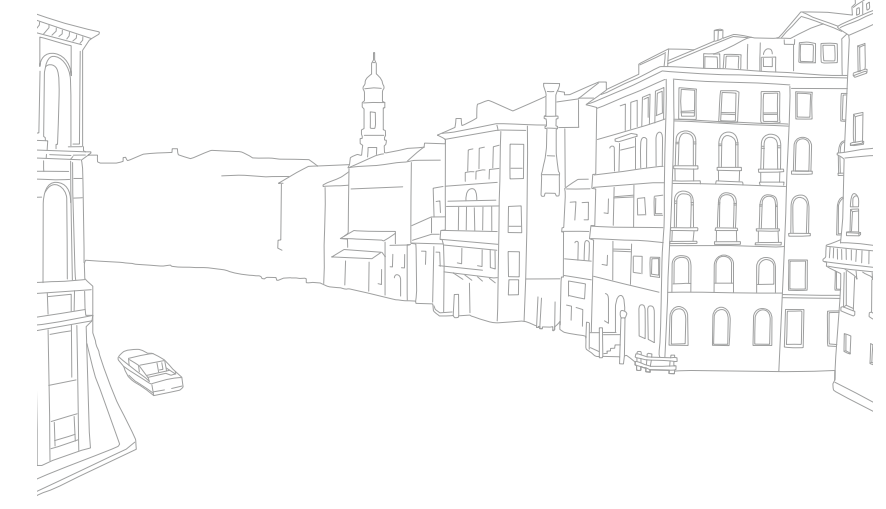

# 무선 네트워크 **자동 저장 기능으로 사진 및 동영상 전송하기**

촬영한 사진이나 동영상 파일을 Wi-Fi로 연결된 PC로 전송할 수 있습니다.

# **PC에 Auto Backup 프로그램 설치하기**

- **1** PC에 i-Launcher 설치(155쪽)
- **2** 카메라를 USB 케이블로 PC와 연결
- **3** PC Auto Backup 설치 아이콘이 나타나면 클릭
	- 자동 저장 프로그램이 PC에 설치되며 PC 정보가 카메라에 저장됩니다. 설치가 완료될 때까지 화면의 지시를 따르세요.
	- PC와 카메라를 무선으로 연결하여 PC 정보를 카메라에 저장할 수도 있습니다.
- **4** 카메라와 PC의 연결 해제

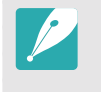

i-Launcher를 통해 프로그램을 설치하려면 PC가 네트워크에 연결되어 있어야 합니다. 네트워크에 연결되지 않았을 경우 제공된 CD를 이용해 프로그램을 설치하세요.

# **PC로 파일 전송하기**

- 모드 다이얼을 **Wi-Fi**에 맞춤

#### **2** 선택

- 프로그램 설치에 대한 팝업 창이 나타나는 경우 다음 선택하세요.
- 카메라에 저장된 PC의 정보가 없는 경우 자동 저장 기능을 사용할 수 없습니다. 이런 경우에는 'PC에 Auto Backup 프로그램 설치하기'를 참조하세요. 만약 PC에 자동 저장 프로그램이 설치되어 있다면 USB 연결 또는 Wi-Fi 연결을 통해 백업 PC를 검색하여 PC 정보를 저장한 후 사용하세요.
- 최근에 연결한 AP로 네트워크에 자동으로 연결됩니다.
- 최근에 연결한 AP가 없다면 카메라가 네트워크에 연결할 수 있는 AP 장치를 자동으로 검색합니다.(120쪽)

#### 무선 네트워크 > **자동 저장 기능으로 사진 및 동영상 전송하기**

#### **3** 백업 PC 선택

• 이미 백업을 진행한 적이 있는 경우에는 4번 단계로 이동하세요.

#### **4** 확인 선택

- 전송을 취소하려면 **취소** 선택하세요.
- 전송할 파일은 선택할 수 없으며, 카메라에 새로 저장된 파일이 있을 때에만 해당 기능을 실행할 수 있습니다.
- PC 화면에 전송 진행률이 나타납니다.
- 전송이 완료되면 약 30초 후 자동으로 카메라의 전원이 꺼집니다. 이전으로 돌아가려면 전원이 꺼지기 전에 취소 선택하세요.
- 파일 전송 후 자동으로 PC를 종료하려면 백업 후 PC 종료하기 선택하세요.
- $\cdot$  백업 PC를 변경하려면  $\Box$  선택하세요.
- Wi-Fi를 연결할 때는 반드시 PC와 연결된 AP를 선택하세요.
	- 같은 AP에 연결을 시도하는 경우라도 카메라가 AP를 다시 검색합니다.
	- 파일 전송 중에는 카메라의 전원을 끄거나 배터리와 메모리 카드를 꺼내지 마세요. 전송이 취소됩니다.
	- 기능 실행 중에는 셔터 버튼은 동작하지 않습니다.
	- 한 번에 한 대의 카메라만 PC와 연결하여 파일을 전송할 수 있습니다.
	- 네트워크 연결 상태에 따라 파일 전송이 취소될 수 있습니다.
	- 전송된 파일은 기존 PC나 다른 PC에 연결해도 다시 전송되지 않습니다.
	- 메모리에 저장된 파일이 없을 경우 해당 기능을 사용할 수 없습니다.
	- 네트워크에 Windows 및 개인 방화벽이 설정된 경우 해제 후 사용하세요.
	- 최근 1000개까지의 파일을 전송할 수 있습니다.
	- PC 프로그램의 서버 이름 설정은 영문만 가능하며, 최대 48자까지 입력할 수 있습니다.
	- 한 번 촬영으로 여러 종류의 파일이 생성되는 경우 이미지 파일(JPG)만 전송됩니다.

# 무선 네트워크 **이메일로 사진 및 동영상 보내기**

이메일을 보내기 전 환경을 설정하고, 저장된 사진이나 동영상을 이메일로 보낼 수 있습니다.

# **이메일 환경 설정하기**

이메일 메뉴에 접속하여 내 정보 입력, 비밀번호 설정 등 이메일 환경을 설정할 수 있습니다. 문자 입력 방법은 '문자 입력하기'를 참조하세요. (123쪽)

#### $($  내 정보 입력하기  $)$

- **1 모드 다이얼을 Wi-Fi**에 맞춤
- **2** 선택
	- 최근에 연결한 AP로 네트워크에 자동으로 연결됩니다.
	- 최근에 연결한 AP가 없다면 카메라가 네트워크에 연결할 수 있는 AP 장치를 자동으로 검색합니다.(120쪽)

#### **3** [m] 누름

**4** 발신자 정보설정 선택

**5 이름** 상자 선택하여 내 이름 입력 후 **←** 터치

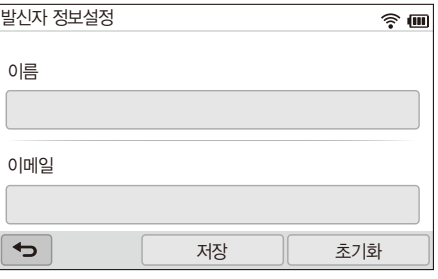

- **6 이메일** 상자 선택하여 내 이메일 주소 입력 후 ← 터치
- **7** 저장하려면 저장 선택
	- 입력된 내용을 삭제하려면 **초기화** 선택하세요.

#### $\left[$  비밀번호 설정하기

- **1 모드 다이얼을 Wi-Fi**에 맞춤
- **2** 선택
	- 최근에 연결한 AP로 네트워크에 자동으로 연결됩니다.
	- 최근에 연결한 AP가 없다면 카메라가 네트워크에 연결할 수 있는 AP 장치를 자동으로 검색합니다.(120쪽)

#### **3** [m] 누름

## 무선 네트워크 > **이메일로 사진 및 동영상 보내기**

- **4** 비밀번호 설정 → 설정 선택
	- 비밀번호를 해제하려면 **해제** 선택하세요.
- **5** 팝업 창 나타나면 확인 선택
- **6** 비밀번호(숫자 4자리) 입력
- **7** 비밀번호 다시 입력
- **8** 팝업 창 나타나면 확인 선택

비밀번호를 잊어버린 경우 입력 화면의 RESET 선택해서 관련 정보를 초기화할 수 있습니다. 초기화하면 기존에 저장된 사용자 설정 정보, 이메일 주소, 최근 발송한 이메일 리스트가 삭제됩니다.

#### $\left($  비밀번호 변경하기  $\right)$

- 모드 다이얼을 **Wi-Fi**에 맞춤

#### **2** 선택

- 최근에 연결한 AP로 네트워크에 자동으로 연결됩니다.
- 최근에 연결한 AP가 없다면 카메라가 네트워크에 연결할 수 있는 AP 장치를 자동으로 검색합니다.(120쪽)
- **3** [m] 누름
- **4** 비밀번호 변경 선택
- **5** 현재 비밀번호(숫자 4자리) 입력
- **6** 새 비밀번호(숫자 4자리) 입력
- **7** 새 비밀번호 다시 입력
- **8** 팝업 창 나타나면 확인 선택

## **이메일로 사진 및 동영상 보내기**

카메라에 저장된 사진이나 동영상을 이메일로 보낼 수 있습니다. 문자 입력 방법은 '문자 입력하기'를 참조하세요.(123쪽)

**1 모드 다이얼을 Wi-Fi**에 맞춤

#### **2** 선택

- 최근에 연결한 AP로 네트워크에 자동으로 연결됩니다.
- 최근에 연결한 AP가 없다면 카메라가 네트워크에 연결할 수 있는 AP 장치를 자동으로 검색합니다.(120쪽)

## 무선 네트워크 > **이메일로 사진 및 동영상 보내기**

- **3 보내는 사람** 상자 선택하여 내 이메일 주소 입력 후 ↩ 터치
	- 카메라에 내 정보가 저장되어 있다면 자동으로 정보가 입력됩니다. (130쪽)
	- 과거 발신인 리스트에서 주소를 선택하려면  $\blacktriangledown$   $\rightarrow$  원하는 주소 선택하세요.
- **4 수신인** 상자 선택하여 받는 사람 이메일 주소 입력 후 ← 터치
	- 과거 수신인 리스트에서 주소를 선택하려면 ▼ → 원하는 주소 선택하세요.
	- 수신인을 목록에 추가하려면  $\blacklozenge$  선택하세요. 수신인은 최대 30명까지 설정할 수 있습니다.
	- 수신인 목록에서 취소하려면  $\times$  선택하세요.
- **5** 다음 선택
- **6** 전송하려는 파일 선택
	- 한 번에 7 MB(최대 20개)까지 파일을 선택할 수 있습니다.
- **7** 다음 선택
- $8$  텍스트 상자 선택하여 이메일 내용 입력 후 ← 터치
- **9** 보내기 선택
	- 이메일 전송이 시작됩니다.

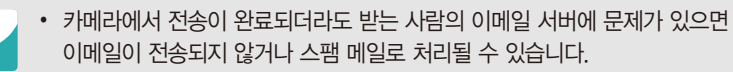

- 네트워크 접속 상태나 이메일 계정 등의 문제로 이메일이 전송되지 않거나 전송 속도가 지연될 수 있습니다.
- 한 번에 전송하는 사진이나 동영상 용량이 7 MB를 초과하면 이메일을 보내지 못할 수도 있습니다. 해상도가 2M 이하인 사진 및 해상도로 촬영된 동영상을 이메일로 보낼 수 있습니다. 해상도가 2M을 초과하는 사진은 원본의 비율을 유지한 상태로 자동으로 축소됩니다.
- 방화벽이나 사용자 인증 등으로 이메일을 보낼 수 없는 경우 네트워크 관리자나 서비스 제공 업체에 문의하세요.
- 메모리에 저장된 파일이 없을 경우 해당 기능을 사용할 수 없습니다.
- 재생 모드에서 [MENU] 누른 후 공유(Wi-Fi) → 이메일 선택하여 이메일로 보낼 수도 있습니다.

# 무선 네트워크 **사진 및 동영상 공유 사이트 이용하기**

촬영한 사진이나 동영상을 파일 공유 사이트(카메라 화면에 나타나는 공유 사이트 목록 참조)에 올릴 수 있습니다. 일부 서비스는 카메라에서 접속하기 전에 해당 서비스의 웹사이트에 방문하여 미리 아이디와 비밀번호를 만들어서 사용하세요.

# **공유 사이트 접속하기**

- 1 모드 다이얼을 Wi-Fi에 맞춤
- **2** 선택
- **3** 원하는 공유 사이트 선택
	- 사이트 가입 안내 팝업 창이 나타나는 경우에는 **확인** 선택하세요.
	- 최근에 연결한 AP로 네트워크에 자동으로 연결됩니다.
	- 최근에 연결한 AP가 없다면 카메라가 네트워크에 연결할 수 있는 AP 장치를 자동으로 검색합니다.(120쪽)
- **4** 아이디 및 비밀번호 입력 후 로그인
	- 문자 입력 방법은 '문자 입력하기'를 참조하세요.(123쪽)
	- SkyDrive에 접속한 경우라면 '로그인 브라우저 사용하기'를 참조하세요. (121쪽)
	- 이전에 연결한 아이디를 선택하려면  $\nabla \rightarrow$  원하는 ID 선택하세요.
	- 최근에 연결한 아이디와 비밀번호를 로그아웃하지 않았다면 자동으로 로그인됩니다.

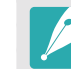

공유 사이트의 아이디와 비밀번호는 컴퓨터로 해당 웹 사이트에 접속해 미리 만들어서 사용하세요.

## 무선 네트워크 > **사진 및 동영상 공유 사이트 이용하기**

# **사진 및 동영상 올리기**

- **1** 공유 사이트 접속
- **2** 전송하려는 파일 선택
	- 한 번에 10 MB(최대 20개)까지 파일을 선택할 수 있습니다. (일부 공유 사이트에서는 선택 가능한 파일 크기와 개수가 다를 수 있습니다.)
- **3** 업로드 선택
	- 일부 사이트에서는 코멘트 상자를 선택하여 코멘트를 입력할 수 있습니다. 문자 입력 방법은 '문자 입력하기'를 참조하세요.(123쪽)

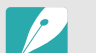

• Facebook에 접속한 경우라면 공유 사이트 선택 화면에서  $[MENT]$  누른 후 업로드 폴더(Facebook) 선택하여 업로드할 폴더를 설정할 수 있습니다.

- 사진이나 동영상의 용량이 크면 공유 사이트에 올리지 못할 수도 있습니다. 해상도가 2M 이하인 사진 및 品 해상도로 촬영된 동영상을 공유 사이트에 올릴 수 있습니다. 해상도가 2M을 초과하는 사진은 원본의 비율을 유지한 상태로 자동으로 축소됩니다.(일부 공유 사이트에서는 적용되는 해상도가 다를 수 있습니다.)
- 선택한 사이트에 따라서 사진 및 동영상을 올리는 방법이 다를 수 있고, 일부 기능을 사용하지 못할 수도 있습니다.
- 방화벽이나 사용자 인증 등으로 사이트에 접속되지 않을 경우 네트워크 관리자나 서비스 제공업체에 문의하세요.
- 올리는 사진이나 동영상의 제목은 촬영된 날짜로 저장될 수 있습니다.
- 인터넷 연결 속도는 사진 및 동영상 전송 속도, 사이트 접속 속도에 영향을 줍니다.
- 메모리에 저장된 파일이 없을 경우 해당 기능을 사용할 수 없습니다.
- 재생 모드에서 [MENU] 누른 후 공유(Wi-Fi) → 원하는 공유 사이트 선택하여 파일을 올릴 수도 있습니다.
- 일부 사이트에서는 동영상 올리기 기능이 지원되지 않을 수 있습니다.
- SkyDrive로 사진 업로드 시 2M으로 변경되며 사진 비율은 유지됩니다.

무선 네트워크

# **Samsung Link 기능으로 파일 전송하기**

Samsung Link 기능을 이용하면 카메라에 저장된 파일을 Samsung Link 의 웹 저장공간으로 전송하거나 동일한 AP로 접속된 다른 Samsung Link 지원 기기에서 파일을 감상할 수 있습니다.

# **웹 저장공간으로 사진 전송하기**

- **1** 모드 다이얼을 B에 맞춤
- 2 **◎ → 웹 스토리지** 선택
	- 안내 화면이 나타나면 확인 선택하세요.
	- 최근에 연결한 AP로 네트워크에 자동으로 연결됩니다.
	- 최근에 연결한 AP가 없다면 카메라가 네트워크에 연결할 수 있는 AP 장치를 자동으로 검색합니다.(120쪽)
	- [MENU] 누른 후 업로드 이미지 크기 선택해 업로드할 이미지의 사이즈를 변경할 수 있습니다.
	- 웹 저장공간이 2개 이상 등록된 경우 [MENU] 누른 후 웹 저장공간 변경 선택해 저장공간을 선택할 수 있습니다.
- **3** 아이디 및 비밀번호 입력 후 로그인 → 확인 선택
	- 문자 입력 방법은 '문자 입력하기'를 참조하세요.(123쪽)
	- 이전에 연결한 아이디를 선택하려면  $\blacktriangledown \rightarrow$  원하는 ID 선택하세요.
	- 최근에 연결한 아이디와 비밀번호를 로그아웃하지 않았다면 자동으로 로그인됩니다.

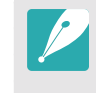

아이디와 비밀번호는 컴퓨터로 Samsung Link 웹 사이트와 웹 저장공간 서비스 사이트에 접속해 미리 만들어서 사용하세요. 웹 저장공간 서비스 사이트의 아이디를 생성한 후, Samsung Link에 계정을 등록해야 합니다.

#### **4** 전송할 파일 선택 후 업로드 선택

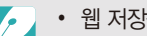

- 웹 저장공간이 2개 이상 등록된 경우 웹 스토리지를 먼저 선택하세요.
- 동영상 파일은 Samsung Link의 웹 저장공간으로 전송이 불가능합니다.
- 메모리에 저장된 사진이 없을 경우 해당 기능을 사용할 수 없습니다.
- 한 번에 최대 20개까지의 파일을 전송할 수 있습니다.
- 재생 모드에서 [MENU] 누른 후 공유(Wi-Fi) → Samsung Link 선택하여 웹 저장공간으로 사진을 전송할 수 있습니다.

## **Samsung Link 지원 기기에서 사진 및 동영상 보기**

- **1** 모드 다이얼을 B에 맞춤
- 2 ◎ → 주변 기기 선택
	- $\cdot$  안내 화면이 나타나면 예 선택하세요.
	- 최근에 연결한 AP로 네트워크에 자동으로 연결됩니다.
	- 최근에 연결한 AP가 없다면 카메라가 네트워크에 연결할 수 있는 AP 장치를 자동으로 검색합니다.(120쪽)
	- $\cdot$  [MENU]  $\rightarrow$  DLNA 접근 제어 선택 후 허용된 기기만 접근을 허용할지 모든 기기의 접근을 허용할지 선택할 수 있습니다.
	- 공유 파일 목록이 생성됩니다. 다른 기기에서 내 카메라를 검색할 수 있는 상태가 되도록 잠시 기다리세요.
- **3** Samsung Link 지원 기기를 네트워크에 연결 후 Samsung Link 기능 켜기
	- 네트워크 연결 방법 및 Samsung Link 기능 사용 방법은 해당 기기의 사용 설명서를 참조하세요.
- **4** 카메라에서 Samsung Link 지원 기기의 연결 신청 수락
- **5** Samsung Link 지원 기기에서 내 카메라 선택해 연결
- **6** 공유된 사진 및 동영상 확인
	- Samsung Link 지원 기기에서 내 카메라를 검색하여 사진이나 동영상을 보는 방법은 해당 기기의 사용 설명서를 참조하세요.
	- Samsung Link 지원 기기의 종류나 네트워크 상태에 따라 동영상 재생 중에 화면이 끊기는 현상이 발생할 수 있습니다. 원활한 재생을 위해 듀얼 밴드 지원 공유기의 5 GHz 주파수 사용을 권장합니다.

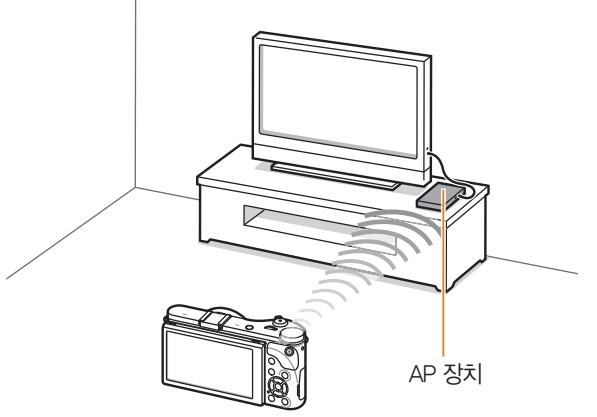

예: Samsung Link 지원 TV와 카메라를 무선 네트워크로 연결한 경우

#### 무선 네트워크 > **Samsung Link 기능으로 파일 전송하기**

- 최근 1000개 까지의 파일을 공유할 수 있습니다.
	- 카메라에서 직접 촬영한 사진 또는 동영상만 연결된 Samsung Link 지원 기기로 볼 수 있습니다.
	- 카메라와 Samsung Link 지원 기기를 연결할 수 있는 거리는 연결된 AP의 성능에 따라 달라질 수 있습니다.
	- 2대의 Samsung Link 지원 기기와 연결하여 사진 또는 동영상을 공유할 수 있으나, 성능이 저하될 수 있습니다.
	- 사진 또는 동영상은 워보 크기로 공유됩니다.
	- 해당 기능은 Samsung Link 지원 기기에서만 사용할 수 있습니다.
	- Samsung Link 지원 기기와 공유된 카메라에 담긴 사진 또는 동영상은 Samsung Link 지원 기기에 저장할 수 없습니다. 단, Samsung Link 지원 기기의 사양에 따라 저장할 수 있는 경우도 있습니다.
	- 네트워크 연결 상태와 파일 크기에 따라 사진 또는 동영상을 Samsung Link 지원 기기로 전송하는 시간이 오래 걸릴 수 있습니다.
	- Samsung Link 지원 기기에서 공유된 사진 또는 동영상을 보는 중에 카메라를 비정상적으로 종료할 경우(예: 배터리 분리 등) Samsung Link 지원 기기에서는 카메라가 계속 연결되어 있는 것으로 인식합니다.
	- 카메라에 나타난 사진 또는 동영상 배열 순서와 Samsung Link 지원 기기에 나타난 사진 또는 동영상 배열 순서는 다를 수 있습니다.
	- 공유하는 사진 또는 동영상의 크기와 개수에 따라 Samsung Link 지원 기기에서 사진 또는 동영상을 표시하는 시간 및 초기 연결 과정이 길어질 수 있습니다.
	- Samsung Link 지원 기기를 과도하게 조작하면 선택한 기능이 제대로 실행되지 않습니다.
- Samsung Link 지원 기기에서 공유된 사진이나 동영상을 보는 중에 카메라에서 공유된 파일 목록을 변경할 경우, Samsung Link 지원 기기의 파일 목록을 갱신하려면 Samsung Link 지원 기기 초기 메뉴로 돌아가야 합니다.
- 메모리에 저장된 파일이 없는 경우 해당 기능을 사용할 수 없습니다.
- Samsung Link 지원 기기와 AP의 연결 시 LAN선 사용을 권장합니다. 무선으로 연결 시 화면 끊김 현상이 발생할 수 있습니다.
- Samsung Link 지원 기기에서 주변 기기 기능을 이용해 파일을 감상하려면 AP의 멀티 캐스트 기능을 설정해야 합니다.
- 1920X1080 (60 fps)로 촬영된 동영상은 60 fps를 지원하는 Full HDTV에서만 재생할 수 있습니다.
- 3D 파일은 3D 기능을 지원하는 TV나 모니터에서만 감상할 수 있습니다.

# 무선 네트워크 **Wi-Fi 다이렉트로 사진 전송하기**

Wi-Fi 다이렉트 기능을 지원하는 기기에 무선 네트워크로 연결하여 손쉽게 사진을 전송할 수 있습니다. 단, 일부 기기에서는 지원되지 않을 수 있습니다.

- **1** 연결할 기기에서 Wi-Fi 다이렉트 기능 켜기
- **2** 카메라의 재생 모드에서 원하는 사진으로 이동
- **3** [m] 누른 후 공유(Wi-Fi) → Wi-Fi 다이렉트 선택
	- 한 장 보기 화면에서는 선택된 한 장의 사진만 전송됩니다.
	- 분할 화면에서는 여러 개의 사진을 선택할 수 있습니다. 사진 선택 완료 후 **업로드** 선택하세요.
- **4** 카메라의 Wi-Fi 다이렉트 기기 목록에서 연결할 기기 선택
	- 연결할 기기의 Wi-Fi 다이렉트 기능이 켜져 있어야 합니다.
	- 연결할 기기에서 카메라를 선택할 수도 있습니다.
- **5** 연결할 기기에 팝업 창이 뜨면 연결 허용
	- 선택한 사진을 기기로 전송합니다.
	- 한 번에 최대 20개의 파일을 전송할 수 있습니다.
		- 메모리에 저장된 사진이 없을 경우 해당 기능을 사용할 수 없습니다.
		- Wi-Fi 다이렉트 기기와 연결되지 않는다면 연결할 기기를 최신 펌웨어로 업데이트하세요. 단, 일부 기기에서는 본 기능이 지원되지 않을 수 있습니다.

# Chapter **5** 사용자 및 환경 설정

이 장에서는 사용자 설정 및 일반 환경 설정 메뉴에 관해 설명합니다. 여러 가지 설정 메뉴를 통해 사용하기 편리한 환경으로 설정해 보세요.

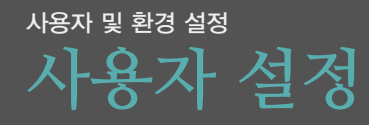

사용자 설정 메뉴에서 사용할 수 있는 항목들을 설명합니다.

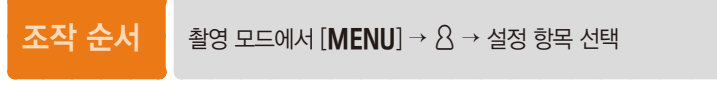

촬영 조건에 따라 선택할 수 있는 항목이 다르거나 순서가 다를 수 있습니다.

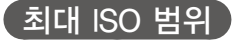

ISO를 자동으로 설정했을 때 각 노출 보정 단계에 따른 ISO 선택 범위를 지정할 수 있습니다.

\* 기본 값

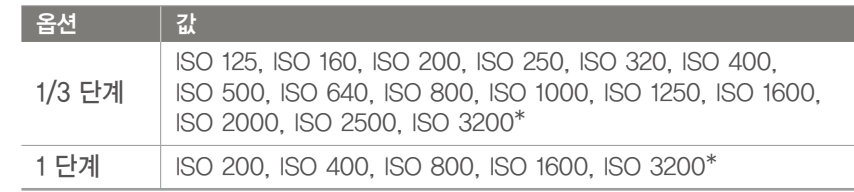

# **ISO 커스텀**

ISO 스텝

ISO 감도를 설정할 때 1/3 또는 1 단계로 조절되게 설정할 수 있습니다.

## **노이즈 감소**

ISO 값을 올려 고감도로 촬영하거나, 촬영 속도가 긴 경우에 발생할 수 있는 화면 노이즈 현상을 줄일 수 있습니다.

\* 기본 값

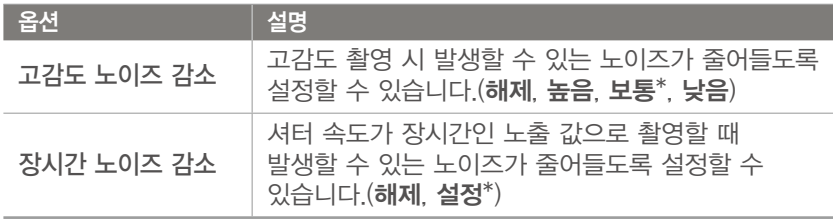

## 사용자 및 환경 설정 > **사용자 설정**

# **브라켓 세부 설정**

브라켓 촬영 시 적용되는 세부 보정 값이나 효과를 선택합니다.

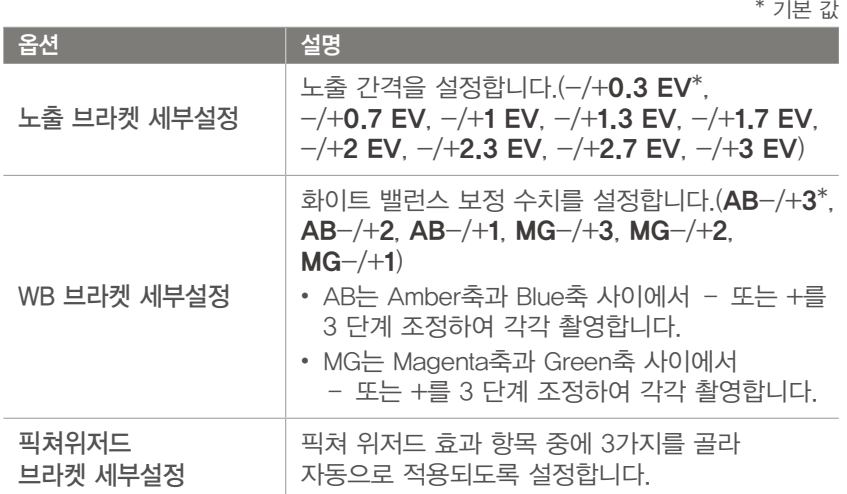

# **DMF (Direct Manual Focus)**

반셔터를 눌러 자동 초점(AF)기능으로 초점을 맞춘 후에도 초점 링을 돌려 수동으로 초점을 조절할 수 있도록 설정합니다. 일부 렌즈에서는 지원되지 않을 수 있습니다.

## 사용자 및 환경 설정 > **사용자 설정**

# **색공간**

색재현 방법을 선택하는 옵션입니다. 디지털 카메라, 모니터, 프린터 등의 이미지 입출력 기기는 색을 재현하는 범위가 각각 다릅니다. 이 색재현을 할 수 있는 범위를 색공간이라고 합니다.

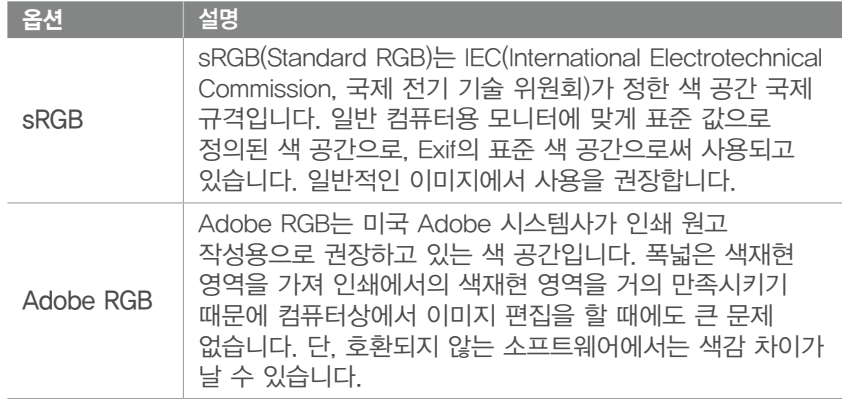

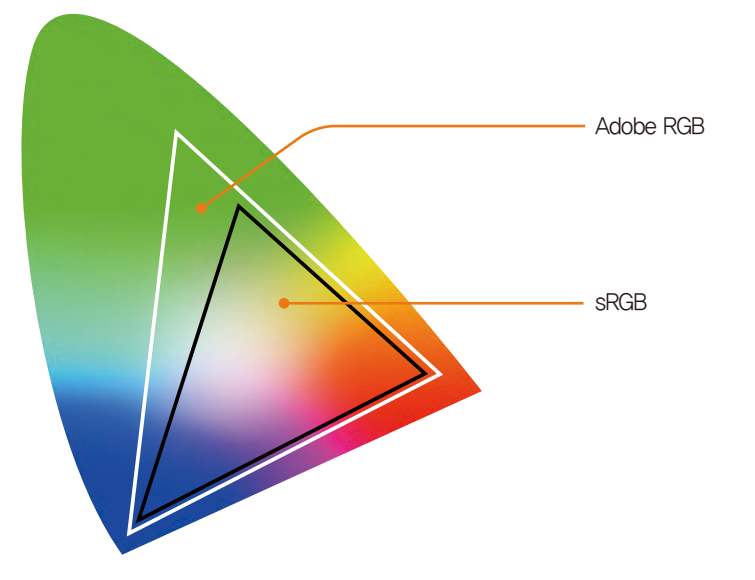

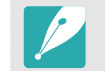

색 공간이 Adobe RGB로 설정된 경우, 사진 파일명이 "\_SAMXXXX.JPG"로 저장됩니다.

#### 사용자 및 환경 설정 > **사용자 설정**

## **렌즈 왜곡 보정**

렌즈를 통해 발생할 수 있는 사진의 왜곡을 효과적으로 보정하도록 설정합니다. 일부 렌즈에서는 지원되지 않을 수 있습니다.

## **터치 조작**

촬영 모드에서 화면을 터치할 경우 터치 조작을 사용하도록 설정 또는 해제할 수 있습니다.

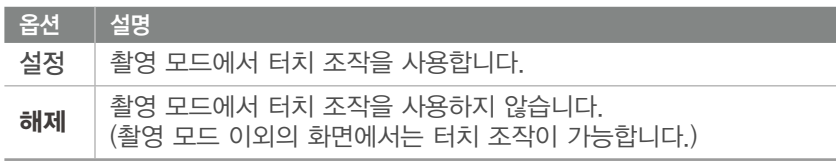

## **iFn 선택**

i-Function 렌즈의 [i-Function] 누를 때 조절할 수 있는 항목을 설정합니다.

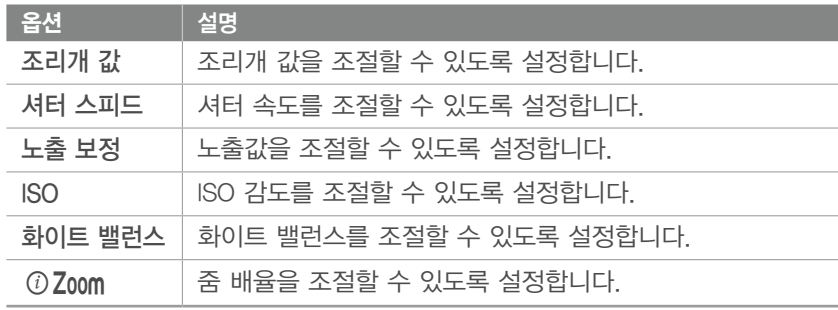

# **사용자 화면 설정**

촬영 화면에 표시되는 아이콘, 날짜 및 시간, 히스토그램을 설정 또는 해제할 수 있습니다.

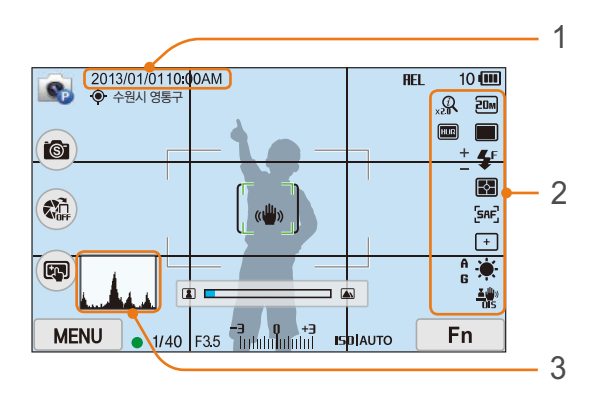

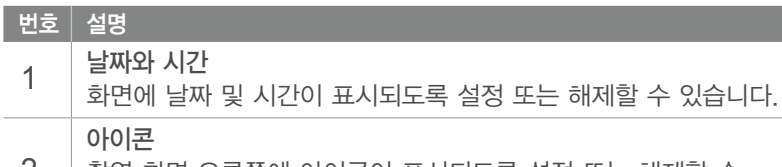

2 촬영 화면 오른쪽에 아이콘이 표시되도록 설정 또는 해제할 수 있습니다.
### 사용자 및 환경 설정 > **사용자 설정**

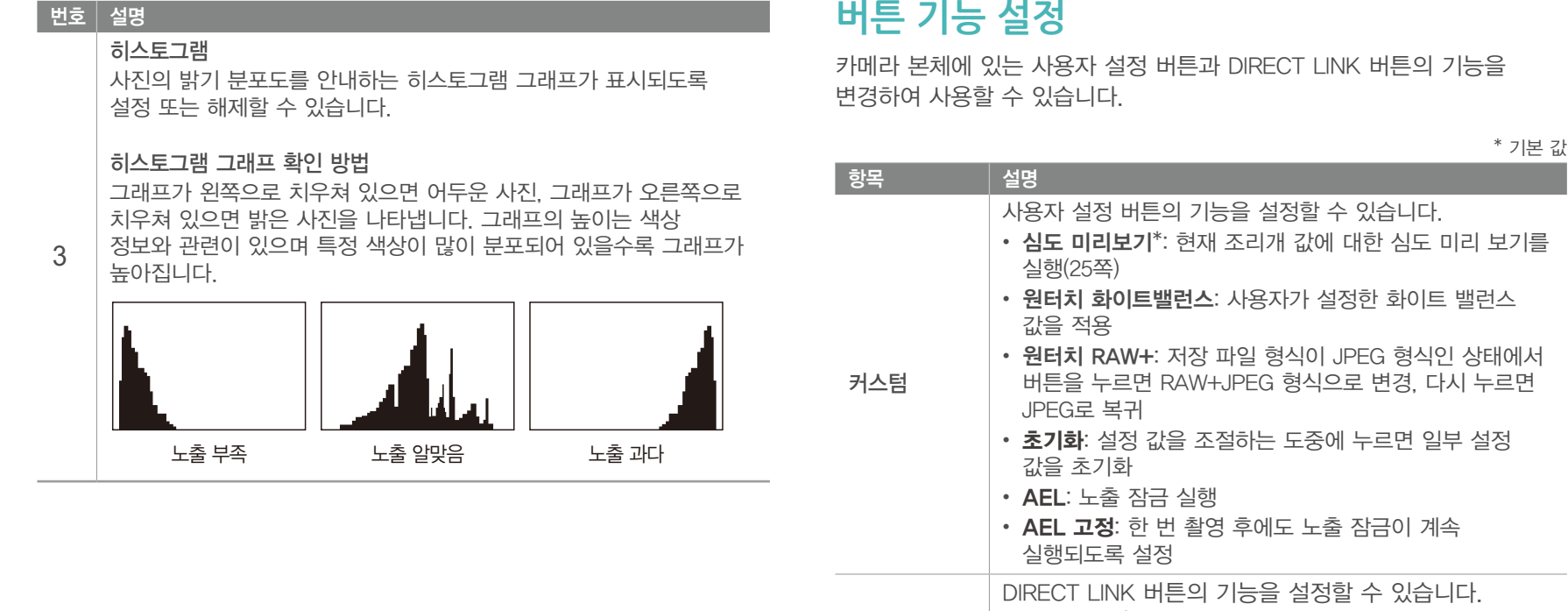

DIRECT LINK (AutoShare\*, MobileLink, Remote Viewfinder, 자동 저장, 이메일, 소셜 & 클라우드, Samsung Link)

## 사용자 및 환경 설정 > **사용자 설정**

# **안내선**

안내선의 종류를 선택할 수 있습니다. (해제<sup>\*</sup>, 3 X 3, 2 X 2, 십자선, 대각선)

## **AF 보조광**

어두운 곳에서 촬영할 때 자동 초점 잡기가 어려우면 AF 보조광을 켜세요. 빛이 충분하지 않을 경우 AF 보조광이 자동으로 켜져 자동으로 초점을 맞추기가 편리합니다.

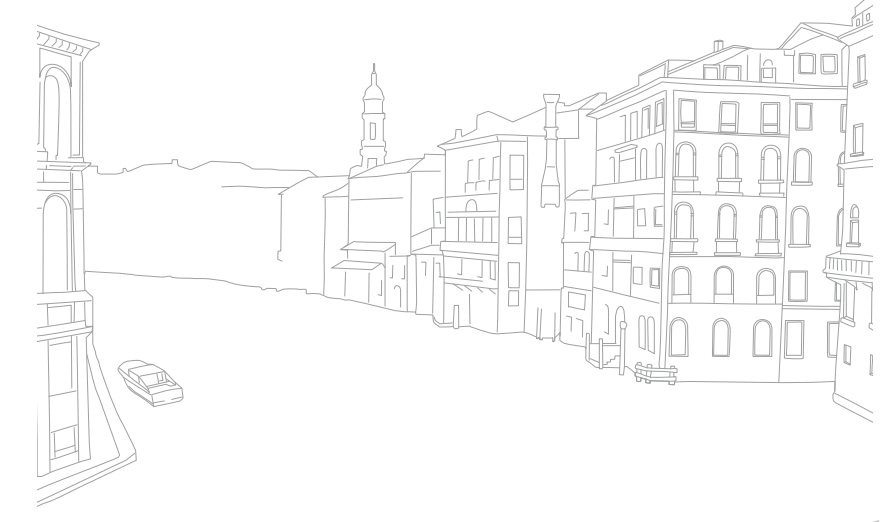

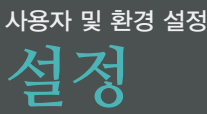

설정 메뉴를 이용하여 카메라 사용 환경을 사용자가 원하는 상태로 설정할 수 있습니다.

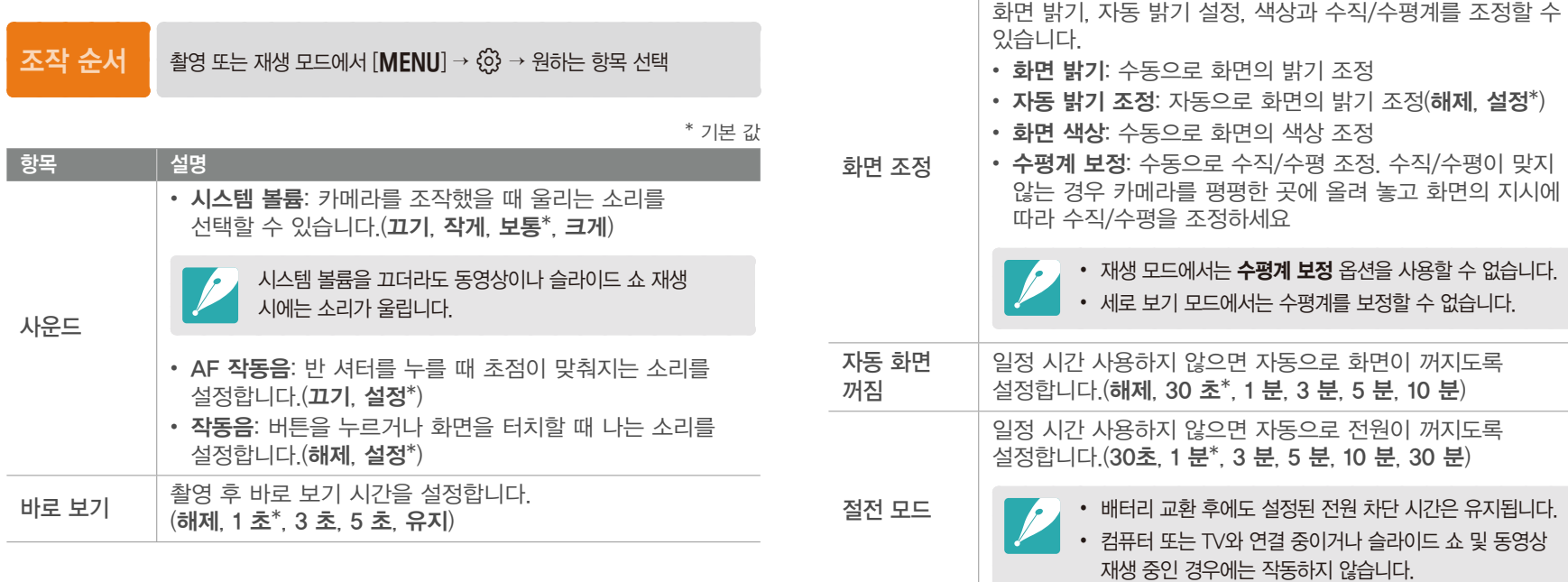

항목 설명

 $\mathcal{L}_{\mathcal{A}}$ 

## 사용자 및 환경 설정 > **설정**

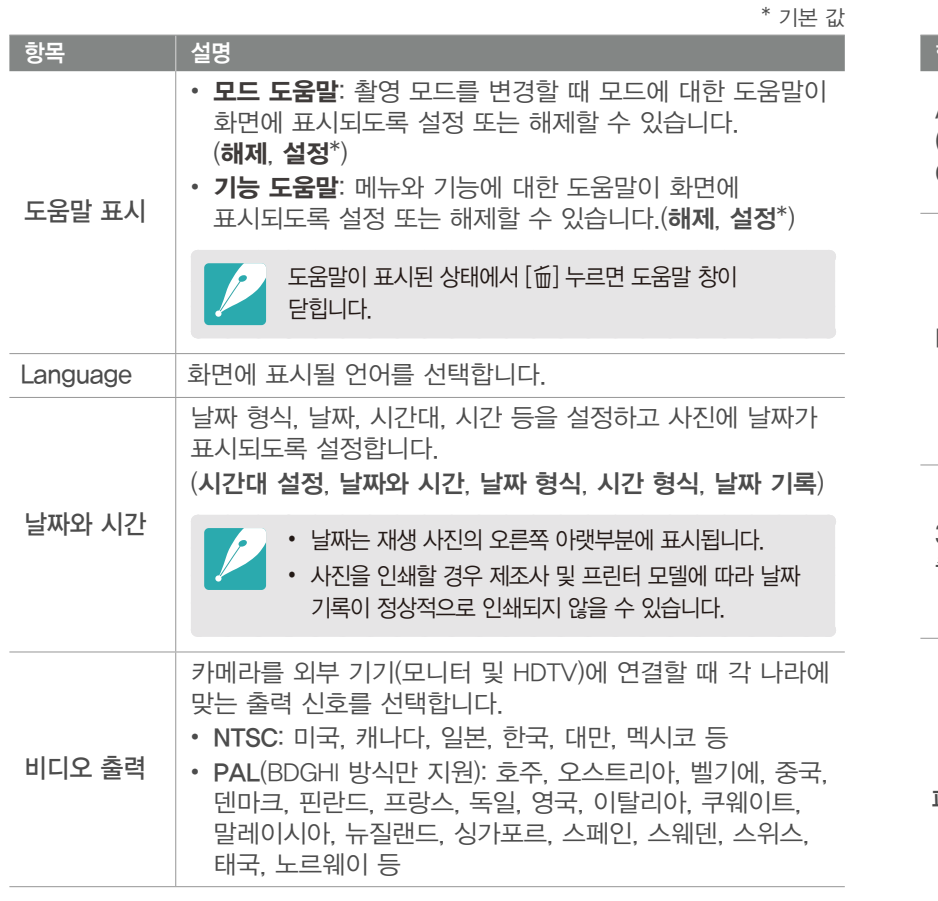

\* 기본 값

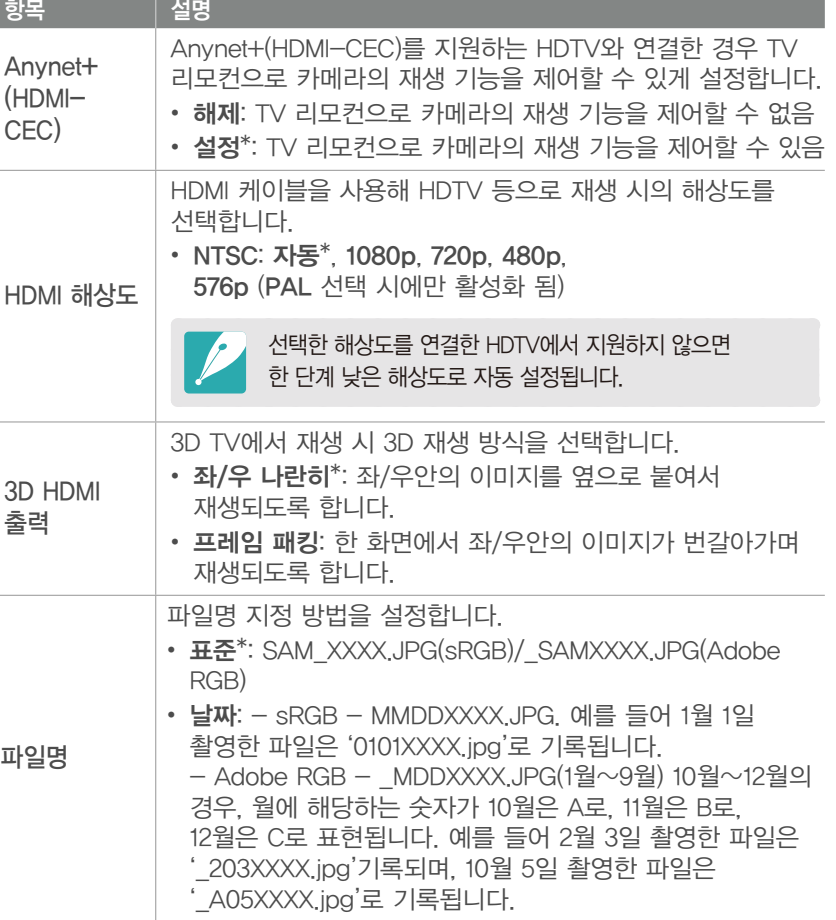

## ————————————————————<br>사용자 및 환경 설정 > <mark>설 정</mark>

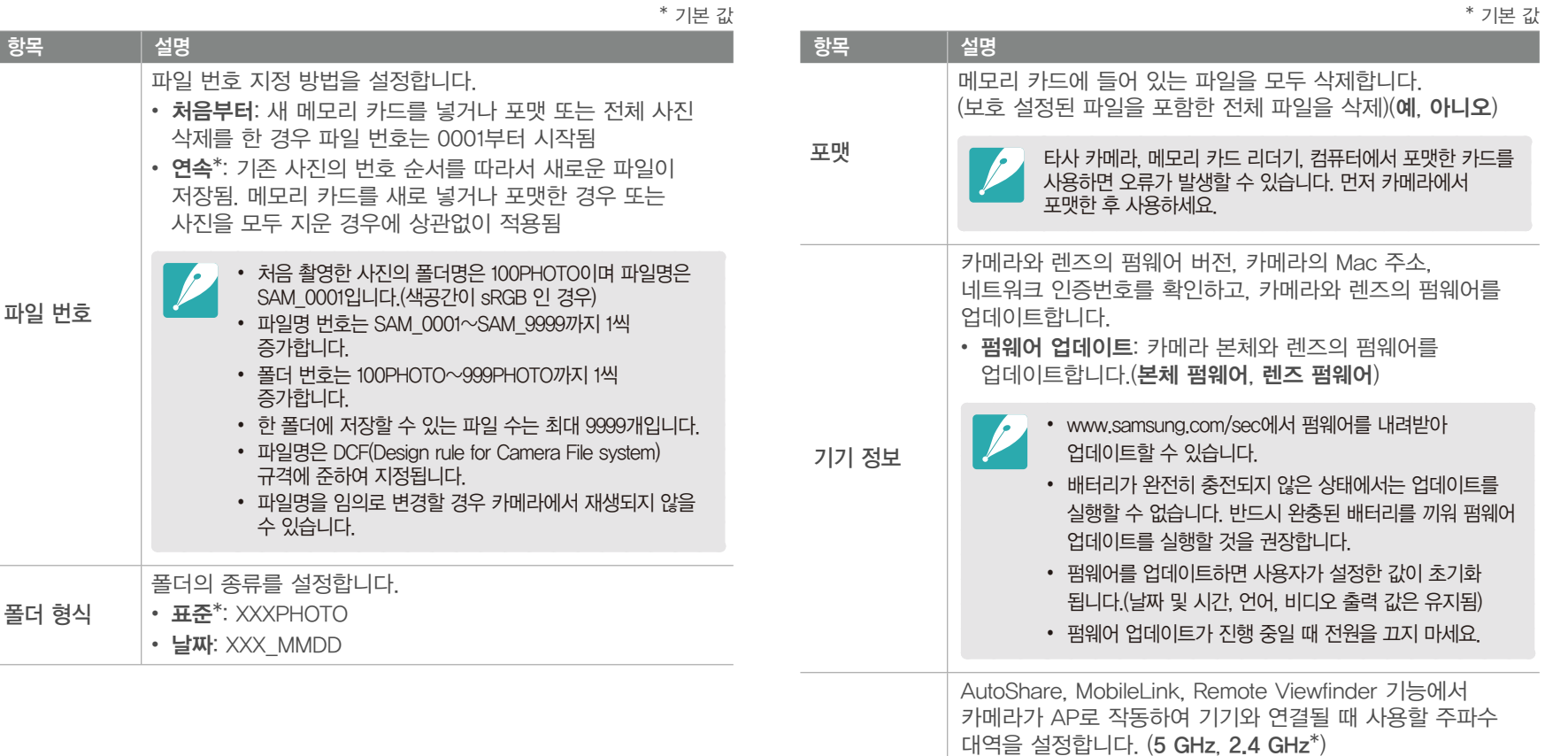

듀얼밴드 모바일 AP

*148*

외국에서 카메라를 구입해 온 경우 또는 외국으로 카메라를 가져 나가는 경우, 해당 국가와 주파수 대역이 달라 5 GHz Wi-Fi 사용에 제한이있을 수 있으니 2.4 GHz 대역을

설정하여 주십시오.

#### 사용자 및 환경 설정 > **설정**

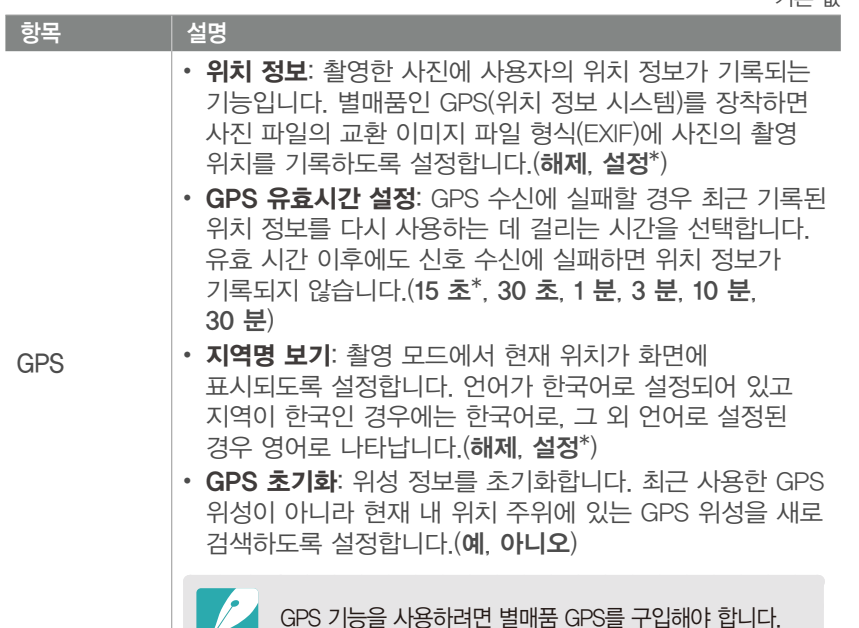

 $*$  기부 가

항목 설명 센서 클리닝 • 센서 클리닝: 메뉴 실행 시 센서의 먼지를 제거합니다. • 시작시 제거: 설정을 선택하면 전원을 켤 때마다 센서의 먼지를 제거하도록 설정합니다.(해제\*, 설정) 렌즈 교환 시 먼지가 카메라 본체에 들어갈 수 있습니다. 촬영 환경에 따라 이미지 센서의 먼지가 촬영한 사진에 나타날 수 있으므로 먼지가 많은 곳에서는 렌즈를 교환하지 마세요. 카메라에 렌즈가 장착되어 있지 않을 때에는 반드시 바디 캡을 끼워 주세요. 설정 초기화 설정 메뉴 및 촬영 옵션을 초기화합니다. (날짜, 시간, 언어, 비디오 출력 값은 유지됨)(예, 아니오) 오픈소스 - <del>고는소스</del> 라이선스 관련 정보가 표시됩니다.<br>- 라이선스 - 이 오픈소스 라이선스 관련 정보가 표시됩니다.

\* 기본 값

# Chapter **6** 외부 장치에 연결하기

필름에 촬영된 이미지가 현상 과정을 거쳐야 한 장의 사진으로 탄생하듯 디지털 카메라로 촬영한 사진도 다양한 외부 장치에 연결해서 활용할 때 더욱 빛을 발합니다. 이 장에서는 컴퓨터 또는 HDTV(3D TV)와 같은 다양한 외부 장치에 카메라를 연결하여 활용하는 법에 관해 설명합니다.

# 외부 장치에 연결하기 **HDTV(3D TV)에 연결해 보기**

카메라를 HDMI 케이블로 HDTV(3D TV)와 연결하면 HDTV(3D TV) 화면을 통해 사진 및 동영상을 볼 수 있습니다.

## **HDTV에서 보기**

- 1 촬영 또는 재생 모드에서 [MENU] → ⓒ → HDMI 해**상도**  $\rightarrow$  워하는 해상도 선택(147쪽)
- **2** HDTV와 카메라 전원 끄기
- **3** 카메라를 HDMI 케이블(별매품)로 HDTV와 연결

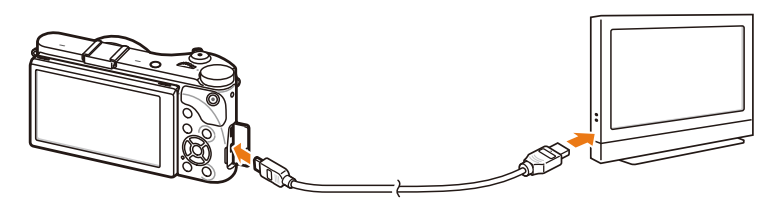

- **4** HDTV 전원을 켠 후 알맞은 외부 입력 모드 선택
- **5** 카메라 전원 켜기
	- HDTV에 연결되면 자동으로 재생 모드로 전환됩니다.
- **6** 카메라의 버튼을 이용해 사진 및 동영상 보기
	- HDMI 케이블을 사용하는 경우, Anynet+(CEC) 방식의 HDTV와 카메라를 연결할 수 있습니다.
		- Anvnet+(CEC)는 삼성의 HDTV와 A/V기기가 서로 연결되었을 때 TV 리모커 하나로 연결된 기기들을 제어할 수 있는 기능입니다.
		- Anvnet+(CEC)를 지원하는 HDTV의 경우에는 HDTV의 전원을 따로 켤 필요 없이 카메라의 전원만 켜면 HDTV의 전원이 자동으로 켜지고 외부 입력도 자동으로 연결됩니다. 일부 HDTV는 지원하지 않을 수 있습니다.
		- HDTV에 연결된 상태에서는 사진/동영상을 촬영할 수 없습니다.
		- HDTV와 연결하는 경우 일부 재생 기능이 실행되지 않을 수 있습니다.
		- HDTV와 카메라가 연결되는 시간은 사용된 메모리 카드의 종류에 따라 다릅니다. 메모리 카드의 주요 기능은 촬영 시 전송 속도를 높이는 것이기 때문에, 전송 속도가 빠른 메모리 카드가 반드시 HDMI 기능 사용 시에도 빠르다고 할 수는 없습니다.
		- 1920X1080 (60 fps)로 촬영된 동영상은 60 fps를 지원하는 Full HDTV에서만 재생할 수 있습니다.

## 외부 장치에 연결하기 > **HDTV(3D TV)에 연결해 보기**

## **3D TV에서 보기**

3D TV와 카메라를 연결하면 3D 모드나 스마트 모드의 3D 파노라마로 촬영한 파일의 입체감을 느낄 수 있습니다.

- <sup>-</sup>촬영 또는 재생 모드에서 [**MENU**] → {۞ → **HDMI 해상도**  $\rightarrow$  원하는 해상도 선택(147쪽)
- **2** 3D HDMI 출력 → 원하는 3D 재생 방식 선택(147쪽)
- **3** 3D TV와 카메라 전원 끄기
- **4** 카메라를 HDMI 케이블(별매품)로 3D TV와 연결

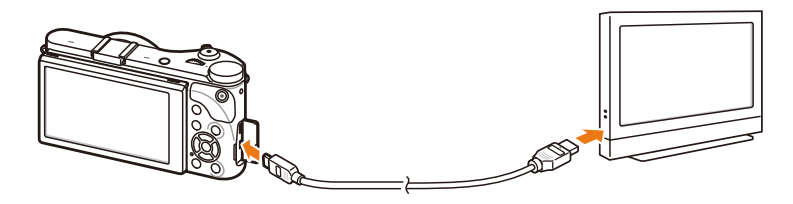

- **5** 3D TV 전원을 켠 후 알맞은 외부 입력 모드 선택
- **6** 카메라의 전원 켜기
	- 3D TV에 연결되면 자동으로 재생 모드로 전환됩니다.
- 7 3D 파일로 이동 후 [**ISO**] 눌러 3D 모드 진입
	- $\cdot$  3D 모드에서  $[|SO]$  다시 누르면 2D 모드로 돌아갈 수 있습니다.
- **8** 3D TV의 3D 기능 켜기
	- 각 3D TV 제조사에서 제공하는 설명서를 참조하세요.
- **9** 카메라의 버튼을 이용해 3D 사진 및 동영상 보기
- 
- MPO 파일 형식을 지원하지 않는 일부 3D TV에서는 3D로 촬영된 사진의 입체감을 느낄 수 없습니다.
- 3D TV에서 MPO 파일이나 3D 동영상의 입체감을 느끼려면 제조사에서 제공한 3D 안경을 착용해야 합니다.
- 3D 파노라마 모드로 촬영한 사진은 3D 렌즈를 장착하여 3D 모드로 촬영한 사진과 비교해 입체감이 차이 날 수 있습니다.

카메라로 촬영한 3D 사진이나 동영상을 3D 대응 모니터로 장시간 시청하지 마세요. 장시간 시청하면 눈의 피로, 피곤함, 메스꺼움 등의 불쾌감을 느낄 수 있습니다.

*152*

# 외부 장치에 연결하기 **컴퓨터로 파일 전송하기**

컴퓨터에 카메라를 연결하면 메모리 카드에 저장된 이미지 파일을 컴퓨터로 가져올 수 있습니다.

# **Windows OS 환경에서 파일 전송하기**

#### $\,$  컴퓨터에 이동식 디스크로 연결해 파일 전송하기  $\,$

카메라를 컴퓨터에 연결하면 이동식 디스크가 인식됩니다. 인식된 이동식 디스크를 열어 컴퓨터로 파일을 전송할 수 있습니다.

- **1** 카메라 전원 끄기
- **2** USB 케이블을 사용해 카메라를 컴퓨터와 연결

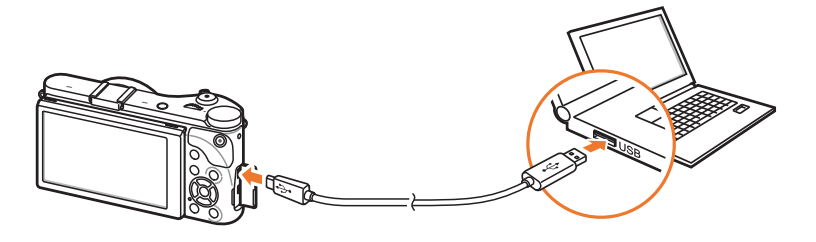

- USB 케이블을 연결할 때는 반드시 크기에 맞는 커넥터를 카메라에 꽂으세요. 반대로 끼울 경우 데이터가 손상될 수 있습니다. 케이블을 잘못 연결하여 발생한 데이터 손상 또는 손실에 관해서는 제조 회사에서 책임지지 않습니다.
	- HDMI 단자에 USB 케이블을 연결하지 마세요. 케이블을 잘못 연결하면 카메라가 제대로 작동하지 않을 수 있습니다.
- **3** 카메라 전원 켜기
	- 컴퓨터가 자동으로 카메라를 인식합니다.
- **4** 내 컴퓨터 → 이동식 디스크 → DCIM → 100PHOTO 또는 101\_0101 폴더를 차례로 선택
- **5** 사진 파일 또는 동영상 파일을 선택해 컴퓨터로 복사하기

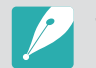

폴더 형식이 날짜로 설정된 경우에는 폴더명이 'XXX\_MMDD'와 같은 형태로 나타납니다. 예를 들어, 1월 1일에 촬영한 경우, '101\_0101'로 나타납니다.

## 외부 장치에 연결하기 > **컴퓨터로 파일 전송하기**

#### 연결 해제하기(예: Windows XP)

이동식 디스크로 연결한 경우 다음과 같은 방법으로 컴퓨터와 연결을 해제하세요. Windows Vista/7/8도 과정은 다르나 비슷한 방법으로 진행됩니다.

- **1** 컴퓨터와 카메라가 USB 통신 중인지 확인
	- 카메라의 상태 표시 램프가 깜박이는 동안에는 통신 중인 상태이므로 램프의 깜박임이 멈출 때까지 기다리세요.
- **2** 작업 표시줄의 클릭

KOA漢図: < 3 고전10:30

- **3** 팝업 메시지 클릭
- **4** 안전하게 제거되었다는 안내 화면 클릭
- **5** USB 케이블 분리

# **Mac OS 환경에서 파일 전송하기**

Mac OS 10.5 이상에서 사용할 수 있습니다.

- **1** 카메라 전원 끄기
- **2** USB 케이블을 사용해 매킨토시 컴퓨터와 연결

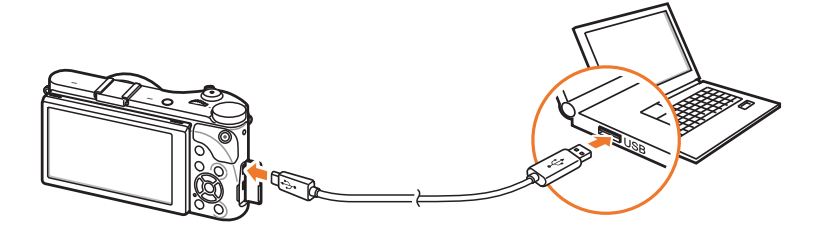

- USB 케이블을 연결할 때는 반드시 크기에 맞는 커넥터를 카메라에 꽂으세요. 반대로 끼울 경우 데이터가 손상될 수 있습니다. 케이블을 잘못 연결하여 발생한 데이터 손상 또는 손실에 관해서는 제조 회사에서 책임지지 않습니다.
	- HDMI 단자에 USB 케이블을 연결하지 마세요. 케이블을 잘못 연결하면 카메라가 제대로 작동하지 않을 수 있습니다.
- **3** 카메라 전원 켜기
	- 카메라가 자동으로 인식되어 컴퓨터에 이동식 디스크 아이콘이 나타납니다.
- **4** 컴퓨터에서 인식된 이동식 디스크 열기
- **5** 사진 파일 또는 동영상 파일을 선택해 Mac OS 컴퓨터로 전송하기

# 외부 장치에 연결하기 **컴퓨터에서 프로그램 사용하기**

제공되는 프로그램을 사용하여 사진 보기, 편집하기 기능을 사용할 수 있습니다. 또한 무선으로 연결된 PC로 파일을 전송할 수 있습니다.

# **CD 제공 프로그램 설치하기**

- **1** 컴퓨터에 설치 소프트웨어 CD-ROM 넣기
- **2** 설치할 언어 선택
- **3** 설치할 프로그램 선택
- **4** 화면의 안내에 따라 설치
- **5** 설치가 끝난 후 완료 화면이 나타나면 Exit 클릭

#### $\left| \dot{\mathsf{r}} - \dot{\mathsf{r}} \right|$  =Launcher를 통해 사용할 수 있는 프로그램

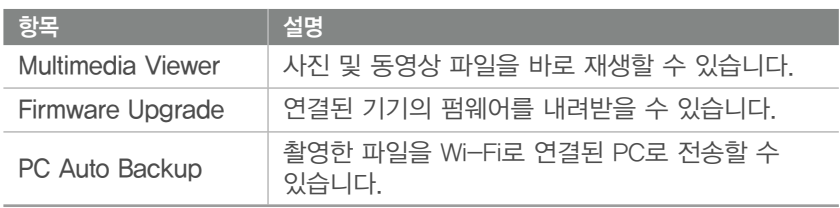

# **i-Launcher 사용하기**

i-Launcher를 사용하면 컴퓨터에 저장된 사진 및 동영상 파일을 재생하거나 PC Auto Backup 프로그램을 다운받을 수 있습니다.

#### Windows OS 권장 시스템 규격

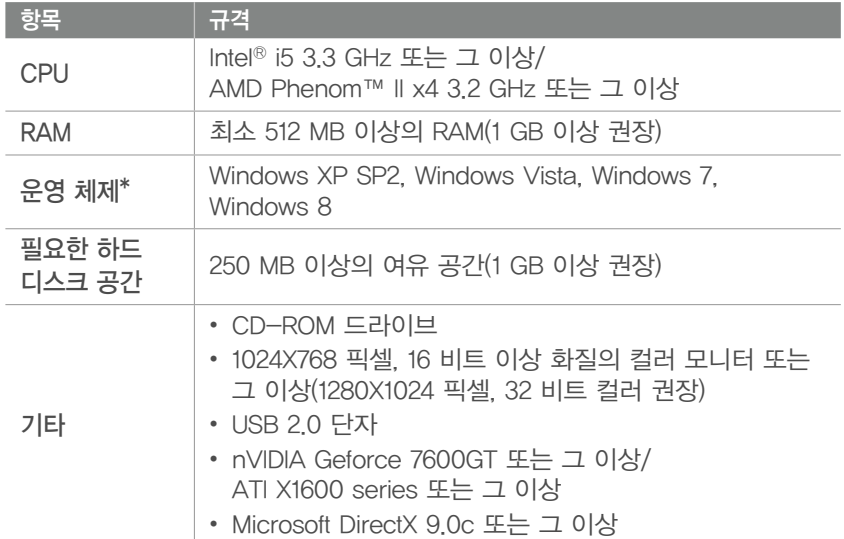

\* Windows XP, Windows Vista, Windows 7, Windows 8의 경우 64 비트 OS 환경에서도 32 비트로 설치 및 동작됩니다.

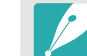

- 이 시스템 요구 사항은 권장 규격입니다. 권장 규격이라도 컴퓨터의 조립 상태에 따라 i-Launcher가 정상적으로 작동하지 않을 수도 있습니다.
- 사용자의 컴퓨터 환경이 권장 규격보다 낮을 경우 동영상이 제대로 재생되지 않을 수 있습니다.

조립품 컴퓨터 등과 같이 제조업자로부터 보증받지 못한 컴퓨터를 사용한 경우 제조 회사에서 책임지지 않습니다.

#### Mac OS 권장 시스템 규격

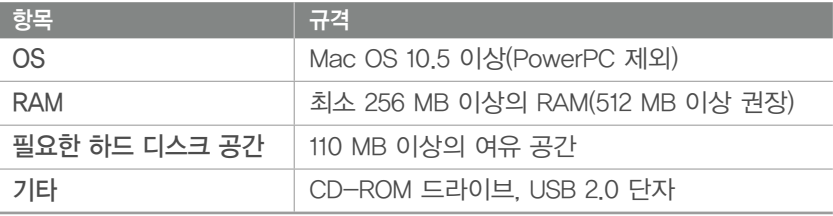

#### Samsung i-Launcher 열기

컴퓨터에서 시작 → 모든 프로그램 → Samsung → i-Launcher → Samsung i-Launcher 차례로 선택하세요. MAC OS에서는 응용 프로그램 → Samsung → i-Launcher를 차례로 선택하세요.

## 외부 장치에 연결하기 > **컴퓨터에서 프로그램 사용하기**

#### Multimedia Viewer 소개

컴퓨터에 저장된 사진 및 동영상을 재생할 수 있습니다. Samsung i-Launcher 화면에서 Multimedia Viewer를 클릭하세요.

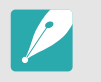

• Multimedia Viewer에서 지원하는 파일 형식은 다음과 같습니다. - 동영상: MP4(Video: H.264, Audio: AAC), WMV(WMV 7/8/9), AVI(MJPEG) - 사진: JPG, GIF, BMP, PNG, TIFF, MPO

• 삼성 카메라 또는 캠코더에서 촬영하지 않은 파일은 원활하게 재생되지 않을 수 있습니다.

사진 재생 시

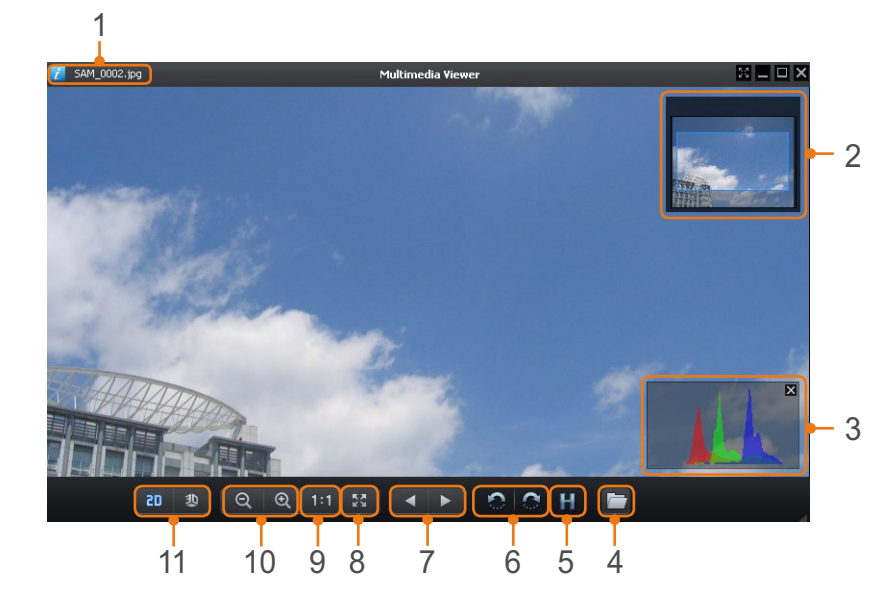

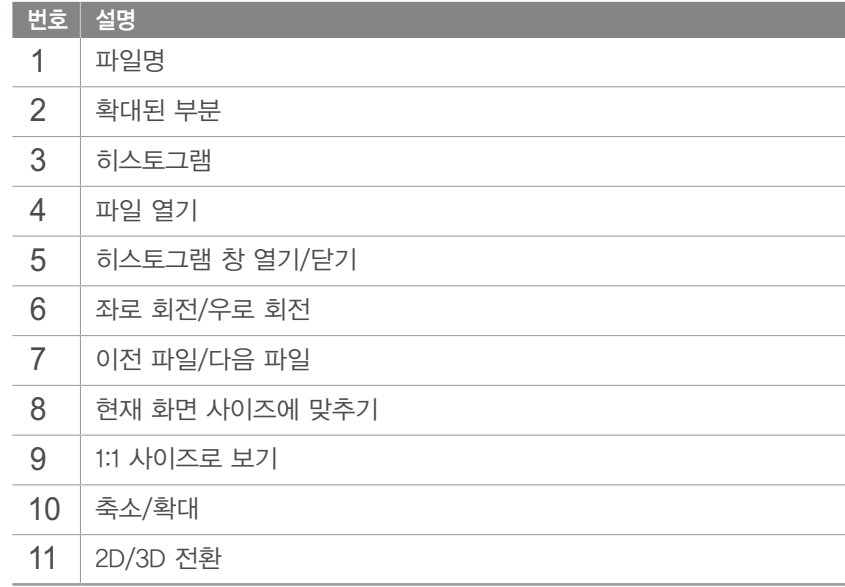

## 외부 장치에 연결하기 > **컴퓨터에서 프로그램 사용하기**

#### 동영상 재생 시

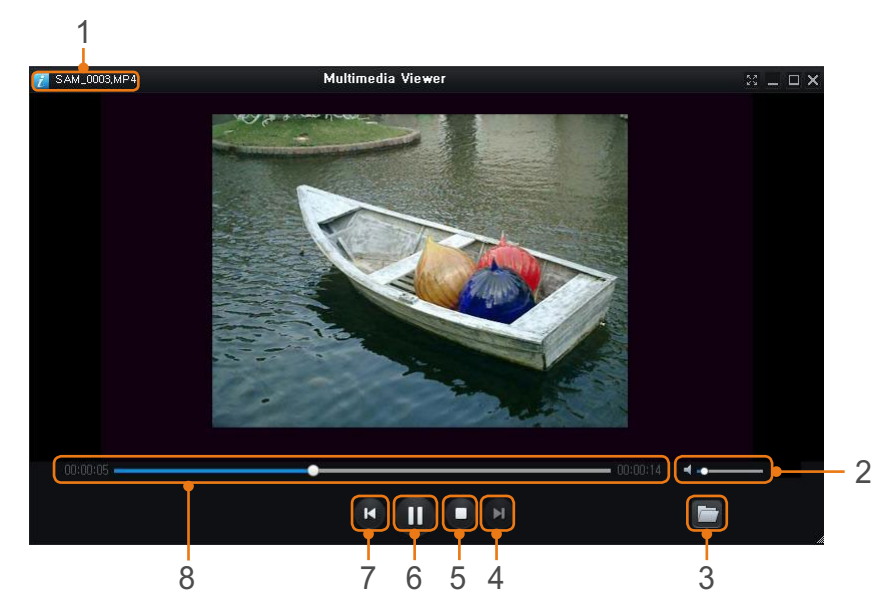

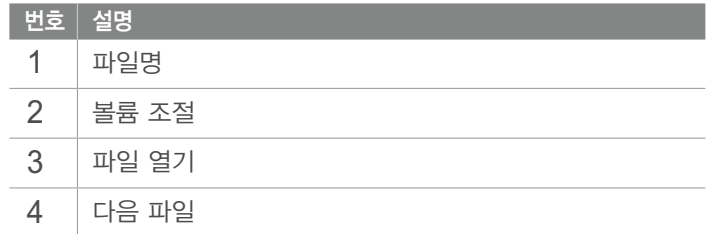

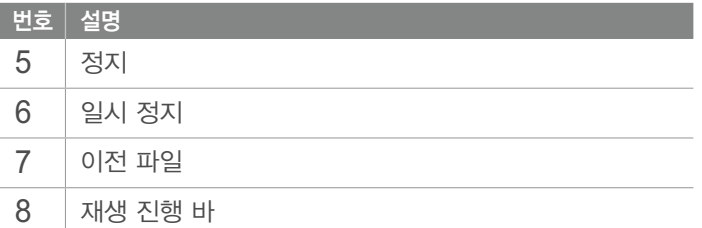

#### $($  펌웨어 내려받기 $)$

Samsung i-Launcher 화면에서 Firmware Upgrade를 클릭하세요.

#### PC Auto Backup 프로그램 내려받기

Samsung i-Launcher 화면에서 PC Auto Backup을 클릭하세요. PC Auto Backup 프로그램을 설치하려면 128쪽을 참조하세요.

# **Adobe Photoshop Lightroom 설치하기**

- **1** 컴퓨터에 Adobe Photoshop Lightroom DVD-ROM 넣기
- **2** 설치할 언어 선택
- **3** 화면의 안내에 따라 설치

# **Adobe Photoshop Lightroom 사용하기**

일반적으로 카메라로 촬영한 사진은 JPEG 형식으로 변환되어 메모리에 저장됩니다. 이 때 JPEG 파일은 촬영 당시의 카메라 설정 값에 따라 카메라 내부에서 압축되어 저장됩니다. 이와 달리 RAW 파일은 카메라 내부에서 파일 변환 없이 그대로 저장되는 파일 형식으로, Adobe Photoshop Lightroom 프로그램을 이용해 노출, 화이트 밸런스, 색감, 콘트라스트, 색상 등을 보정할 수 있습니다. RAW 파일 뿐만 아니라 JPEG, TIFF 등의 이미지도 보정할 수 있습니다. 상세한 사용법은 프로그램 도움말을 참조하세요.

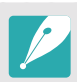

- Adobe Photoshop Lightroom 프로그램의 버전에 따라 RAW 형식의 파일이 열리지 않을 수 있습니다. 이 경우 Adobe 웹사이트에서 최신 버전으로 업데이트 하세요.
- Adobe Photoshop Lightroom에서는 사진의 밝기, 색상 및 기타 효과가 다르게 나타날 수 있습니다. 이는 Adobe Photoshop Lightroom으로 처리할 수 있도록, 촬영 당시 적용된 원래 카메라 설정 및 옵션이 제거되었기 때문에 나타나는 현상입니다.

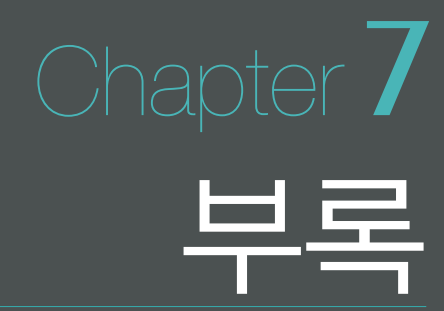

이 장에서는 오류 해결 방법, 카메라 관리 방법, 문제 해결 방법, 카메라의 규격, 기타 별매품 액세서리에 대해 설명합니다.

# 부록 **오류 메시지**

오류 메시지가 발생했을 때는 아래의 방법으로 대처하세요.

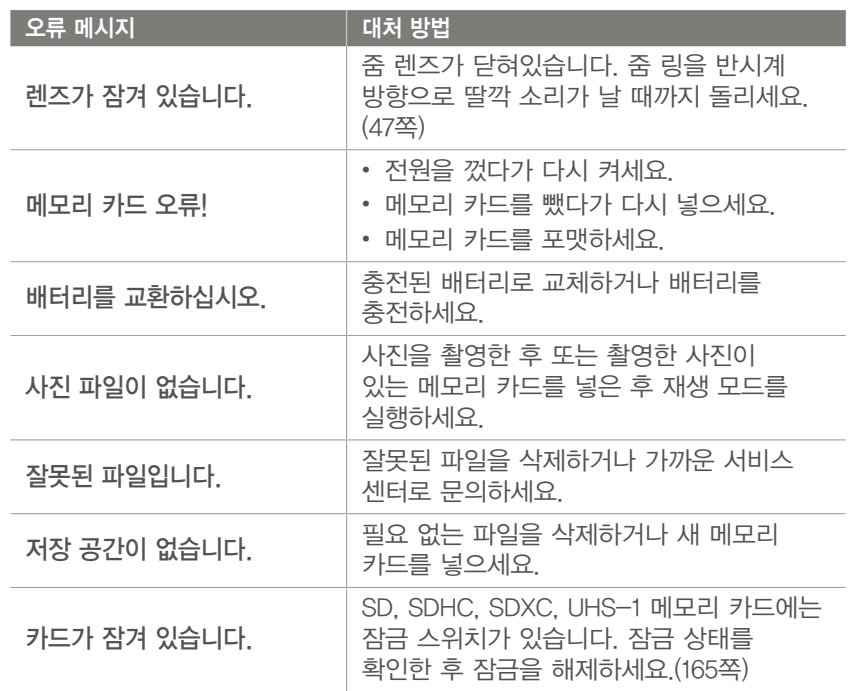

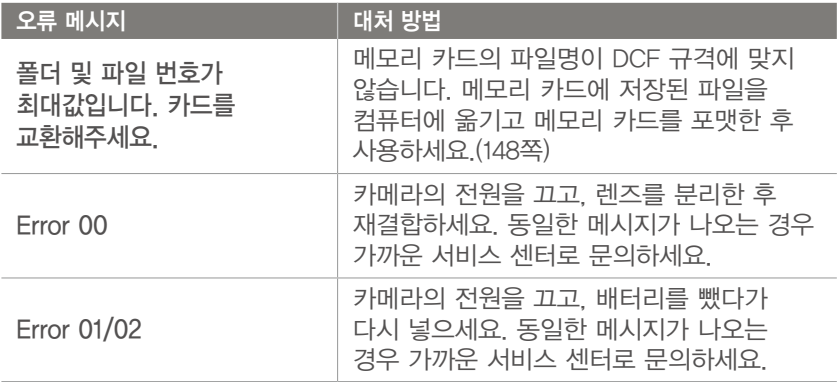

# 부록 **카메라 관리하기**

# **카메라 손질하기**

#### $\,$  화면, 렌즈 청소 방법  $\,$

먼저 브러시를 사용해 먼지를 제거하고, 부드러운 천으로 닦으세요. 그래도 제거되지 않는 먼지는 렌즈 청소용 종이에 렌즈 청소액을 조금 묻혀 가볍게 닦으세요.

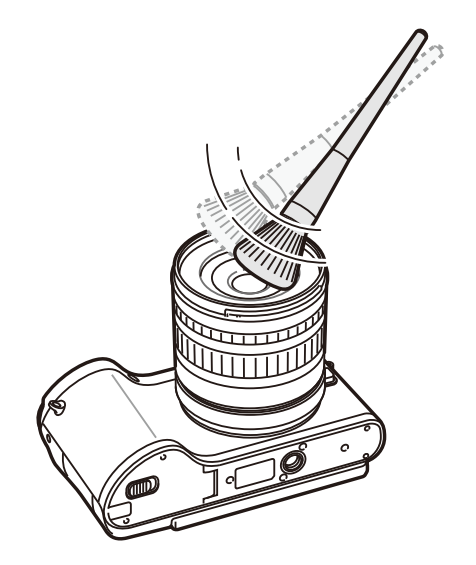

#### $\,$  이미지 센서의 먼지에 대하여  $\,$

카메라 사용 시 이미지 센서 면에 미세 먼지가 유입되어 촬영 환경에 따라 이미지 센서의 먼지가 촬영한 사진에 나타날 수 있습니다. 이 현상은 제품의 결함에 의한 것이 아니며, 렌즈의 교환 및 카메라 사용으로 인하여 이미지 센서 면에 미세 먼지가 유입되어 발생하는 현상입니다. 이 카메라에는 이미지 센서 부분에 유입되는 먼지의 청소를 도와주는 센서 클리닝 기능이 있습니다.(149쪽) 이 기능을 작동한 후에도 먼지가 완전히 사라지지 않을 수 있으며, 이러한 경우에는 서비스 센터에 문의하시기 바랍니다. 사용자가 블로어를 사용하여 센서 먼지를 청소하는 경우, 블로어를 렌즈 마운트보다 깊숙이 넣지 마십시오. 카메라의 오작동을 유발할 수 있습니다.

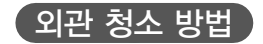

부드러운 천으로 닦으세요.

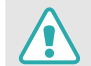

시너, 벤젠, 살충제 등 휘발성 물질이 섞이지 않도록 주의하세요. 제품의 변형이나 고장의 원인이 됩니다.

# **카메라 사용 및 보관 시 주의 사항**

#### $\overline{\mathcal{C}}$  사용 또는 보관하면 안 되는 장소 $\overline{\mathcal{C}}$

- 온도가 매우 높거나 낮은 곳
- 습도가 높거나 습도 변화가 급격한 곳
- 직사광선이 비치거나 밀폐되어 통풍이 안 되는 곳 (여름철 밀폐된 자동차 안 등)
- 진동이 심하거나 자기장이 강해 카메라에 충격이 갈 수 있는 곳 (모터, 변압기, 자석 옆)
- 모래나 먼지가 많거나 습하고 통풍이 되지 않는 곳
- 화기나 휘발성 물질이 있는 곳
- 나프탈렌과 같은 좀약이 있는 곳

#### $\mskip 5mu\overline{\mskip 5mu}$  해변이나 물 근처에서 사용 시 주의 사항  $\mskip 5mu\overline{\mskip 5mu}$

- 카메라에 물이나 모래가 들어가지 않게 주의하세요. 심각한 카메라 고장의 원인이 될 뿐만 아니라 수리를 못 하는 경우가 생길 수 있습니다.
- 이 카메라는 생활 방수 기능이 없습니다. 젖은 손으로 배터리, 어댑터 또는 메모리 카드를 삽입하고 빼거나 카메라를 작동시키면 카메라가 손상될 수 있습니다.

#### $\overline{\phantom{x}}$  장기간 보관 시 주의 사항  $\overline{\phantom{x}}$

- 실리카겔과 같은 방습제와 함께 밀폐된 용기에 보관하세요.
- 배터리는 사용하지 않아도 자연적으로 방전됩니다. 장기간 보관 후에 카메라를 사용할 때는 반드시 배터리를 충전하세요.
- 카메라와 배터리를 장시간 분리한 후에 카메라 전원을 켜면 날짜, 시간 설정이 초기화될 수 있습니다.

#### $($  카메라에 이슬이 맺혔을 때 처리 방법  $)$

추운 곳에서 갑자기 따뜻한 곳으로 이동하면 기기 내부나 렌즈에 물방울이 생길 수 있습니다. 이 경우에는 전원을 끄고 1시간 정도 경과한 후 사용하세요. 만일 메모리 카드에 물방울이 생긴 경우에는 메모리 카드를 분리하여 완전히 건조시킨 후 사용하세요.

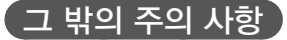

- 카메라에 연결된 카메라 끈을 잡고 카메라를 돌리지 마세요. 카메라에 맞아 사람이 다치거나, 카메라가 떨어져 파손될 수 있습니다.
- 카메라에 색을 칠하지 마세요. 카메라가 바르게 작동하지 않을 수 있습니다.
- 카메라를 사용하지 않을 때는 전원을 끄세요.
- 카메라는 정밀 부품으로 이루어져 있습니다. 충격이 가지 않도록 조심하세요.
- 카메라의 화면이 외부 충격에 의해 파손되지 않도록 주의하고 이동 시에는 카메라 케이스에 보관하세요. 특히, 모래, 칼, 유리, 동전 등에 의해서 흠집이 발생할 수 있으니 주의하세요.
- 카메라의 화면이 파손된 경우 주의하세요. 유리 또는 아크릴이 깨진 경우 손 또는 얼굴 등을 다칠 수 있으므로 서비스 센터에서 수리 후 사용하세요.
- 카메라, 배터리, 충전기, 액세서리 등을 발열 기구(전자레인지, 난로 등) 가까이에 두거나 안에 넣지 마세요. 변형되거나 폭발 및 화재의 원인이 됩니다.
- 렌즈를 직사광선에 방치하면 이미지 센서의 기능이 저하되어 화질이 떨어질 수 있습니다.
- 렌즈 표면에 지문이나 이물질이 묻지 않도록 조심하세요. 렌즈를 닦을 때는 부드럽고 깨끗한 천을 이용하세요.
- 예기치 않은 외부 충격에 의해 카메라 전원이 꺼질 수 있습니다. 이는 메모리 카드를 보호하기 위한 것이니 카메라를 다시 켜서 사용하세요.
- 카메라 사용 시 카메라 표면이 뜨거워질 수 있습니다. 이는 일반적인 현상으로 카메라의 수명과 작동에는 영향을 미치지 않습니다.
- 저온에서 카메라를 사용할 경우 화면 점등 시간이 조금 길어지거나 일시적으로 색상이 변할 수 있으며, 구도 변경 시 화면에 잔상이 남을 수 있습니다. 이러한 현상은 고장이 아니며 상온에서는 다시 정상적으로 작동합니다.
- 카메라 외관의 도료나 금속으로 인해 체질에 따라 알레르기, 간지럼, 습진 또는 붓는 증상 등이 생길 수 있습니다. 이 경우 카메라 사용을 즉각 멈추고 의사와 상담하세요.
- 카메라의 내부나 삽입구, 접촉면에 이물질이 들어가지 않도록 주의하세요. 사용자의 잘못으로 인해 카메라가 손상될 경우 무상 수리를 받을 수 없습니다.
- 카메라를 수리할 경우 인증된 전문가에게만 맡기세요. 비전문가나 사용자가 임의로 개조하거나 분리, 수리했을 경우 무상 수리를 받을 수 없습니다.

# **메모리 카드에 관하여**

#### $\overline{a}$  사용할 수 있는 메모리 카드  $\overline{a}$

본 제품에는 SD(Secure Digital), SDHC(Secure Digital High Capacity), SDXC(Secure Digital eXtended Capacity), UHS-1(Ultra High Speed-1), microSD, microSDHC, microSDXC, microUHS-1 메모리 카드를 사용할 수 있습니다.

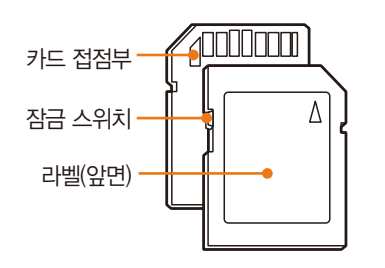

SD, SDHC, SDXC, UHS-1 메모리 카드에는 잠금 스위치가 있어 삭제 또는 포맷에 의한 데이터 손실을 방지할 수 있습니다. 잠금 스위치를 내리면 데이터가 보호되고, 올리면 데이터 보호가 해제됩니다. 사진 촬영 시에는 잠금을 해제하세요.

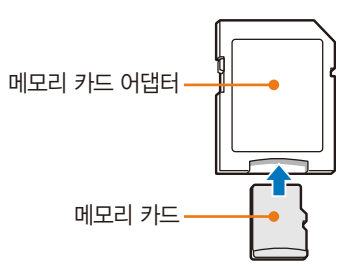

micro 메모리 카드를 본 제품이나, 컴퓨터, 카드 리더기 등에 사용하는 경우 카드 어댑터에 끼워 사용하세요.

#### $\overline{A}$ 사진 저장 매수 및 동영상 촬영 시간

사이즈 및 화질에 따라 저장 매수와 촬영 시간이 다릅니다. 아래는 2 GB SD 메모리 카드 기준입니다. 촬영한 영상과 촬영 조건에 따라 차이가 날 수도 있습니다.

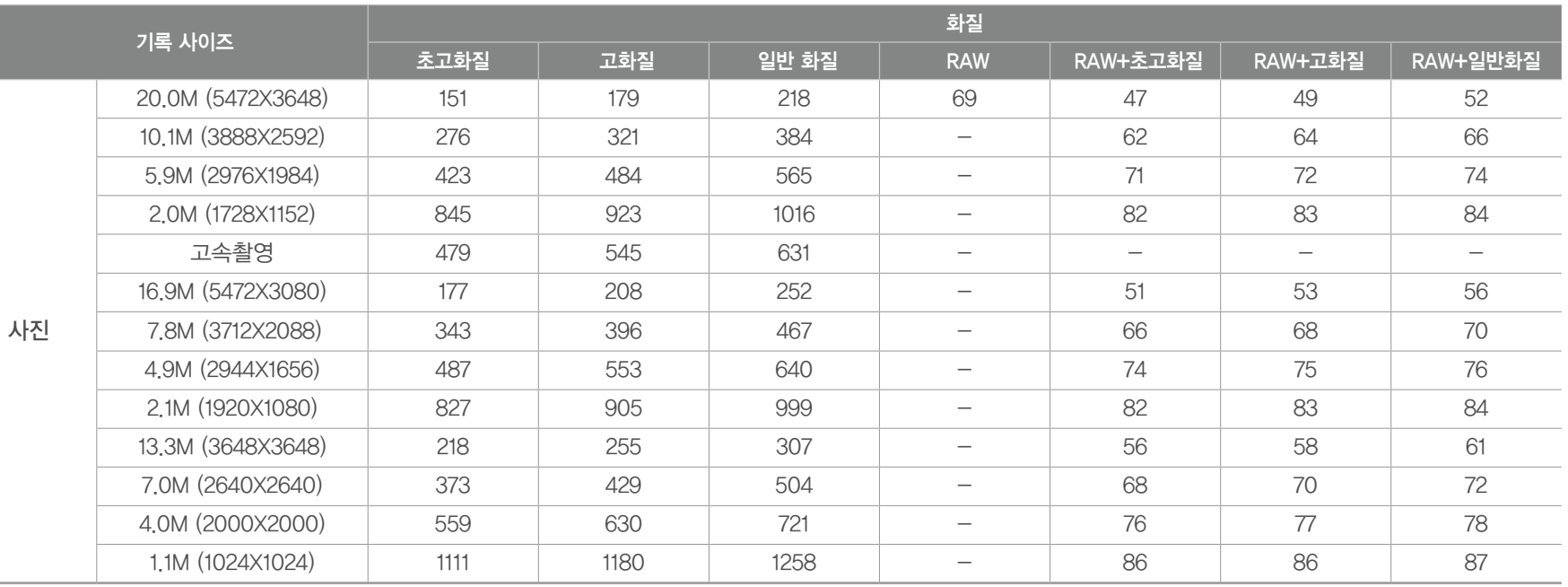

*166*

- 동영상 한 파일은 최대 29분 59초까지만 저장합니다.
- 동영상 촬영 시간은 촬영한 전체 파일의 합계 시간입니다.
- 줌 기능을 사용하면 촬영 시간이 달라질 수 있습니다.
- 동영상 촬영 중 줌 기능을 사용하지 않은 경우입니다.

\* 는 일부 스마트 필터 옵션 선택 시에만 사용 가능합니다.

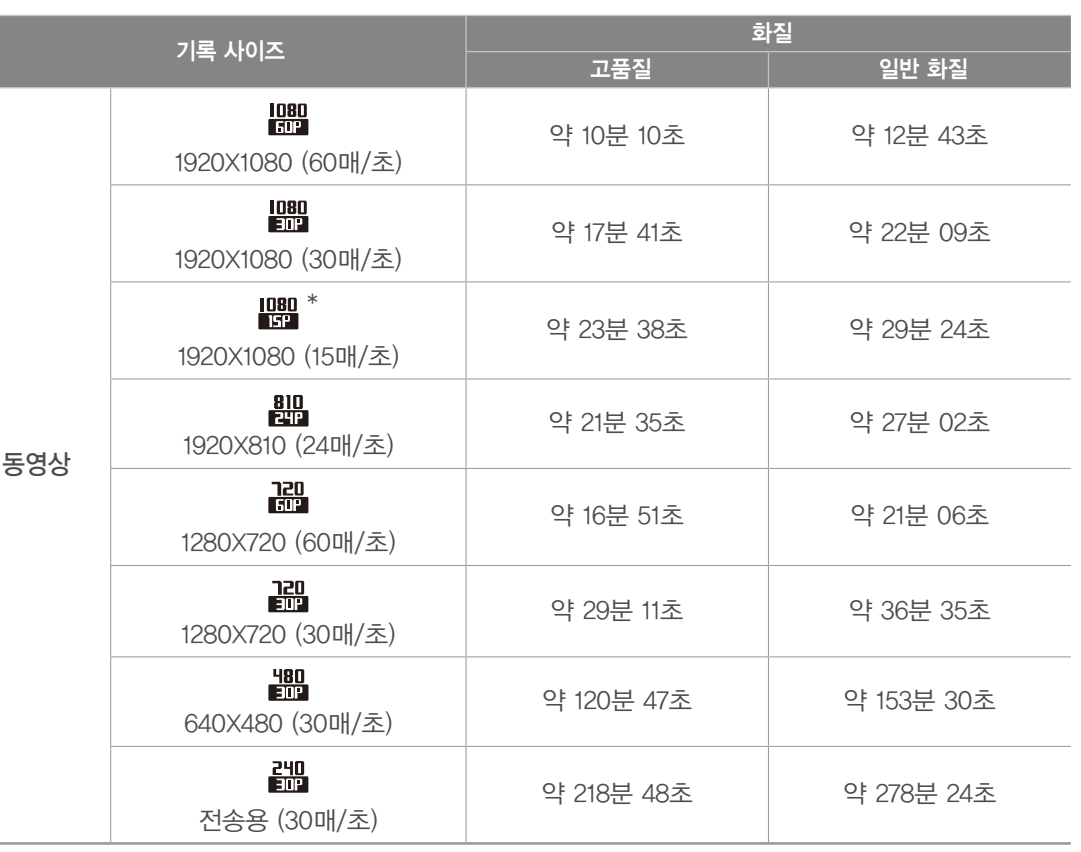

#### $\,$  메모리 카드 사용 시 주의 사항  $\,$

- 메모리 카드를 너무 낮거나 높은 온도 (0 °C 이하 또는 40 °C 이상)에서 보관하지 마세요. 메모리 카드가 고장 날 수 있습니다.
- 메모리 카드 삽입 시 반대로 삽입하거나 비스듬히 삽입하지 않도록 주의하세요. 메모리 카드나 카메라가 손상될 수 있습니다.
- 새 메모리 카드 또는 카메라가 인식할 수 없는 데이터나 타사 카메라로 촬영한 데이터가 저장된 메모리 카드를 사용할 경우에는 반드시 메모리 카드를 포맷하세요. 포맷할 때는 타사 카메라 또는 타사 메모리 카드 리더기를 사용하지 마세요.
- 메모리 카드를 넣고 뺄 때는 반드시 카메라 전원을 끄세요.
- 다음 경우에는 메모리 카드에 저장된 데이터가 손상 또는 손실될 수 있습니다.
	- 상태 표시 램프가 깜박일 때 메모리 카드를 꺼내는 경우 - 메모리 카드를 사용하는 도중에 카드를 꺼내거나 카메라 전원을 끄는 경우
- 메모리 카드의 수명이 다하면 새로운 이미지 데이터를 저장할 수 없게 됩니다. 이 경우에는 새 메모리 카드를 구입하여 사용하세요.
- 메모리 카드에 충격을 주거나 메모리 카드를 구부리지 마세요.
- 강한 정전기 및 전기적 충격이 발생하기 쉬운 환경에서는 사용하거나 보관하지 마세요.
- 고온 다습한 장소나 부식될 수 있는 환경에서는 사용하거나 보관하지 마세요.
- 메모리 카드 접점부에 먼지나 이물질이 묻지 않도록 주의하세요. 오물이 묻은 경우에는 부드러운 천으로 닦아내세요.
- 메모리 카드 삽입구에 먼지, 머리카락 등 이물질이 들어가지 않도록 주의하세요. 카메라 작동에 오류가 발생할 수 있습니다.
- 메모리 카드를 운반하거나 보관할 때는 반드시 메모리 카드 케이스에 넣어 주세요. 정전기에 의해 데이터가 손실될 수 있습니다.
- 중요한 데이터는 반드시 다른 저장 매체(하드 디스크, CD, DVD 등)에 복사하여 보관하세요.
- 촬영 또는 재생 모드로 장기간 사용한 후에는 메모리 카드가 따뜻한 경우가 있지만 고장은 아닙니다.
- 규격에 적합한 메모리 카드를 사용하세요.

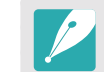

저장된 데이터의 손상 또는 손실에 관해서는 제조 회사에서 책임지지 않습니다.

## **배터리에 관하여**

반드시 제품과 함께 제공된 배터리만 사용하세요.

#### $($  배터리 규격  $)$

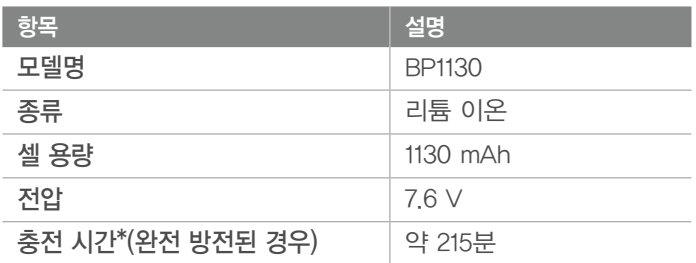

\* 카메라를 USB 케이블로 PC와 연결하여 충전하면 충전 시간이 오래 걸릴 수 있습니다.

발열, 화재, 폭발 등의 위험에 노출될 수 있습니다. 배터리 취급 시 다음 사항을 꼭 지켜 주세요.

- 눈에 보일 정도로 부푼 배터리는 위험할 수 있습니다. 제조 회사 또는 판매처로 즉시 문의하세요.
- 지정된 정품 충전기만 사용하세요.
- 화기 가까이에 두지 마세요.
- 전자레인지에 넣지 마세요.
- 여름철 자동차 내부에 방치하지 마세요.
- 찜질방 등 고온 다습한 곳에서 보관하거나 사용하지 마세요.
- 이불, 전기장판, 카펫 위에 올려놓고 장시간 사용하지 마세요.
- 전원을 켠 상태로 밀폐된 공간에 장시간 보관하지 마세요.
- 배터리 단자에 목걸이, 동전, 열쇠, 시계 등 금속 제품이 닿지 않도록 주의하세요.
- 휴대 기기 제조 회사가 보증한 리튬 2차 배터리를 사용하세요.
- 뾰족한 것으로 제품을 뚫거나 분해하지 마세요.
- 높은 압력을 주지 마세요.
- 높은 곳에서 떨어뜨리는 등 비정상적인 충격을 주지 마세요.
- 60 °C 이상의 고온에 노출하지 마세요.
- 습기나 물기에 닿지 않도록 하세요.
- 배터리를 햇빛, 화염 등과 같은 과도한 열에 노출되지 않도록 하세요.

#### 폐기 지침

- 다 쓴 배터리는 함부로 버리지 마세요.
- 배터리를 폐기할 경우 소각하거나 불 속에 집어넣지 마세요.
- 배터리 폐기 방법은 나라 및 지역에 따라 다를 수 있습니다. 적절한 방법으로 폐기하세요.

#### 충전 방법에 대한 권고 지침

사용자 설명서에 나와 있지 않은 방법으로 배터리를 충전하지 마세요. 화재나 폭발이 발생할 수 있습니다.

#### $\left($  배터리 사용 시간 및 촬영 가능 매수(시간)  $\left.\right)$

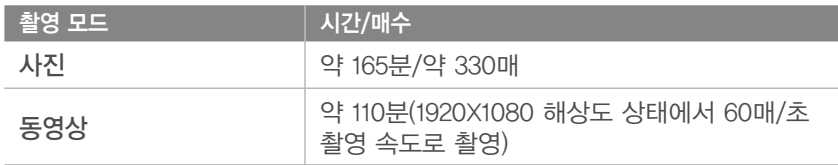

- 위의 수치는 CIPA(카메라 영상기기 공업회) 기준에 따른 측정치이며, 사용자에 따라 차이가 발생할 수 있습니다.
- 촬영 가능 시간은 주위 환경이나 촬영 간격, 사용 조건에 의해서 바뀝니다.
- 동영상 촬영 시간은 촬영한 전체 파일의 합계 시간입니다.

#### $\,$  배터리가 모두 소모되면  $\,$

배터리 아이콘이 적색으로 바뀌고 '배터리를 교환하십시오.'라는 메시지가 나타납니다. 이때는 충전된 배터리로 교환하거나 배터리를 충전해서 사용하세요.

#### $\overline{\phantom{a}}$  배터리 사용 시 참조 사항  $\overline{\phantom{a}}$

- 배터리를 너무 낮거나 높은 온도(0 °C 이하 또는 40 °C 이상)에서 보관하지 마세요. 배터리의 수명이 단축될 수 있습니다.
- 배터리를 장시간 사용하면 배터리 삽입구 주변에 열이 발생하지만, 카메라 작동에는 영향을 미치지 않습니다.
- 전원 코드 부분을 잡아당겨 플러그를 뽑지 마세요. 화재나 감전의 위험이 있습니다.
- 저온(0 °C 이하)에서는 배터리 효율이 저하되어 카메라 작동 시간이 줄어들 수 있습니다.
- 배터리는 저온에서 성능이 급격히 저하되나 상온이 되면 다시 회복됩니다.
- 배터리와 메모리 카드는 반드시 분리하여 보관하세요. 배터리의 전지액이 흘러 카메라가 고장 날 수 있습니다. 카메라에 배터리를 삽입한 상태로 장기간 방치하면 방전으로 인하여 충전하여도 배터리를 사용하지 못할 수 있습니다.
- 카메라를 장기간 사용하지 않을 때는 배터리의 충전 상태를 정기적 (약 3개월)으로 확인하고 충전해서 사용하세요. 배터리가 과다 방전되면 배터리 수명이 짧아지고 효율이 저하되며 배터리 고장, 폭발, 화재의 원인이 될 수 있습니다.

#### $\,$  배터리 사용 시 주의 사항  $\,$

#### 배터리나 충전기, 메모리 카드가 손상되지 않도록 주의하세요.

카메라의 배터리가 금속 물체에 닿으면 금속 물체와 배터리의 +극 또는 - 극이 연결되어 배터리가 일시적 또는 영구적으로 손상될 수 있으며, 화재와 감전의 원인이 될 수 있습니다.

#### $($  배터리 충전 시 참조 사항  $\overline{\phantom{a}}$

- 상태 표시 램프가 켜지지 않으면 배터리 삽입 방향을 확인하세요.
- 카메라의 전원이 켜진 상태에서 충전하면 완전히 충전되지 않을 수 있습니다. 충전할 때는 카메라의 전원을 끄세요.
- 충전하는 동안에는 카메라를 사용하지 마세요. 화재나 감전의 위험이 있습니다.
- 전원 코드 부분을 잡아당겨 플러그를 뽐지 마세요. 화재나 감전의 위험이 있습니다.
- 완전히 방전된 배터리를 충전할 때는 충전과 동시에 전원을 바로 켜면 전원이 켜지지 않을 수 있습니다. 10분 이상 충전한 후 사용하세요.
- 완전히 방전된 배터리를 충전한 지 얼마 되지 않은 상태에서 배터리 소모량이 많은 기능을 연달아 사용하면 전원 케이블이 연결되어 있어도 전원이 꺼질 수 있습니다.
- 완전히 충전된 배터리라도 전원 케이블을 다시 연결하면 상태 표시 램프가 약 30분 동안 켜진 후 꺼집니다.
- 플래시를 사용하거나 동영상을 촬영하면 배터리가 빨리 소모됩니다. 빨간색의 상태 표시 램프가 꺼질 때까지 완전히 충전한 후 카메라를 사용하세요.
- 카메라의 상태 표시 램프가 붉은색으로 깜박이면 충전이 원활하게 되지 않는 상태입니다. 케이블을 다시 연결해 보거나 배터리를 빼낸 후 다시 삽입해 보세요.
- 충전 중 전원 케이블 및 주변 환경 온도가 너무 높으면 폭발의 위험을 방지하기 위해 상태 표시 램프가 붉은색으로 깜박이면서 충전 대기 상태가 됩니다. 배터리가 식으면 다시 충전됩니다.
- 충전이 완료된 후에도 과도하게 충전할 경우 배터리의 수명이 줄어들 수 있습니다. 충전이 끝나면 카메라와 케이블을 분리하세요.
- 전원 코드를 무리하게 구부리거나 무거운 물건을 올려놓아 망가지지 않도록 하세요.

#### $\overline{\phantom{x}}$ 컴퓨터와 연결하여 충전할 때 참조 사항  $\overline{\phantom{x}}$

- 반드시 카메라와 함께 제공된 USB 케이블로 충전하세요.
- 다음의 경우에는 충전이 제대로 되지 않을 수도 있습니다.
	- USB 허브에 연결한 경우
	- 여러 USB 장치와 동시에 연결한 경우
	- 컴퓨터 앞면의 포트에 연결한 경우
	- 컴퓨터의 USB 포트 출력 규격이 USB 인증 규격(5 V, 500 mA)을 만족하지 못하는 경우

#### $\,$  배터리 폐기 및 충전 시 주의 사항  $\,$

- 배터리를 불 속에 버리지 마세요. 수명이 다한 배터리를 폐기할 때는 해당 지역의 관련 규정에 따르세요.
- 배터리나 카메라를 발열 기구(전자레인지, 난로 등) 가까이에 두지 마세요. 카메라가 과열되어 폭발할 수 있습니다.

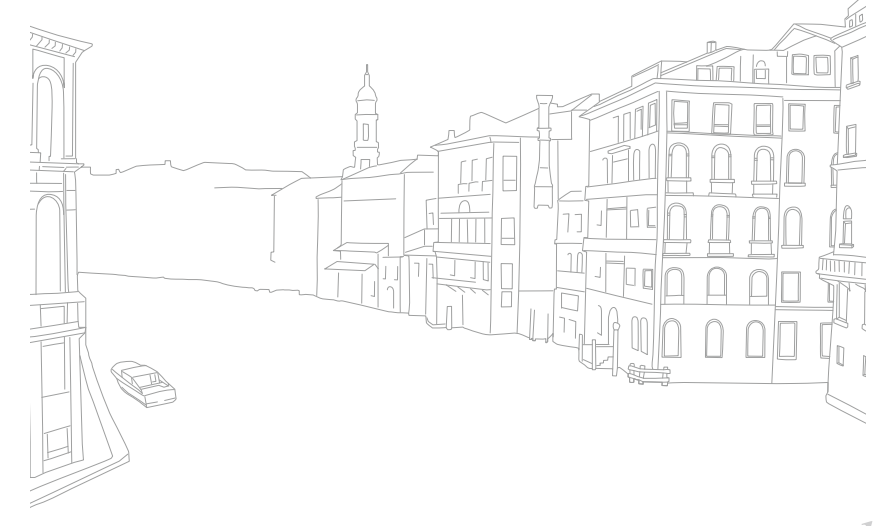

# 부록 **A/S를 의뢰하기 전에**

서비스 센터에 수리를 의뢰하기 전에 아래 사항을 먼저 확인해 주세요.

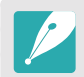

A/S를 의뢰할 때는 고장의 원인이 되는 카메라 주변 기기(메모리 카드, 배터리 등) 도 함께 맡기세요.

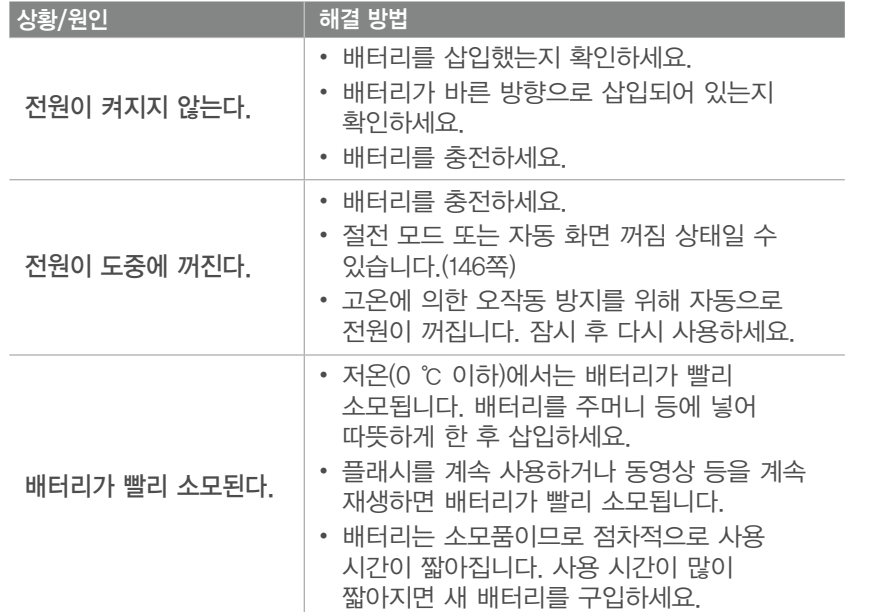

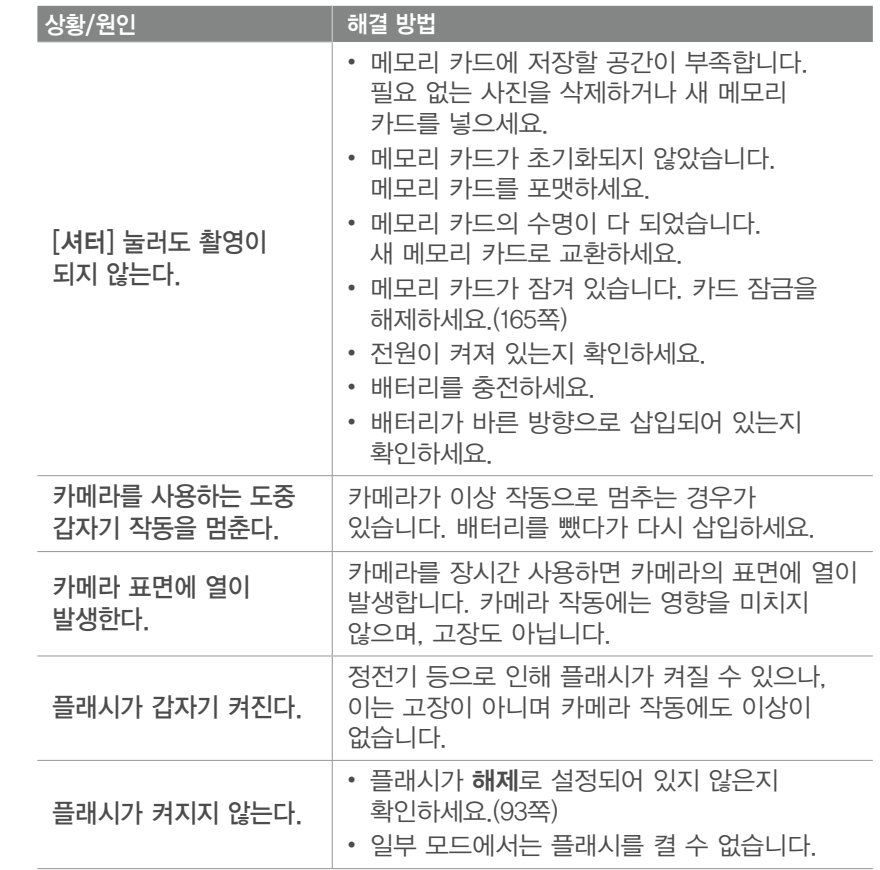

# 부록 > **A/S를 의뢰하기 전에**

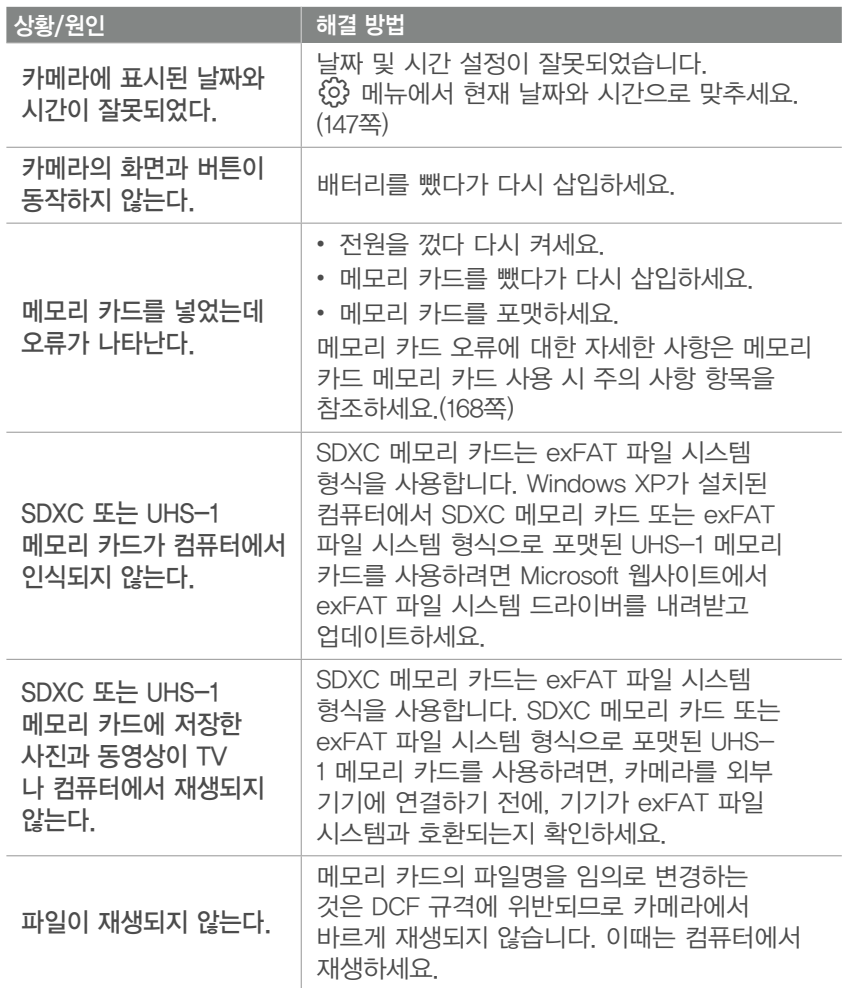

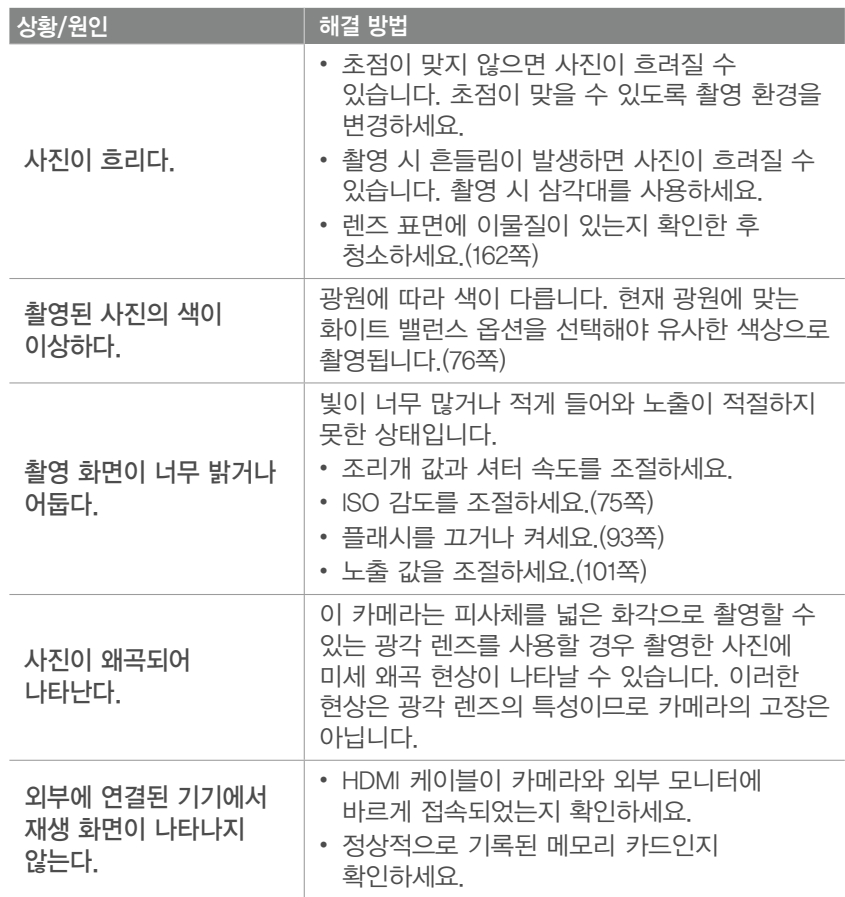

# 부록 > **A/S를 의뢰하기 전에**

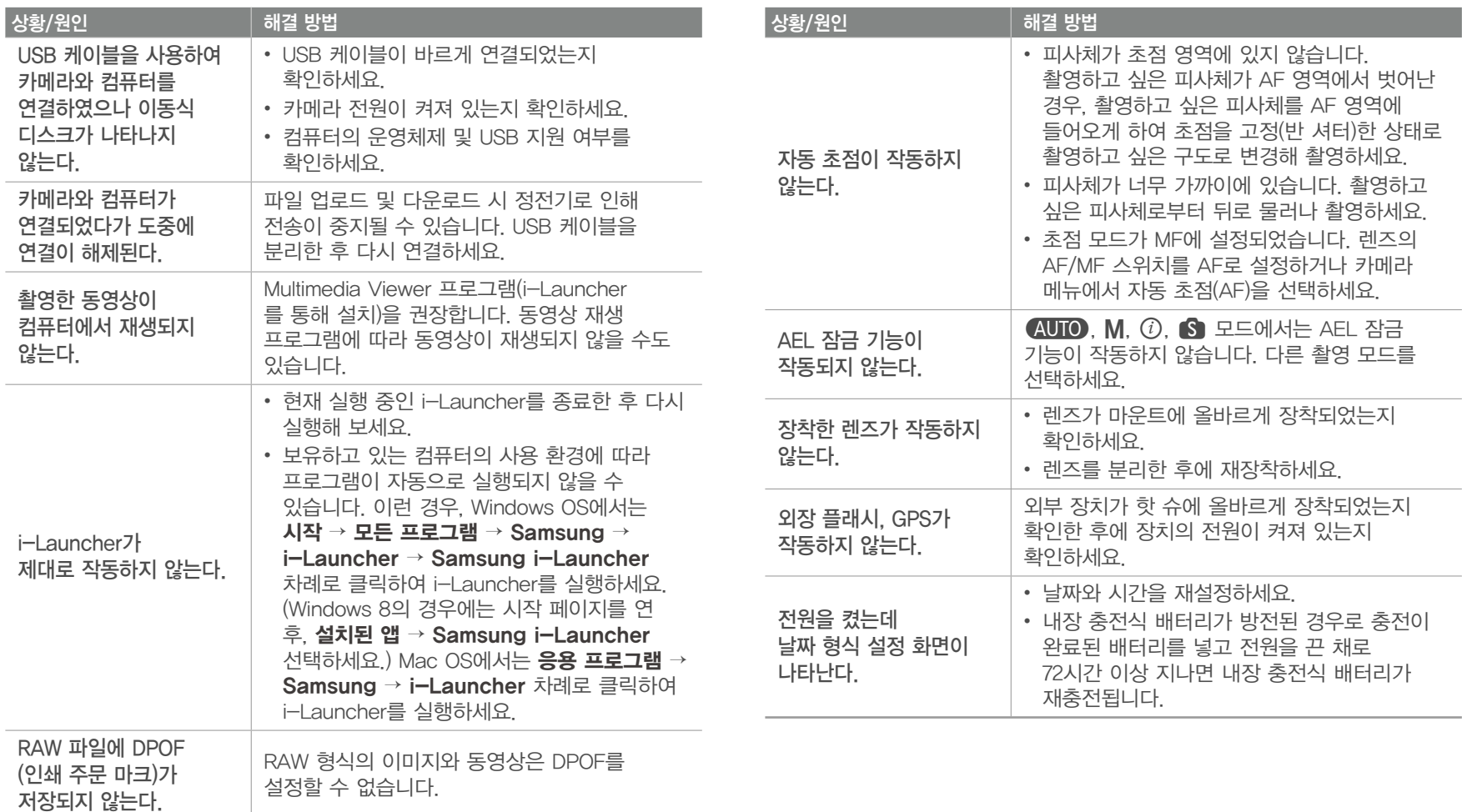

# 부록 **카메라 규격**

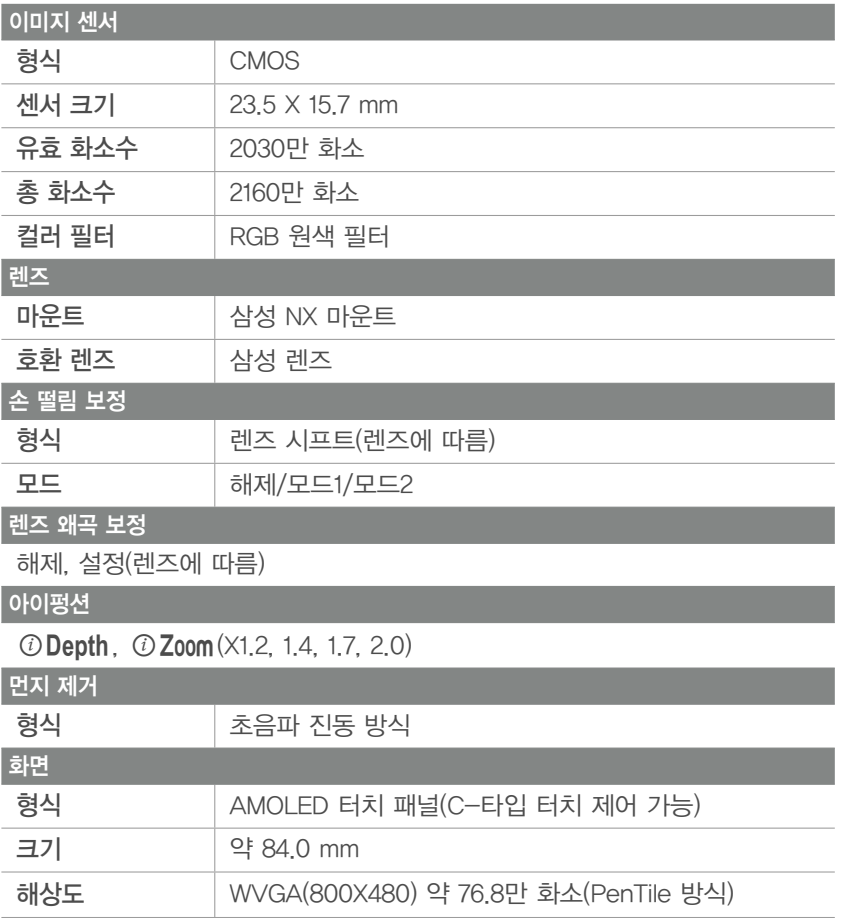

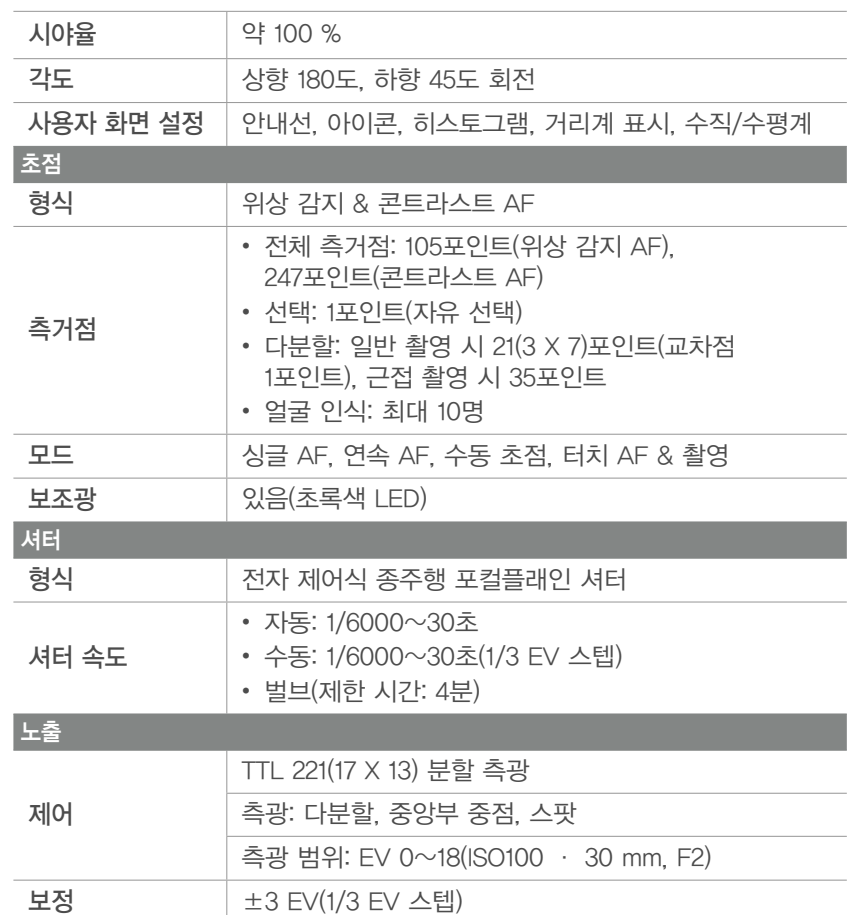

# 부록 > **카메라 규격**

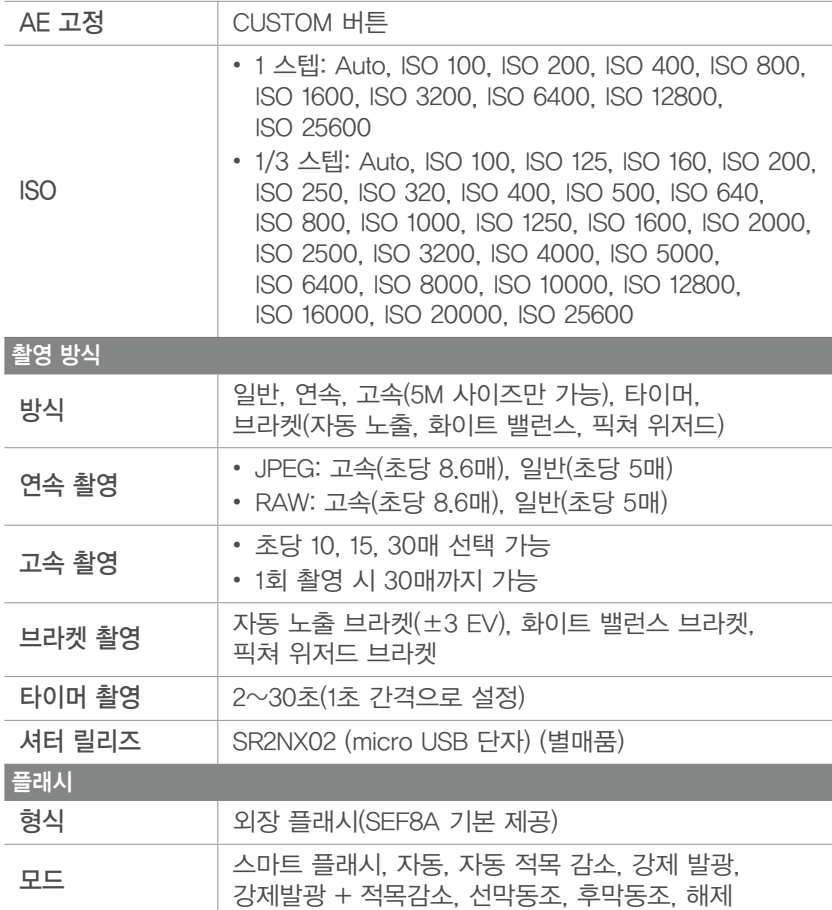

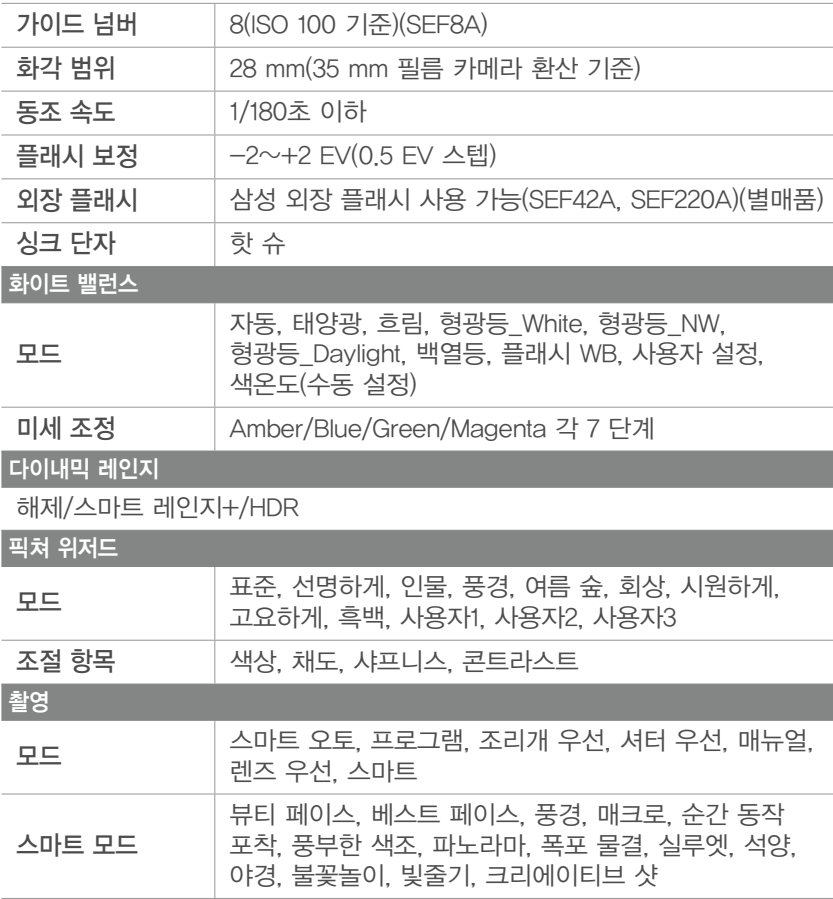

# 부록 > **카메라 규격**

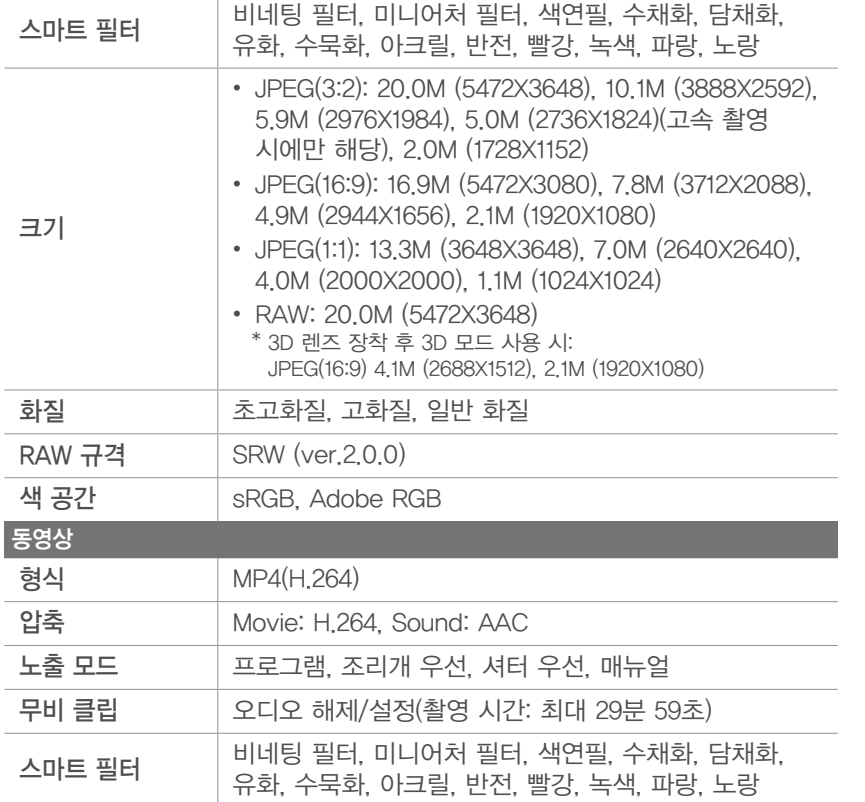

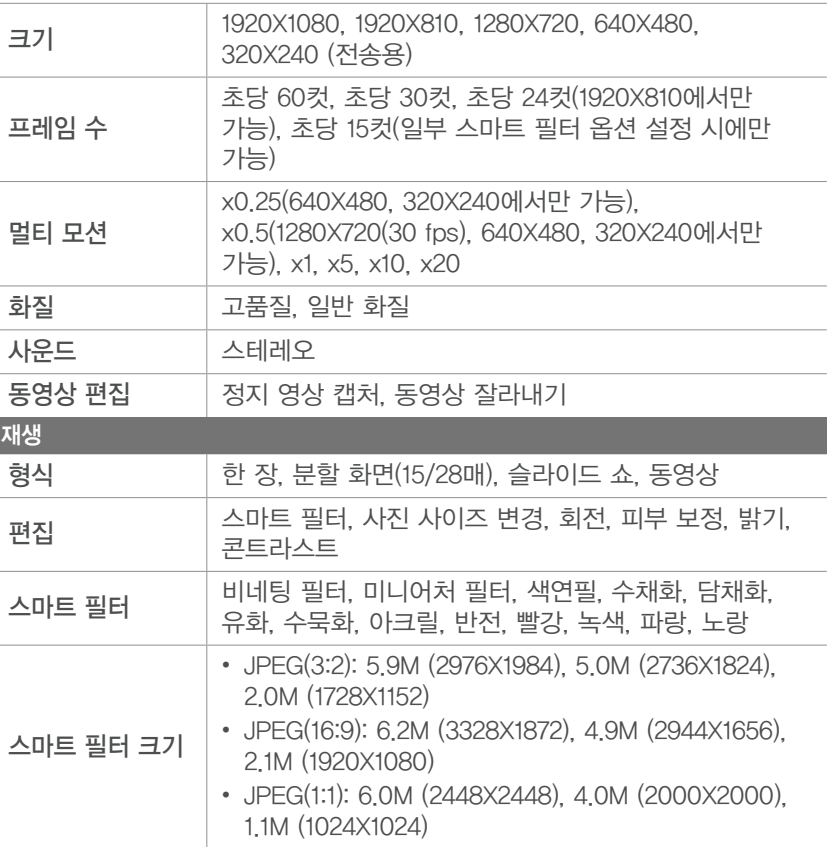

## 부록 > **카메라 규격**

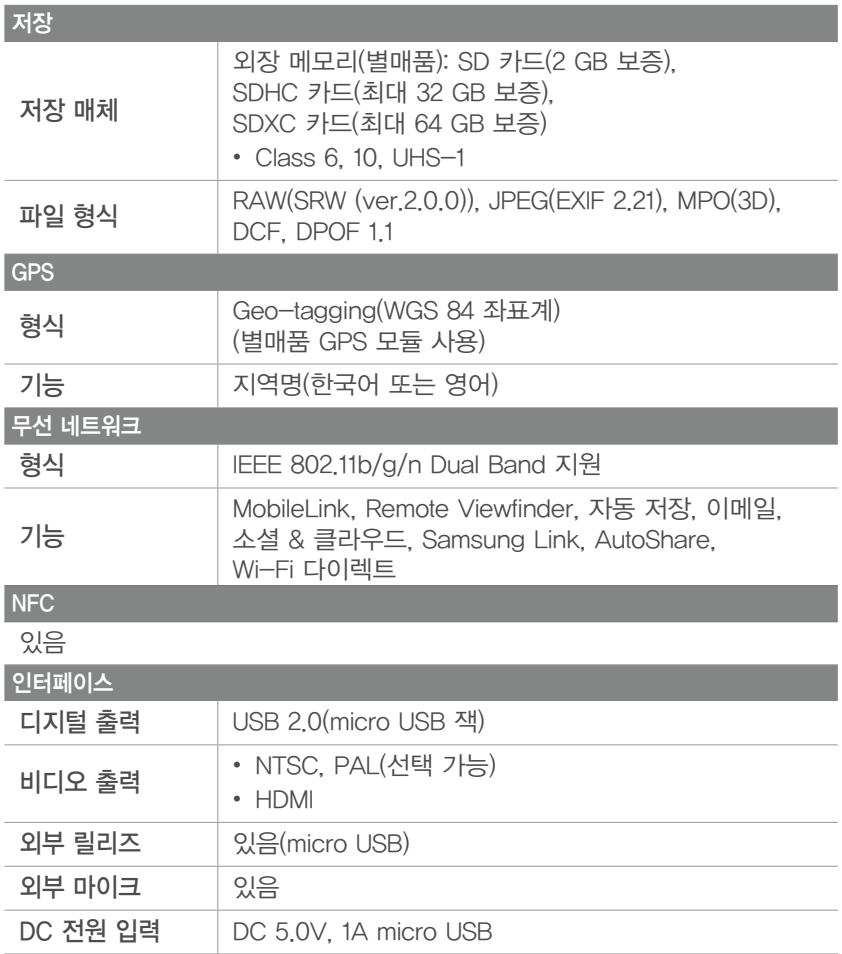

#### 전원

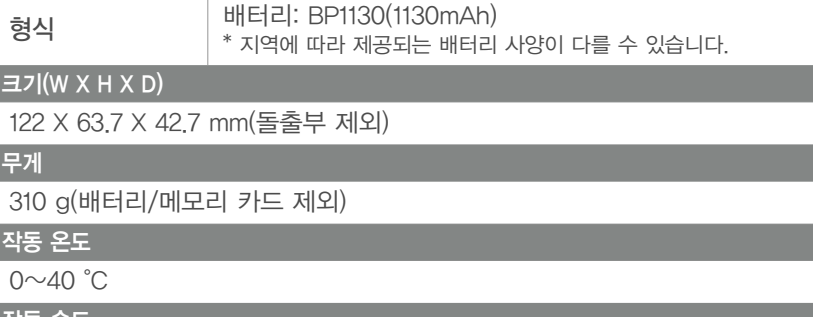

작동 습도

5~85 %

#### 소프트웨어

i-Launcher, Adobe Photoshop Lightroom

\* 이 사양은 제품의 성능 향상을 위해 사전 예고 없이 변경될 수 있습니다. \* 다른 모든 브랜드 및 제품명은 각 소유주들의 상표입니다.
## 부록 **용어 설명**

#### 광학 줌

렌즈로 이미지를 확대해서 촬영할 수 있는 일반적인 줌으로, 확대한 후에도 부드럽고 깨끗한 이미지를 얻을 수 있습니다.

#### 구도

피사체의 위치를 결정하는 것으로, 보통 3분할 법칙을 따를 때 좋은 구도의 사진을 찍을 수 있습니다.

#### 노이즈

이미지가 거칠거나 화질이 고르지 못한 현상을 말합니다. 감도를 높여 촬영할 때나 어두운 곳에서 감도가 자동으로 설정되어 촬영할 때 발생할 수 있습니다.

#### 노출

사진의 밝기를 측정하는 것으로, 셔터, 조리개, ISO 감도를 조절하여 이미지의 밝기를 결정합니다.

#### 노출 보정

셔터 속도와 조리개 값을 조절해 이미지의 밝기를 조정하는 기능입니다.

#### 비네팅

이미지의 주변부가 카메라에 장착된 후드나 필터 등에 가려지거나 렌즈에서 플래시 빛의 일부가 차단되어 촬영한 이미지가 어둡게 나타나는 현상입니다.

#### 색 공간

디지털 카메라에서 설정할 수 있는 색상 모드를 뜻합니다.

#### 색 온도

피사체를 밝히는 광원의 색을 수치로 표현합니다. 켈빈(K) 단위를 사용해 절대 온도로 나타냅니다. 색온도가 올라가면 빛의 색은 푸른색 쪽으로 이동하고, 온도가 떨어지면 붉은색 쪽으로 이동합니다.

#### 셔터 속도

노출의 양을 결정하는 중요한 요소로, 셔터가 열렸다 닫히는 데 걸리는 시간을 말합니다. 셔터 속도를 빠르게 하면 빛이 들어오는 시간이 짧아 순간적으로 정지된 모습을 촬영할 수 있습니다. 셔터 속도를 너무 빠르게 하면 촬영 환경에 따라 사진이 어둡게 촬영될 수도 있습니다.

#### 심도

초점이 맞아 보이는 범위를 말하는 것으로 조리개 값, 렌즈의 초점 거리, 카메라와 피사체의 거리에 따라 변합니다. 예를 들어 조리개 값을 작게 하면 초점이 맞은 인물 주위의 배경을 흐리게 하는 효과를 낼 수 있습니다.

## 부록 > **용어 설명**

#### 애드혹(Ad Hoc) 네트워크

컴퓨터 및 장치 사이에 파일 또는 인터넷 연결을 공유하는데 사용되는 임시 네트워크입니다.

#### 이미지 센서

필름 카메라의 필름 역할을 하는 것으로 필름 카메라와 디지털 카메라의 차이를 구분 짓는 결정적인 부품입니다. 대표적인 종류로 CCD와 CMOS가 있습니다.

#### 조리개

빛이 렌즈를 통과할 때의 광로(빛의 크기)를 크게 혹은 작게 해서 센서에 비치는 빛의 양을 조절해 줍니다.

#### 초점 거리

mm 단위로 표시되는 초점 거리는 렌즈의 중간에서 초점이 맺히는 곳까지의 거리를 말합니다. 초점 거리는 화각과 원근감에 영향을 미칩니다.

#### 측광 방식

노출을 결정하기 위해 피사체의 밝기를 측정하는 방식입니다.

#### 카메라 흔들림(손 떨림)

셔터가 열려 있는 동안 카메라가 흔들렸을 때 피사체 전체가 흘러가는 것처럼 촬영되는 현상입니다. 셔터 속도가 느릴 때 발생하기 쉽습니다. 감도를 높이고 플래시를 사용해서 셔터 속도를 빠르게 하고 삼각대나 광학 손 떨림 보정(OIS) 기능을 사용하면 손 떨림 현상을 줄일 수 있습니다.

#### 클라우드 컴퓨팅(Cloud Computing)

인터넷상의 서버에 자료를 저장하고 컴퓨터나 다른 휴대용 기기에서 이용할 수 있는 서비스입니다.

#### 플래시

광량이 부족한 상황에서 노출을 충분히 확보할 수 있게 해 줍니다.

#### 화이트 밸런스

광원에 맞추어 색상을 조정해서 피사체를 눈으로 직접 보는 것과 같은 색상이 되도록 보정하는 기능을 말합니다.

#### 화질

이미지의 압축률을 말합니다. 압축률이 낮은 고화질의 이미지는 자세하게 표현되고 압축률이 높은 저화질의 이미지는 거칠게 표현됩니다.

#### 해상도

화소 수에 의한 이미지의 크기를 말합니다. 이미지를 구성하는 화소가 많을수록 그 크기가 커집니다.

#### 히스토그램

이미지의 가장 어두운 부분에서 가장 밝은 부분까지의 층 분포를 그래프로 나타낸 것입니다. 가로축은 밝기, 세로축은 픽셀 수를 나타냅니다. 이미지의 노출 상태를 확인할 때에 편리합니다.

#### Adobe RGB

미국 Adobe 시스템사가 인쇄 원고 작성용으로 권장하고 있는 색 공간입니다. 폭넓은 색 재현 영역을 가져 인쇄에서의 색 재현 영역을 거의 만족시키기 때문에 컴퓨터상에서 이미지 편집을 할 때에도 큰 문제 없습니다.

#### AEB(Auto Exposure Bracket)

자동 노출 보정을 말합니다. 촬영할 때 사용자가 직접 정확한 노출을 오차 없이 구하는 것은 어려울 수 있으므로 카메라가 자동으로 노출을 설정해 단계별로 여러 장 촬영합니다.

#### AEL/AFL(Auto Exposure Lock/Auto Focus Lock)

자동 노출 잠금/자동 초점 잠금을 말합니다. 이 기능을 사용하면 원하는 영역에 노출/초점을 고정할 수 있습니다.

#### AF(Auto Focus)

피사체의 초점을 자동으로 설정하는 방식을 말하는 것으로, 이 카메라는 명암의 차이를 이용하는 방식을 사용합니다.

#### AMOLED(Active-matrix organic light-emitting diode)/ LCD(Liquid Crystal Display)

화면 표시 장치의 소재입니다. AMOLED는 자체적으로 빛을 내며 패널이 매우 얇고 가볍습니다. LCD는 자체적으로 빛을 내지 못해 CCFL이나 LED 같은 별도의 Backlight를 사용합니다.

#### AP(Access Point)

무선 클라이언트용 통신 허브의 역할을 하며 유선 LAN에 대한 연결을 제공하는 무선 접속 장치입니다.

#### DCF(Design rule for Camera File system)

일본 전자 정보 기술 산업 협회(JEITA)에서 제정한 디지털 카메라용 파일 시스템에 관한 규격입니다.

## 부록 > **용어 설명**

#### DPOF(Digital Print Order Format)

이미지를 저장한 메모리 카드에 인쇄 매수 등의 정보를 기록하는 규칙을 말합니다. DPOF를 지원하는 디지털 프린터나 이를 채택하고 있는 사진 인화 서비스점에서 이미지가 저장된 메모리 카드만으로 사진을 인쇄할 수 있습니다.

#### Exif(Exchangeable Image File Format)

일본 전자 공업 진흥 협회(JEIDA)에 의해 표준화된 디지털 카메라용 파일 포맷에 관한 규격을 말합니다.

#### EV(Exposure Value)

노출 설정 값을 변화시키는 단계를 뜻합니다. 설정 값이 커질수록 사진이 밝아지며 작아질수록 사진이 어두워집니다.

#### H.264/MPEG-4

H.264(MPEG-4 part10/AVC)는 국제 표준화 기구인 ISO-IEC 및 ITU-T에서 2003년 공동 제정한 최신 영상 코딩 형식입니다. 높은 압축률을 사용하고 있어 같은 크기의 저장 매체에 더 많은 내용을 기록할 수 있습니다.

#### IP(Internet Protocol) 주소

컴퓨터 네트워크에서 장치들이 서로를 인식하고 통신을 하기 위해서 사용하는 번호를 뜻합니다.

#### ISO 감도

ISO 감도는 국제 표준화 기구(ISO)에서 제정한 필름의 감도로, 카메라가 빛을 받아들일 때 민감하게 반응하는 정도를 말합니다. 디지털 카메라에서 ISO 감도란 이미지 센서의 민감한 정도를 나타냅니다. 단, 감도를 높게 설정해 촬영한 이미지는 노이즈가 생길 수 있습니다.

#### JPEG(Joint Photographic Experts Group)

촬영한 영상을 사진으로 압축 저장하는 압축 형식을 말합니다. 이 형식을 이용하면 화질의 선명도를 떨어뜨리지 않으면서 영상을 작은 이미지 용량으로 압축할 수 있습니다.

#### MF(Manual Focus)

피사체의 초점을 수동으로 설정하는 방식입니다. 카메라의 초점 링을 돌려서 초점을 맞출 수 있습니다.

## 부록 > **용어 설명**

#### MJPEG(Motion JPEG)

JPEG 형태로 영상 파일이 압축되는 동영상 파일의 형식을 말합니다.

#### MPO(Multi Picture Object)

복수의 이미지를 한 파일에 저장하는 파일 형식을 말합니다. 이 형식을 이용하면 두 장의 이미지로 장면의 입체감을 만들어내는 3D 이미지 등을 볼 수 있습니다. 단, MPO 파일 형식을 지원하는 기기에서만 볼 수 있습니다.

#### NFC(Near Field Communication)

아주 가까운 거리에서 무선으로 정보를 주고 받을 수 있는 근거리 통신 기술을 말합니다. NFC 기능을 지원하는 기기를 사용해 별도의 조작 없이 원하는 기능을 실행하거나 데이터를 교환할 수 있습니다.

#### NTSC/PAL

비디오 출력 규격입니다. NTSC는 주로 일본, 북미, 필리핀, 남미, 한국, 대만 지역에서 사용되고 PAL은 주로 아프리카, 아시아, 유럽, 중동 지역에서 사용되고 있습니다.

#### sRGB(Standard RGB)

IEC(International Electrotechnical Commission, 국제 전기 기술 위원회)가 정한 색 공간 국제 규격. 일반 컴퓨터용 모니터에 표준 값으로부터 정의된 색 공간으로, Exif의 표준 색 공간으로써 사용되고 있습니다.

#### RAW 데이터

데이터의 손실 없이 원본 그대로의 이미지를 저장하는 방식입니다. 화이트 밸런스, 명암, 채도 및 샤프니스 등의 설정은 이미지에 반영되지 않지만 정보로는 기록됩니다. RAW 데이터를 자신이 원하는 이미지(JPEG나 TIFF) 등으로 바꾸려면 제공하는 RAW 데이터 전용 소프트웨어를 사용해야 합니다.

#### Wi-Fi

무선 접속 장치(AP)가 설치된 곳으로부터 가까운 거리 내에서 무선으로 인터넷을 할 수 있는 기술을 뜻합니다.

#### WPS(Wi-Fi Protected Setup)

복잡한 설정 없이 Wi-Fi 네트워크를 손쉽게 구성할 수 있는 기능입니다.

## <span id="page-185-0"></span>부록 **주요 액세서리(별매품)**

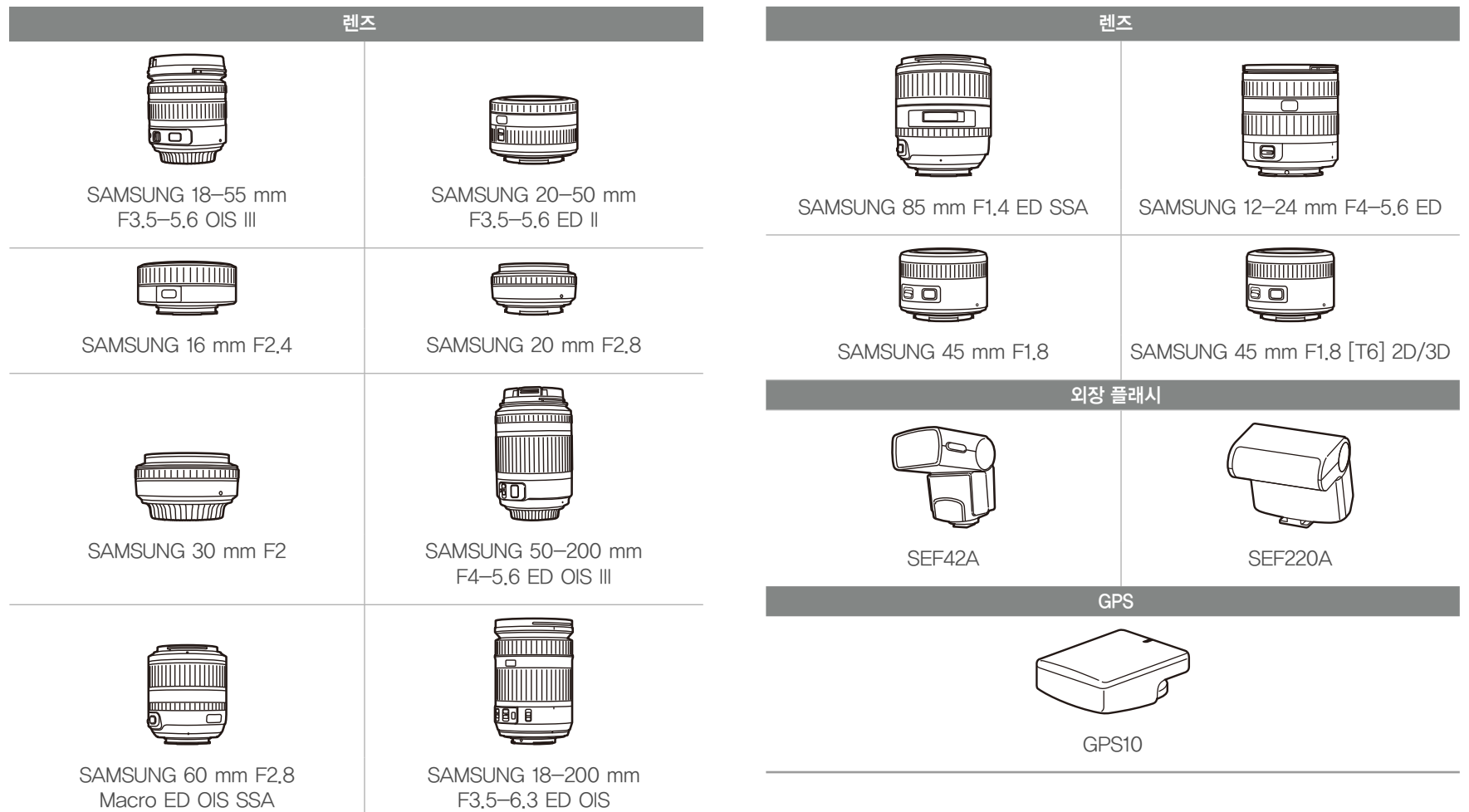

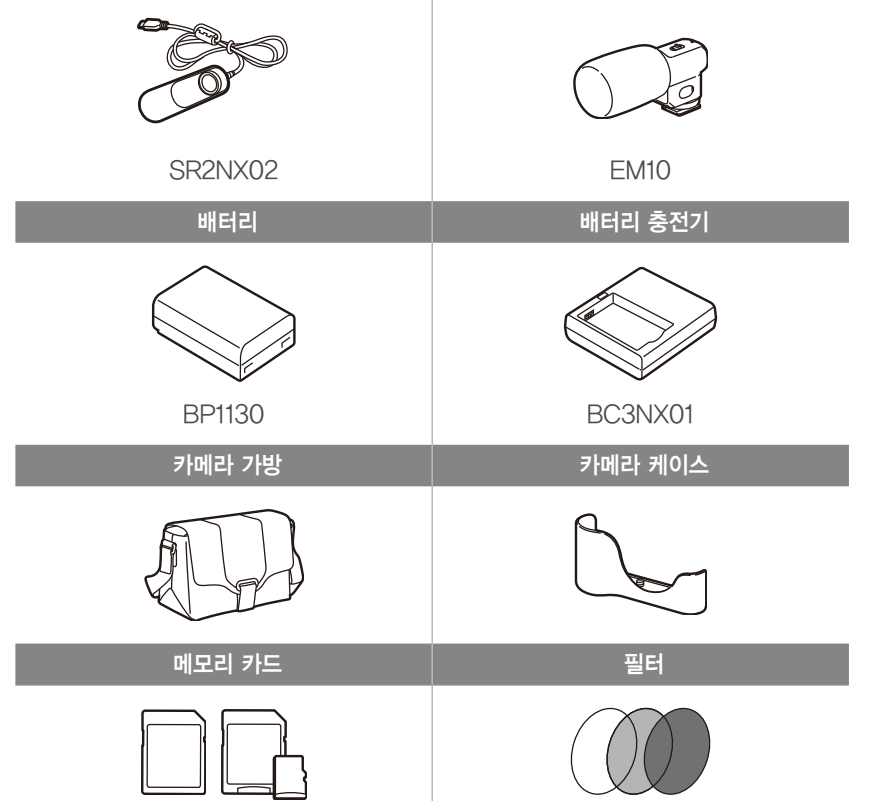

셔터 릴리즈(micro USB 타입) 아이크

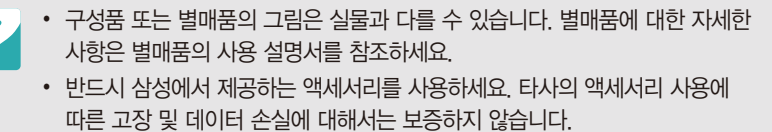

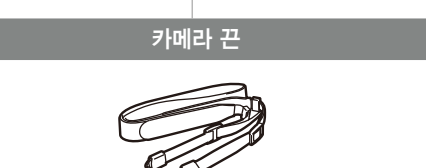

USB 케이블 HDMI 케이블

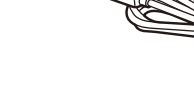

## 부록 > **주요 액세서리(별매품)**

# 부록 색인<br>-

감도 [20](#page-20-0), [21,](#page-21-0) [75](#page-75-0) 공유 사이트 [133](#page-133-0) 광학식 손 떨림 보정(OIS) 88 구성품 [30](#page-30-0)

#### **ㄴ**

날짜/시간 표시 [147](#page-147-0) 노출 값 [17](#page-17-0), [101](#page-101-0)

#### **ㄷ**

동영상

동영상 보기 [113](#page-113-0) 촬영 옵션 [103](#page-103-0) 촬영하기 [68](#page-68-0) 캡처하기 [114](#page-114-0)

#### **ㄹ**

렌즈 렌즈 잠그기 [46](#page-46-0) 렌즈 풀기 [47](#page-47-0) 명칭 [45](#page-45-0) 숫자의 의미 [48](#page-48-0)

#### **ㅁ**

메모리 카드 사용 및 주의 사항 [165](#page-165-0) 삽입하기 [34](#page-34-0) 무선 네트워크 [120](#page-120-0)

#### **ㅂ**

배터리 사용 및 주의 사항 [169](#page-169-0) 삽입하기 [34](#page-34-0) 충전하기 [35](#page-35-0) 베스트 페이스 모드 [66](#page-66-0)

#### 별매품 [185](#page-185-0)

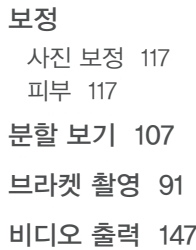

### **ㅅ**

사진 3D TV에서 보기 [152](#page-152-0) HDTV에서 보기 [151](#page-151-0) 촬영 옵션 [73](#page-73-0) 카메라에서 보기 [107](#page-107-0) 편집 [115](#page-115-0) 확대 [111](#page-111-0) 색공간 [142](#page-142-0) 셔터 속도 [19,](#page-19-0) [21](#page-21-0) 스마트 패널 [39](#page-39-0)

#### 스마트 필터 재생 모드 [118](#page-118-0) 촬영 모드 [100](#page-100-0) 슬라이드 쇼 [111](#page-111-0) 심도 [18](#page-18-0), [23](#page-23-0)

#### **ㅇ**

아이콘 재생 모드 [43](#page-43-0) 촬영 모드 [41](#page-41-0) 오류 메시지 [161](#page-161-0) 옵션/메뉴 선택 [38](#page-38-0) 원터치 촬영 86 이메일 [130](#page-130-0) 이미지 보정 [78](#page-78-0) 인쇄 정보(DPOF) [112](#page-112-0)

## 부록 > **색인**

#### **ㅈ**

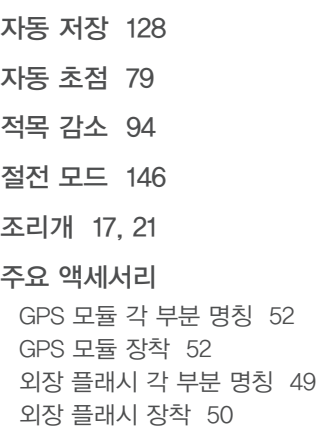

#### **ㅊ**

초점 거리 [22](#page-22-0) 초점 보조 기능 87

#### 촬영 모드

동영상 촬영 [68](#page-68-0) 렌즈 우선 모드 [61](#page-61-0) 매뉴얼 모드 [60](#page-60-0) 셔터 우선 모드 [59](#page-59-0) 스마트 모드 [65](#page-65-0) 스마트 오토 모드 [55](#page-55-0) 조리개 우선 모드 [58](#page-58-0) 프로그램 모드 [57](#page-57-0) 촬영 방식 89 촬영 자세 [13](#page-13-0) 추적 AF 85 충전 [35](#page-35-0) 측광 96

#### **ㅋ**

카메라 PC에 연결 [153](#page-153-0) 명칭과 역할 [31](#page-31-0) 연결 해제 [154](#page-154-0) 이동식 디스크로 연결 [153](#page-153-0) 카메라 관리 [162](#page-162-0) 카메라 규격 [176](#page-176-0) 캡처(동영상) [114](#page-114-0)

### 컴퓨터 연결

Mac OS 환경 [154](#page-154-0) Windows OS 환경 [153](#page-153-0)

#### **ㅌ**

타이머 촬영 90 터치 AF 85 터치 화면 [37](#page-37-0)

#### **ㅍ**

파노라마 촬영 [67](#page-67-0) 파일 동영상 형식 [103](#page-103-0) 보호 [109](#page-109-0) 사진 형식 [74](#page-74-0) 삭제 [110](#page-110-0) 파일 전송 Mac OS 환경 [154](#page-154-0) Windows OS 환경 [153](#page-153-0) 페이더 [104](#page-104-0) 포커스 피킹 87

#### 플래시

가이드 넘버 [27](#page-27-0) 바운스 촬영 [28](#page-28-0) 플래시 광량 [27](#page-27-0) 플래시 옵션 93 피부 보정 [117](#page-117-0) 픽쳐 위저드 [78](#page-78-0)

#### **ㅎ**

해상도 재생 모드 [116](#page-116-0) 촬영 모드(동영상) [103](#page-103-0) 촬영 모드(사진) [73](#page-73-0) 화면 밝기 [146](#page-146-0) 화면 정보 표시 [44](#page-44-0) 화이트 밸런스 [76](#page-76-0) 확대 [111](#page-111-0) 환경 설정 [146](#page-146-0) 회전 [116](#page-116-0)

## 부록 > **색인**

## **A**

## **M**

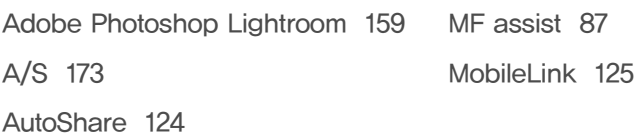

## **D**

DIRECT LINK [33](#page-33-0) DPOF [112](#page-112-0)

#### **F**

F 값 [17](#page-17-0)

#### **I**

i-Function 버튼 [62](#page-62-0) i-Launcher [156](#page-156-0) ISO 감도 [75](#page-75-0) i-Zoom [64](#page-64-0)

## **O**

OIS(광학식 손 떨림 보정) 88

#### **R**

Remote Viewfinder [126](#page-126-0)

## **S**

Samsung Link [135](#page-135-0)

#### **T**

TV 연결 [151](#page-151-0)

#### **3**

3D 촬영 [70](#page-70-0) 3분할 법칙 [25](#page-25-0) <www.samsung.com/sec>

A/S 문의는 전국 어디서나 1588-3366

- Serial No.가 없거나 복사된 설명서가 들어있는 것은 위 · 변조된 것이거나 정상품이 아니므로 A/S가 보증되지 않습니다.
- 이 설명서는 저작권법에 의해 보호되므로 무단 복제를 금지합니다.
- 개봉된 상품은 반품 및 환불이 되지 않습니다. 단, 제품에 하자가 있는 경우 품목별 소비자 분쟁 해결 기준에 준하여 처리하여 드립니다.